PIC / PC400 / PC600 / CL100 / CL300 / CL400 / CL500

## PLC Operating System Software manual

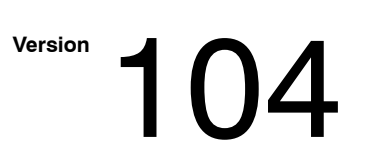

PIC / PC400 / PC600 / CL100 / CL300 / CL400 / CL500

### PLC Operating System Software manual

**1070 066 889-104 (92.10) GB**

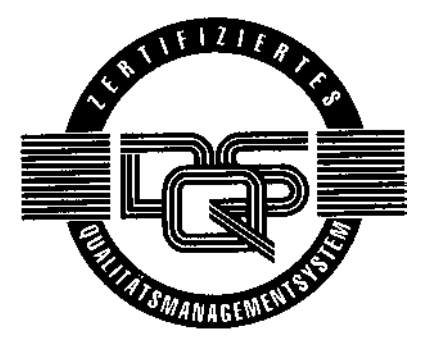

 $©$  1987

by Robert Bosch GmbH, All rights reserved, including applications for protective rights. Reproduction or handing over to third parties are subject to our written permission.

Discretionary charge 30.<sup>-</sup> DM

 $\textcircled{\tiny{\textcircled{\tiny{+}}}}$ **BOSCH** 

### Reading help

ροο∣ι

<u>r</u>

Read this manual before you start using the software. Keep this software manual in a place where it is always accessible for all users.

These software instructions are intended for use by PLC programmers, and knowledge of the MS DOS operating system is required. For programming a controller you also need to know the controller commands.

Please support us in improving this manual, and use the form at the back of the manual for your suggestions.

These symbols are used throughout this manual to indicate the following.

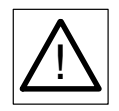

ക്ക

 $\mathbb{F}$ 

!<br>!

This symbol is used whenever an insufficient or lacking compliance with in structions can result in personal injury.

This symbol is used whenever an insufficient or lacking compliance with in structions can result in damage to equipment or files.

This symbol is used to draw the attention of the reader to special points.

This symbol is used to point out changes in diagrams.

# Safety instructions and reading help

### Symbols used

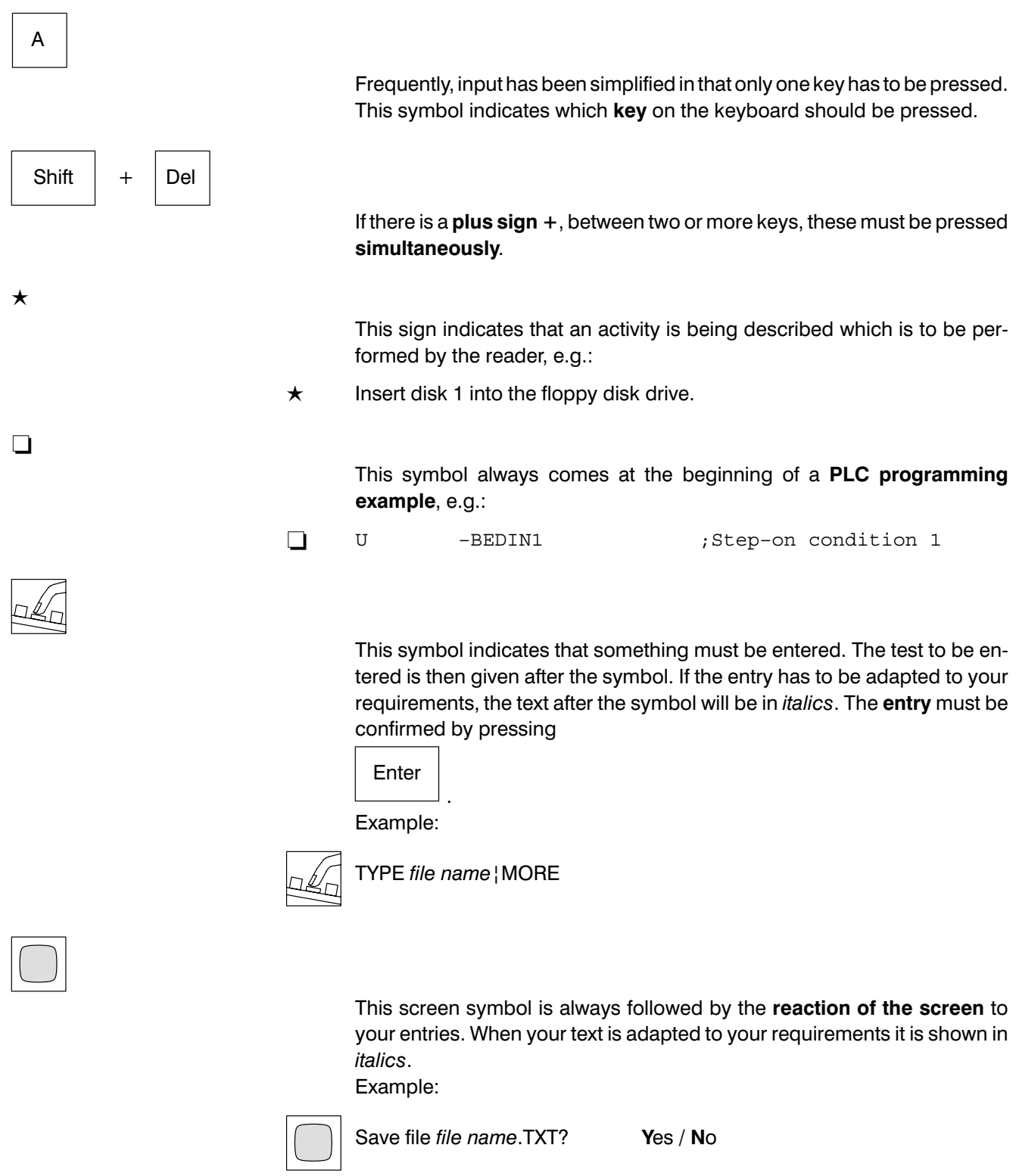

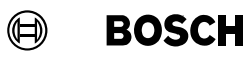

 $\textcircled{\scriptsize\textsf{D}}$ **BOSCH** 

# Safety instructions

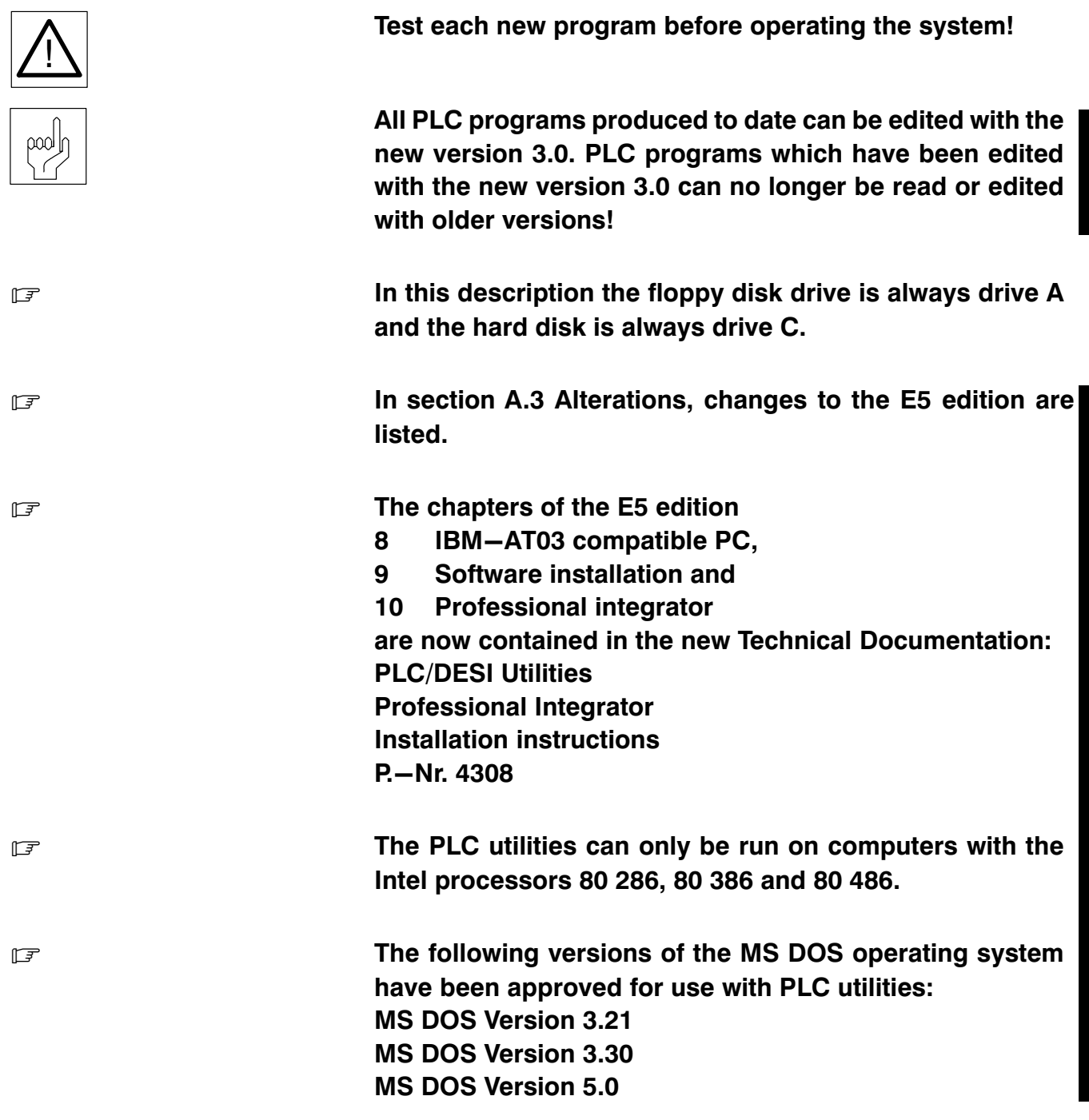

# Safety instructions and reading help

 $\bigoplus$ 

**BOSCH** 

#### $\bigoplus$ **BOSCH**

### **Contents**

- 1 User guide and main menu
- 2 Programming
- 3 Editor
- 4 Monitor
- 5 Loader
- 6 Lister
- 7 Key functions
- A Appendix

## **Contents**

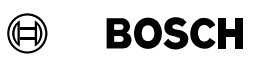

### **Contents**

## **Contents**

#### Page

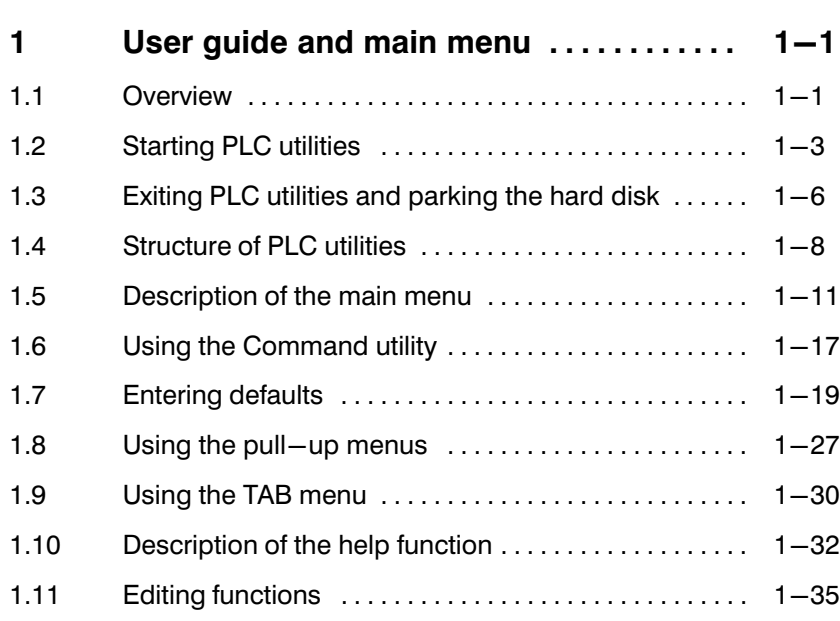

# Illustrations

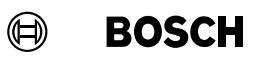

### Illustrations

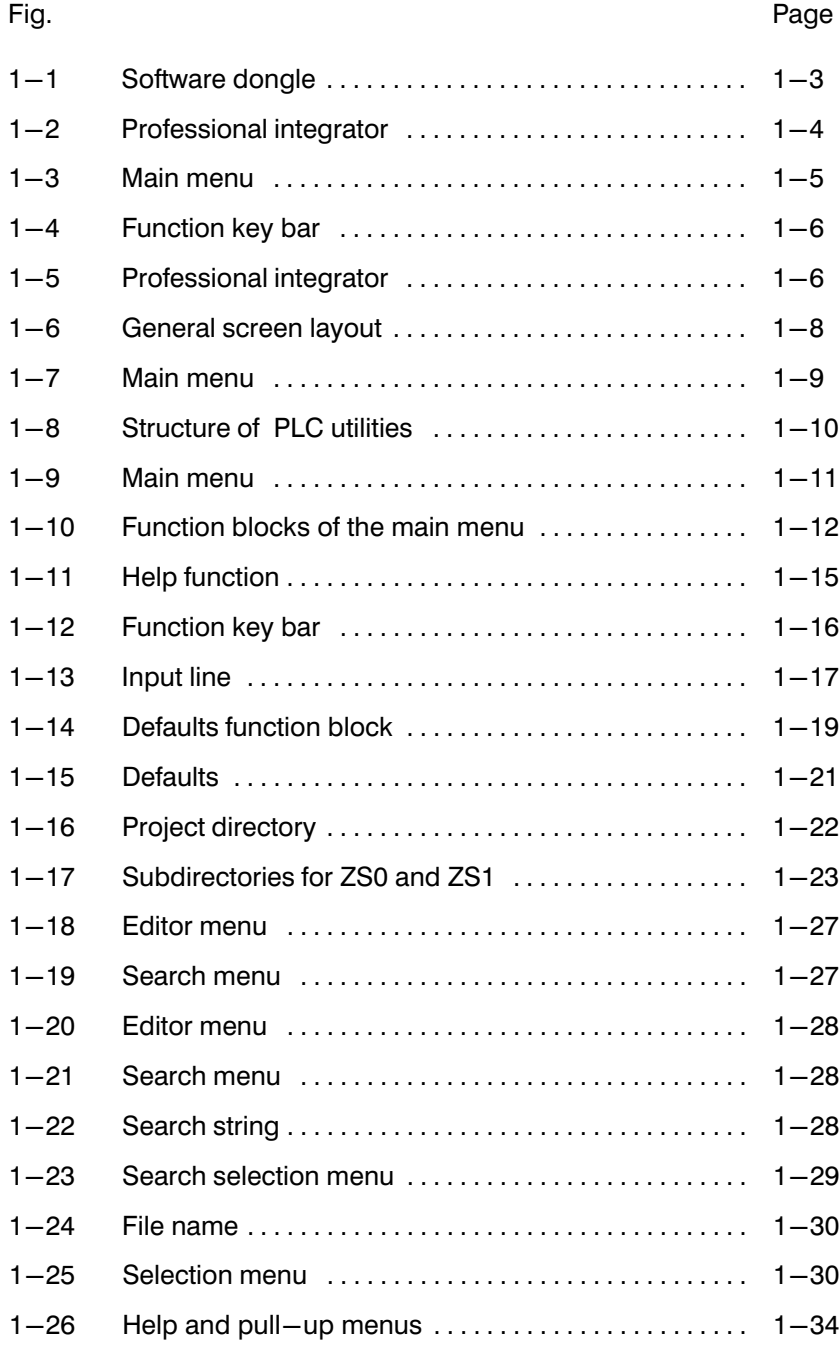

### 1.1 Overview

This software handbook describes PLC utilities. This description applies to the Version 3.0x.

PLC utilities used to program the following Bosch controllers:

- $\bullet$  PIC
- $\bullet$  PC400
- **PC600**
- $\bullet$  CL100
- **CL300**
- **CL500**

In chapters 1 User guide and main menu, [3](#page-84-0) Editor, [4](#page-160-0) Monitor, [5](#page-184-0) Loader and [6](#page-204-0) Lister the individual functions of PLC utilities are described.

Chapter [2](#page-48-0) Programming depicts the general programming sequence on the basis of an example program. This chapter offers a rapid introduction to programming the PLC.

**Example 2** The description of software installation and the professional integrator can be found in the following technical documentation: PLC/DESI Utilities Professional Integrator Installation instructions P.−Nr. 4308

This chapter provides a user guide and describes the main menu PLC uti lities. It contains the following information:

(⊟)

**BOSCH** 

- **•** Starting PLC utilities, section 1.2.
- **•** Exiting PLC utilities, section 1.3.
- Parking the hard disk, section [1.3.](#page-15-0)
- **Structure of PLC utilities, section 1.4.**
- $\bullet$  Description of the main menu, section 1.5.
- Using the utilities Command, section 1.6.
- Entering defaults, section 1.7.
- Operating the pull-up menu, section 1.8.
- Operating the TAB selection menu, section 1.9.
- Description of the help function, section 1.10.
- Editing functions, section 1.11.

PLC utilities user guide supports the user with:

- $\bullet$  Uniform operation procedure for all utilities.
- $\bullet$  Division of screen displays into function blocks.
- Comprehensive help function.
- Menu control via function keys and pull–up menus.
- Logging of activities when assigning, linking, loading, etc.
- Project–specific storage of defaults.
- Segmenting of programs into networks

<span id="page-12-0"></span>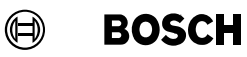

#### 1.2 Starting PLC utilities

First of all, install the PLC utilities according to the instructions in the Techni cal Documentation: PLC/DESI Utilities Professional Integrator Installation instructions P.−Nr. 4308

Remember to copy the AUTOEXEC.BAT and CONFIG.SYS files into themain directory, or, if necessary, to change your existing files.

 $\star$  Plug the software dongle into the parallel interface.

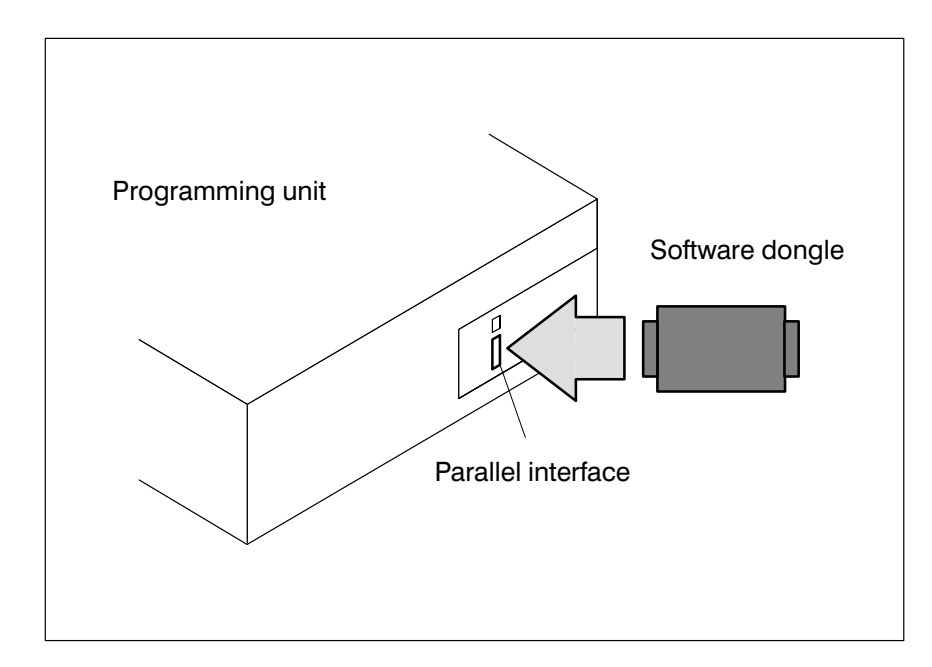

Fig.1−1-Software dongle

- $\star$  Please remove any floppy disk which may be present in the disk drive.
- $\star$  Switch on programming unit.

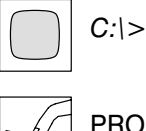

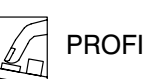

The **Professional integrator** program is loaded and the menu is displayed, see Fig. 1–2.

<span id="page-13-0"></span>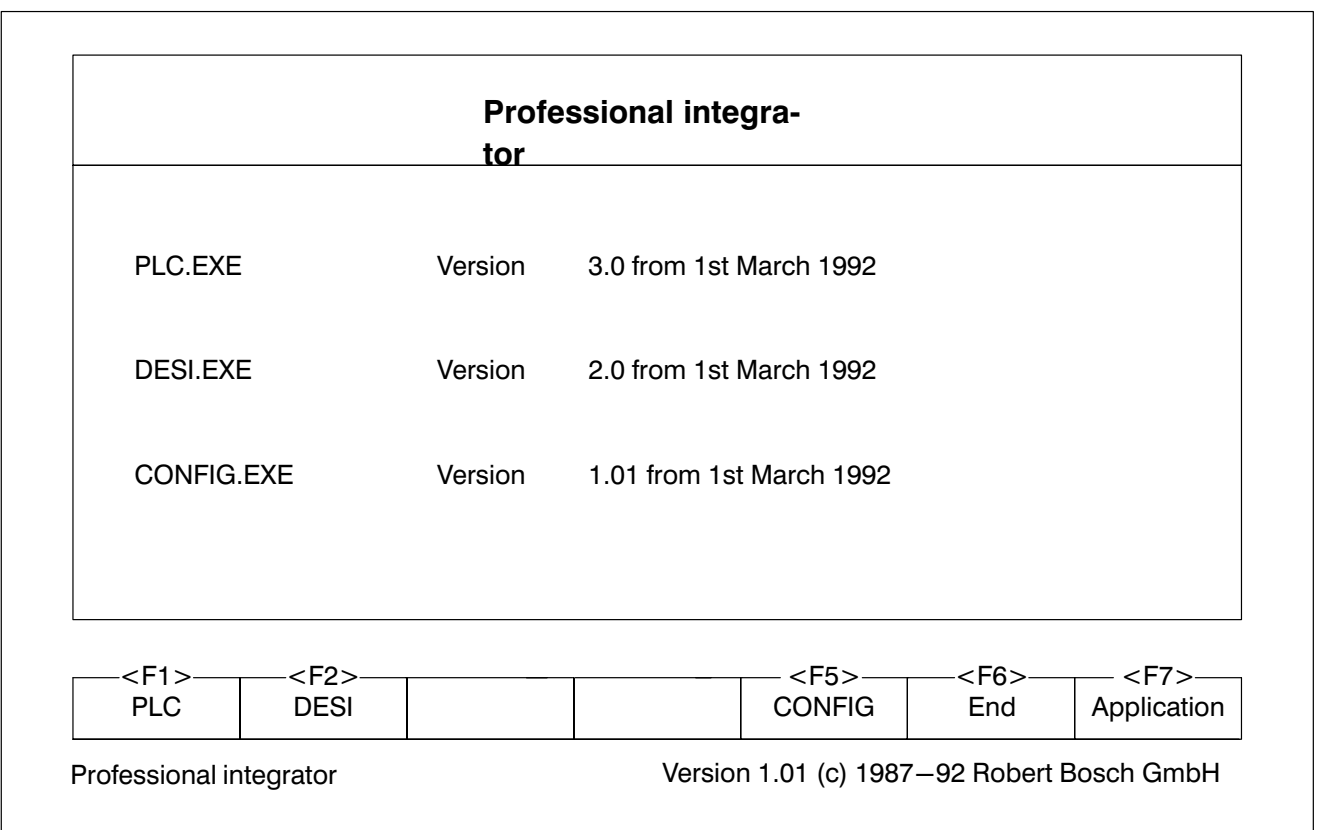

Fig.1−2-Professional integrator

F1

 $\star$ 

PLC

PLC utilities are loaded and the main menu is displayed, see Fig. 1-3.

 $\bigoplus$ 

**BOSCH** 

 $\mathbb{F}$ 

F10 Help.

<span id="page-14-0"></span>**BOSCH**  $\textcircled{\tiny{\textcircled{\#}}}$ 

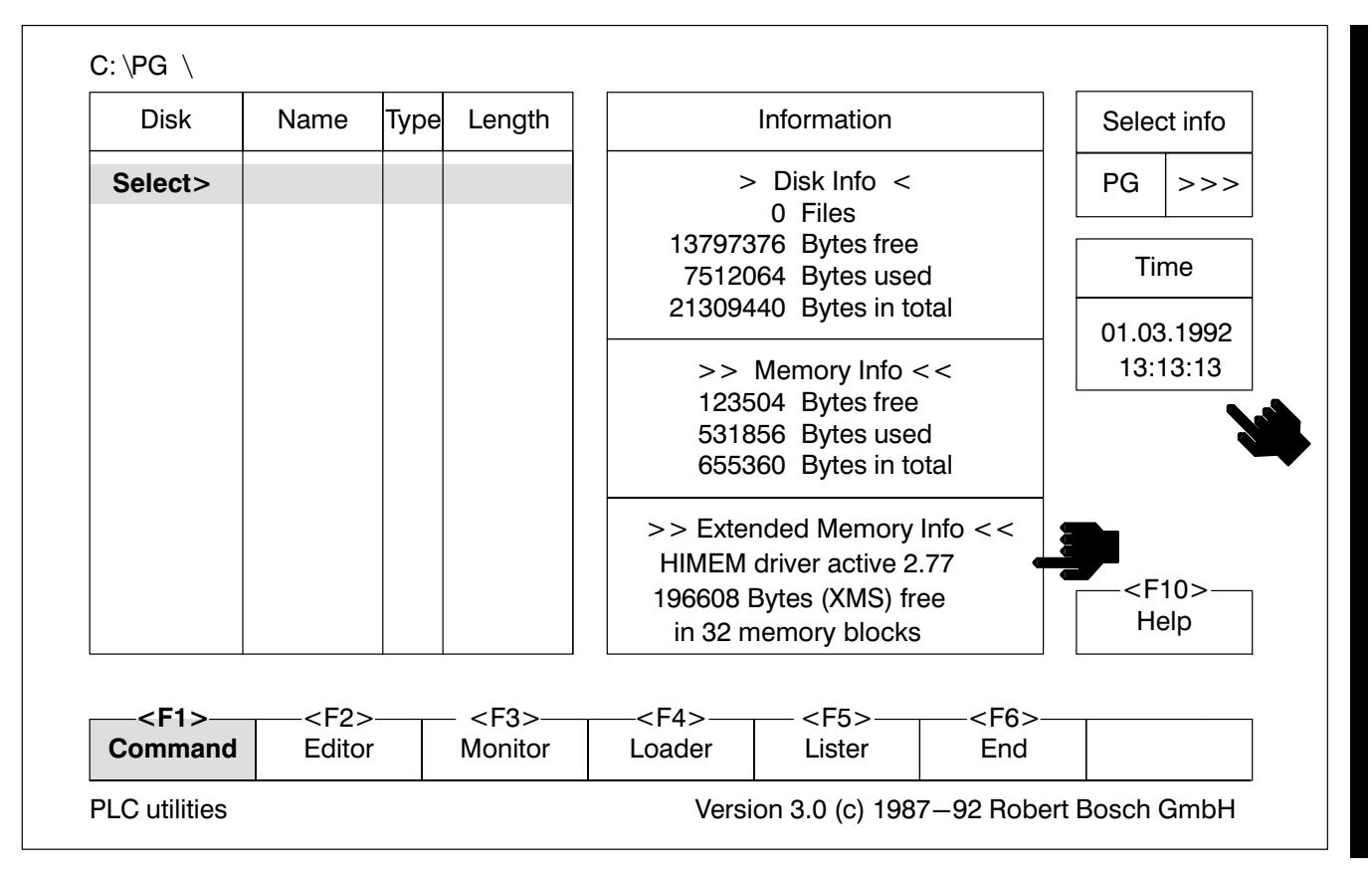

Fig.1−3-Main menu

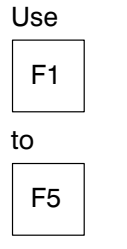

to select a utility.

### <span id="page-15-0"></span>1.3 Exiting PLC utilities and parking the hard disk

The function key bar is displayed in the bottom part of the screen in the main PLC utilities menu, Fig.1−4.

 $\textcircled{\scriptsize{\textcircled{\#}}}$ 

**BOSCH** 

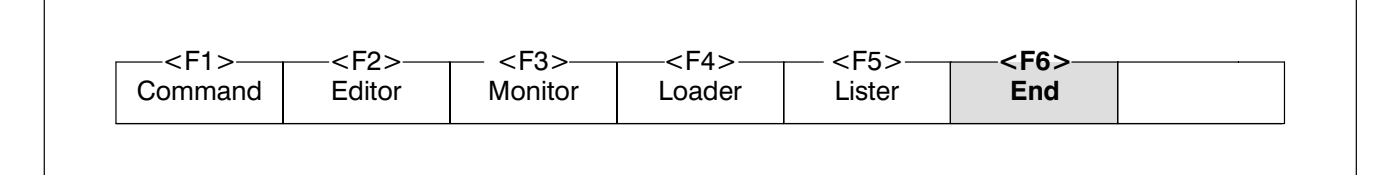

Fig.1−4-Function key bar

 $\star$ F6 End Press twice

The **Professional integrator** program is called up.

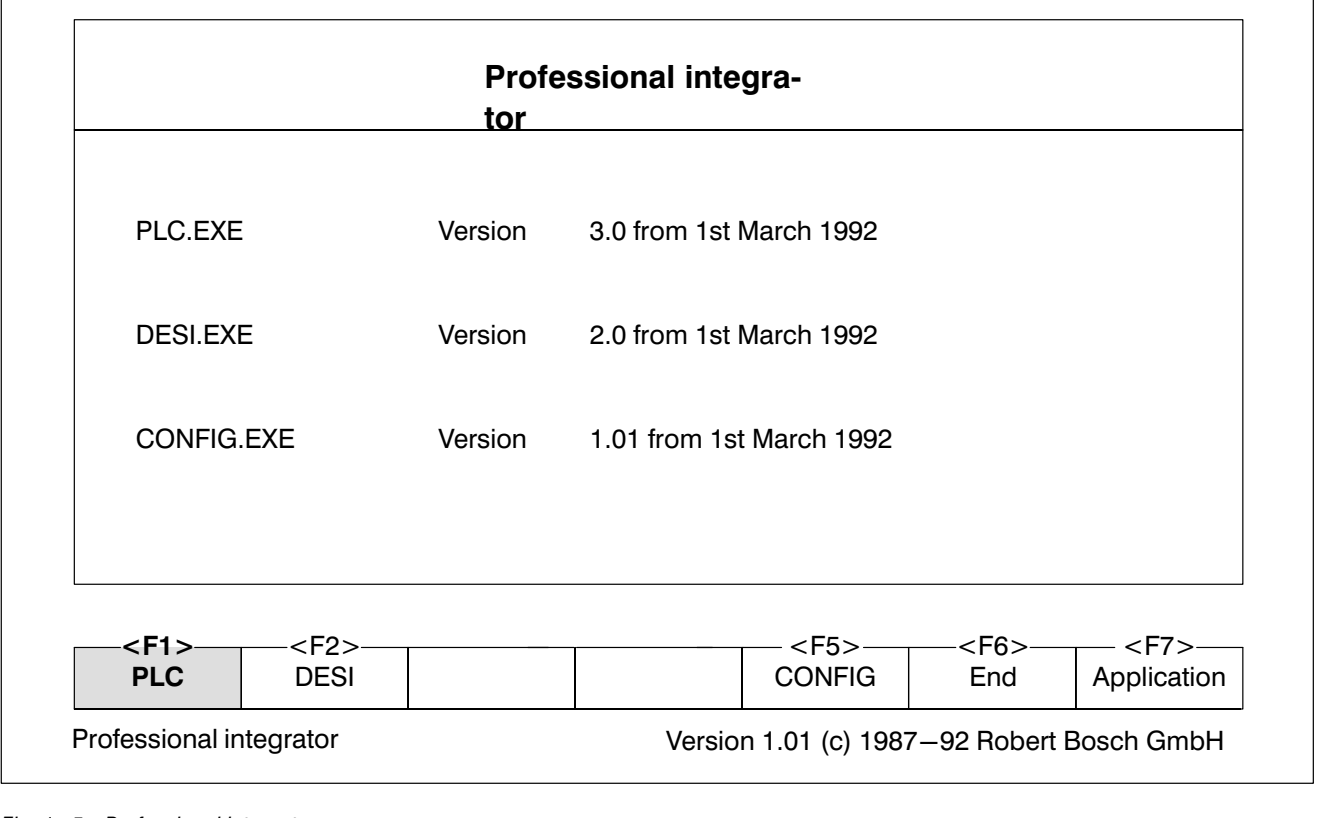

Fig.1−5-Professional integrator

 $\star$ 

F6

End

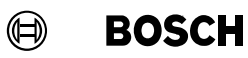

Returning to MS DOS

### User guide and main menu

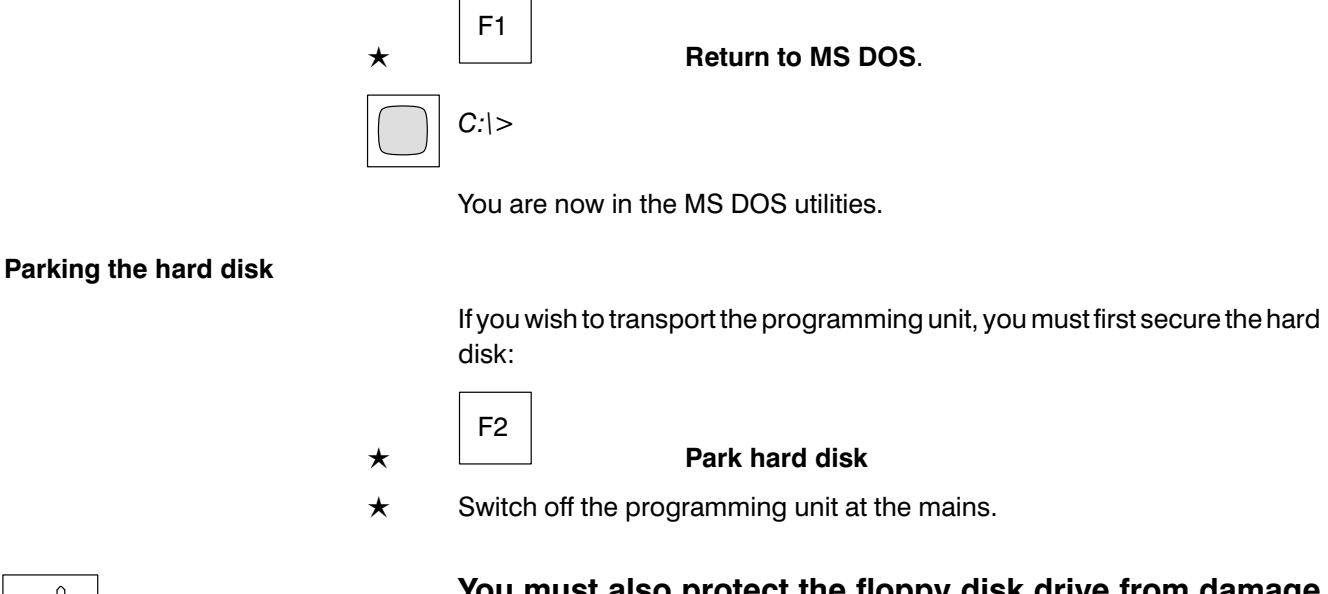

You must also protect the floppy disk drive from damage by inserting a shipping card or a floppy disk!

To continue your work in the MS DOS utilities, press:

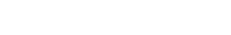

pool|

### <span id="page-17-0"></span>1.4 Structure of PLC utilities

The user guide system is based on the following general screen layout.

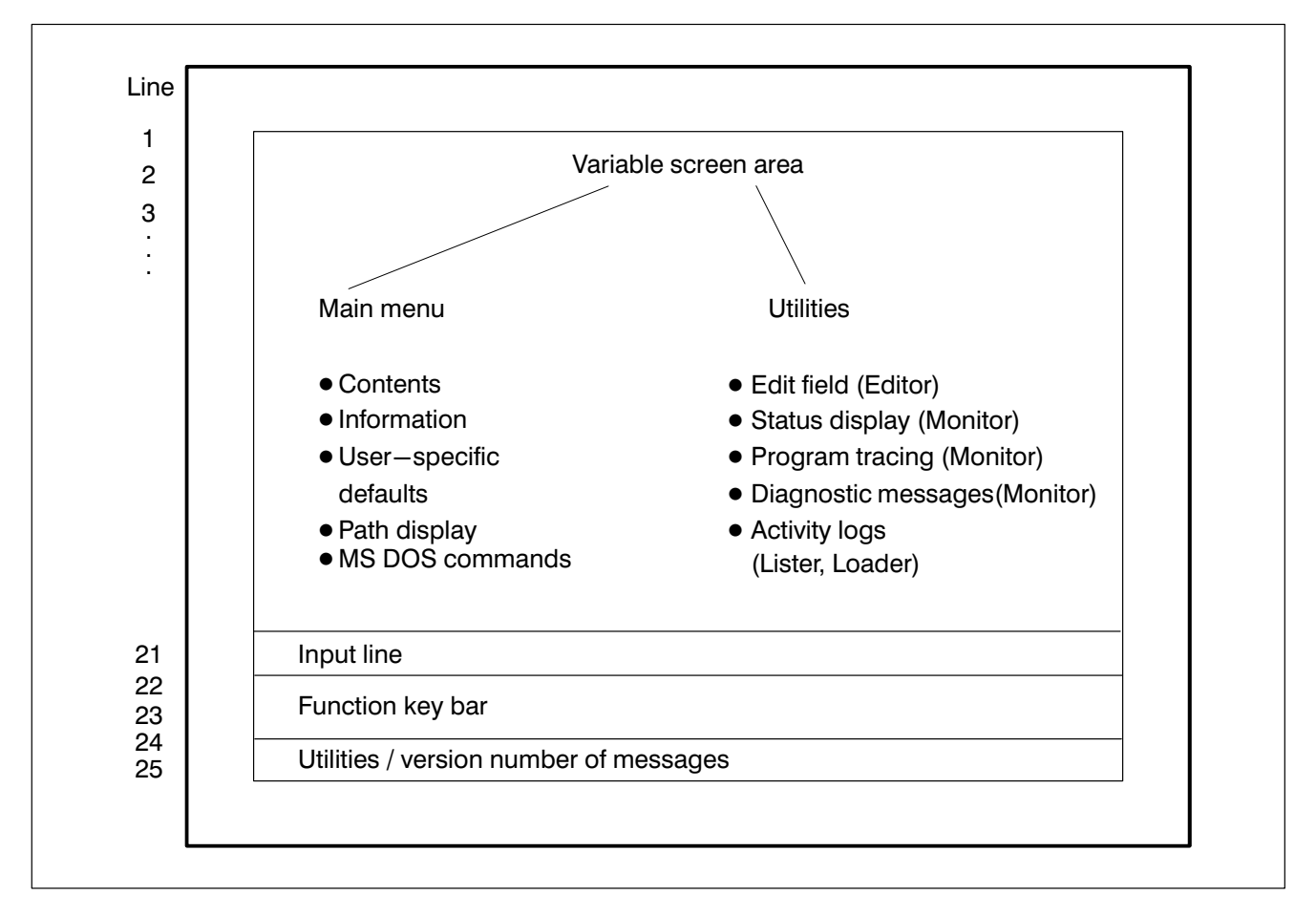

Fig.1−6-General screen layout

**BOSCH** 

 $\textcircled{\tiny{\textcircled{\tiny{+}}}}$ 

**BOSCH**  $\textcircled{\tiny{\textcircled{\#}}}$ 

### User guide and main menu

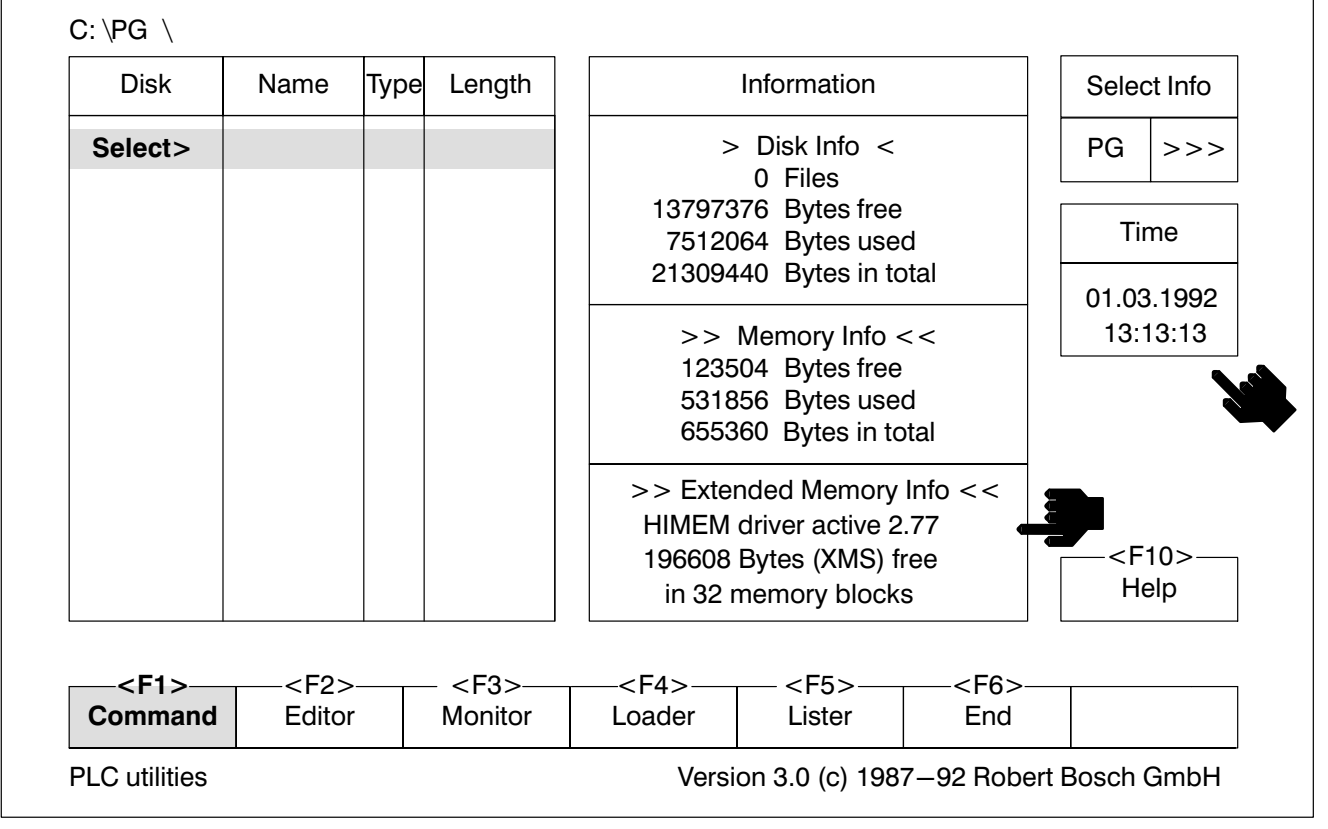

The main menu is displayed when PLC utilities are called.

Fig.1−7-Main menu

The utilities are listed in the function key bar.

- Command
- PLC Editor program
- PLC Monitor program
- PLC Loader program
- PLC Lister program

The PLC utilities program comprises various utility programs that are simi lar in structure and closely interrelated, see Fig[.1−8.](#page-19-0)

 $\mathbb{F}$ 

F10

Help.

Fig.1−8-Structure of PLC utilities

<span id="page-19-0"></span>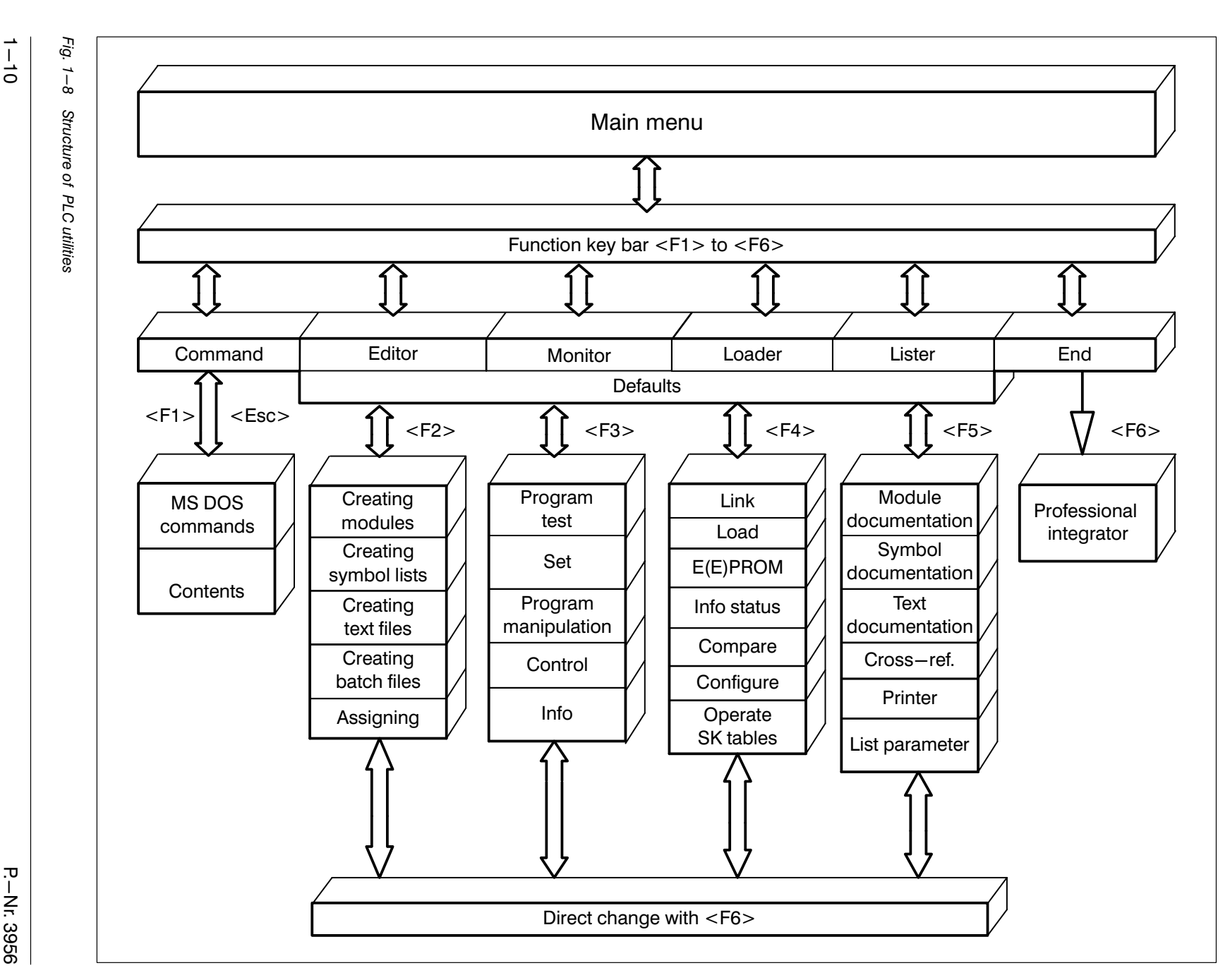

User guide and main menu

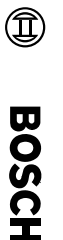

P.−Nr. 3956

1−10

### <span id="page-20-0"></span>1.5 Description of the main menu

The **main menu** is displayed when PLC utilities are called. This section describes the structure and operation of the main menu.

In the main menu you set the defaults for the screen display and select the utilities program.

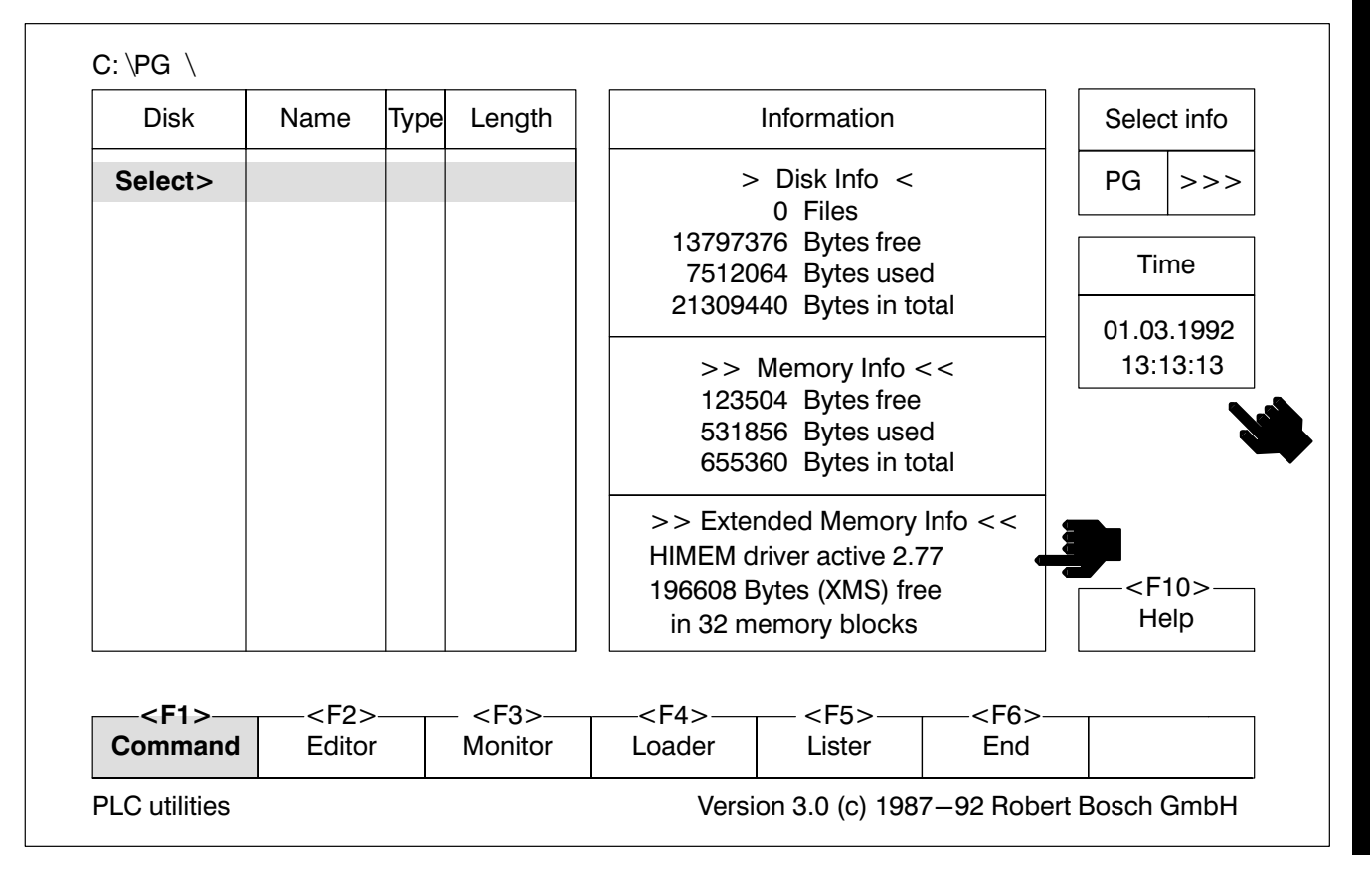

Fig.1−9-Main menu

The main menu is split into function blocks, see Fig. 1-10.

The function blocks Path, Contents, Function key bar and Version/mes sages are available in all utility programs.

<span id="page-21-0"></span>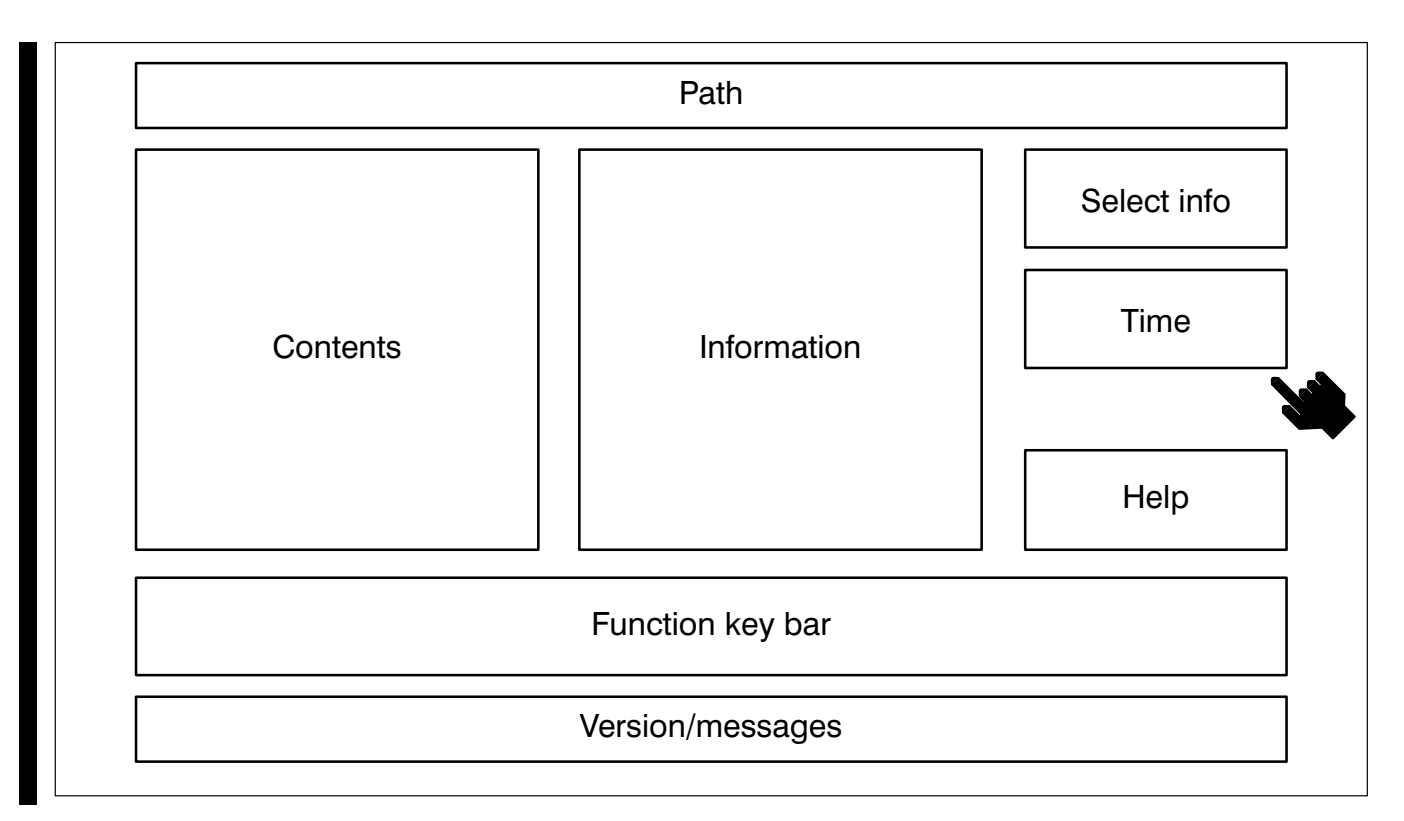

Fig.1−10-Function blocks of the main menu

Path

The first line displayed on the screen shows the path to the subdirectory you are currently in or whose contents are being displayed on the screen, e.g.:

 $\textcircled{\scriptsize{\textcircled{\#}}}$ 

**BOSCH** 

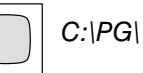

This means you are in the PG subdirectory which branches off from the main or root directory.

### **The Strong Strong You will find further information on file management in MS** DOS documentation.

**Contents** 

The contents function block displays the contents of the drive selected. The **disk name** (<Volume>), if available, is shown in the top line. Depending on the directory structure the next lines show a **parent directory** (<Parent> directory) and any subdirectories (<Subdir>-ectories) at the next level. This is followed by a list of files.

Scroll contents

### User guide and main menu

In the Editor, Monitor, Loader and Lister utilities the display in the function block Contents is always project−related. You cannot leave the project directory set (<PRODIR>) in the defaults and go into the parent directory (<PARENT>).

In the utility Command it is possible to select any desired directory, see section 1.6.

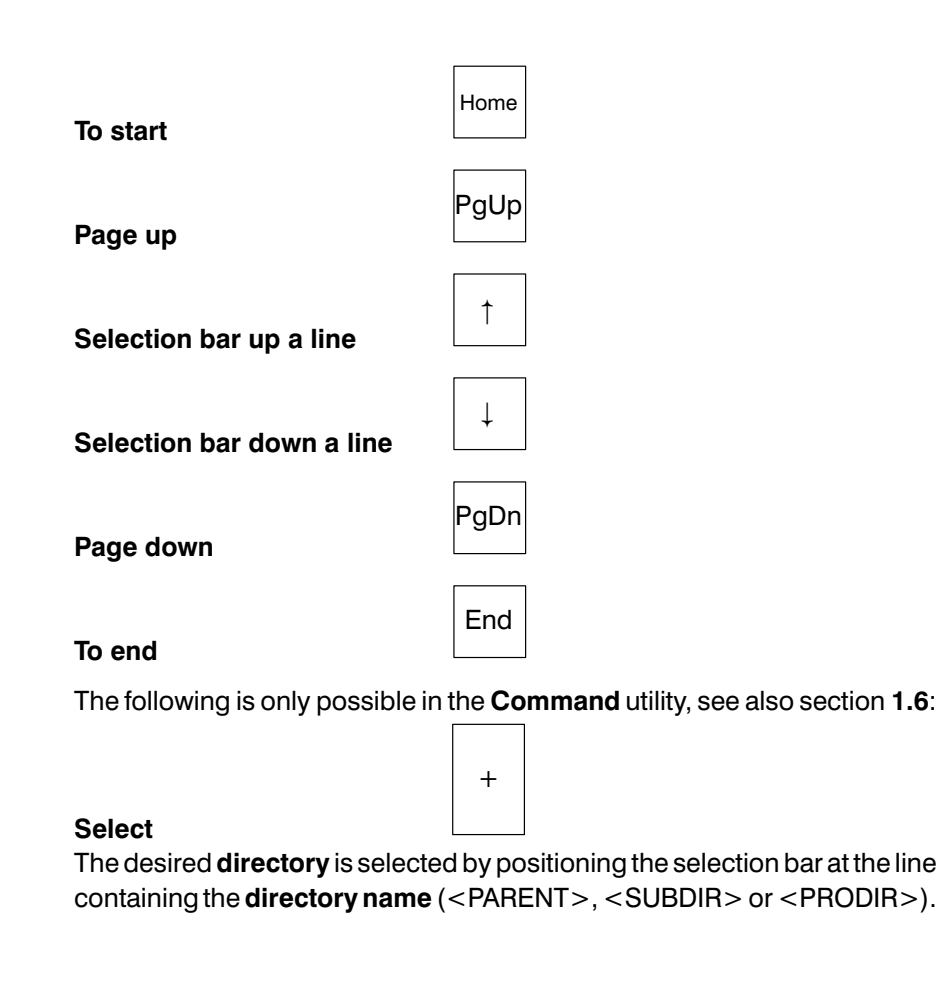

Copy

A file name is copied

- $\bullet$  to the input line (see section [1.6](#page-26-0)) or
- $\bullet$  to the defaults (see section [1.7](#page-28-0)[\),](#page-28-0)

by positioning the selection bar at the line containing a file name, and using the

key.

 $\overline{+}$ 

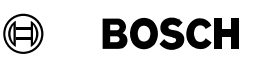

#### Information

The function block **Information** displays information about the programming unit (PG) or about the files displayed in the contents (file). The selection is made in the function block Select info.

The following PG information is displayed.

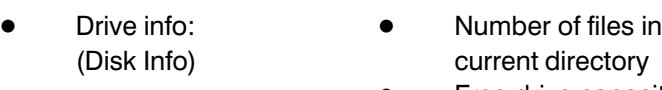

- Free drive capacity
- Used drive capacity Total drive capacity
- - Main memory info:  $\bullet$  Free RAM capacity
	- (Memory Info) Used RAM capacity
		- Total RAM capacity

memory

driver with version

Free capacity in extended

Extended memory info:  $\bullet$  Display of active HIMEM

**Example 2.77 may be used. See** HIMEM.SYS drivers from Version 2.77 may be used. See also MS DOS documentation and technical documenta tion:

> PLC/DESI Utilities Professional Integrator Installation instructions P.−Nr. 4308

If file information is selected, the date and time of the last save is also dis played for each file.

#### Select info

In the function block Select info, select the PG information or File information display, see function block Information.

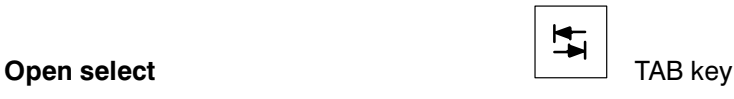

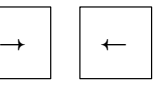

 $\bf 7$ 

Scroll the defaults in the selected field

Close select

#### $\textcircled{\tiny{\textcircled{\tiny{+}}}}$ **BOSCH**

### User guide and main menu

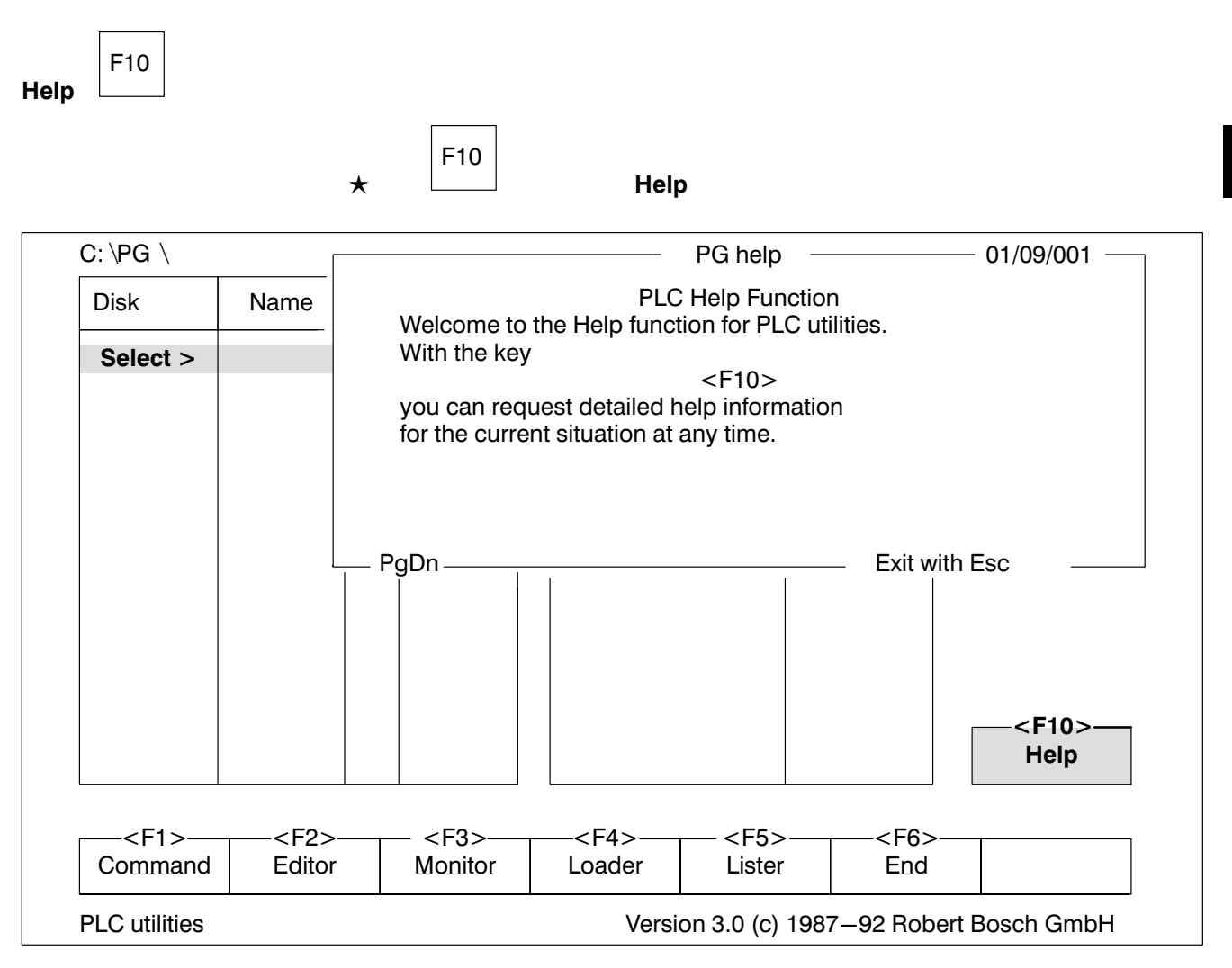

Fig.1−11-Help function

The help function can be called up at any time and in any utility. Only the main menu displays the help function as an explicit reminder.

You will receive assistance tailored to the current operating situation. The help is displayed in a window and the current screen is retained. The assist ance always relates to the current cursor position. For further information refer to section [1.10](#page-41-0) Description of the help function.

$$
\star \qquad \begin{array}{c|c} \hline \text{F10} & \text{c} \end{array}
$$

#### Function key bar

The function key bar lists the utilities. Press the appropriate function key to call up the desired utility.

 $\textcircled{\scriptsize{\textcircled{\#}}}$ 

**BOSCH** 

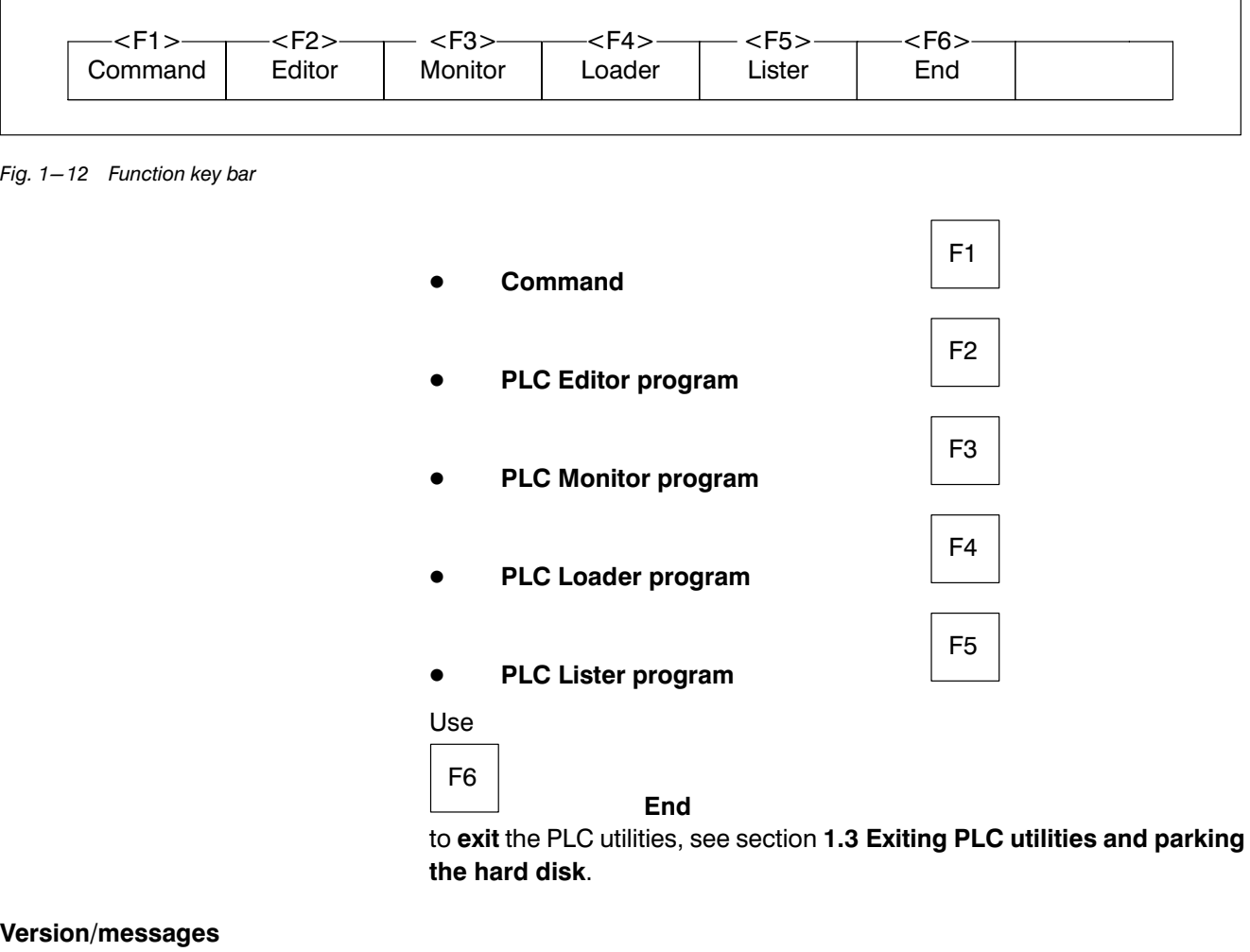

The bottom line first shows the software version number.

During program execution this line displays:

- **.** Utility name
- System queries about file management
- System messages
- **•** Error messages

<span id="page-26-0"></span>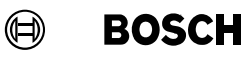

### 1.6 Using the Command utility

The **Command** utility is used to

- **•** enter MS DOS commands in the input line and
- $\bullet$  to display the contents independently of the project.

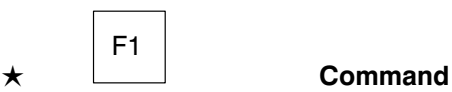

This activates the function block input line, see Fig.1−13.

#### Input line

At the beginning of the input line is the **drive name** of the selected drive together with a prompt symbol.

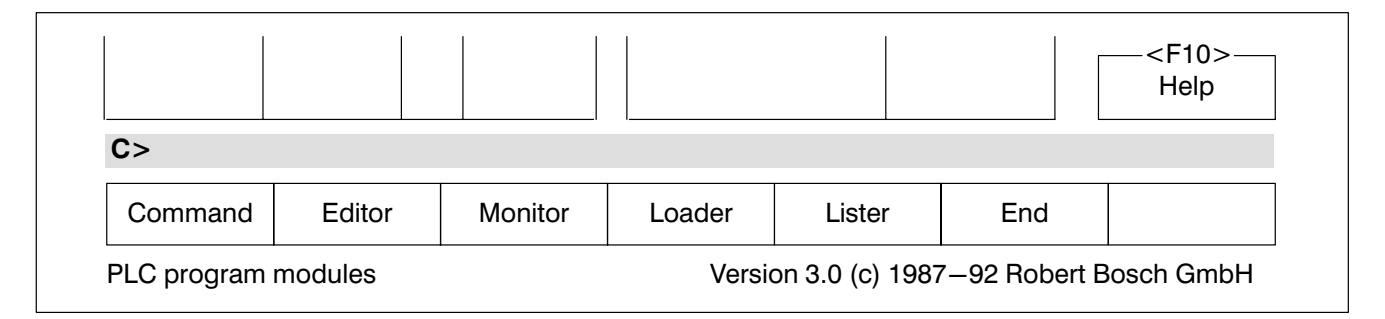

Fig.1−13-Input line

You may enter any MS DOS commands in this line, e.g.:

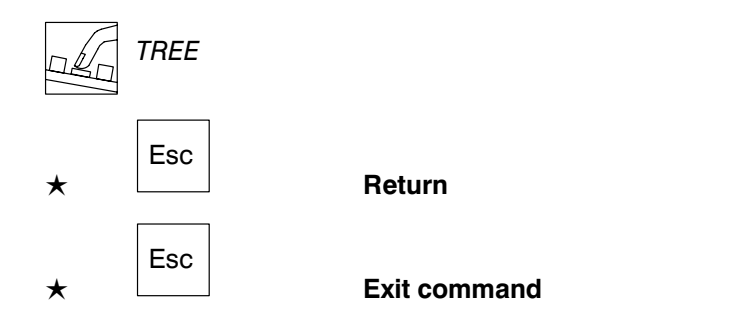

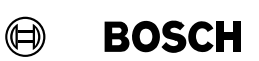

**Contents** 

Any directory you wish can be displayed in the function block Contents in the Command utility.

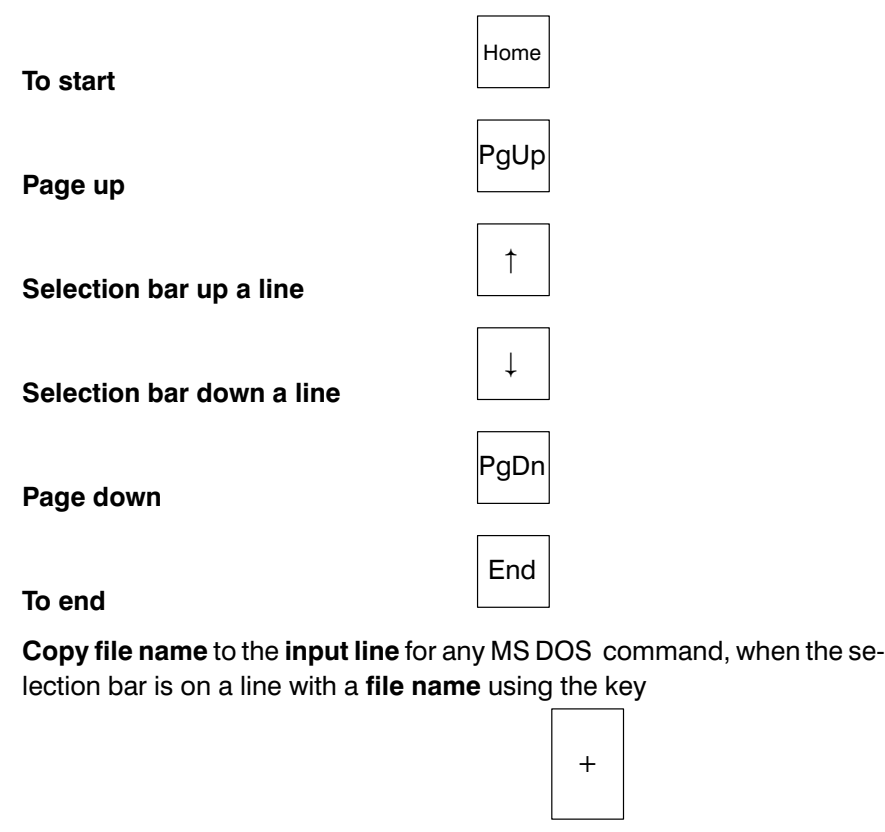

Select the corresponding directory when the selection bar is on a line with a directory name (<PARENT>, <SUBDIR> or <PRODIR>) using the key

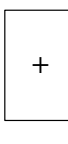

Copy a file name into the input line when the select bar is on a line with a file name, using the key

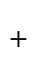

F10

Help.

 $\mathbb{F}$ 

### <span id="page-28-0"></span>1.7 Entering defaults

This section describes the common defaults for the Editor, Monitor, Loader and Lister utilities.

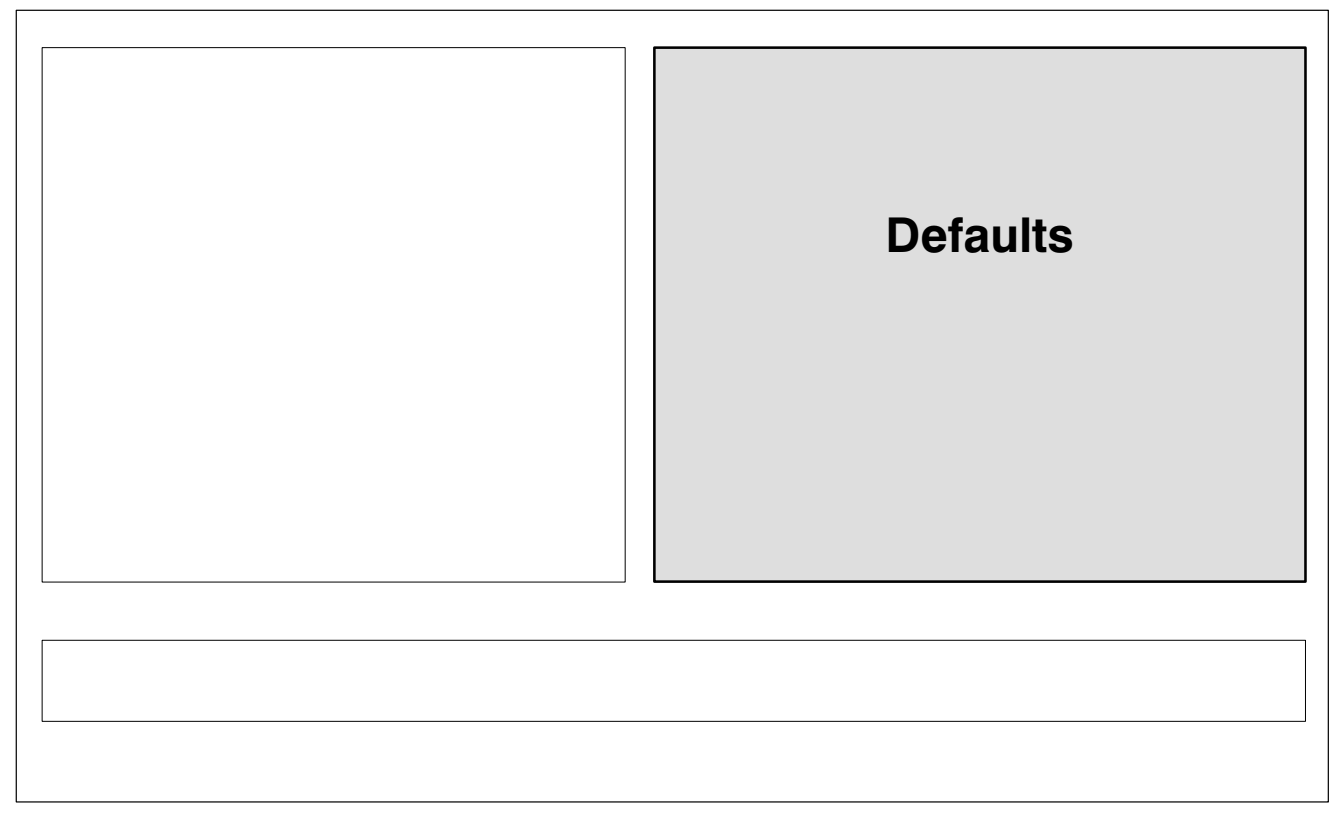

Fig.1−14-Defaults function block

From the main menu, use the function keys

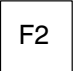

to F5

to call one of the utility programs. The screen will display the function block defaults. In this function block, the project name and file name have to be entered before the utility program can be started.

To create a new **PLC project** you will first have to enter the necessary information in the defaults. The utilities automatically take over the defaults of the project.

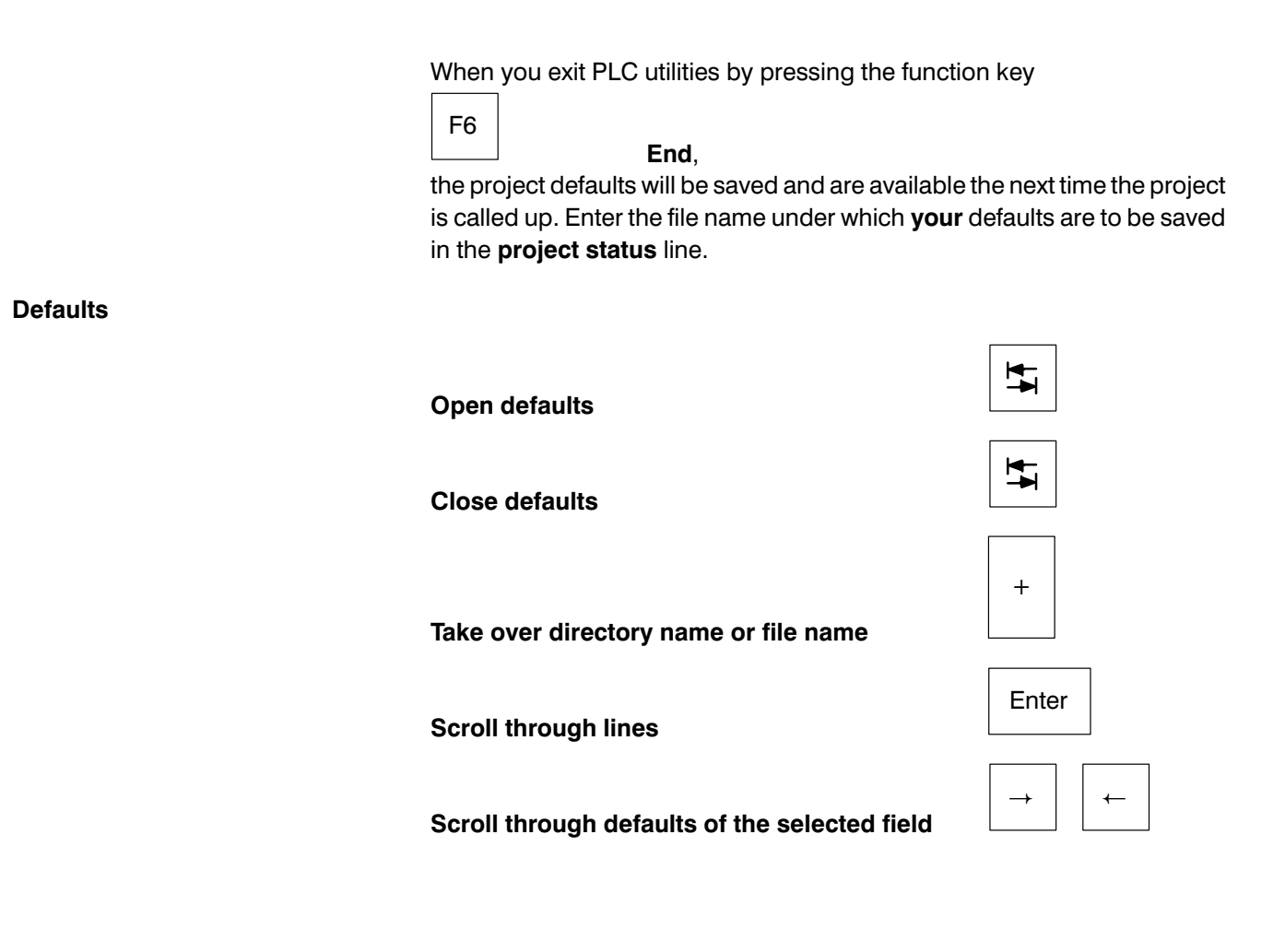

F10

Help.

1−20 P.−Nr. 3956

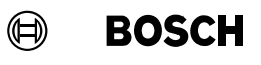

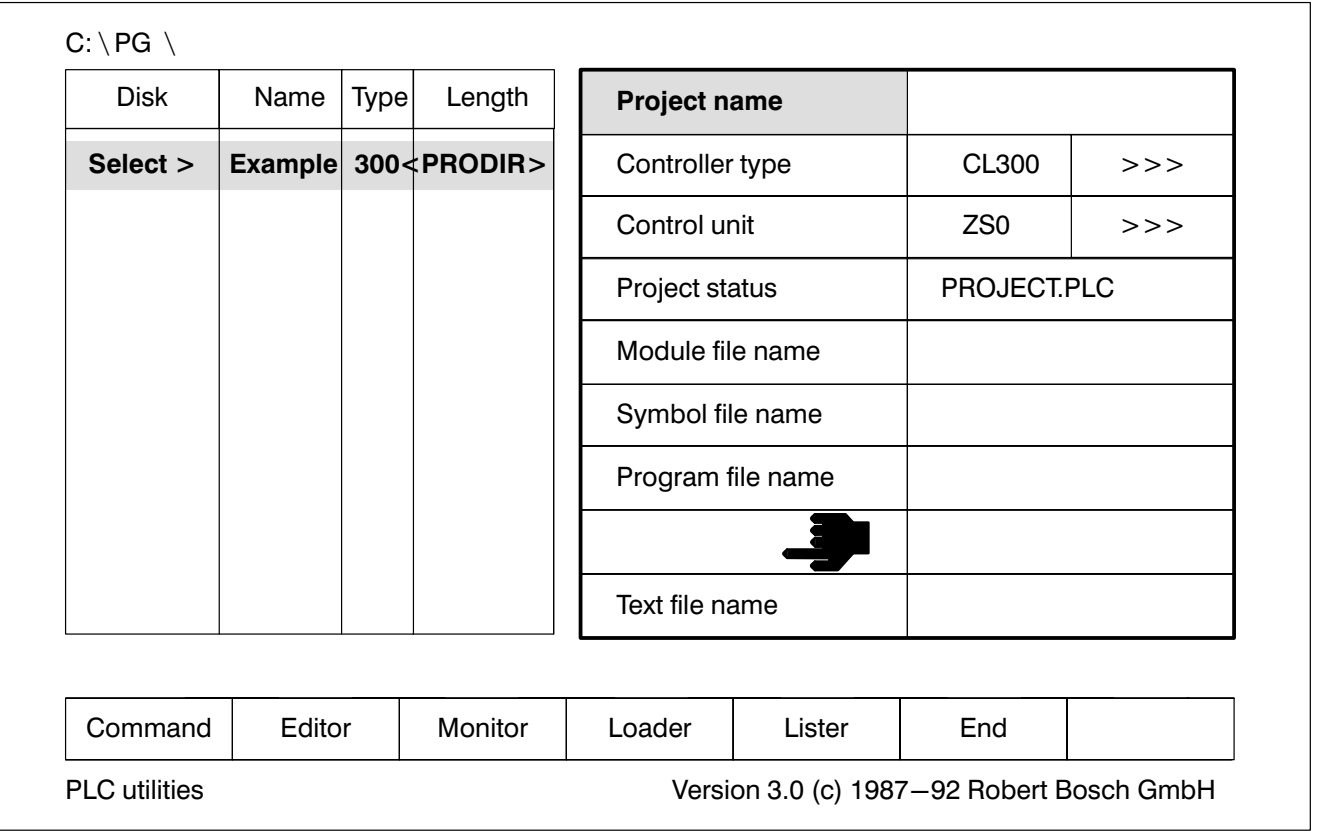

Fig.1−15-Defaults

 $\star$   $\begin{array}{|c|c|c|}\n\hline\n\star\end{array}$  Open defaults

Project name

A project unites all files which belong to one controller:

- Project status
- $\bullet$  Module files
	- − Organisation modules
	- − Utilities
		- − Library modules
- $\bullet$  Symbol file
- Program file
- Operand field file
- $\bullet$  SK table
- **Print files**
- **Text files**

 $\blacksquare$ 

 $\blacksquare$ 

A separate subdirectory is created for each project.

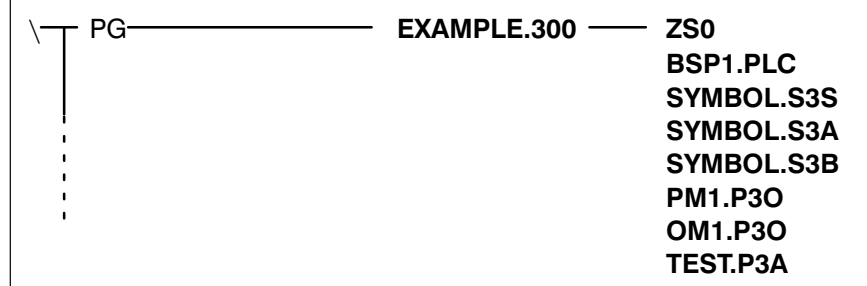

 $\textcircled{\scriptsize{\textcircled{\#}}}$ 

**BOSCH** 

Fig.1−16-Project directory

The **project name** may have a maximum of 8 characters.

In the Contents function block, all existing projects are displayed.

The project name can

 $\bullet$  be entered manually

$$
\boxed{\text{EXAMPLE}}
$$

or

• can be automatically taken over from the contents using

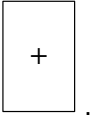

The project name is automatically supplemented with the controller type, e.g.:

EXAMPLE.300, TEST.100.

#### Controller type

Selection of controller type:

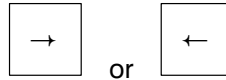

PIC, PC400, PC600, CL100, CL300 or CL500

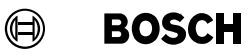

#### Control unit ZS

This line can only be changed on the CL500. You have to select one of the 4 controlunits (ZS0, ZS1, ZS2 and ZS3). For every control unit the correspon ding module, symbol and program files are stored in a separate subdirectory.

| TEST.P5A | PG | EXAMPLE.500 | ZS <sub>0</sub><br>BSP <sub>1</sub> .PLC<br>SYMBOL.S5S<br>SYMBOL.S5A<br>SYMBOL.S5B<br><b>PM1.P5O</b><br><b>OM1.P5O</b><br><b>TEST P5A</b><br>ZS <sub>1</sub><br>BSP <sub>2</sub> .PLC<br>SYMBOL.S5S<br>SYMBOL.S5A<br>SYMBOL.S5B<br><b>PM1.P5O</b><br><b>OM1.P5O</b> |
|----------|----|-------------|----------------------------------------------------------------------------------------------------|
|----------|----|-------------|----------------------------------------------------------------------------------------------------|

Fig.1−17-Subdirectories for ZS0 and ZS1

#### Project status

Here you enter the file names to save your defaults. If several users are working in a network on **one project**, every user can save his special defaults with his file name.

In the Contents function block, all existing project status file names are dis played.

The file name can be

entered manually

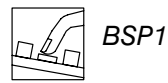

or

• can be automatically taken over from the contents using

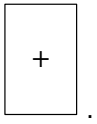

The file name automatically receives the file type .PLC.

#### Module file name

In this line you enter the name of the **module file** you wish to process. In the Contents function block all existing module files are displayed. The file name can be

 $\circledR$ 

**BOSCH** 

• entered manually

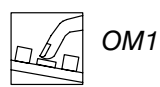

or

 $\bullet$  automatically taken over from the contents with

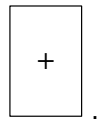

The file name automatically receives a file type:

- **PxT** for the file which is **not** assigned.
- .PxO for the correctly assigned file.
- $x =$  controller type, e.g.:  $1 =$  CL100, 5 = CL500.

#### Symbol file name

Enter the file name for the **symbol file** of the project. The symbol file contains:

- $\bullet$  The list of the **module files**.
- The data modules.
- The symbolic operand descriptions (symbolic addresses).

In the Contents function block all existing symbol files are displayed.

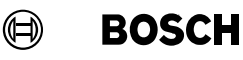

The file name can be

entered manually

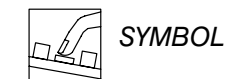

- or
- $\bullet$  automatically taken over from the contents with

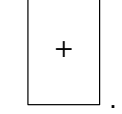

The file name automatically receives a file type:

- **.SxS** for the contents of the symbol file
- .SxA for the assignment of the absolute addresses
- **.SxB** for the assignment of the **symbolic addresses**

 $x =$  controller type, e.g.:  $1 =$  CL100, 5 = CL500.

#### Program file name

Here you enter the file name for the operable PLC program. This program file name is used when linking and loading.

After linking, the program file contains all modules and data modules which form the control program according to the symbol file.

In the Contents function block all existing program files are displayed.

The file name can be

entered manually

$$
\text{ANLAGE1}
$$

or

automatically taken over from the contents with

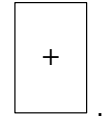

The file name automatically receives the file type .PxA.

 $x =$  controller type, e.g.:  $1 =$  CL100, 5 = CL500.

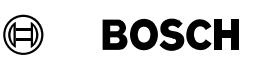

#### Text file name

PLC utilities also contains a text editor for any ASCII files you wish, see sec tion **3.10 Text file editor**.

The text editor is used for:

- Changing the AUTOEXEC.BAT or CONFIG.SYS file.
- $\bullet$  Viewing and processing print files on screen which were created using the PLC Lister program.
- Processing a header file for the program print-out.
- Creating a batch file.

Enter the text file name in this line of defaults. The file name can be up to 8 characters long. The file type may have a maximum of 3 characters.

The file name and type can be

entered manually

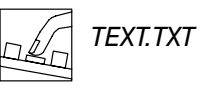

or

 $\bullet$  automatically taken over from the contents with

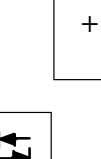

 $\star$   $\begin{array}{|c|c|c|}\n\star & \multicolumn{1}{|c|}{\mathsf{C}}\n\end{array}$  Close defaults

#### Storing defaults

When you exit PLC utilities with

.

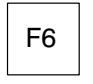

End

the defaults are automatically saved in the file PROJECT.PLC. You specified this file name in the defaults on the project status line.

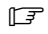

F10

Help.

1−26 P.−Nr. 3956
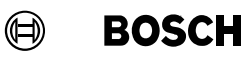

### 1.8 Using the pull−up menus

The user guide system is supported by pull-up menus. The pull-up menus display the function keys relating to the Commands. The screen onlydisplays function keys whose corresponding command is permitted in the given situation.

The following examples illustrate the use of the pull−up menus. Try to re produce these examples.

#### 1st Example

Go to the end of the file in Editor.

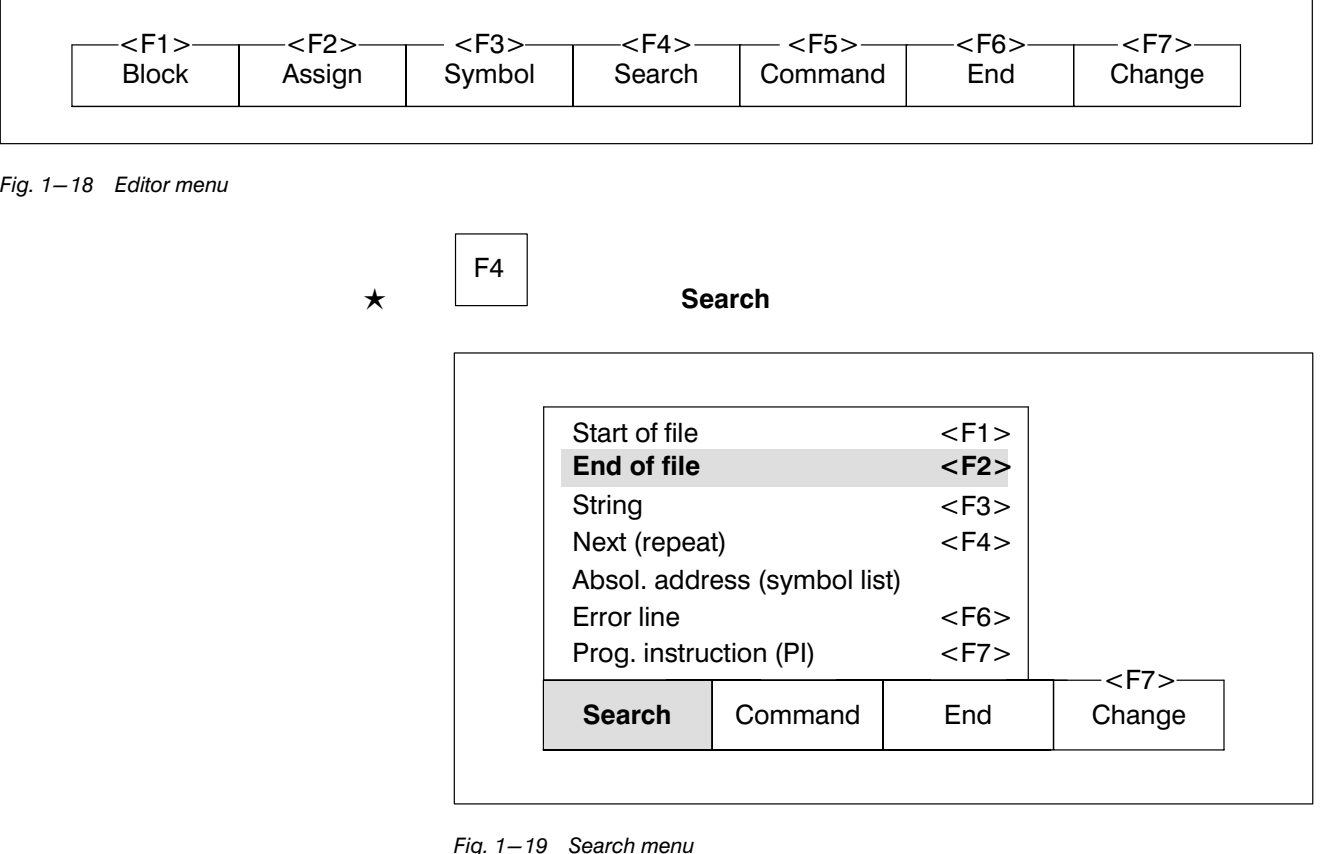

Fig.1−19-Search menu

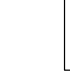

F2

 $\star$ 

#### End of file

The function of the function key always relates to the pull−up menu last opened.

## User guide and main menu

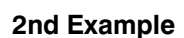

Search for character string 0.7.

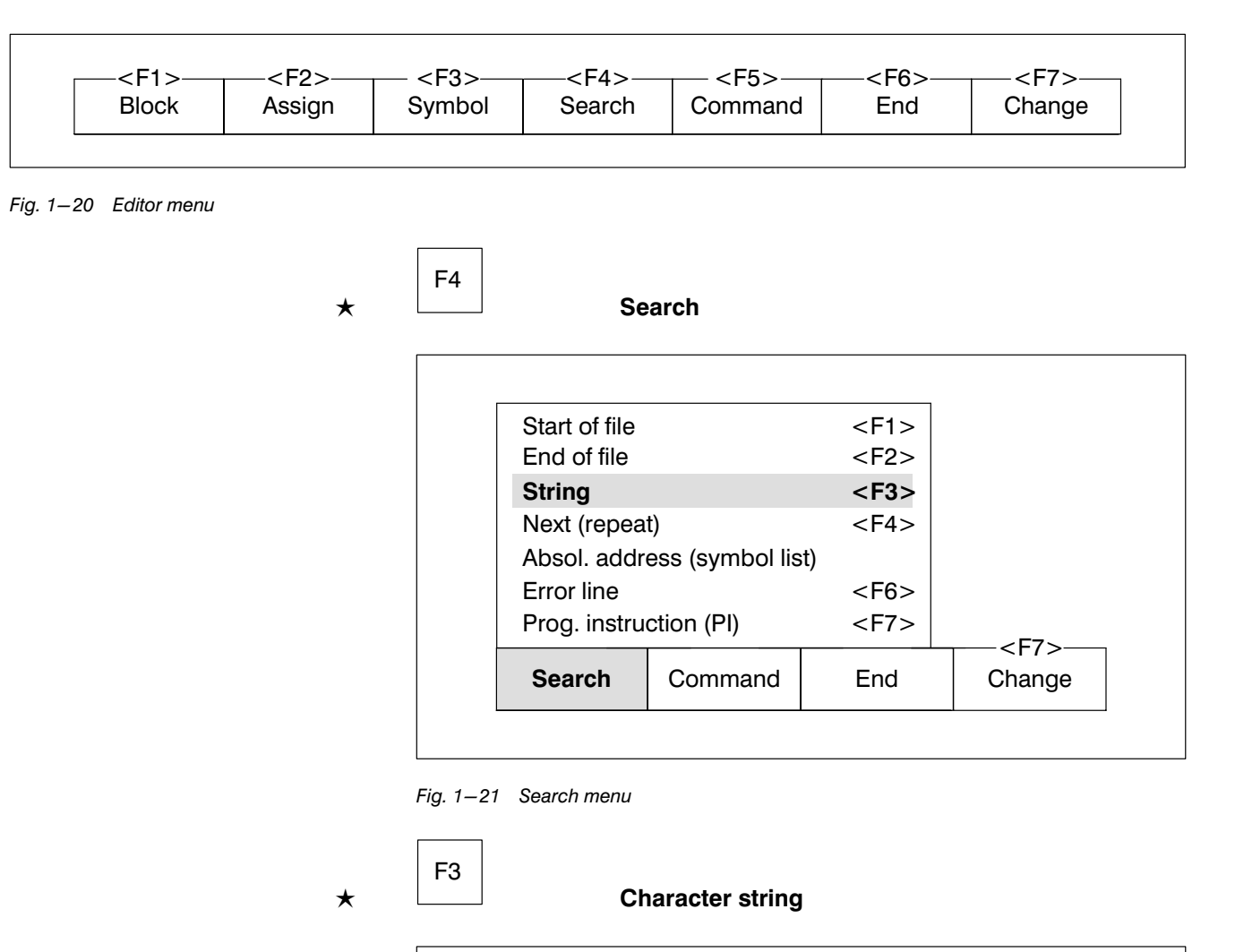

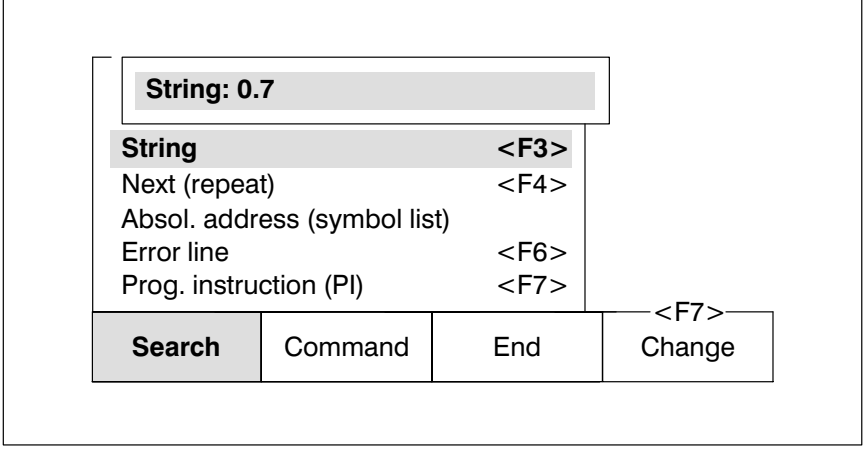

Fig.1−22-Search string

**BOSCH** 

 $\textcircled{\tiny{\textcircled{\tiny{+}}}}$ 

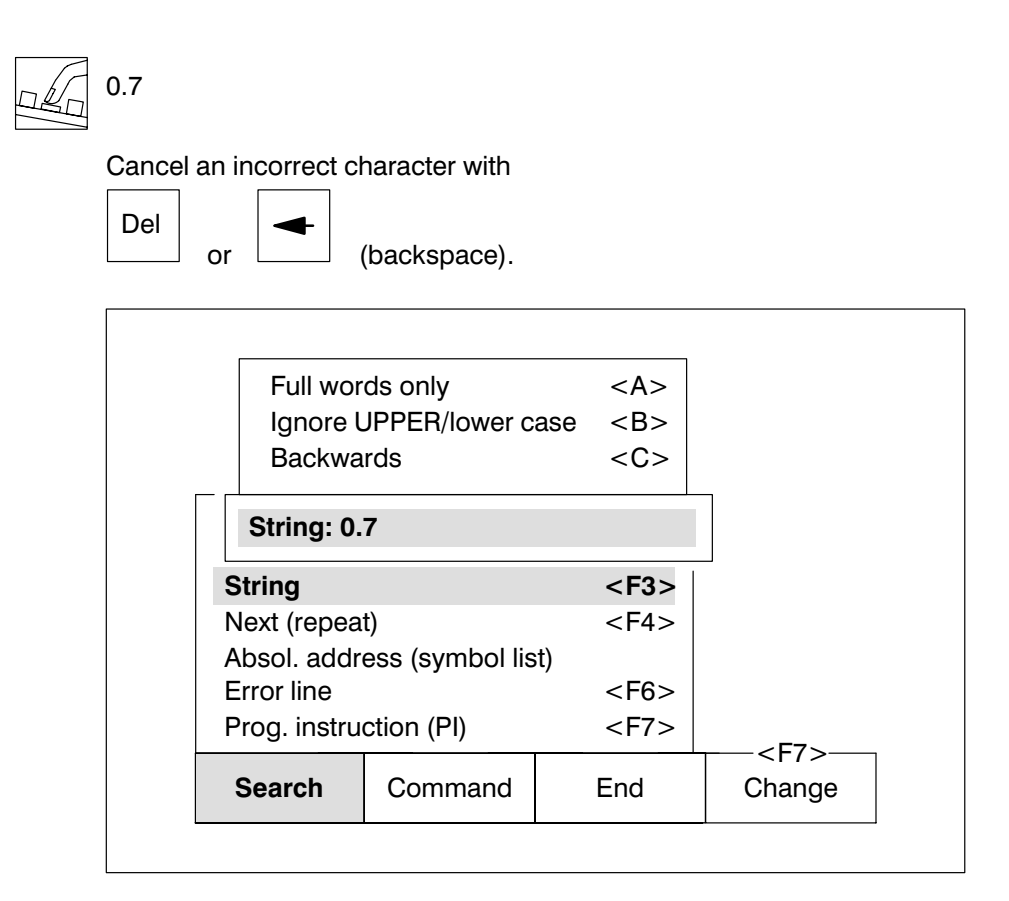

Fig.1−23-Search selection menu

An additional menu is opened on screen. Use

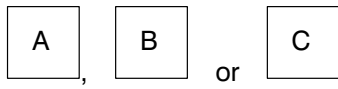

to make your selection. The keys have a toggle function. Selected settings are highlighted by a bar. If a setting is not selected, then the contrary statement is true.

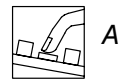

 $\mathbb{F}$ 

F10 Help.

## 1.9 Using the TAB menu

For some entries you are required to select a file. So that you do not have to type in the file name every time, the file names are listed together in a selec tion menu.

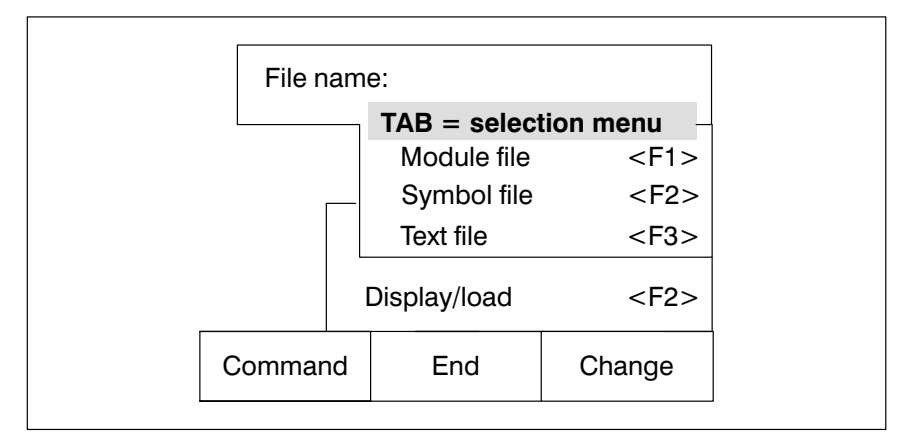

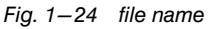

 $\overline{\mathbf{H}}$ 

 $\star$ 

A menu with the available file names is opened.

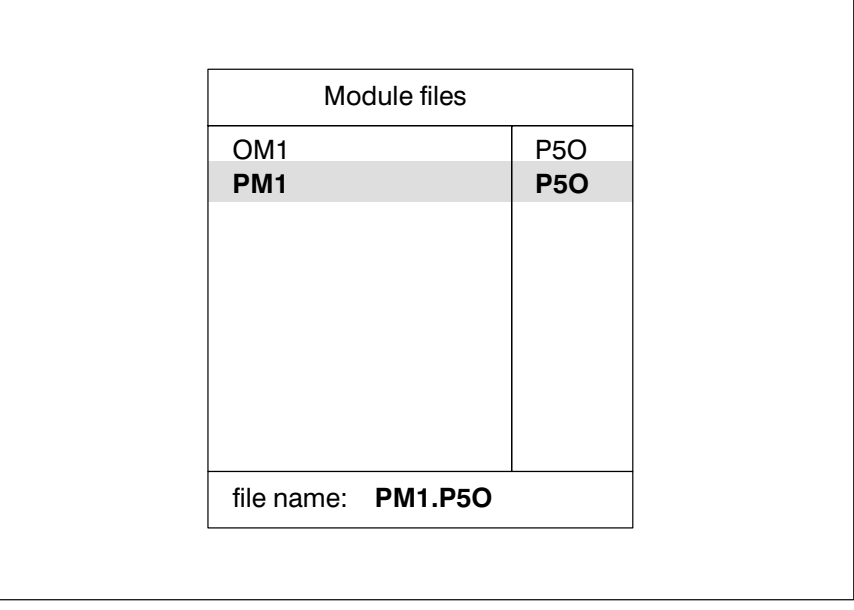

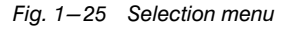

**BOSCH** 

 $\textcircled{\scriptsize{\textcircled{\#}}}$ 

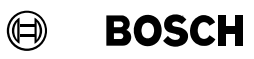

# User guide and main menu

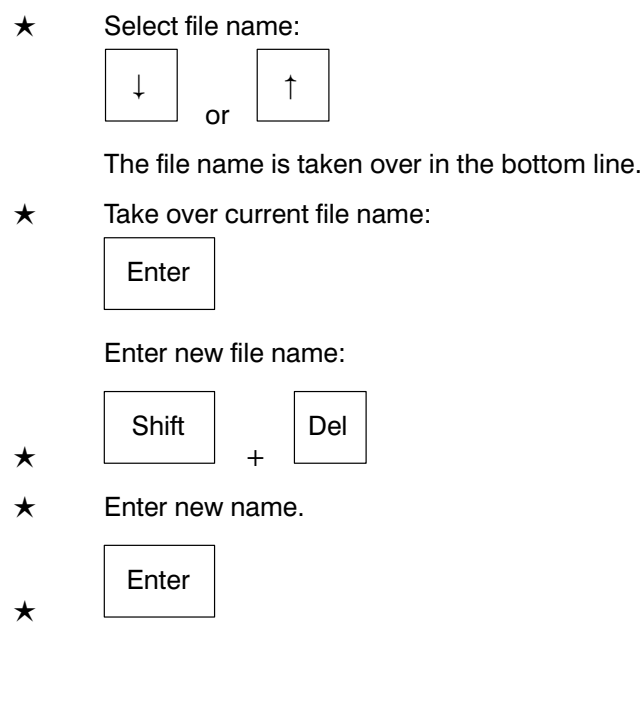

F10

Help.

 $\boxed{\mathbb{F}}$ 

## **BOSCH**

 $\circledR$ 

### 1.10 Description of the help function

The user guide to PLC utilities provides assistance in the form of informa tion selected to suit your current situation. The current data is still largely visible even while help is being displayed.

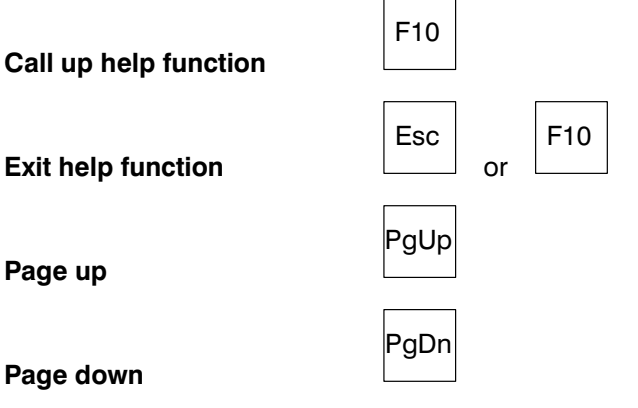

All other functions are disabled while the help function is active.

An example should illustrate the connection between the position of the selection bar in the pull-up menu and the information.

#### Example

You are in the main menu.

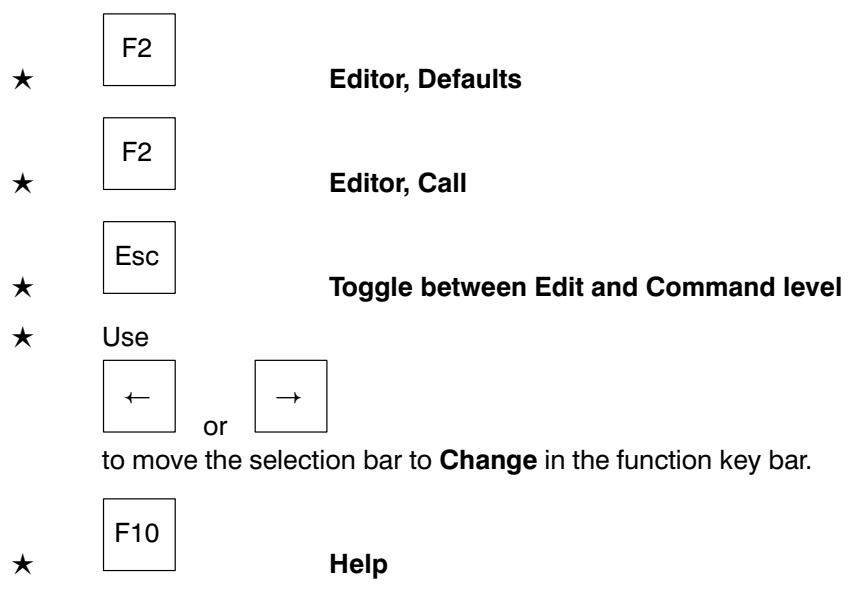

You are given help on the keyword Change.

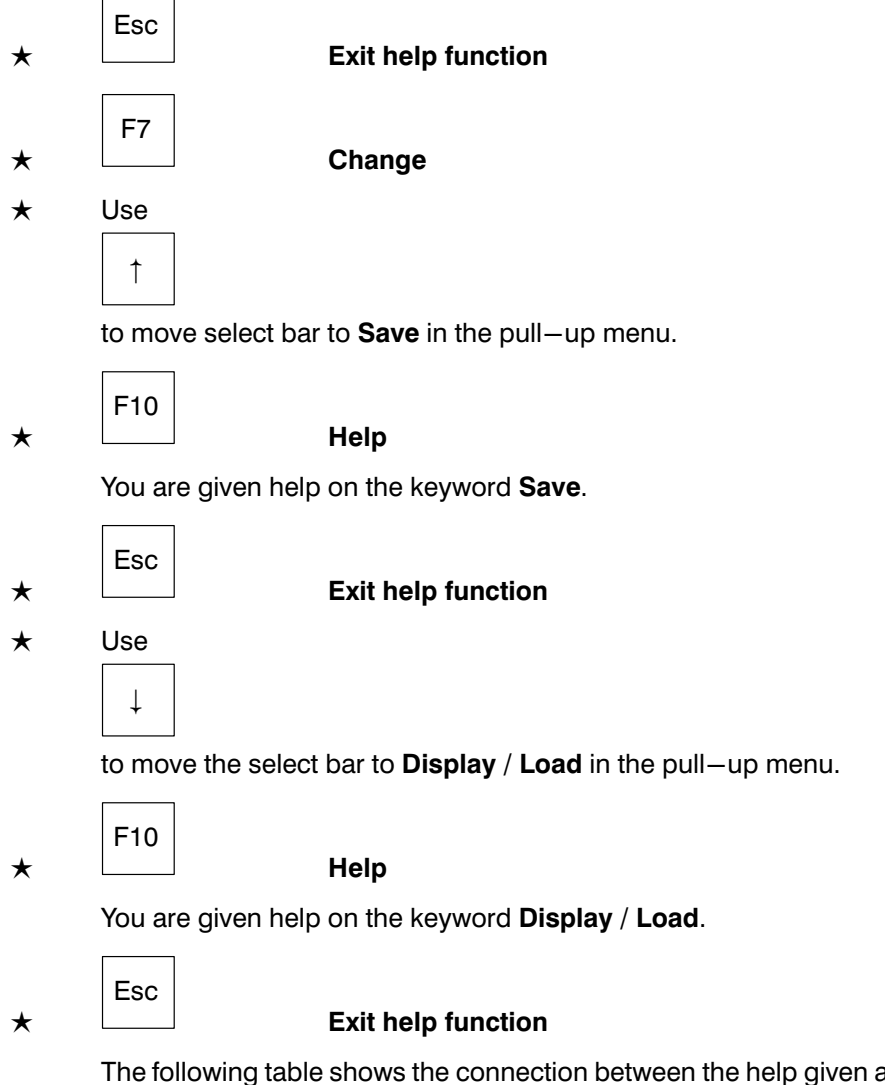

The following table shows the connection between the help given and the position of the selection bar in the pull−up menu.

| <b>Position of selection bar</b>                                                                                                    |                       |                                                                                       |                                                                              | Help on keyword                       |  |
|----------------------------------------------------------------------------------------------------|-----------------------|---------------------------------------------------------------------------------------|------------------------------------------------------------------------------|---------------------------------------|--|
| <f4≻<br>Search</f4≻<br>                                                                                                    | $<$ F5 $>$<br>Command | $<$ F6 $>$<br>End                                                                     | $<$ F7 $>$<br>Change                                                         | Change                                |  |
| $<$ F1 $>$<br><b>Save</b><br>Display / Load<br>$<$ F2 $>$<br>$<$ F5><br>$<$ F6 $>$<br>$<$ F7 $>$<br><f4≻<br>Search<br/>End<br/>Change<br/>Command</f4≻<br> |                       |                                                                                       | Save                                                                         |                                       |  |
| $<$ F4 $>$<br>Search                                                                                                    | <f5><br/>Command</f5> | Save<br>Display / Load<br>$<$ F6 $>$<br>End                                           | $<$ F1 $>$<br>$<$ F2 $>$<br>$<$ F7 $>$<br>Change                             | Display / Load                        |  |
| <f4≻<br>Search</f4≻<br>                                                                                                    | <f5><br/>Command</f5> | <b>Module file</b><br>Symbol file<br>Text file<br>Display / Load<br>$<$ F6 $>$<br>End | $<$ F1 $>$<br>$<$ F2 $>$<br>$<$ F3 $>$<br>$<$ F2 $>$<br>$<$ F7 $>$<br>Change | Loading and displaying<br>module file |  |
| $<$ F4 $>$                                                                                                    | $<$ F5 $>$            | Module file<br><b>Symbol file</b><br>Text file<br>Display / Load<br>$<$ F6 $>$        | $<$ F1 $>$<br>$<$ F2 $>$<br>$<$ F3 $>$<br>$<$ F2 $>$<br>$<$ F7 $>$           | Loading and displaying<br>symbol file |  |

Fig.1−26-Help and pull−up menus

**BOSCH** 

 $\bigoplus$ 

**BOSCH**  $\textcircled{\tiny{\textcircled{\#}}}$ 

# User guide and main menu

### 1.11 Editing functions

The processing of files is assisted by special key functions. These functions apply to the entire PLC utilities.

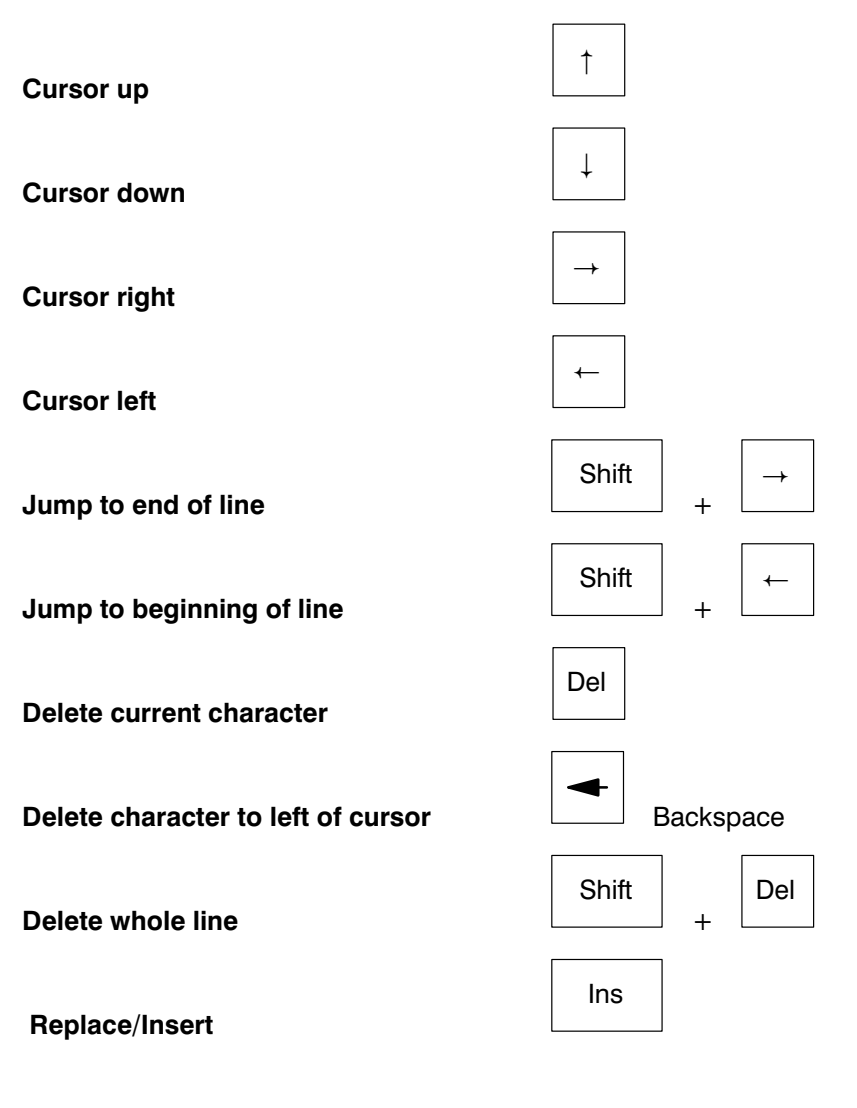

 $\mathbb{F}$ 

F10

Help.

# User guide and main menu

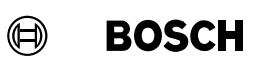

For your notes:

## **Contents**

## **Contents**

### Page

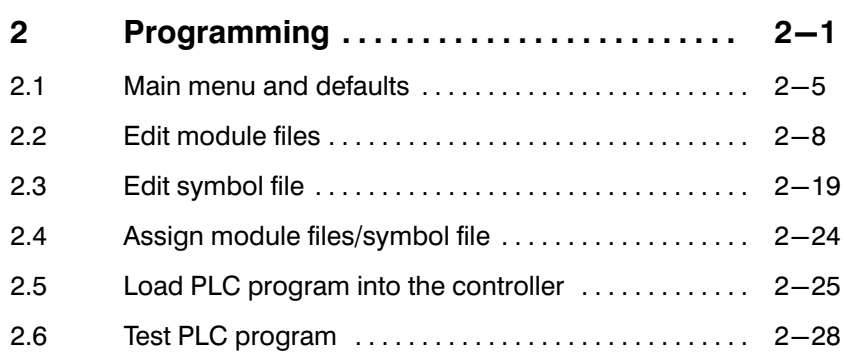

## Illustrations

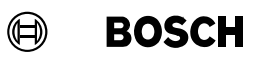

## Illustrations

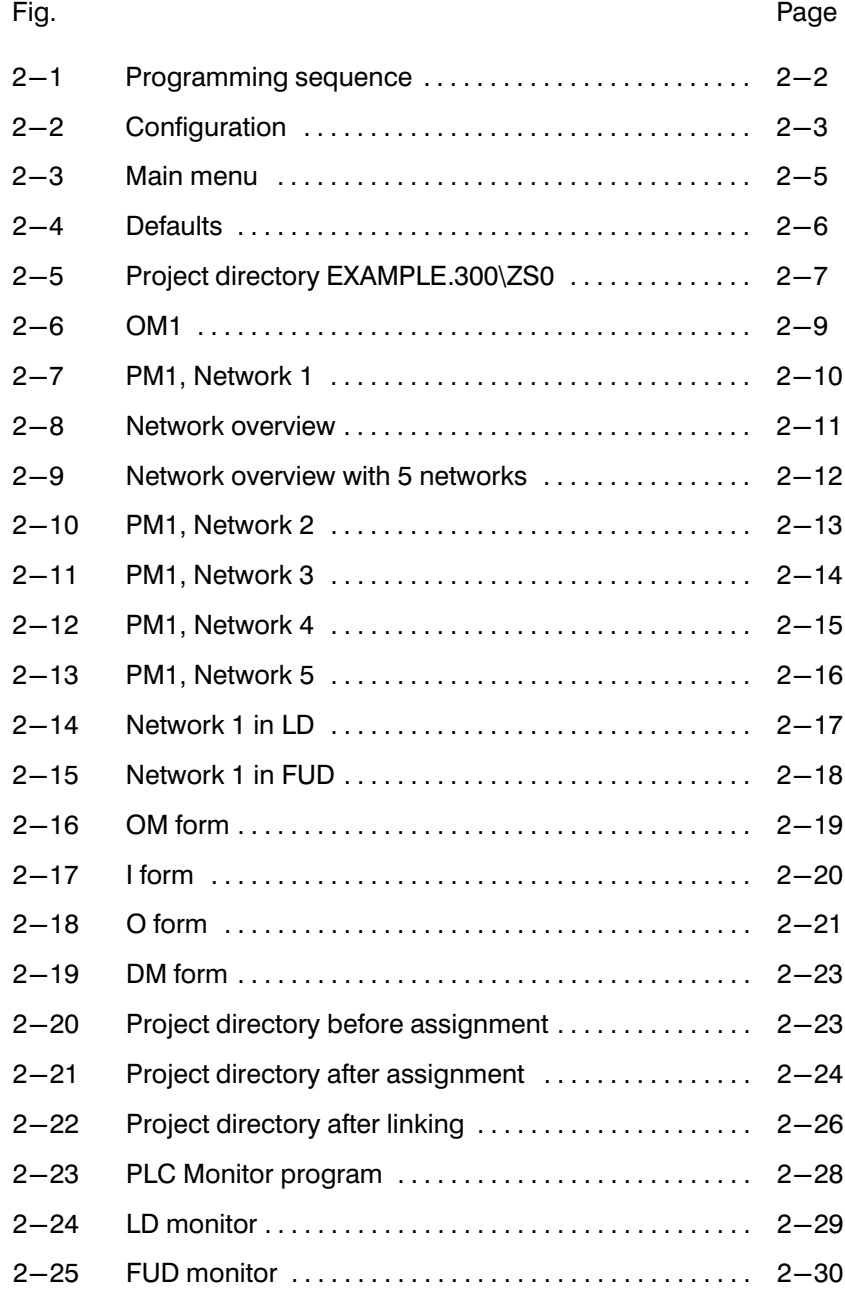

This chapter describes programming with PLC utilities, with the help of an example containing all the important steps for programming a PLC pro gram.

Before you program your controller with the example program in this chapter, you should familiarize yourself with chapter [1](#page-10-0) User guide and main menu.

For greater detail on programming your controller, please also consult the special device or software manuals of the PIC, PC400, PC600, CL100, CL300 or CL500 controllers.

### **Example 2** The following example applies to the CL300 controller.

Programming takes the form of an instruction list.

The program consists of an organisation module OM1, a program module PM1 and a symbol file SYMBOL.

The following steps are required for programming:

- **Defaults**
- Edit module file OM1
- Edit module file PM1
- Edit symbol file SYMBOL
- Assign
- Set memory configuration
- **Link** modules
- Load program into controller
- **Test program**

 $\bigoplus$ **BOSCH** 

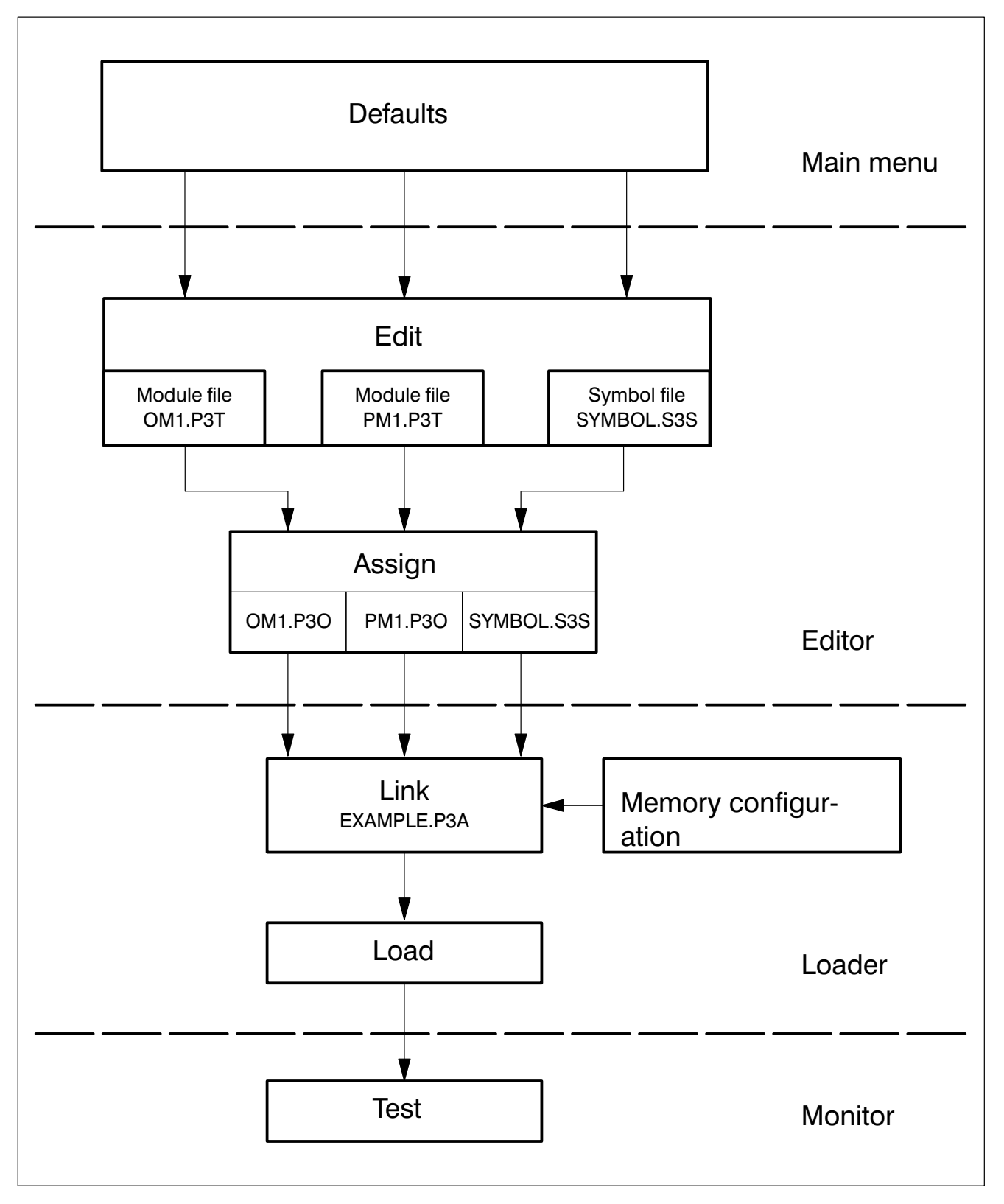

Fig.2−1-Programming sequence

The following configuration is required for the programming example.

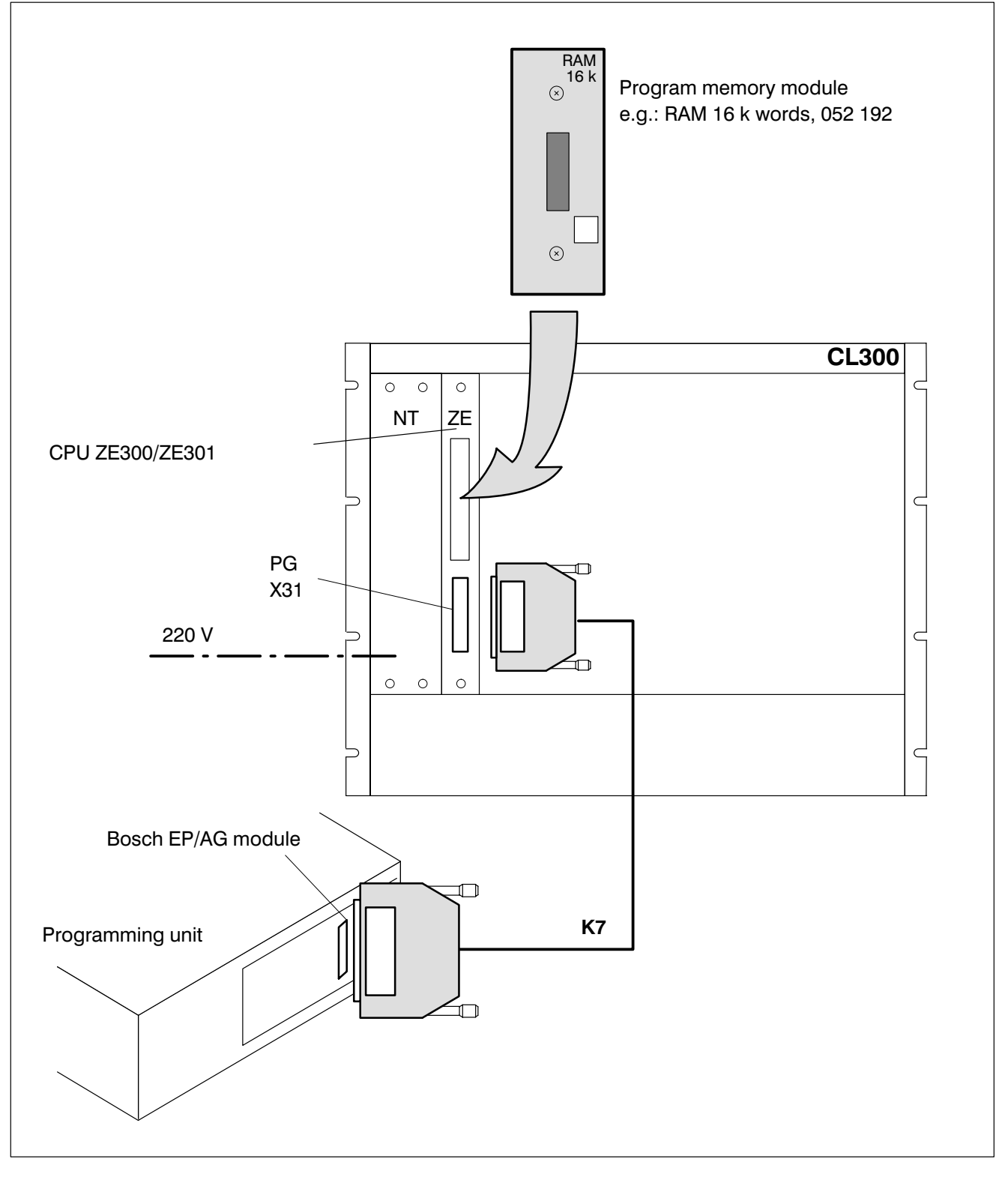

Fig.2−2-Configuration

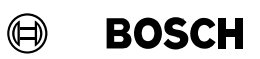

Create this small configuration at your own workplace, so that you can re construct all the steps of the example. You can also carry out this program ming example in a modified form using a control unit other than a CL300.

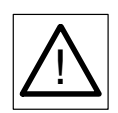

Do not load this example program into a running system!

## 2.1 Main menu and defaults

- $\star$  Plug the software dongle into the parallel interface.
- $\star$  Remove any disk which may be in the floppy disk drive.

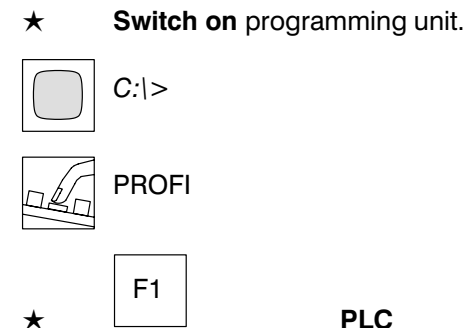

PLC

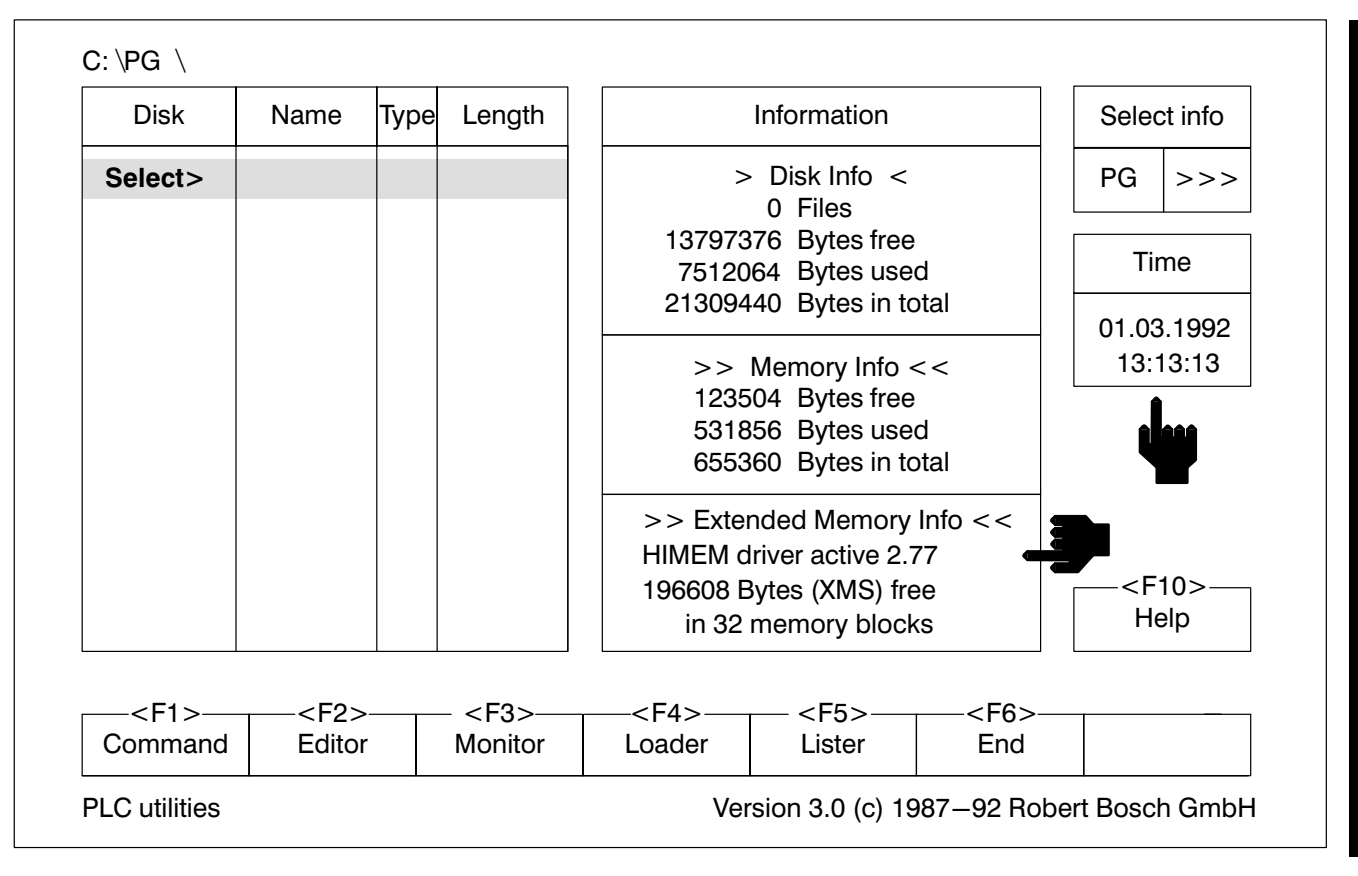

Fig.2−3-Main menu

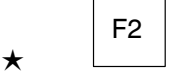

Editor

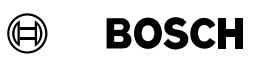

#### Enter defaults

 $\star$   $\begin{array}{|c|c|c|}\n\star & \bullet & \bullet & \bullet & \bullet & \bullet & \bullet & \bullet\end{array}$  Call up defaults

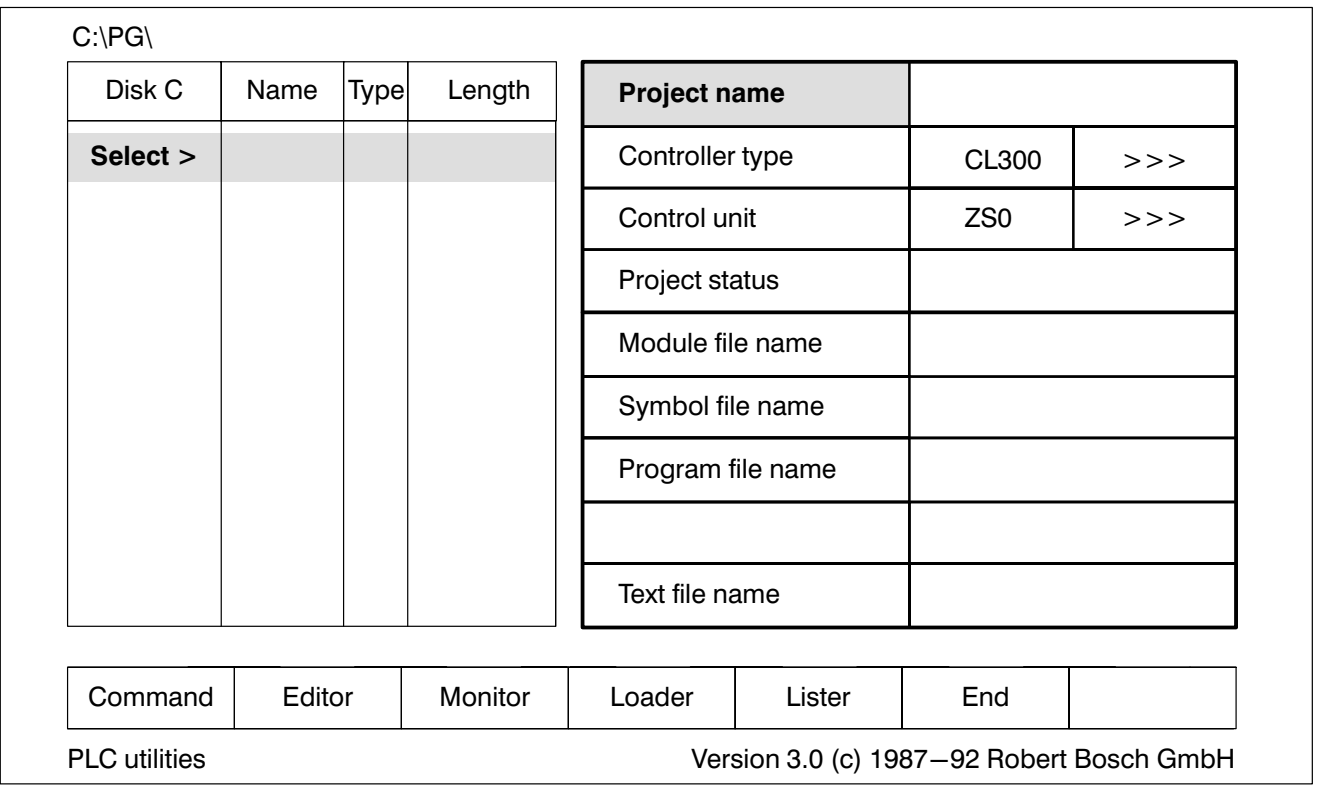

Fig.2−4-Defaults

#### Project name

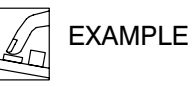

#### Controller type

 $\star$  Select the controller CL300.

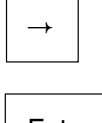

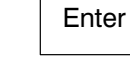

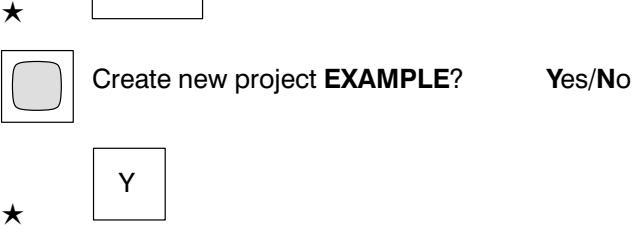

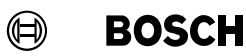

Project status

Module file name

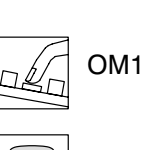

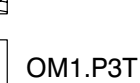

PROJECT1.PLC

Symbol file name

**SYMBOL** SYMBOL.S3S

Program file name

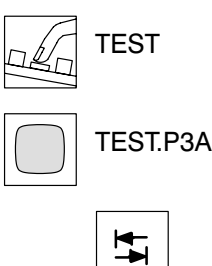

#### $\star$   $\boxed{\phantom{0}^-}$  Exit defaults

PLC utilities has created a new project directory EXAMPLE.300 (PRO-DIR). In the project directory there is a subdirectory for the control unit ZS0. In the PROJECT1.PLC file the project status is saved with the defaults of the project.

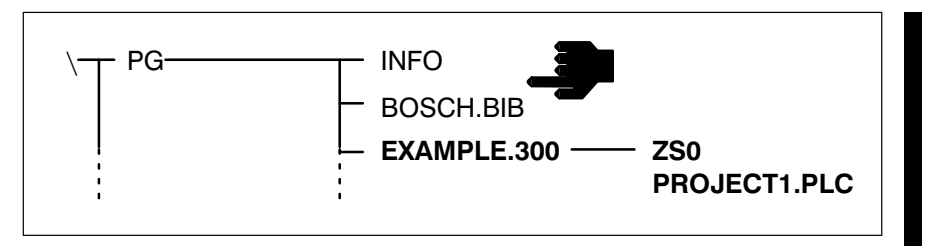

Fig.2−5-Project directory EXAMPLE.300\ZS0

 $\mathbb{F}$ 

Help.

F10

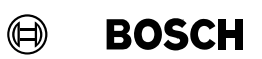

### 2.2 Edit module files

Create the module files OM1 and PM1 with the PLC Editor program.

Organisation module OM1

 $\star$ F2 Editor On the screen, the first empty network of the OM1 is displayed. Enter the network title.  $\star$ F5 Command

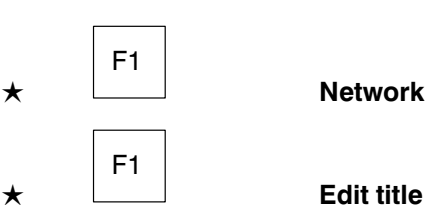

OM1, PM1 module call

The program module PM1 is called in the organisation module OM1. Enter the following PLC program.

− ;Project EXAMPLE.300 ;Organisation module OM1

CM – PM1 ; module call -PM1

EP

Fig. [2−6](#page-56-0) shows the completed OM1.

г

<span id="page-56-0"></span> $\bigoplus$ **BOSCH** 

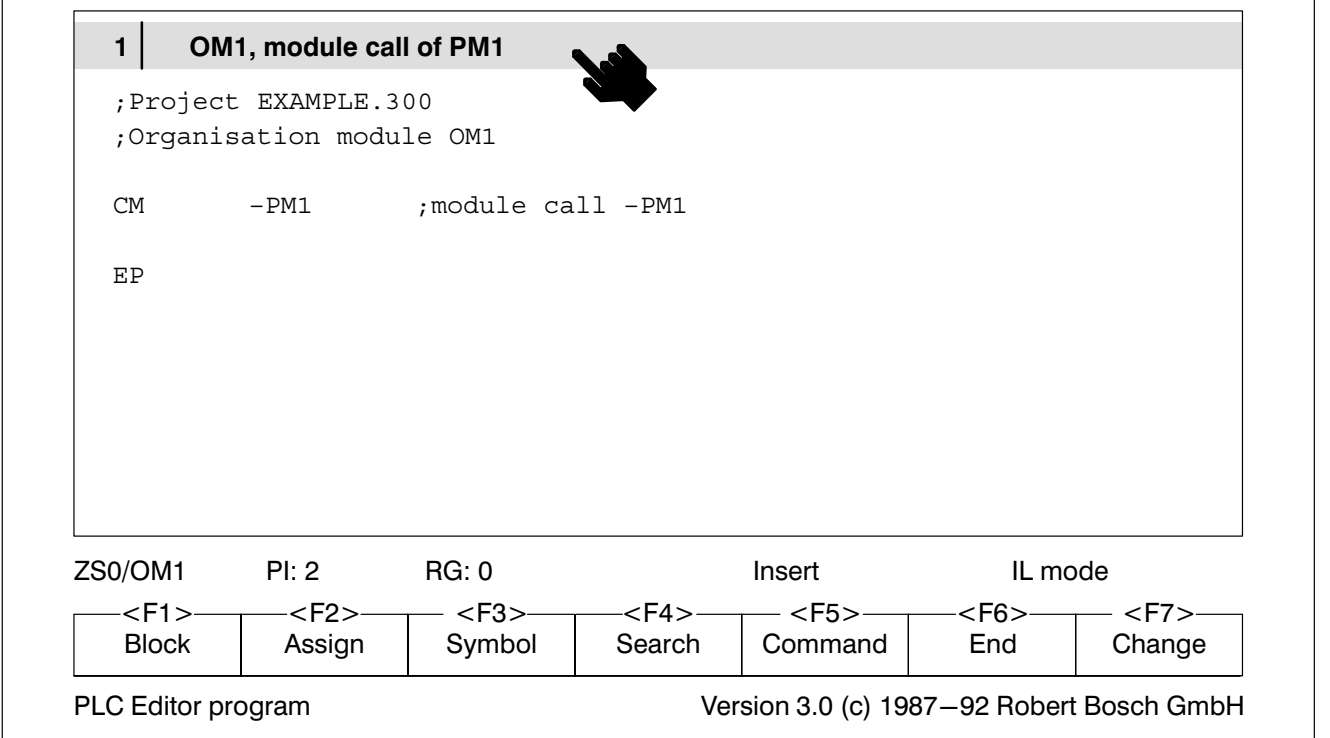

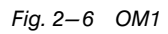

Change to program module PM1.

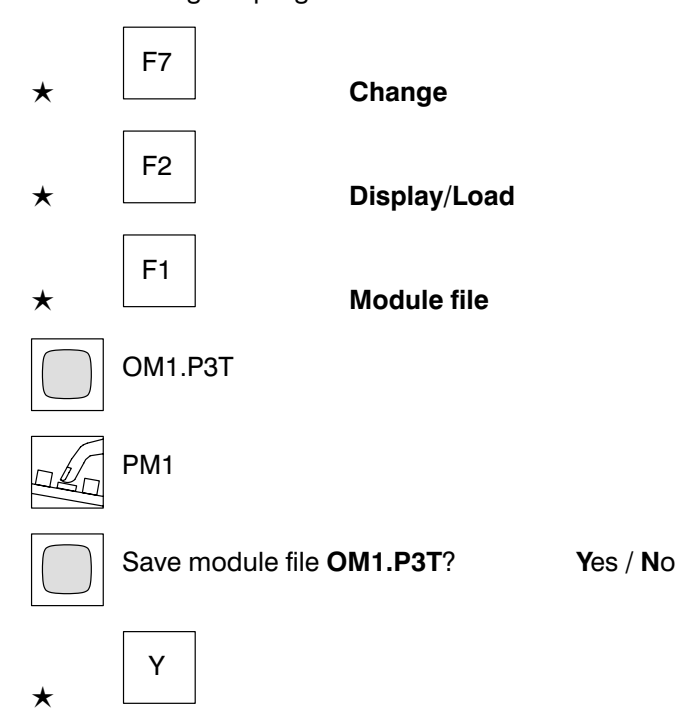

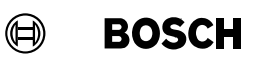

#### Program module PM1

The PM1 should be divided between 5 networks. On the screen, the 1st empty network of the PM1 is displayed. Enter the network title for the 1st network.

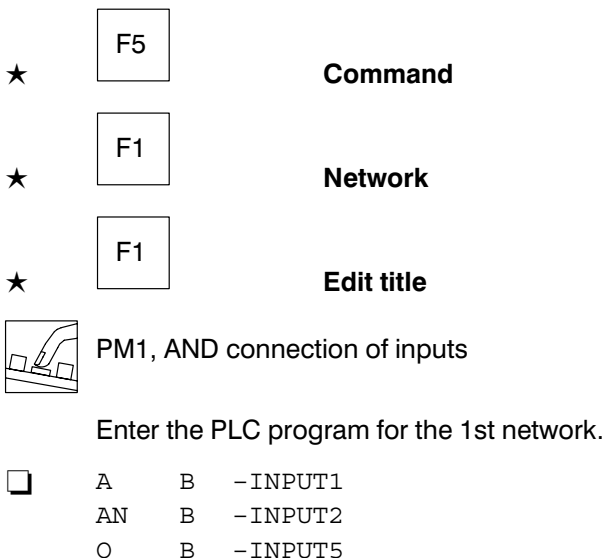

= B –OUTPUT1

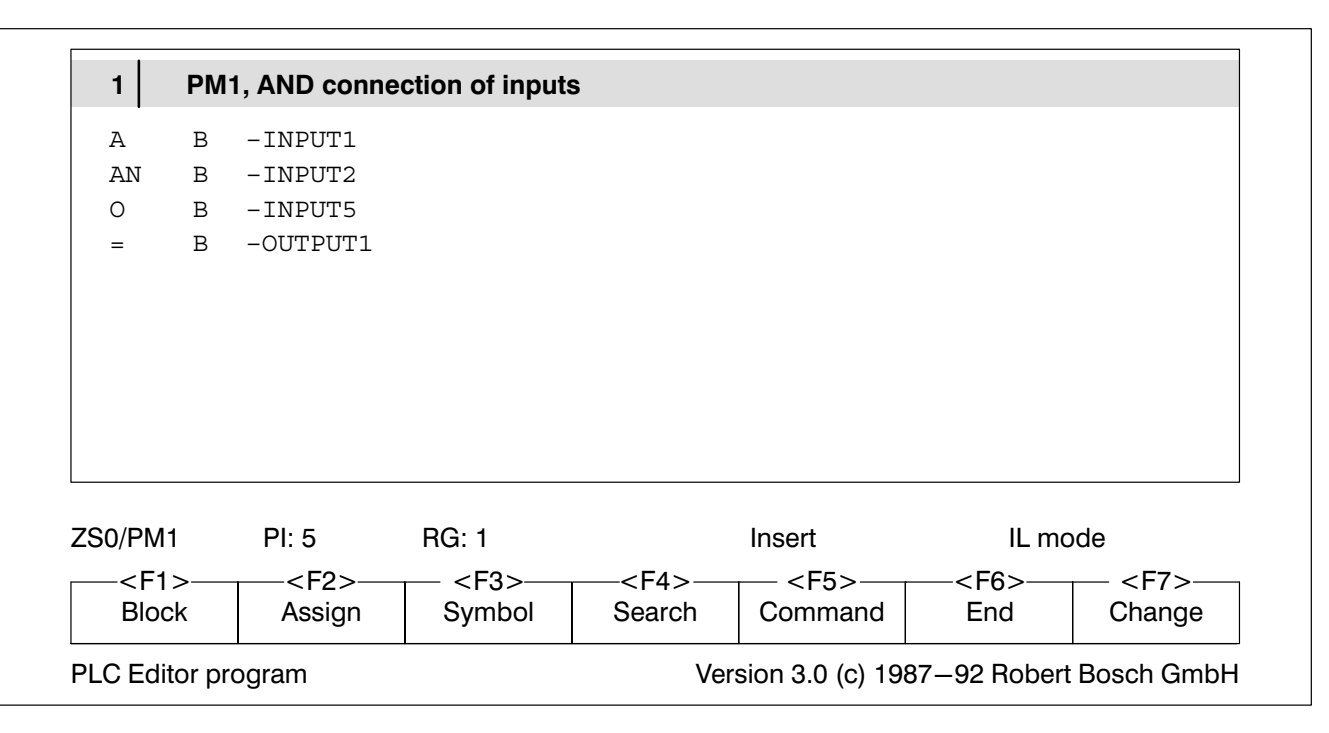

Fig.2−7-PM1, Network 1

The 1st network is now completed. To create the other networks, go to the network overview.

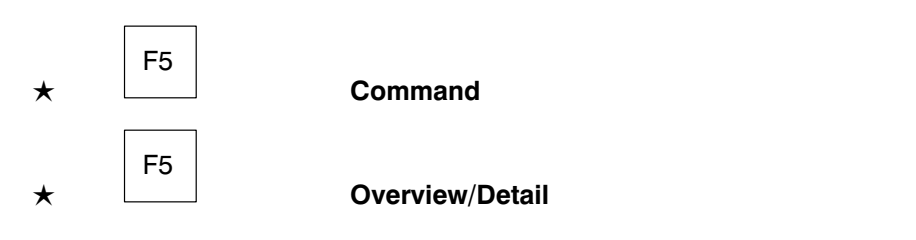

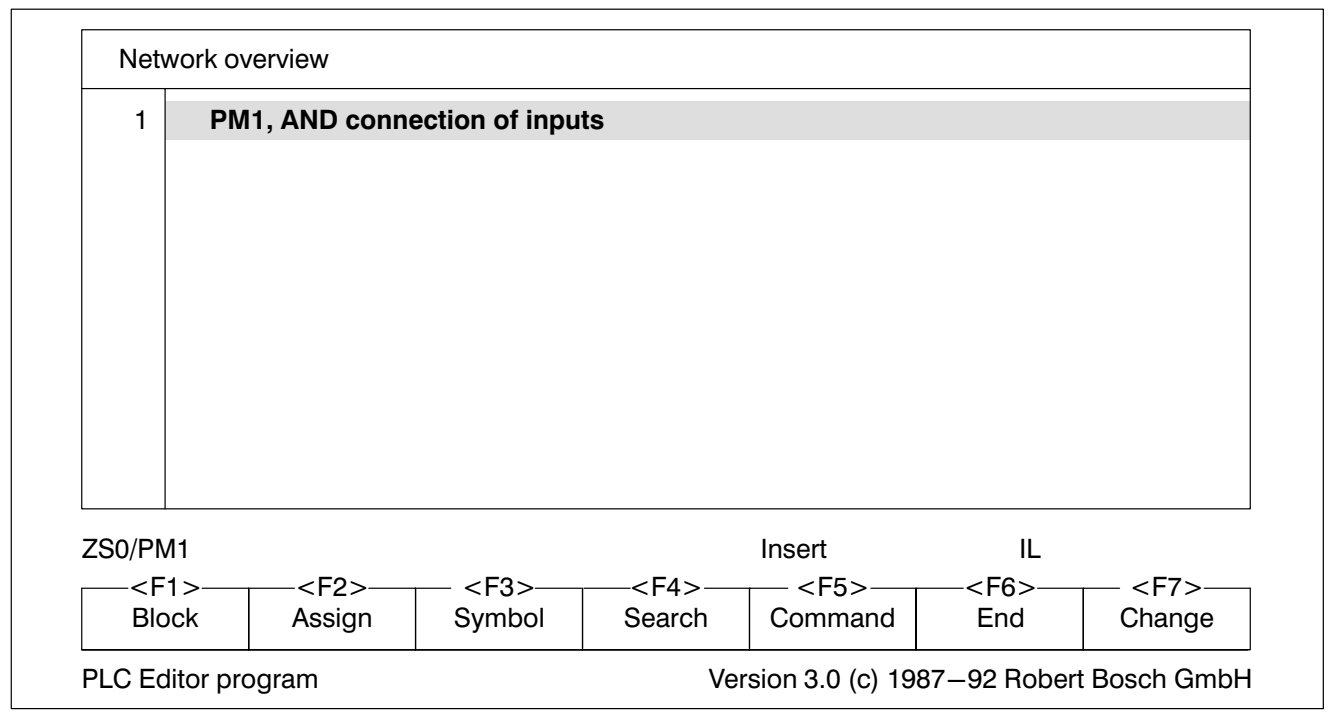

Fig.2−8-Network overview

Create the 2nd network:

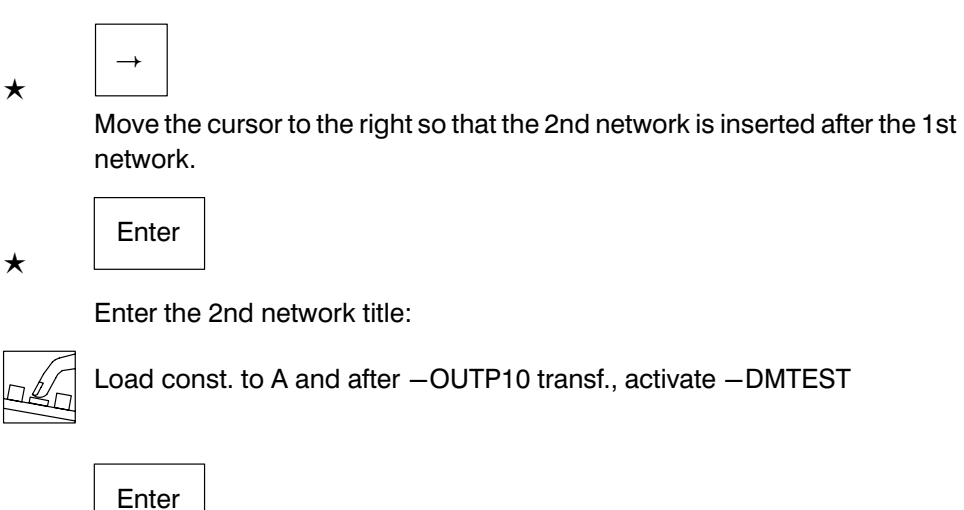

 $\mathbb{F}$ 

a new network opens at the end of the network title.

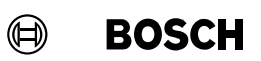

Enter the network titles for the networks 3 to 5.

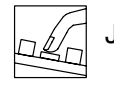

Jump, when -INPUT2 = 1

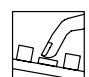

−INPUT2 = 0 => 01010101 after −DW10

## **Terminate input of 5th network title without**

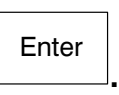

−INPUT2 =1 => 00001111 after −DW10

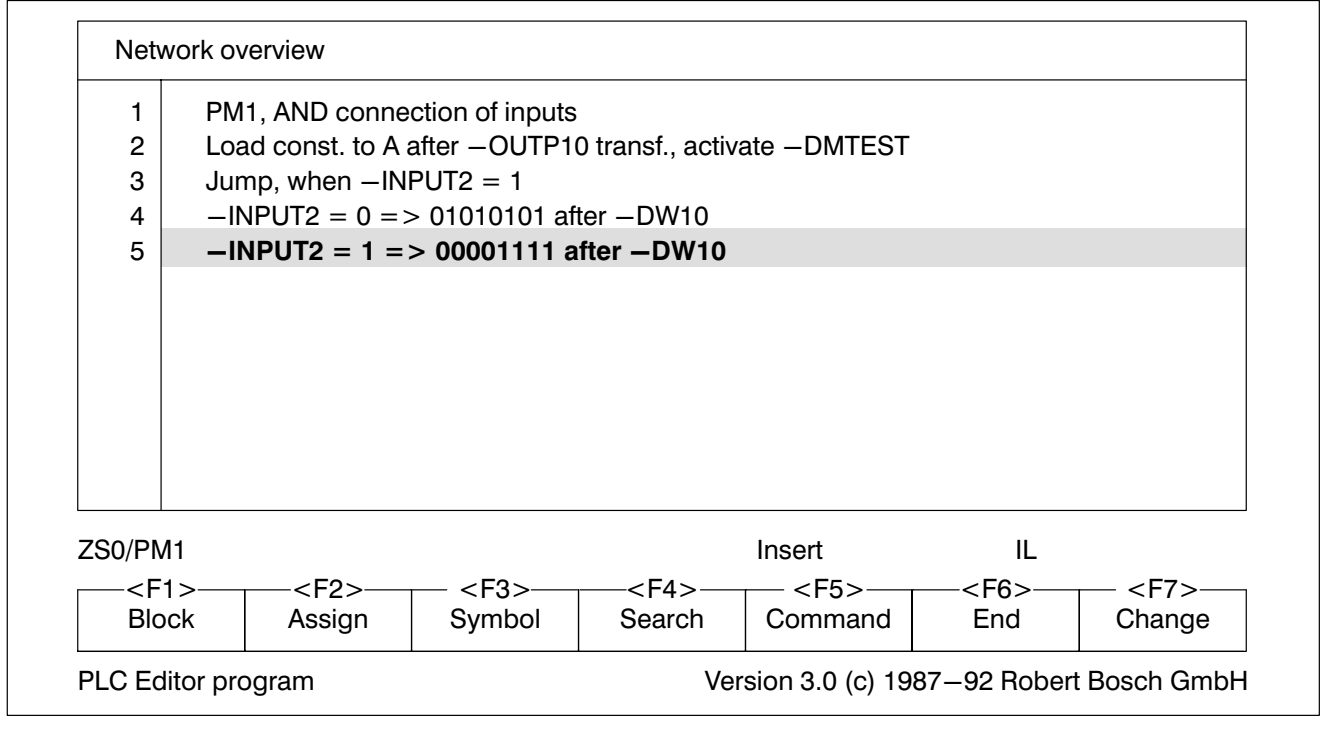

Fig.2−9-Network overview with 5 networks

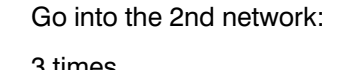

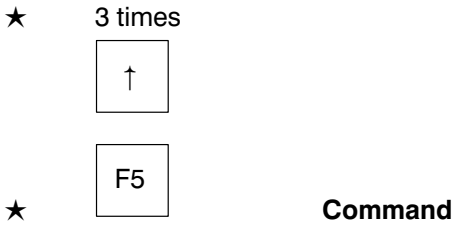

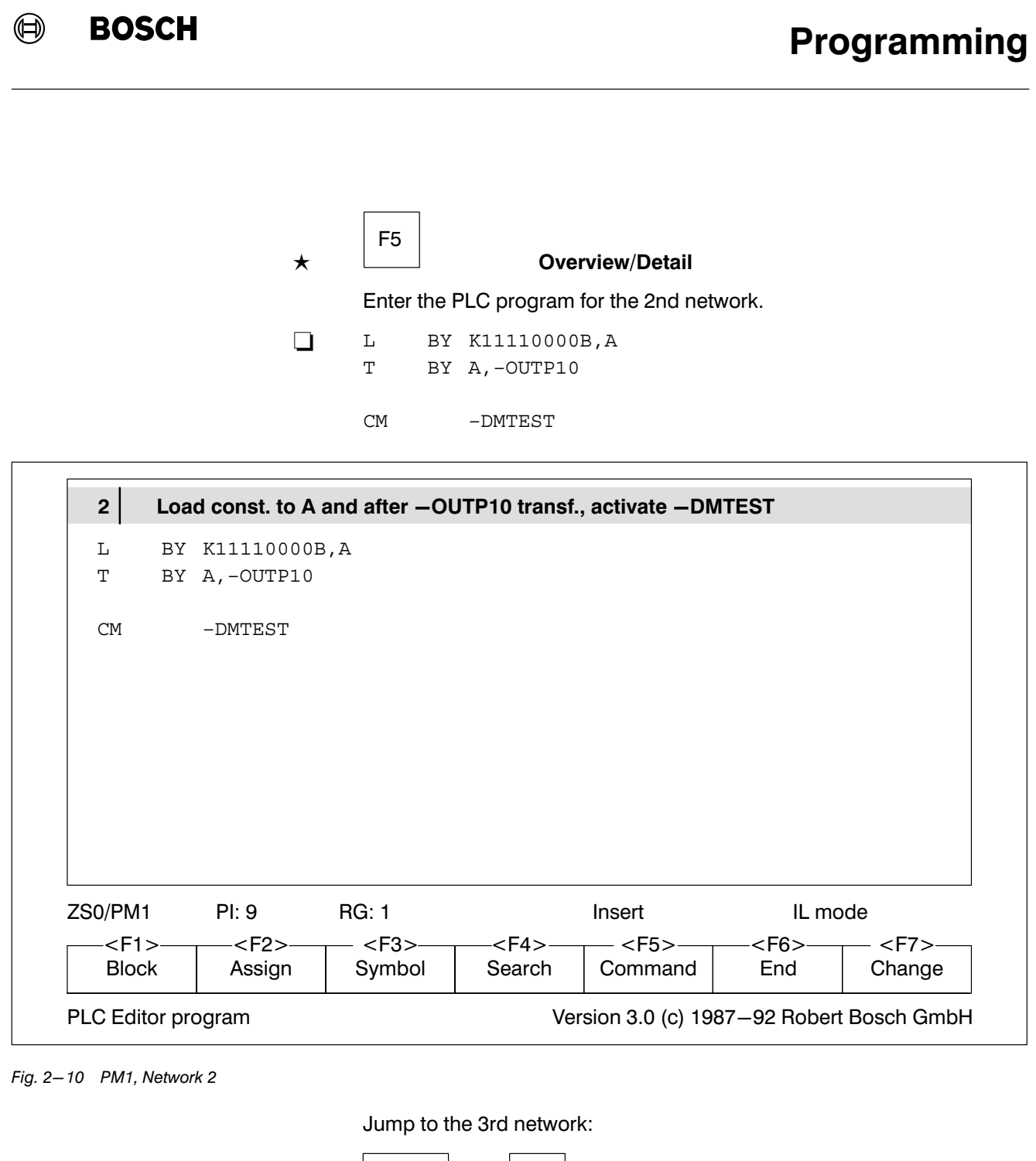

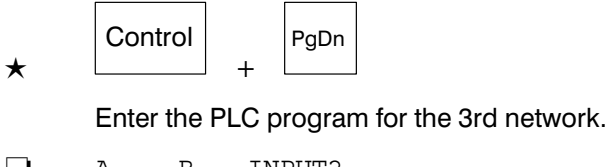

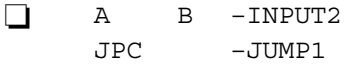

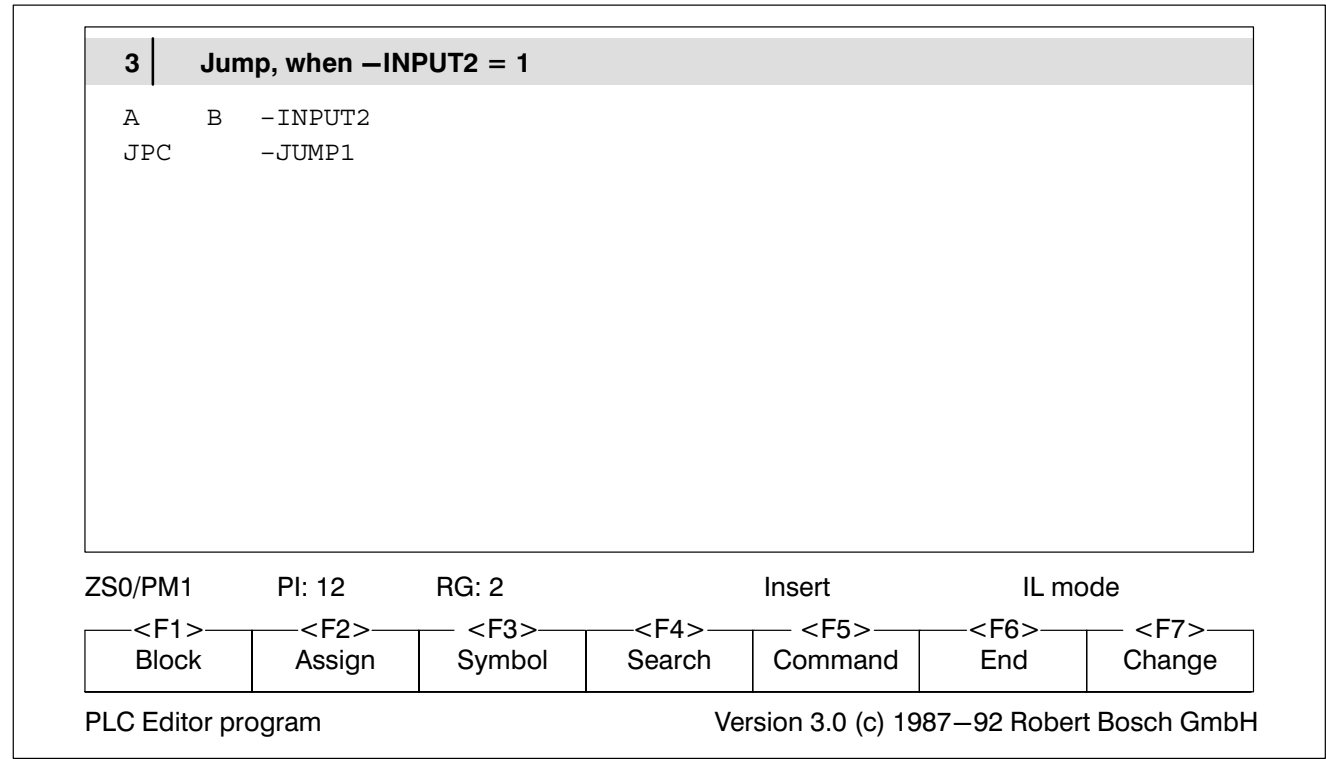

Fig.2−11-PM1, Network 3

Jump to the 4th network:

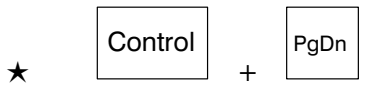

Enter the PLC program for the 4th network.

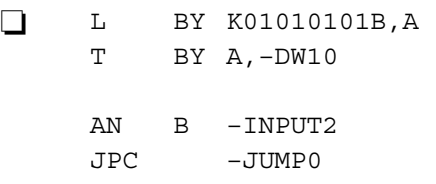

 $\label{eq:3} \textcircled{\footnotesize{}}$ 

**BOSCH** 

 $\bigoplus$ **BOSCH** 

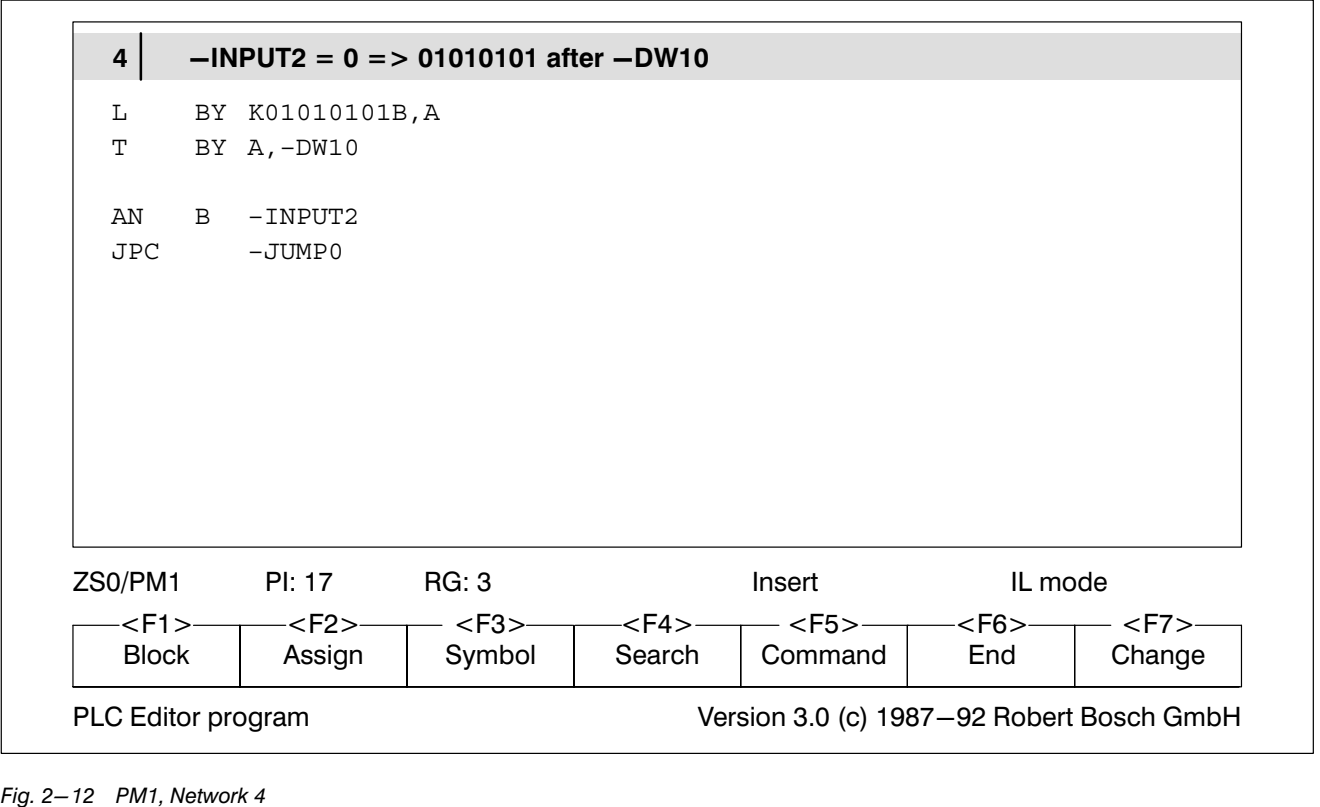

Jump to the last network:

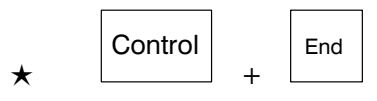

Enter the PLC program for the 5th network.

− –JUMP1 L BY K00001111B,A T BY A,–DW10 –JUMP0

EM

T

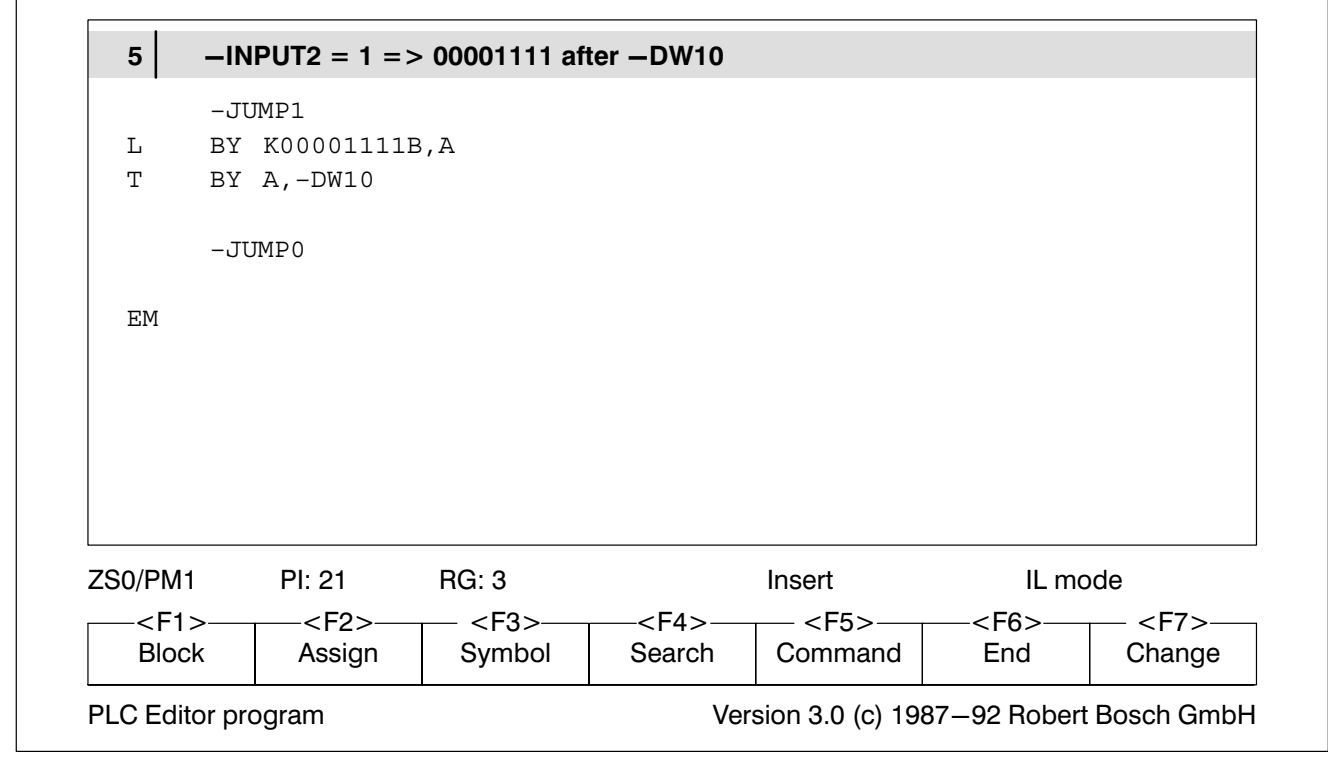

Fig.2−13-PM1, Network 5

The PM1 is now completed.

 $\mathbb{F}$ 

F10 Help.

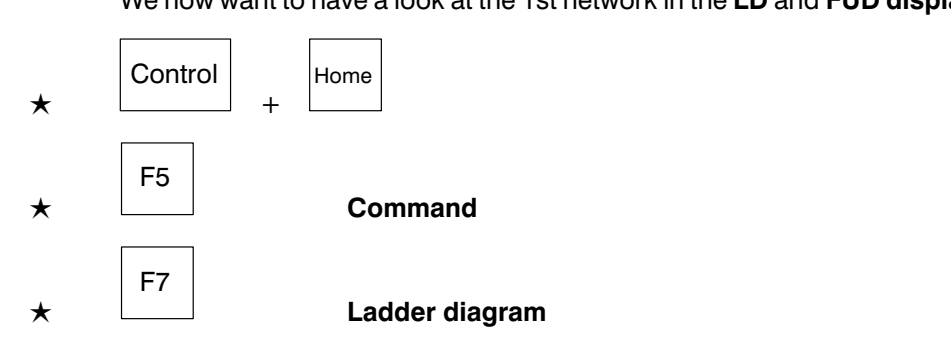

We now want to have a look at the 1st network in the LD and FUD display.

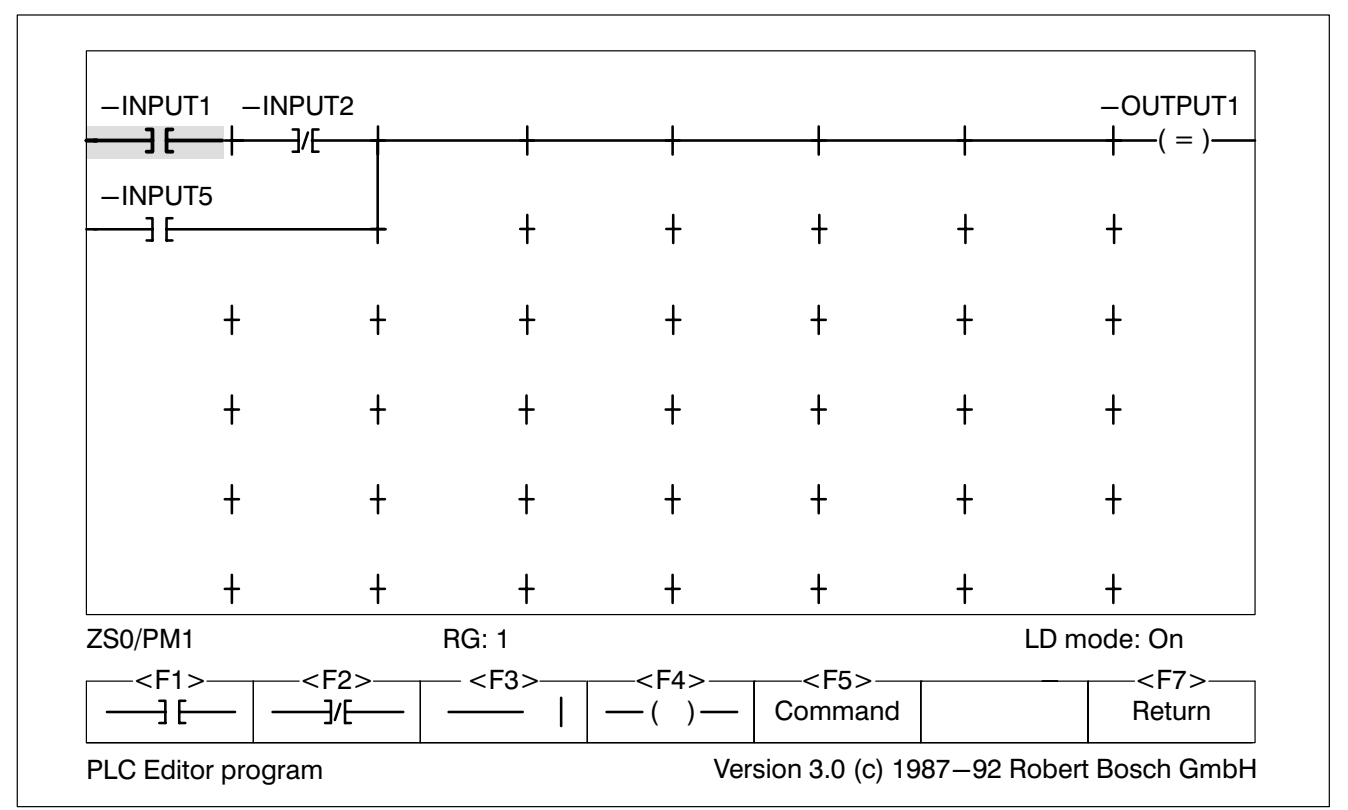

Fig.2−14-Network 1 in LD

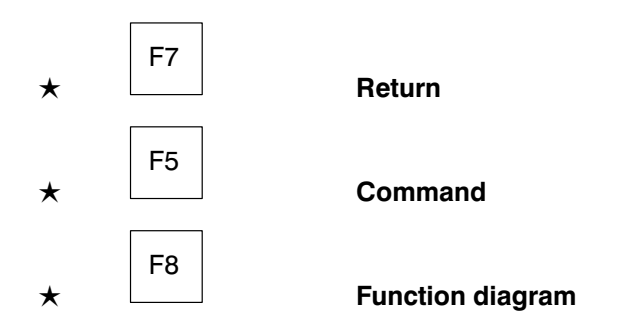

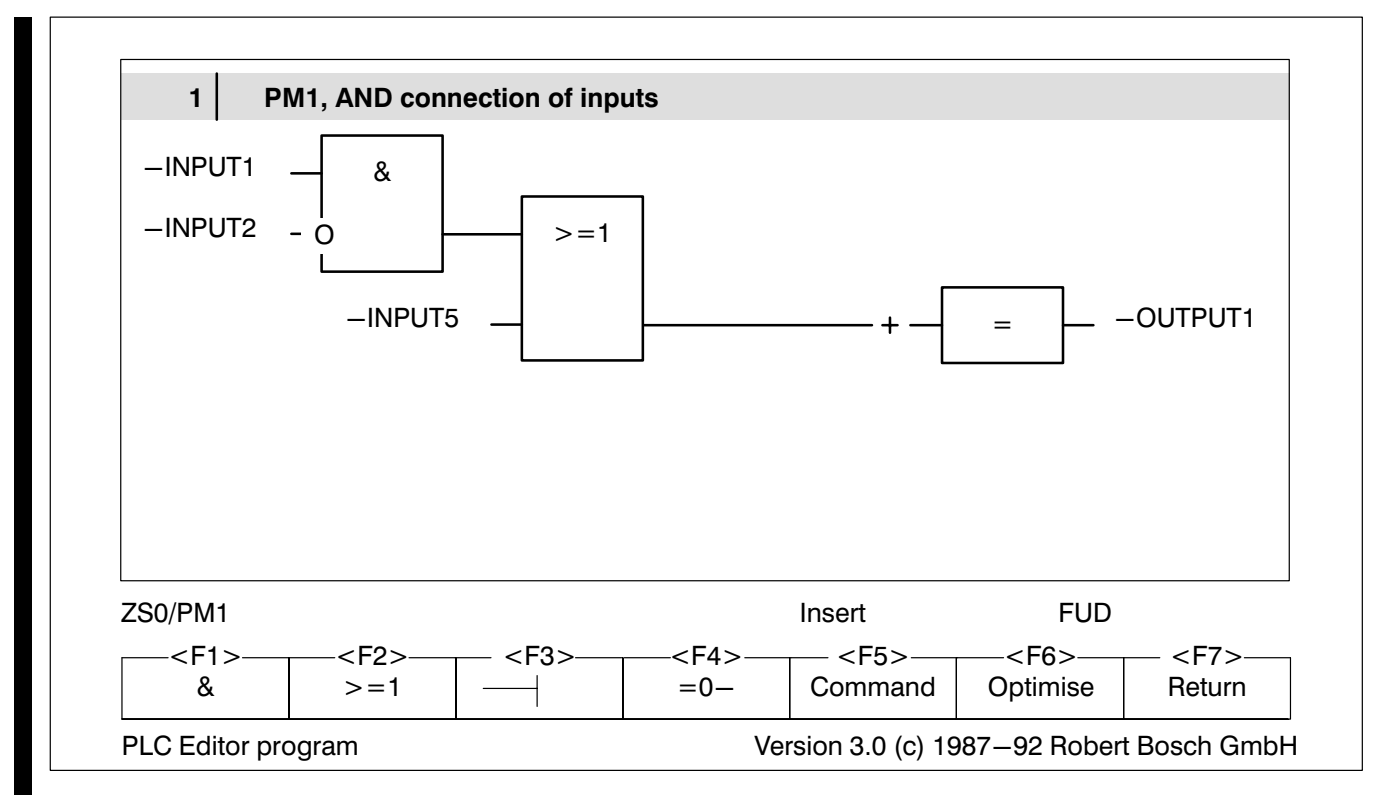

Fig.2−15-Network 1 in FUD

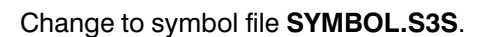

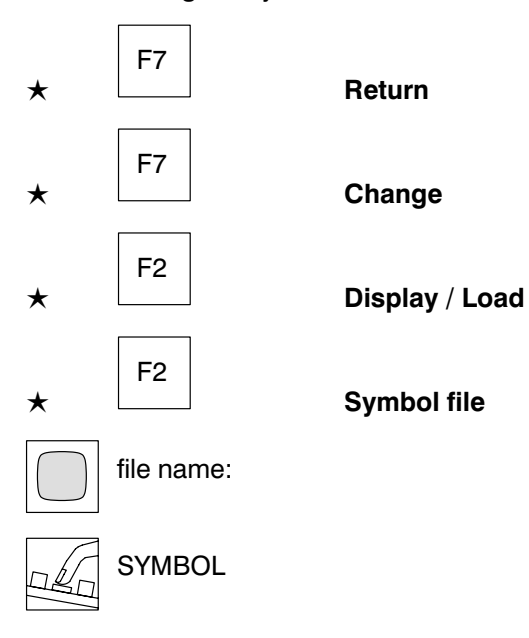

 $\bigoplus$ 

**BOSCH** 

### 2.3 Edit symbol file

The first form of the symbol file appears on the screen.

Enter the name of the organisation module.

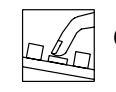

OM1; Organisation module No. 1

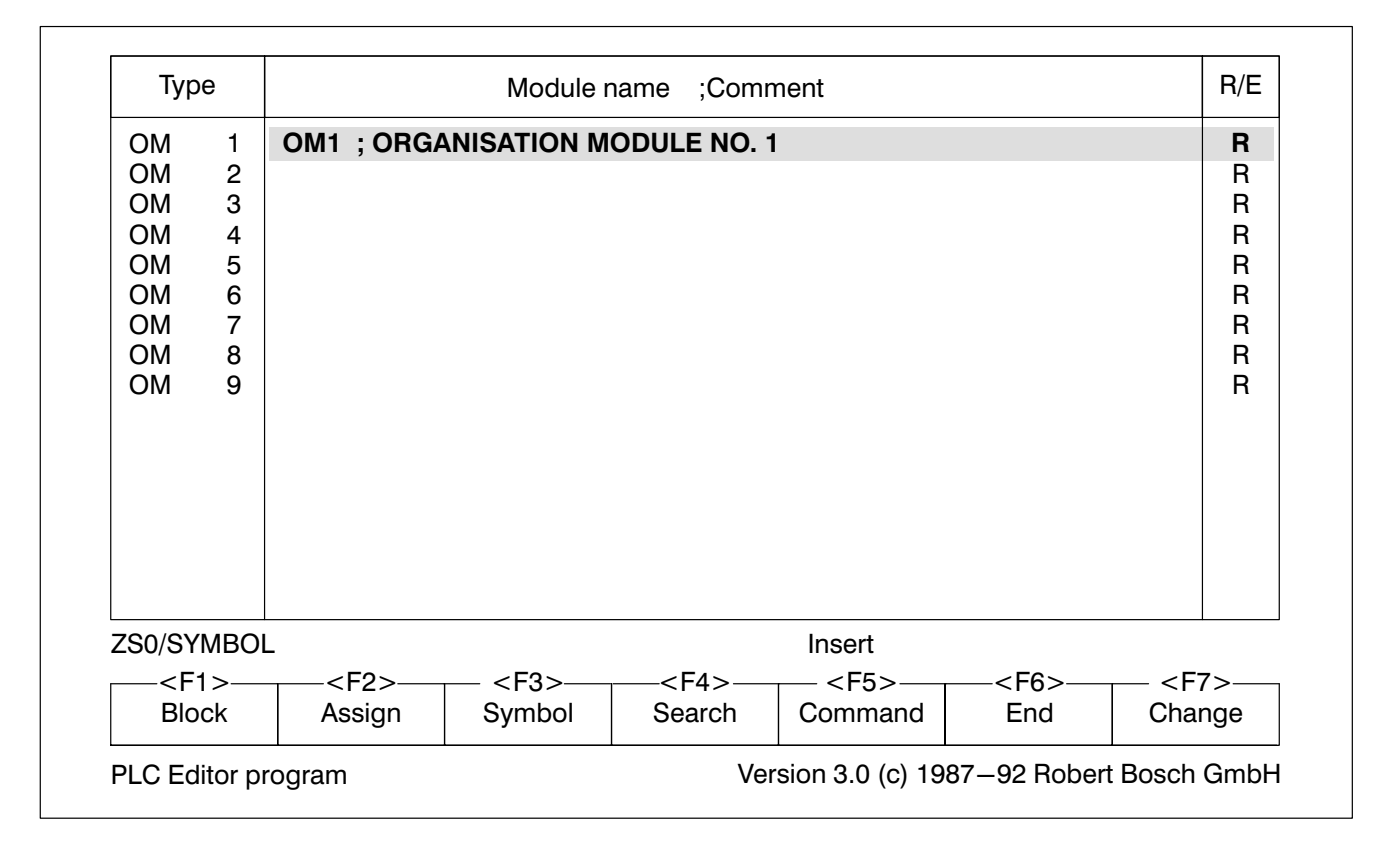

Fig.2−16-OM form

PgDn

Enter the name of the program module.

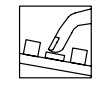

 $\star$ 

PM1; Program module No. 1

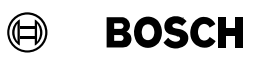

Scroll further to the input form.

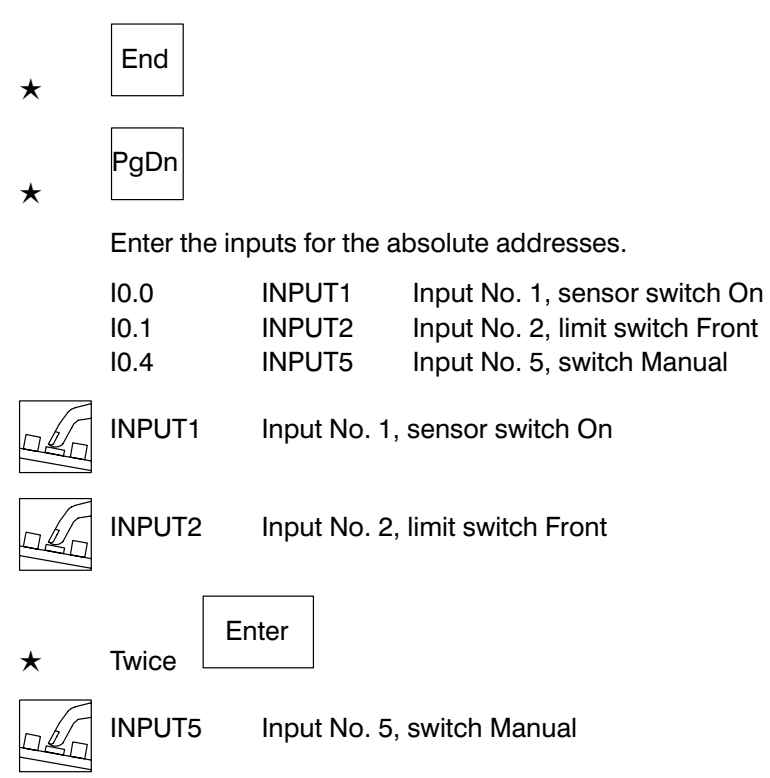

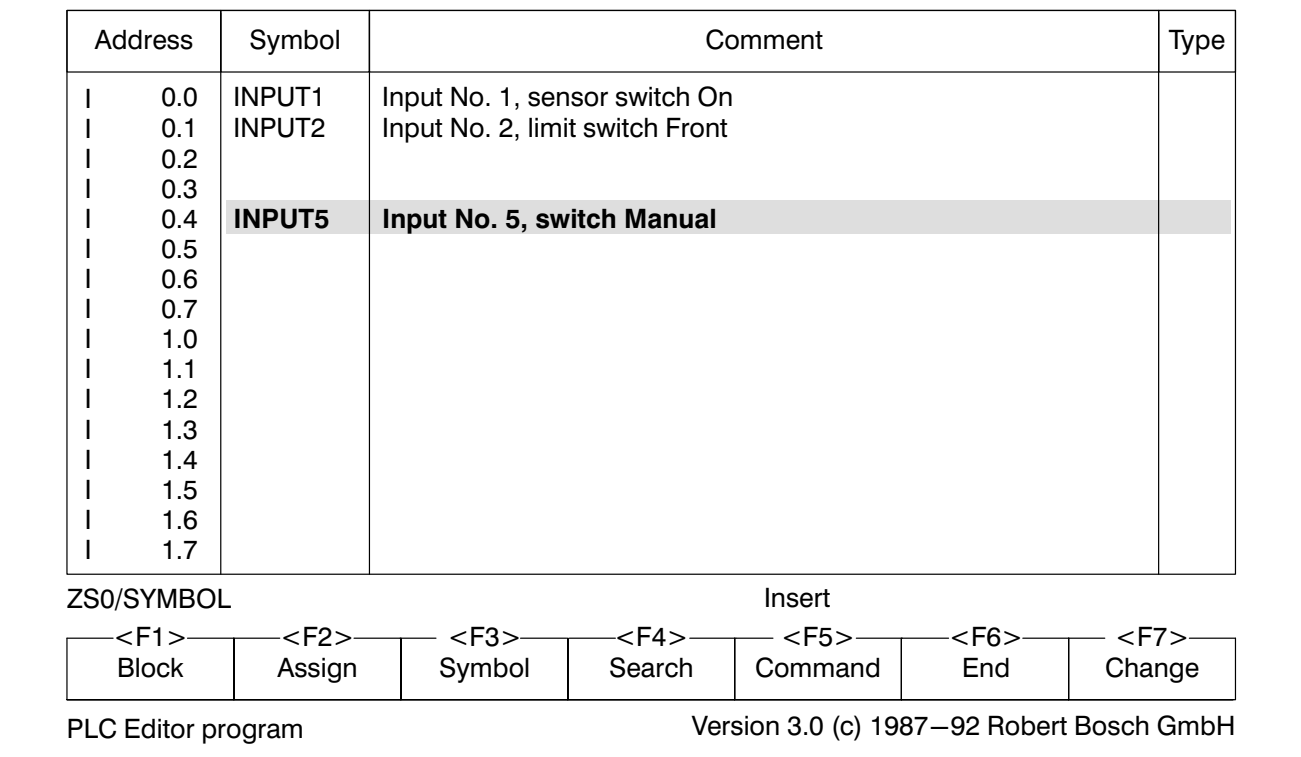

Fig.2−17-I form

Scroll further to the output form.

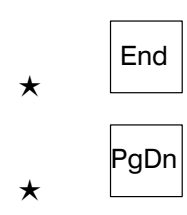

Enter the outputs for the absolute addresses O0.0 and O1.0.

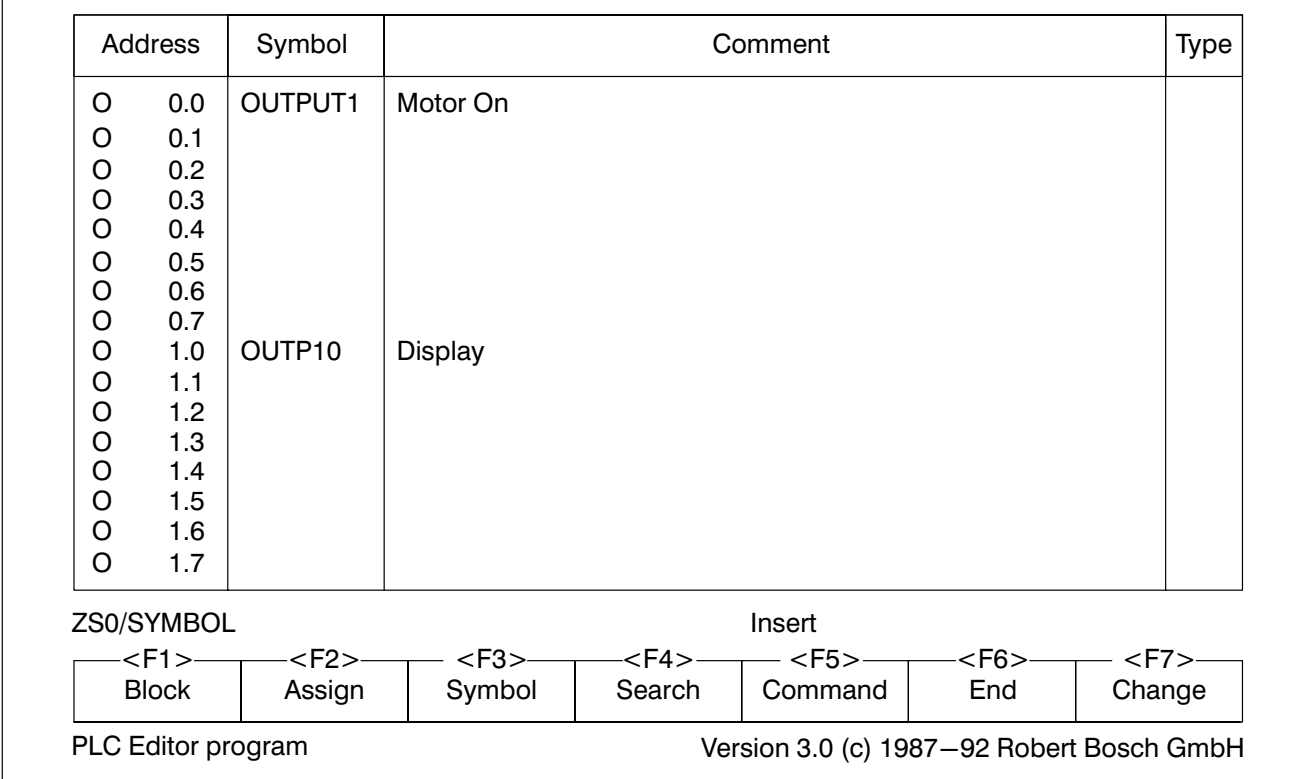

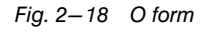

Jump further to data module DM0.

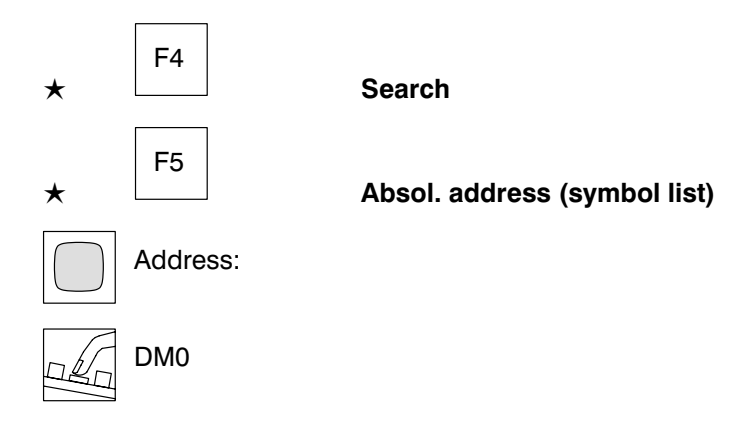

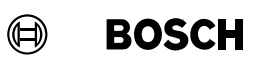

Fill out the data module header and set the data module length.

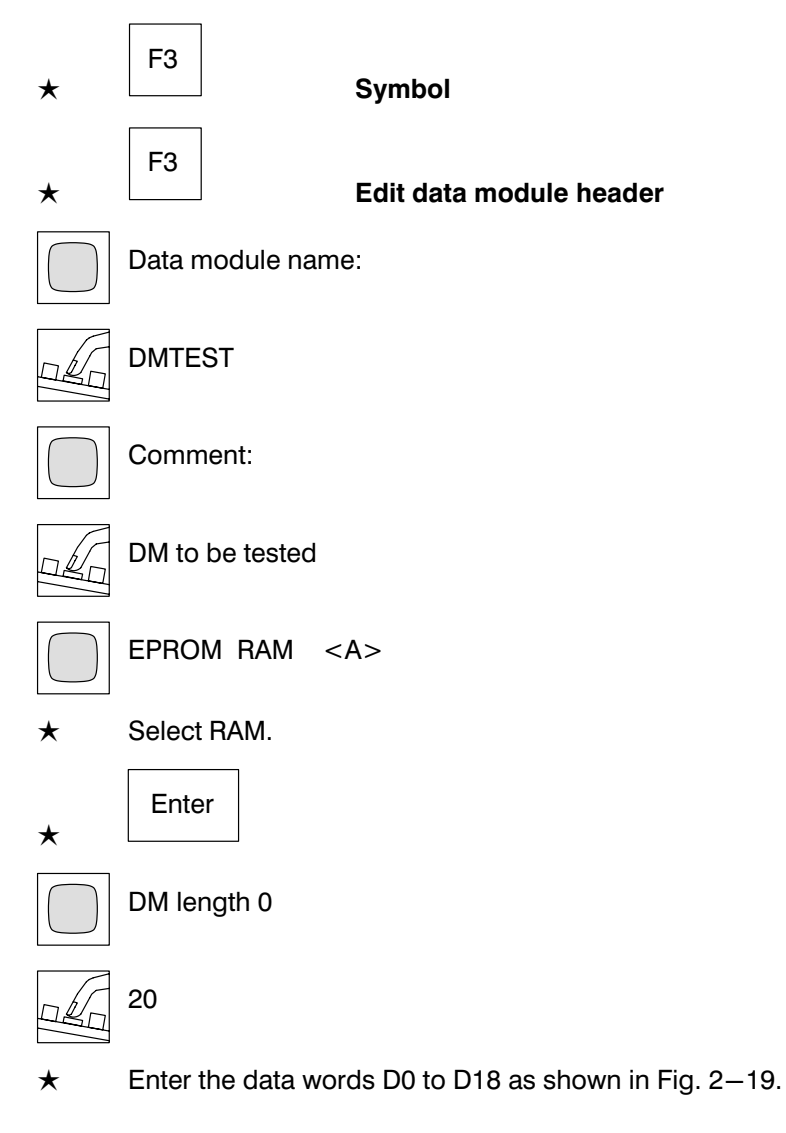

 $\mathbb{F}$ 

F10

Help.

<span id="page-70-0"></span>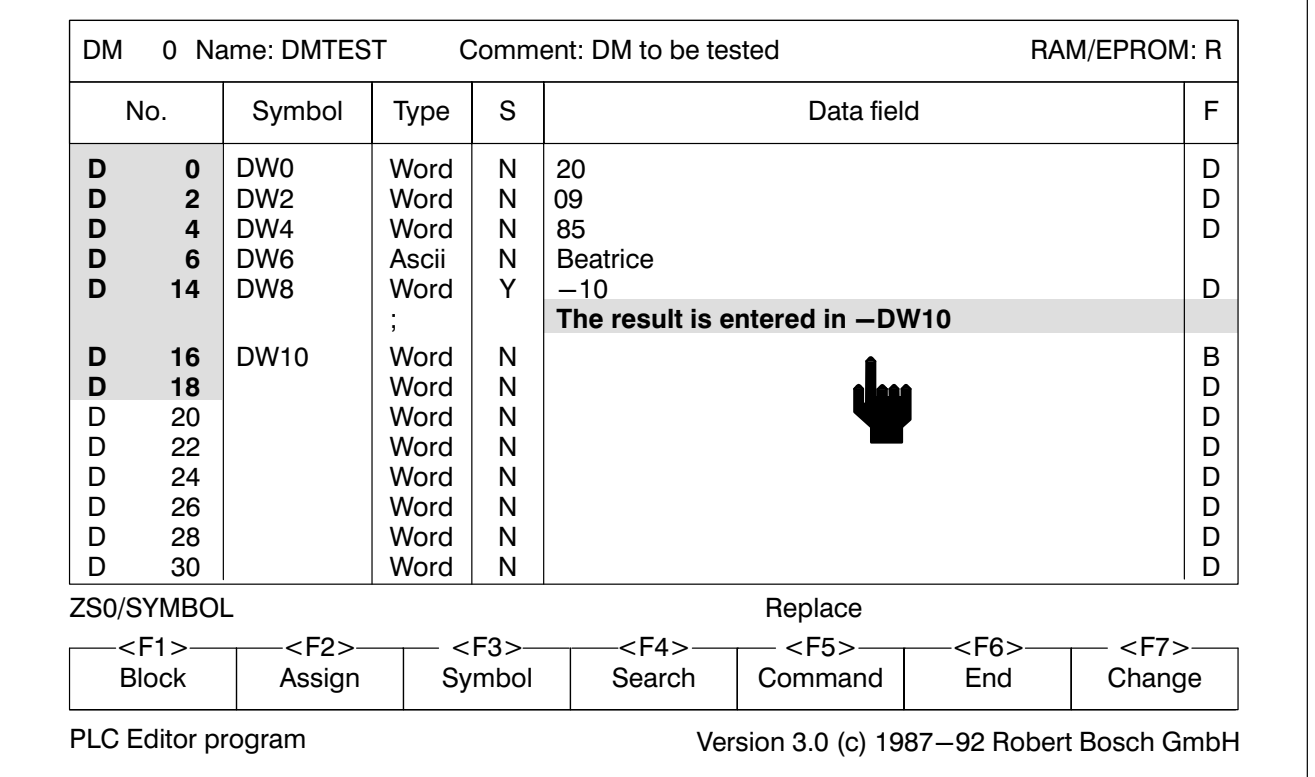

Fig.2−19-DM form

 $\mathbb{F}$ 

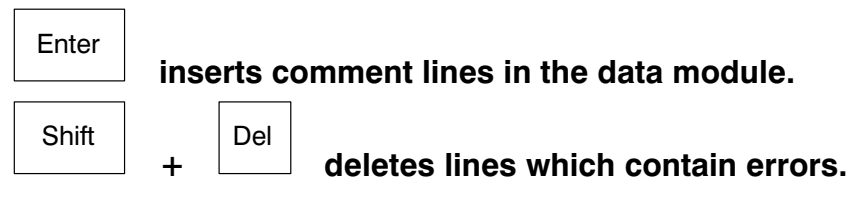

The comment line is only possible with assigned data lines and always be longs to the following data line.

The symbol file SYMBOL.S3S is thus completed.

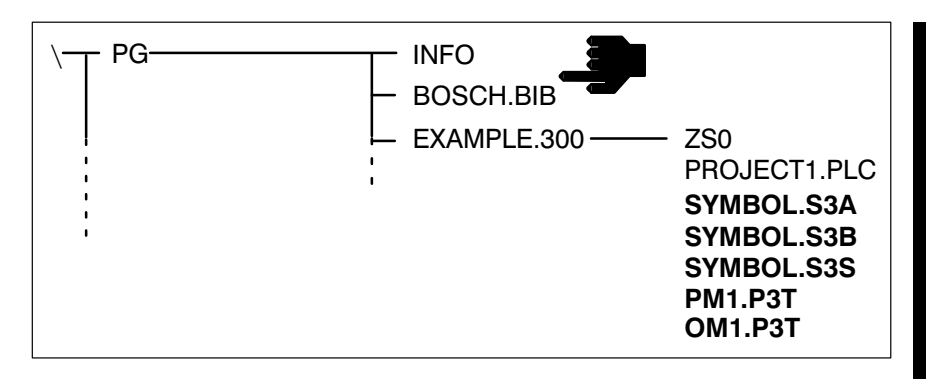

Fig.2−20-Project directory before assignment

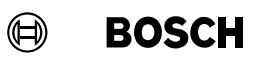

### 2.4 Assign module files/symbol file

The absolute and symbolic addresses from the module files and the symbol file must be assigned.

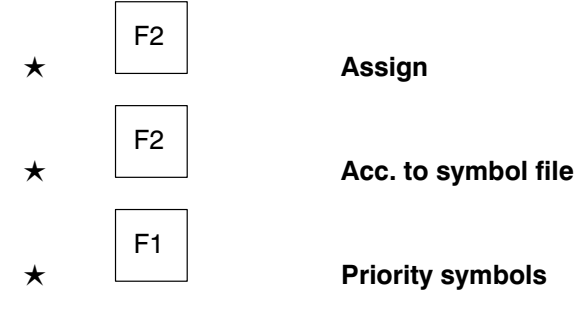

The process is logged on the screen.

PLC utilities has created the following files.

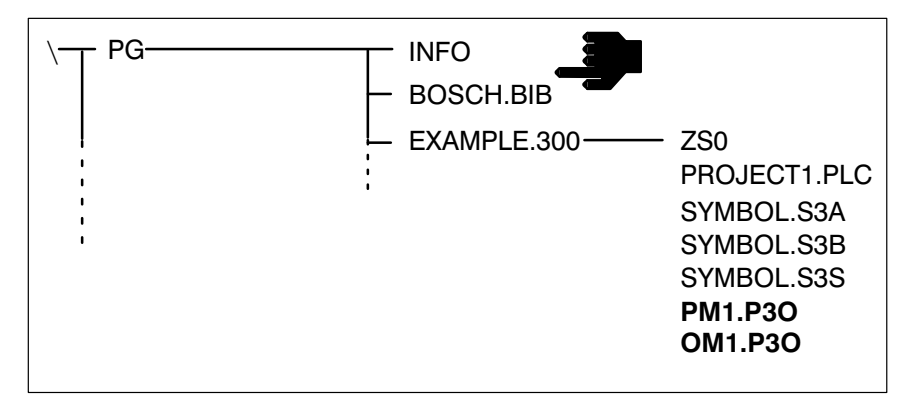

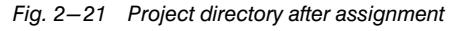

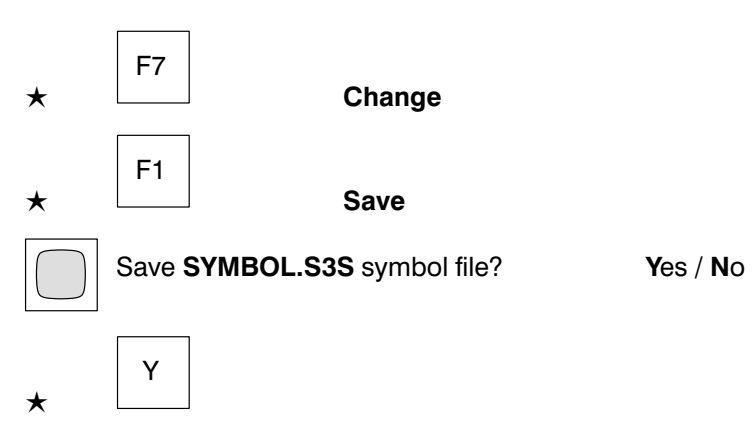
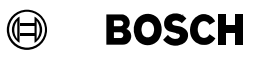

## 2.5 Load PLC program into the controller

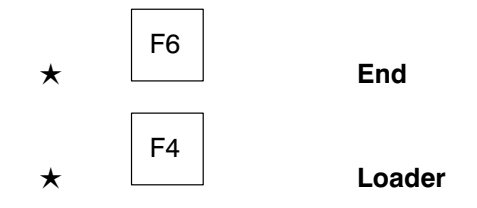

## **Configuration**

Link

First of all the memory configuration of the PLC must be set.

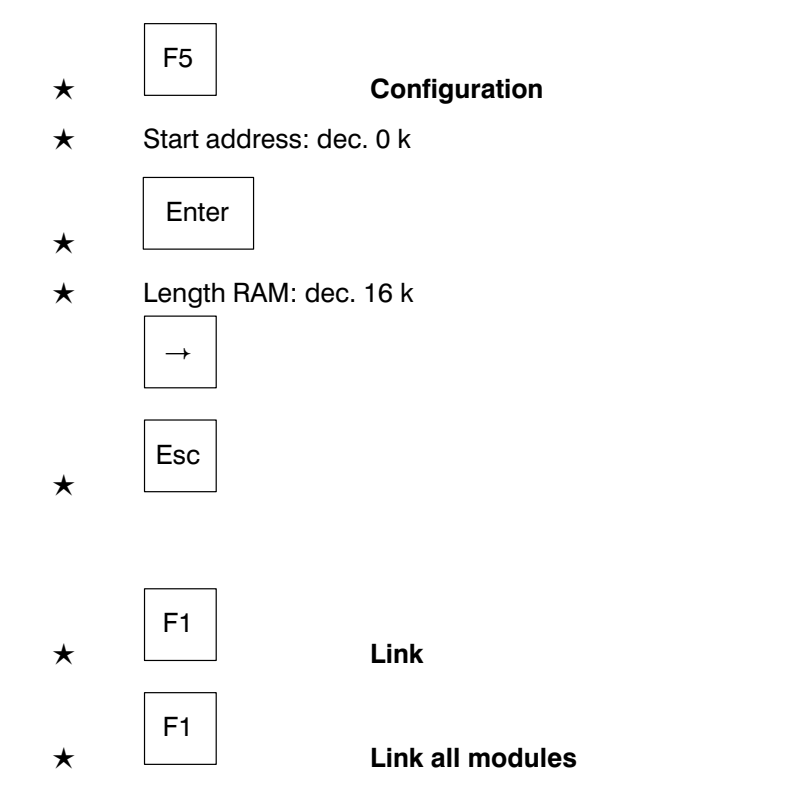

The program file TEST.P3A is linked. The process is logged on the screen.

# Programming

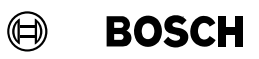

After linking, the following files exist.

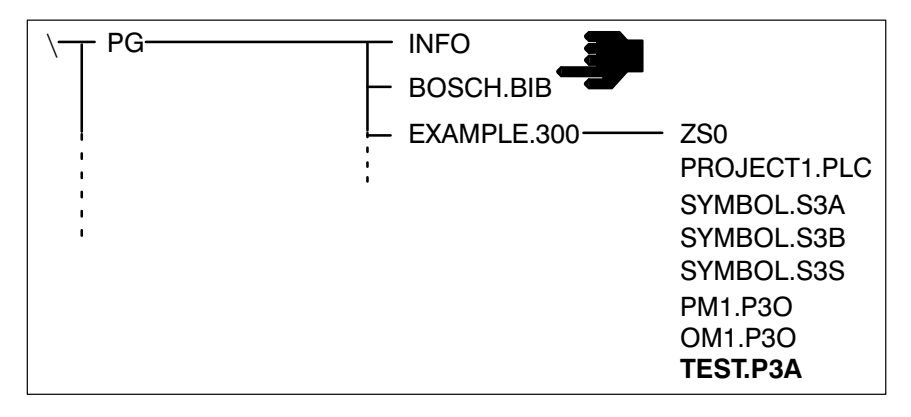

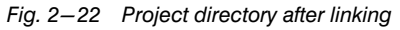

 $\mathbb{F}$ 

F10 Help.

#### $\textcircled{\scriptsize{\textcircled{\#}}}$ **BOSCH**

# Programming

#### Loading

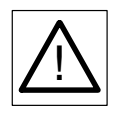

When you have created the controller configuration (see Fig. [2−2\)](#page-50-0) at your workplace, you can load the program into the central processing unit.

### Do not load example program into a running system!

 $\star$  Connect the connecting cable K7 to the PLC programming interface of the EP/AG module and to the central processing unit ZE300/ZE301, see Fig. [2−2.](#page-50-0)

 $\star$  Switch on controller.

 $\star$ F2 Load  $\star$ F1 Load program into the controller  $\star$ F1 With reset rem. markers/operands Controller operating in RUN (Monitor)! Switch to STOP (Edit)? Yes / No  $\star$ Y The PLC program is loaded. The process is logged on the screen. Controller is in STOP (Edit)! Switch back to RUN (Mon.)? Yes/No  $\star$ Y The creation of the PLC program with PLC utilities is thus completed. Change to the PLC Monitor program.  $\star$ F6 End  $\star$ F3 Monitor

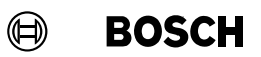

## 2.6 Test PLC program

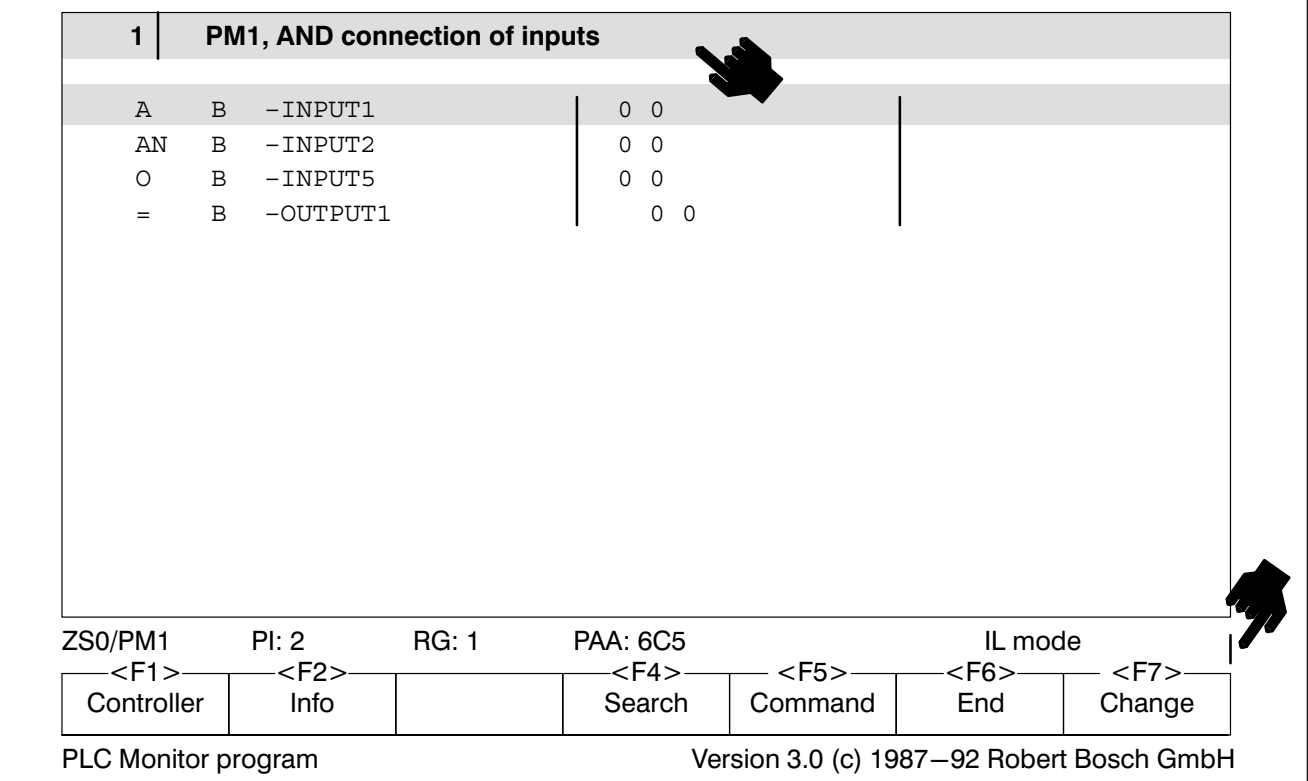

The PLC program is tested in the PLC Monitor program.

Fig.2−23-PLC Monitor program

**The status are refreshed on the screen only when the bar** rotates around the right−hand margin of the information line.

#### Setting

With the set command the individual bits are set and the function of the PLC program can be tested.

The input −INPUT1 is set to 1. Output −OUTPUT1 must then also be 1.

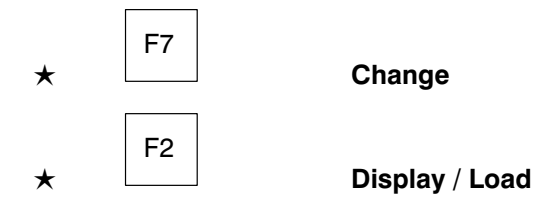

#### $\textcircled{\tiny{\textcircled{\#}}}$ **BOSCH**

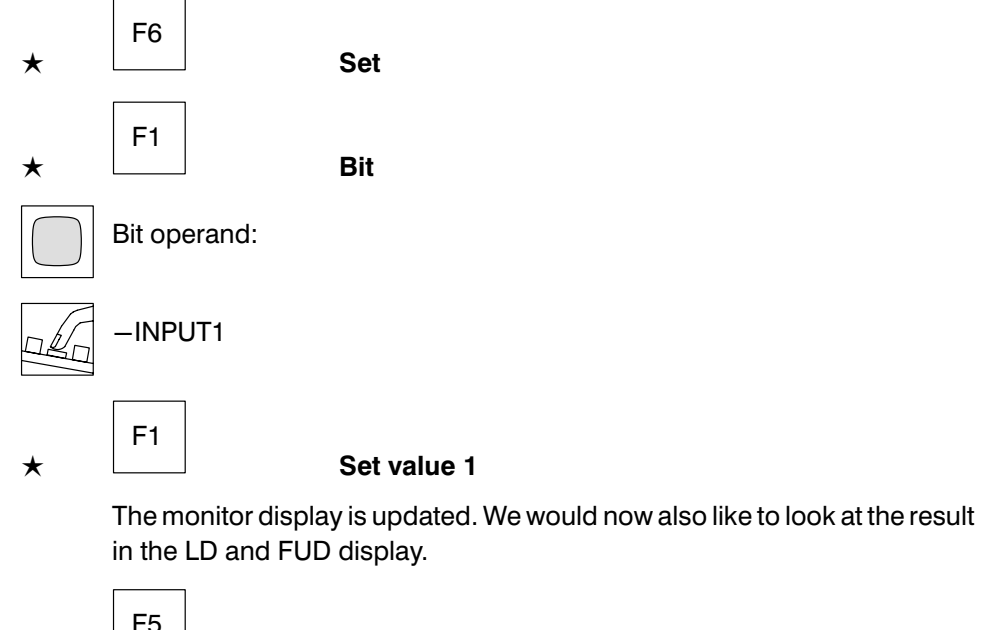

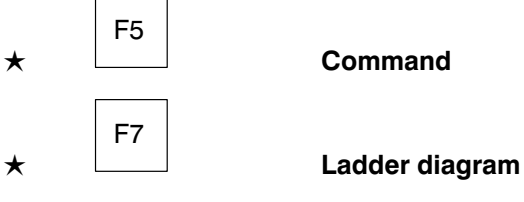

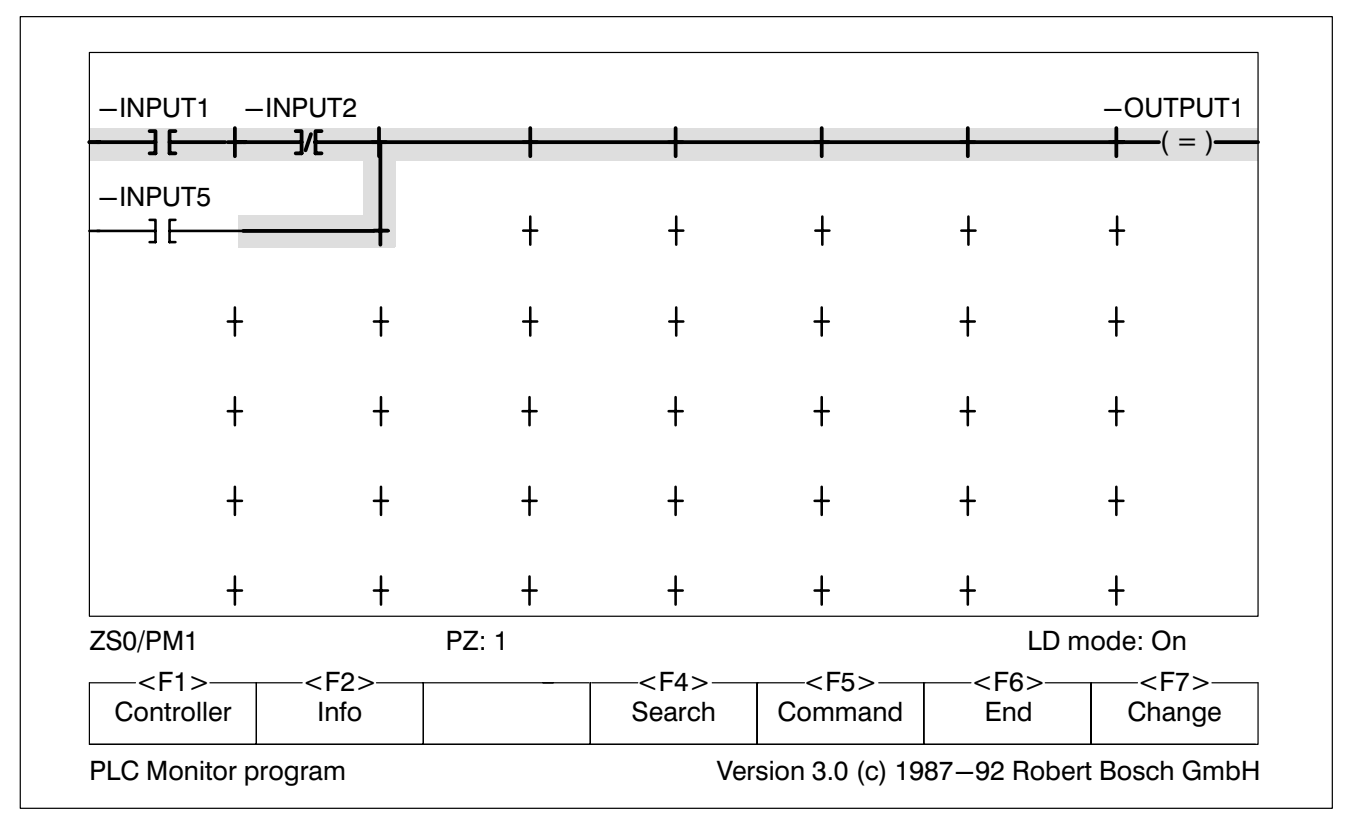

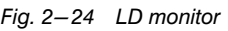

# Programming

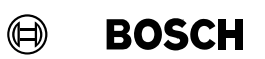

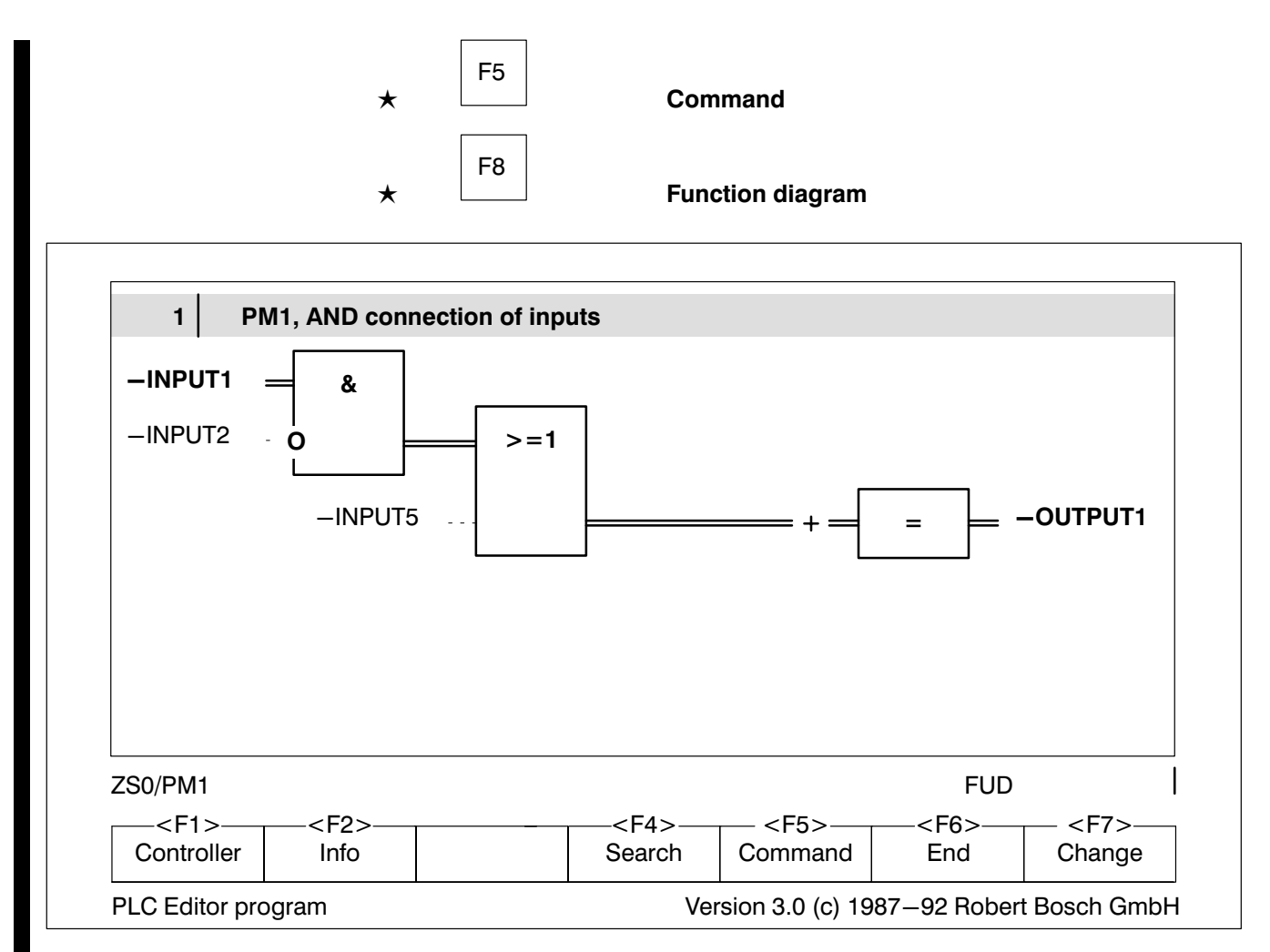

Fig.2−25-FUD monitor

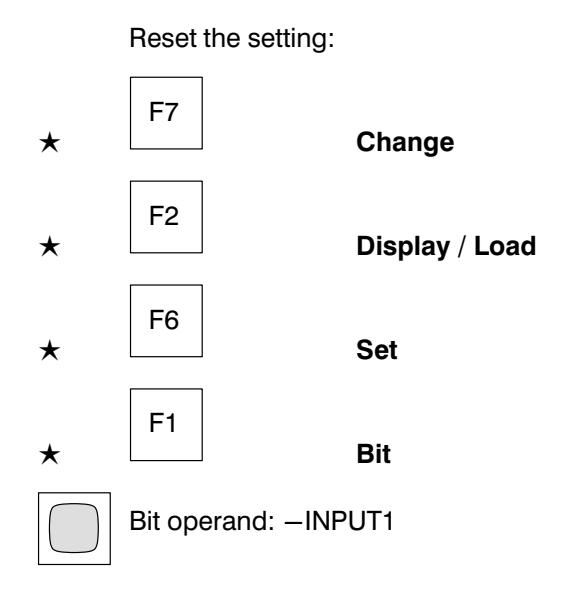

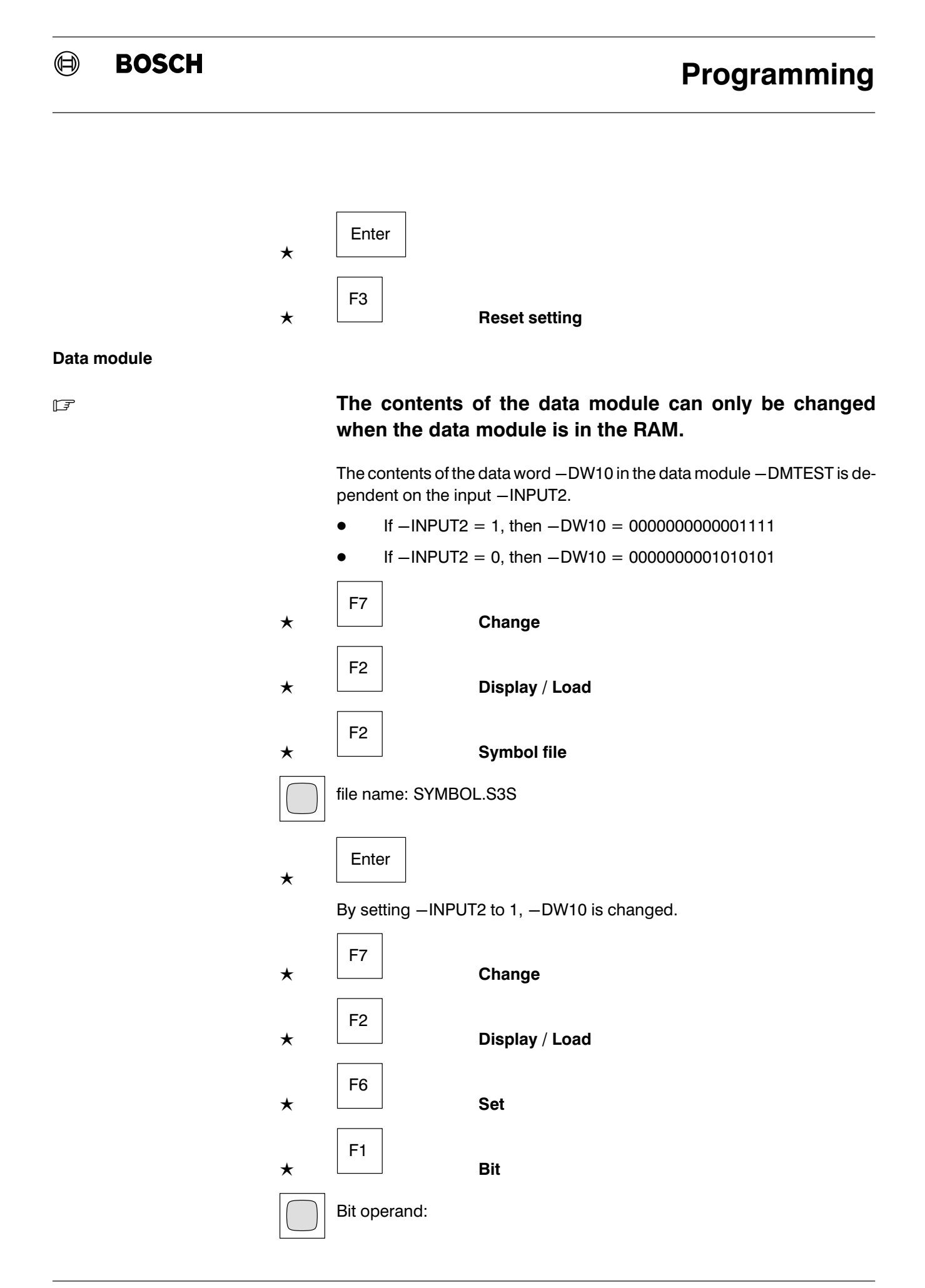

# Programming

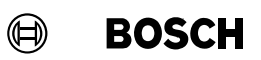

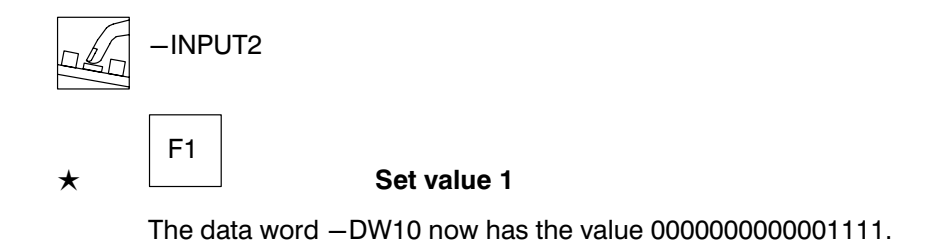

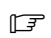

F10 Help.

#### $\bigoplus$ **BOSCH**

# **Contents**

# **Contents**

#### Page

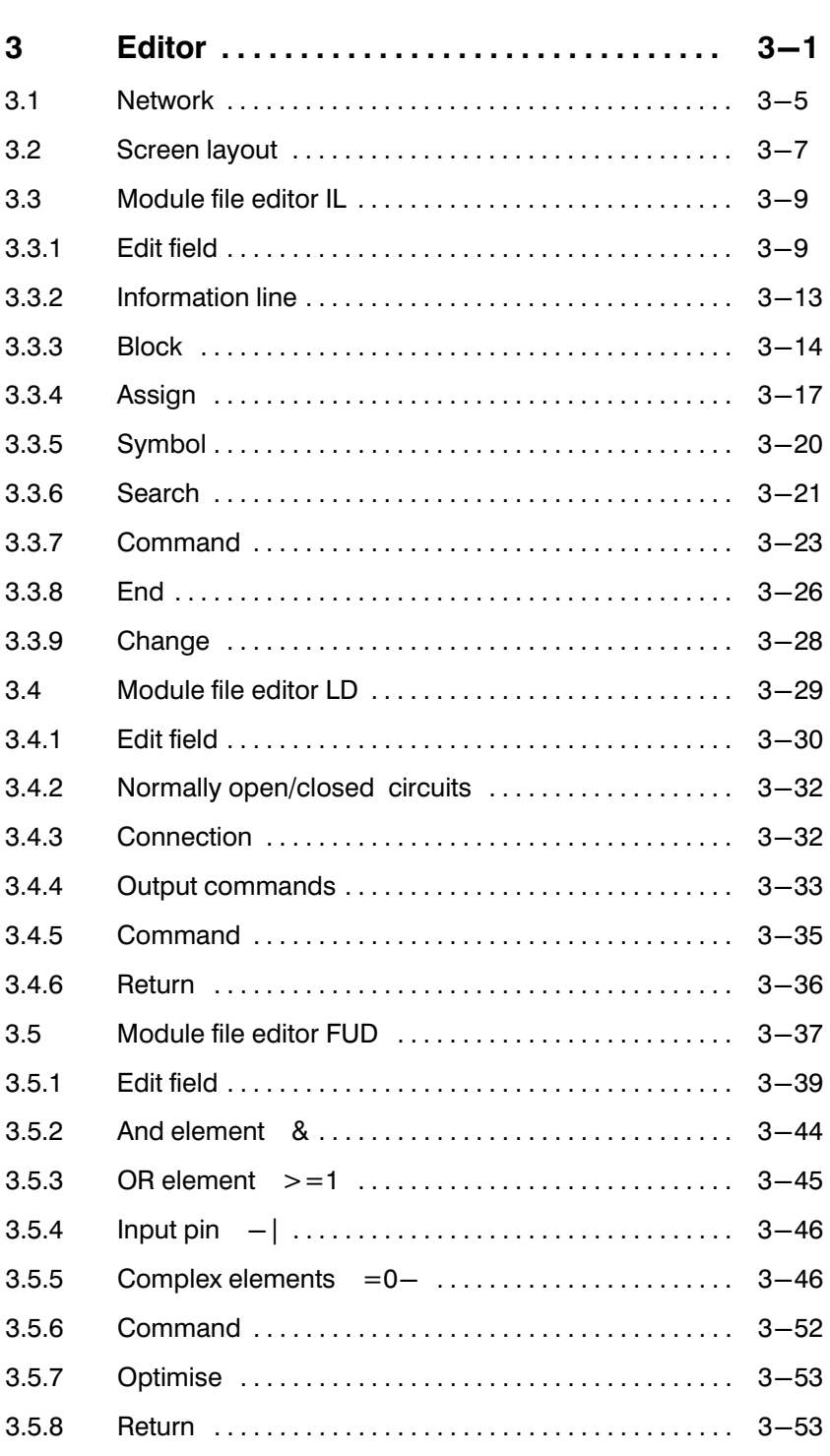

# **Contents**

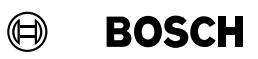

## Page

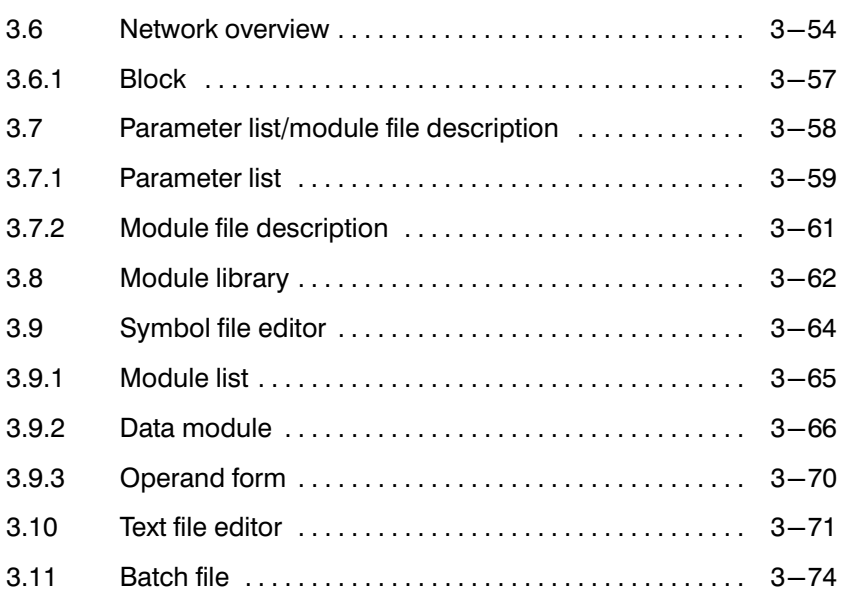

#### $\bigoplus$ **BOSCH**

# Illustrations

# Illustrations

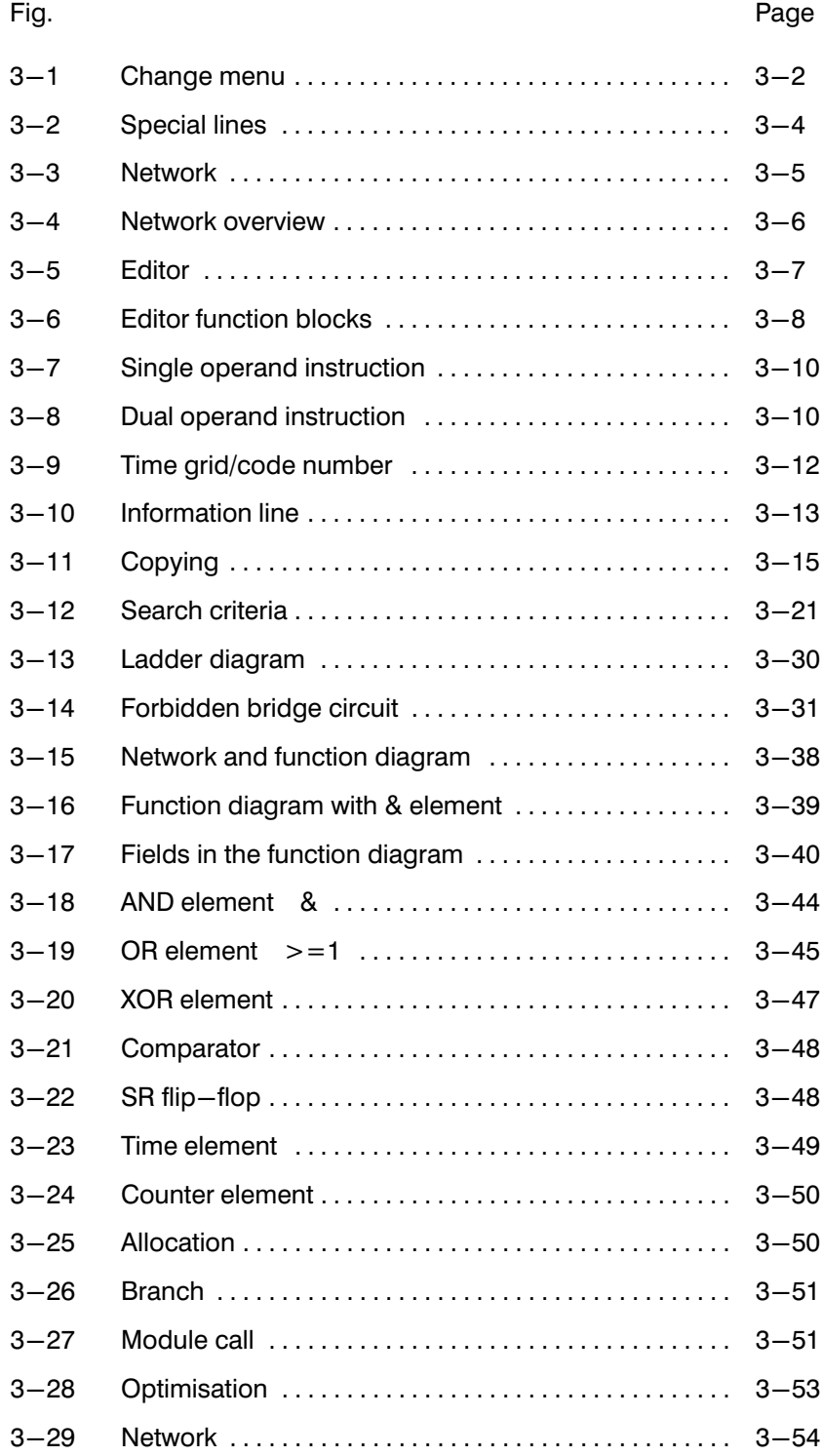

# Illustrations

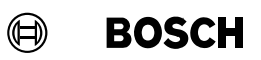

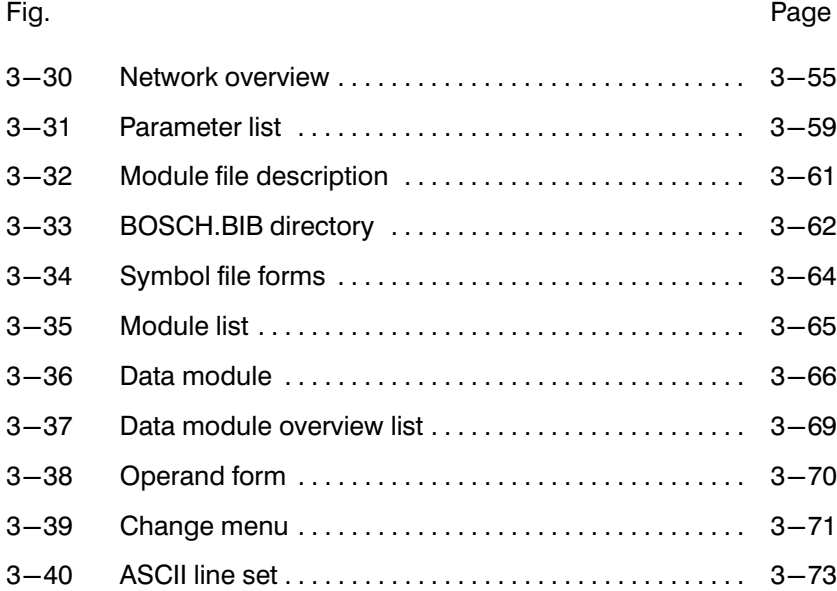

The PLC editor program is used for editing

- the module file
	- in the instruction list IL, see section [3.3](#page-92-0)
	- in the ladder diagram LD, see section [3.4](#page-112-0)
	- in the function diagram FUD, see section [3.5](#page-120-0)
- the network overview, see section [3.6](#page-137-0)
- $\bullet$  the parameter list/module file description, see section [3.7](#page-141-0)
- the symbol file, see section [3.9](#page-147-0)
- any desired text file, see section [3.10](#page-154-0)
- a batch file as a special text file, see section [3.11](#page-157-0)

The module library is described in section [3.8](#page-145-0).

editor

The PLC editor program is called up from the main menu by pressing

twice.

F2

editor

With the first press of the function key the defaults are displayed on the screen.

Change defaults:

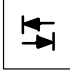

See section [1.7](#page-28-0) Entering defaults.

By pressing the function key a second time the PLC editor program is started.

 $\mathbb{F}$ 

F10

Help.

P.−Nr. 3956 3−1

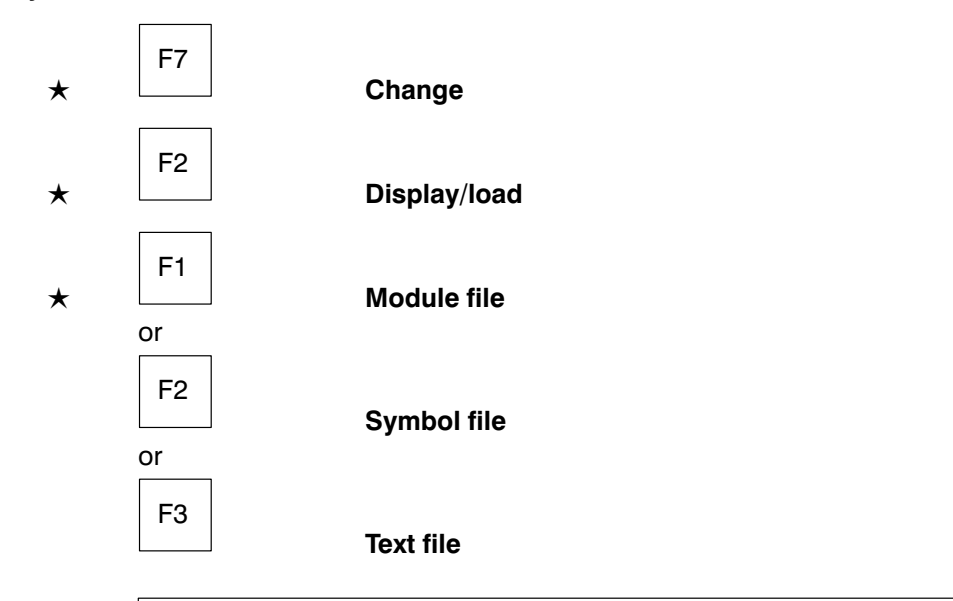

Change between module, symbol and text file editor

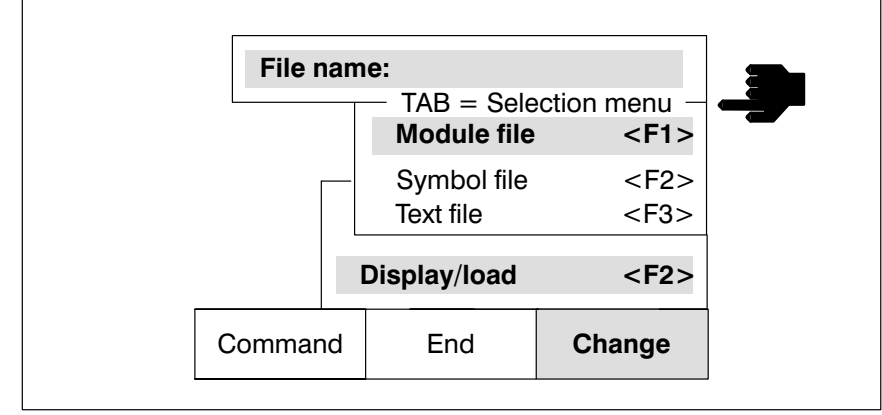

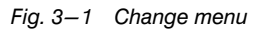

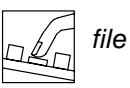

file name

#### Change between IL, LD and FUD

In the module file editor a difference is made between the IL, LD and FUD display. The current setting is shown in the information line.

Toggle between IL, LD and FUD:

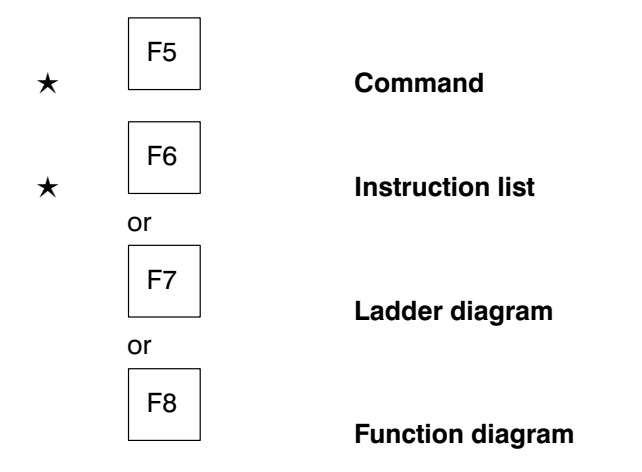

#### Edit / Command level

The editor distinguishes between an edit level and a command level.

- A flashing cursor in the edit field displays the edit level.
- A highlighted Command in the function key bar displays the command level.

Toggle between edit and command level

Call up a command

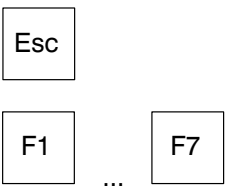

### Language translation

For example, an "AWL-Programm" written in the German language setup is automatically translated as an IL (instruction list) program when the English set−up is called, and vice versa.

## Permitted lines

In the symbol file and module file editor the following lines are permitted:

- Letters from A to Z
- $\bullet$  Numbers 0 to 9

ASCII lines below 20 H and above/equal to 80 H are not permitted.

In the module lists of the symbol file the MS DOS wild cards \* and ? are not permitted.

The following table shows which special lines are permitted.

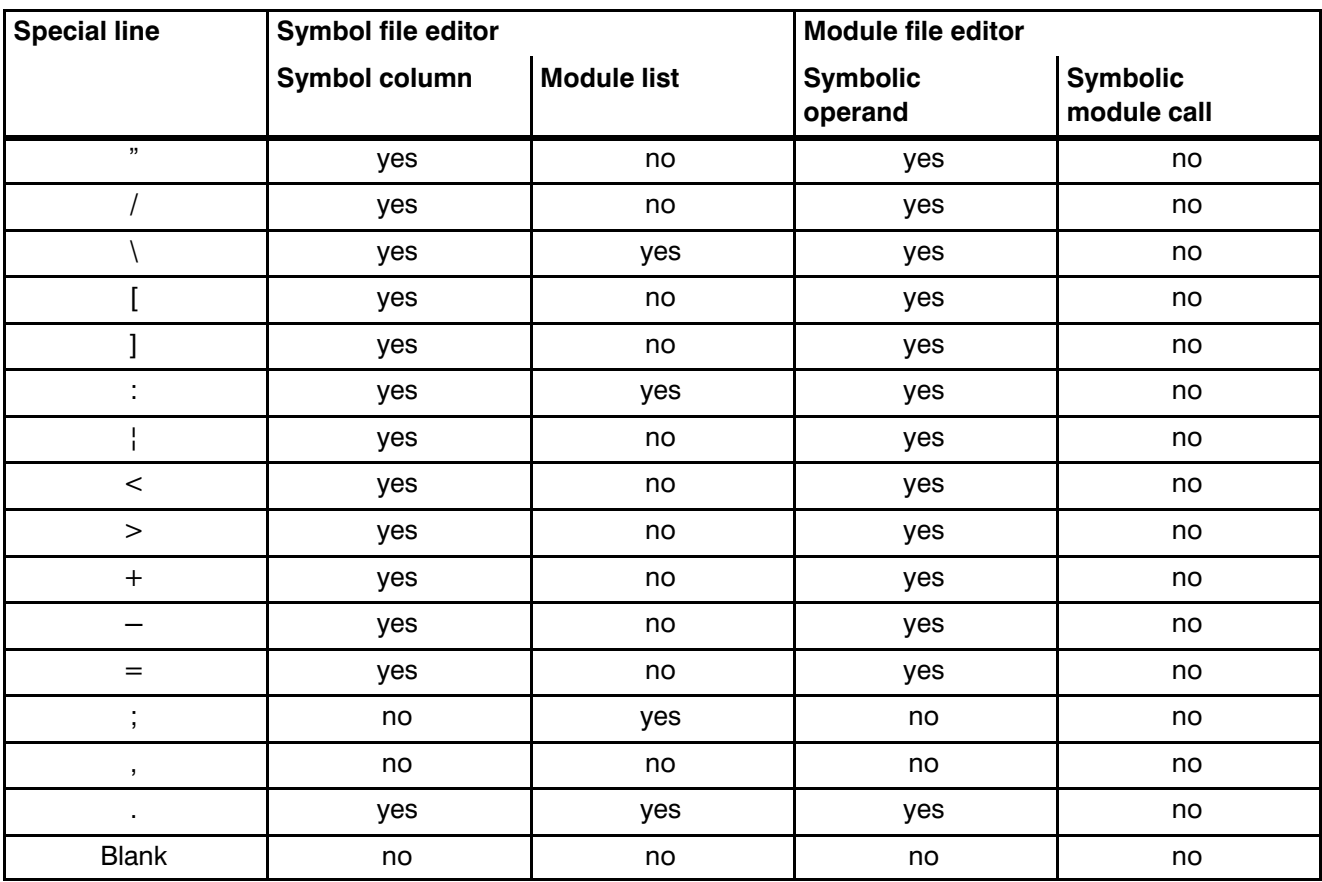

Fig.3−2-Special lines

## 3.1 Network

A module file can be divided into individual networks. When you are programming in the **IL** or **LD display**, this division into networks is unnecessary. The division of a module file into networks is only necessary for programming in the FUD display.

A network consists of several consecutive program lines. One network comprises several program branches, and its maximum size is that of a module file.

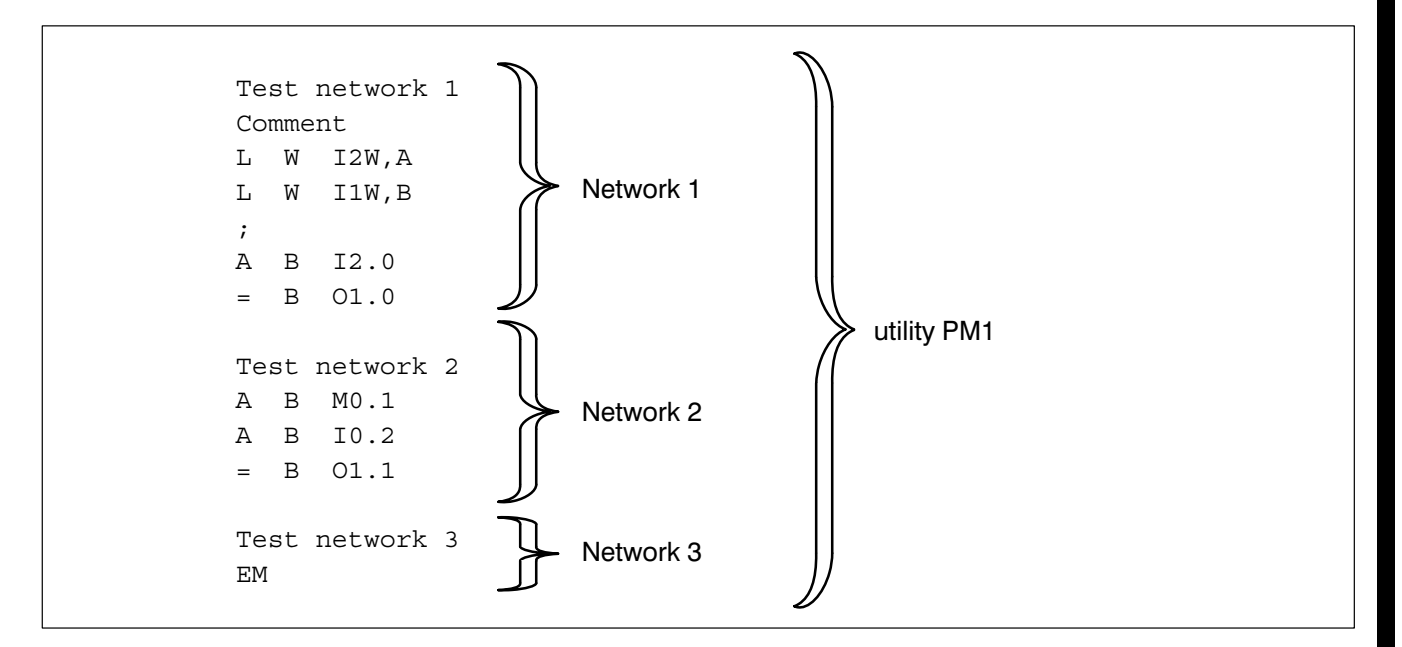

Fig.3−3-Network

In the module editor only one network is displayed on the screen.

#### Scroll through networks

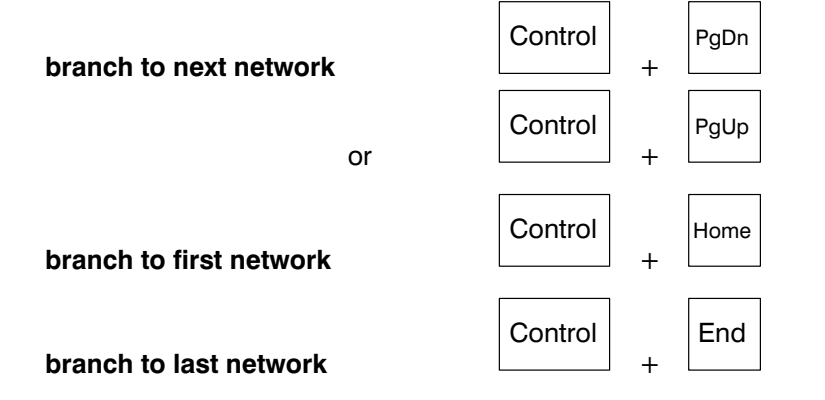

 $\textcircled{\scriptsize{\textcircled{\#}}}$ **BOSCH** 

#### Edit network title

Each network receives a network title as a name.

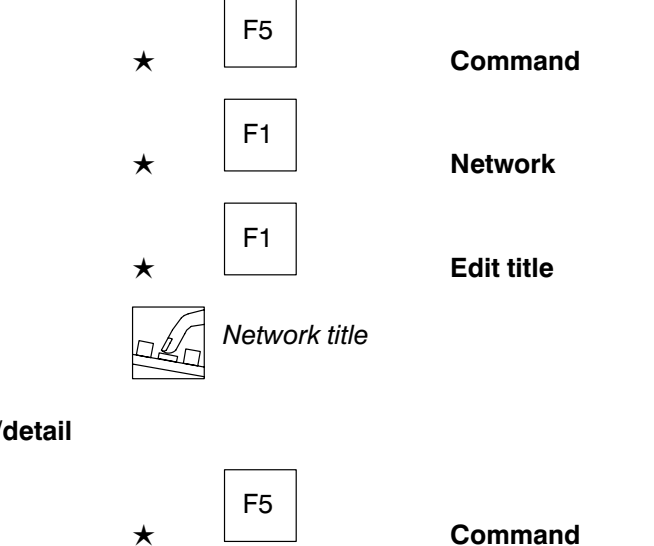

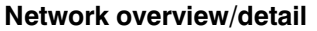

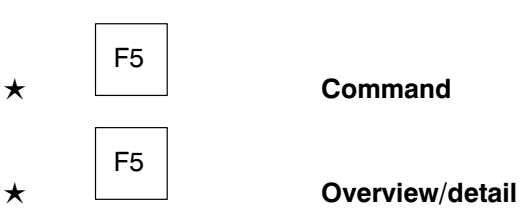

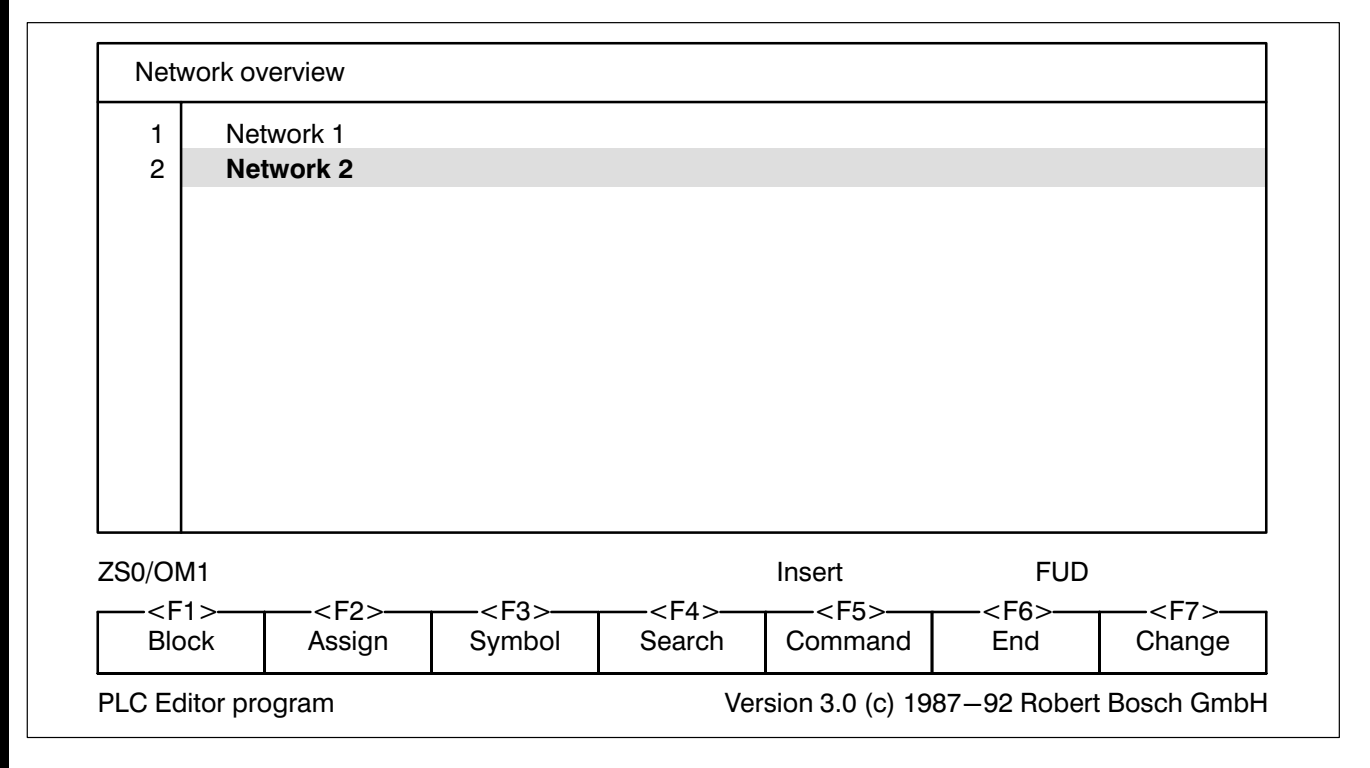

Fig.3−4-Network overview

## **Example 2.6 Network overview.** See also section [3.6](#page-137-0) Network overview.

## 3.2 Screen layout

Fig. 3−5 shows the general screen layout in the PLC editor program.

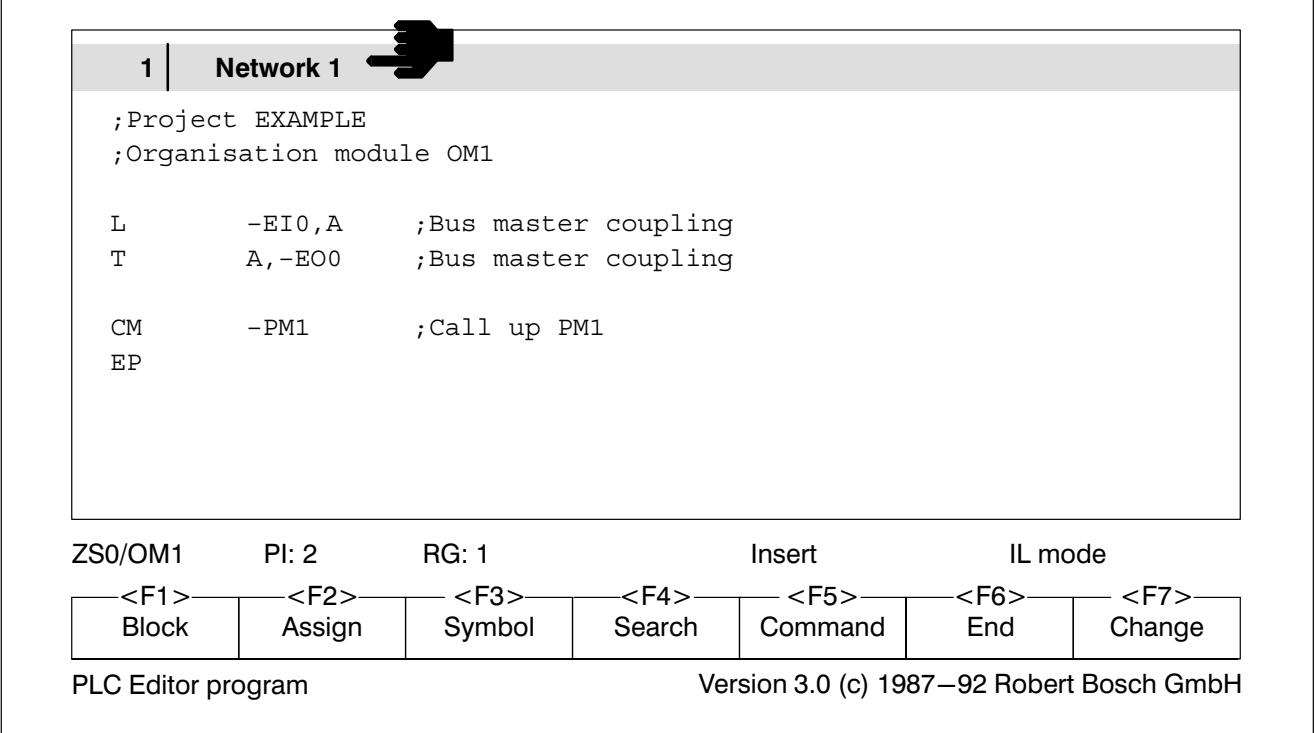

Fig.3−5-Editor

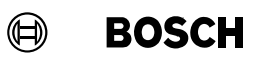

The screen splits into 5 function blocks:

- Network title
- **Edit field**
- **•** Information line
- **•** Function key bar
- Version/messages

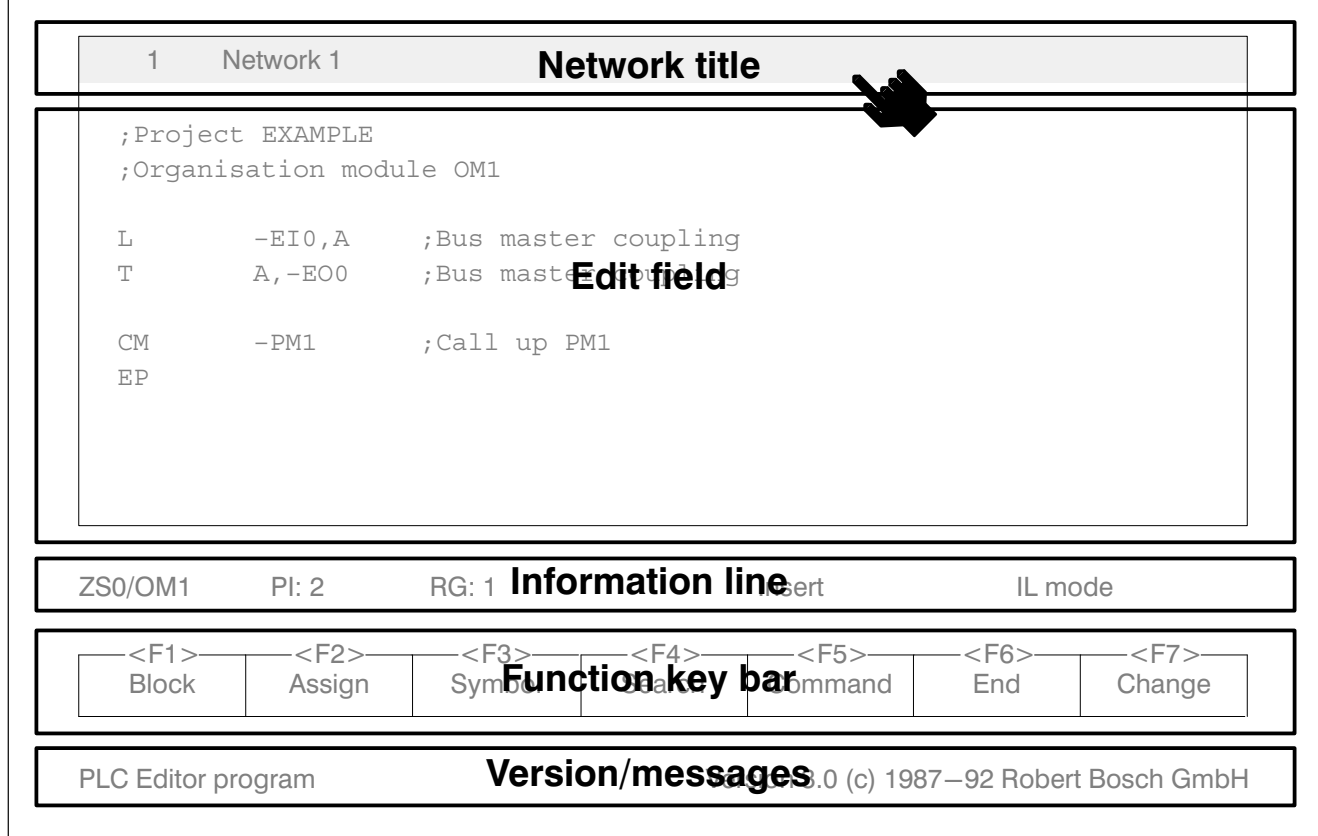

Fig.3−6-Editor function blocks

The network title is only displayed in IL and FUD mode.

Information on the edit field and the information line can be found at the be ginning of the individual sections of this chapter.

Ш

## <span id="page-92-0"></span>3.3 Module file editor IL

Calling up the module file editor IL:

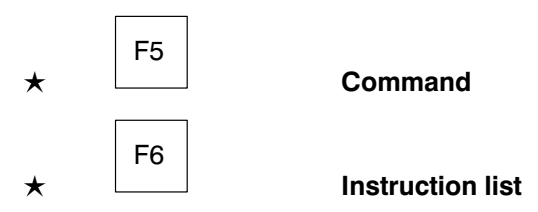

## 3.3.1 Edit field

The edit field is subdivided into two areas.

- The first 4 columns of each line are reserved for possible error messages.
- In the remaining area you create the PLC program according to the rules governing the controller to be programmed.

#### Instruction line

A module file in IL mode consists of individual instruction lines. The instruc tion line comprises an instruction part and a comment (line comment), separated by a semicolon. Figs. [3−7](#page-93-0) and [3−8](#page-93-0) show the structure of an in struction line for single and dual operand instructions.

<span id="page-93-0"></span>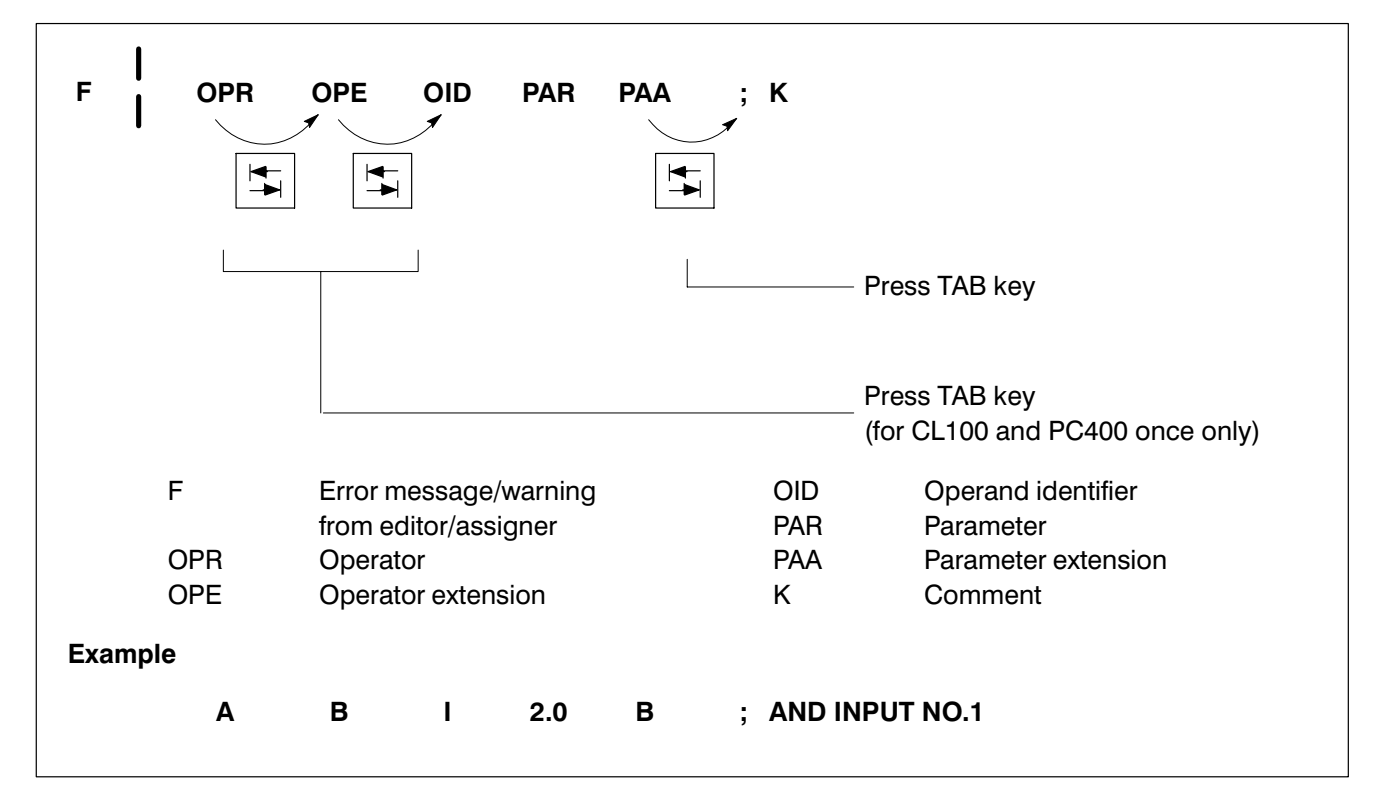

Fig.3−7-Single operand instruction

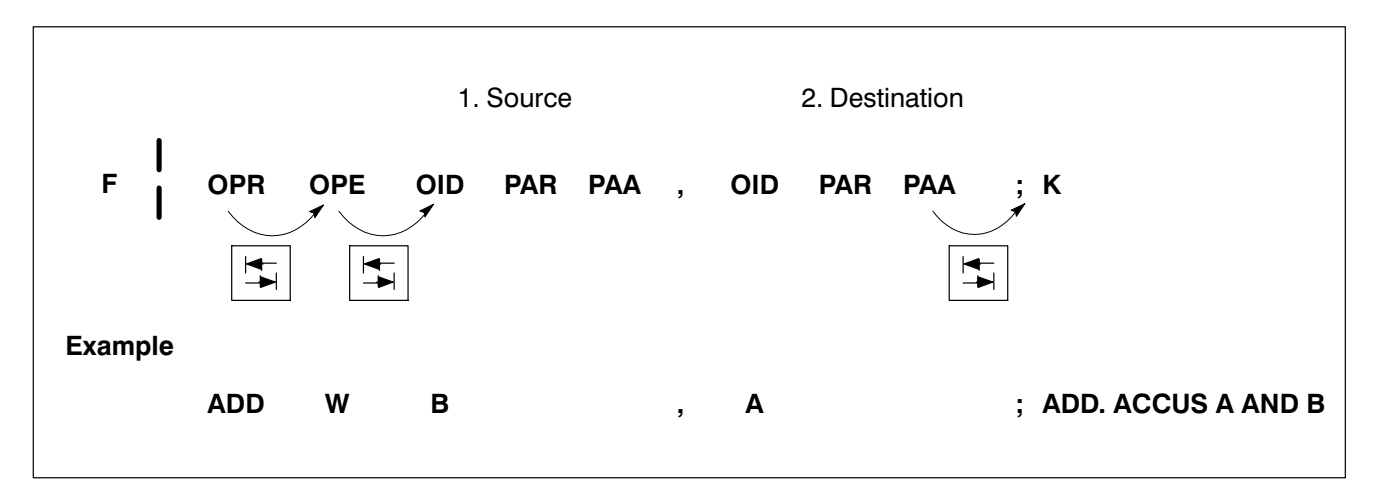

Fig.3−8-Dual operand instruction

#### Error message/warning

Instructions are checked as soon as the cursor moves on to a new line. If an error is discovered, it is shown by an error message at the beginning of the line. Errors are not recognized, however, if they result from contexts apply ing to several lines. Errors such as this are found and marked only when assigning.

 $\bigoplus$ **BOSCH** 

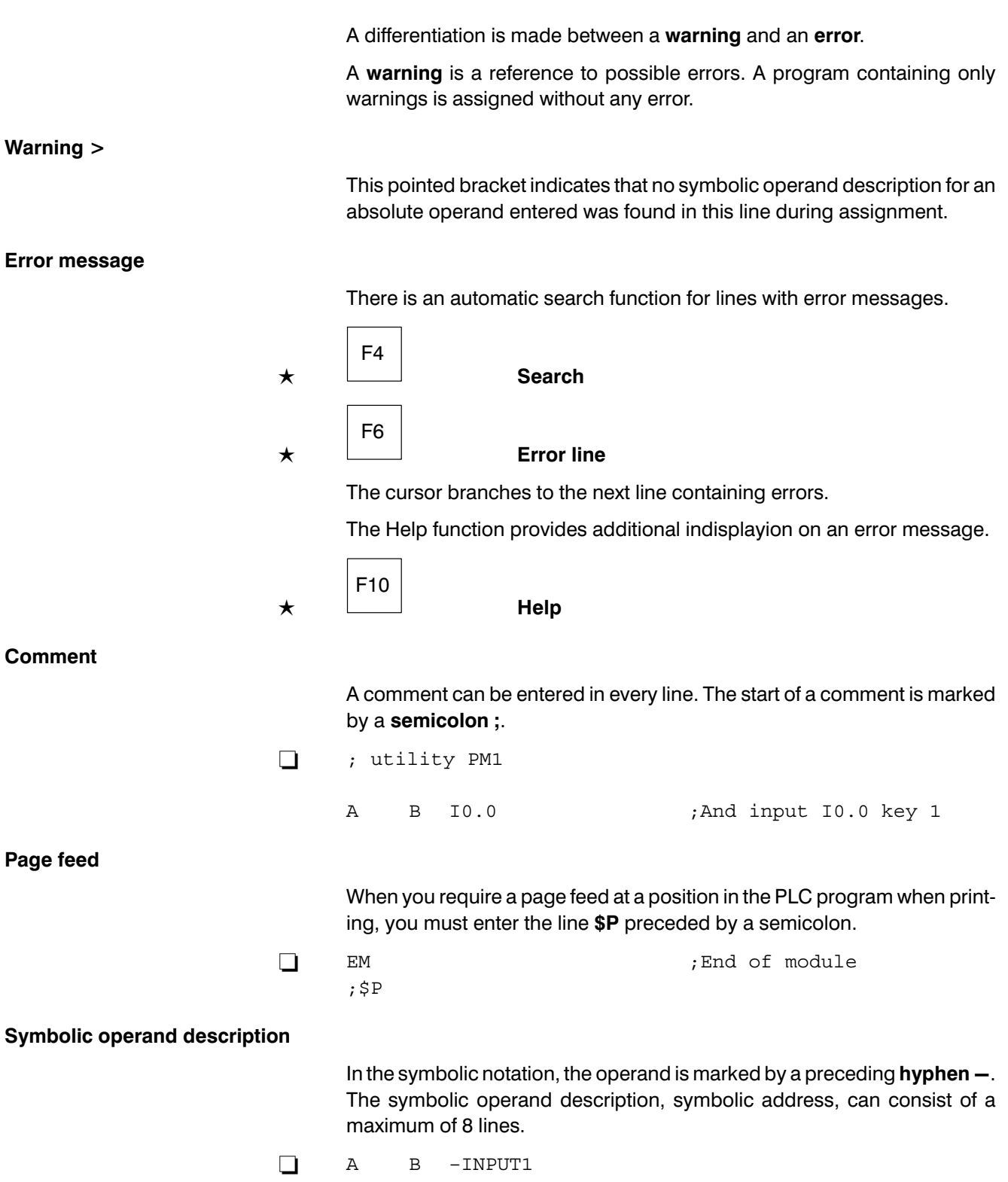

**BOSCH**  $\bigoplus$ 

## Time programming

The times are programmed via time grids and code numbers.

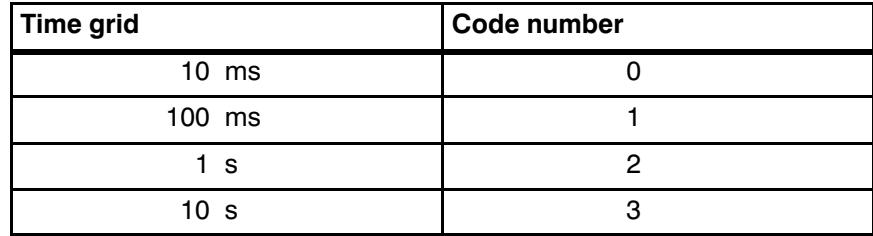

Fig.3−9-Time grid/code number

The desired time is programmed by specifying an integer multiplier and the code number of the time grid.

#### Examples

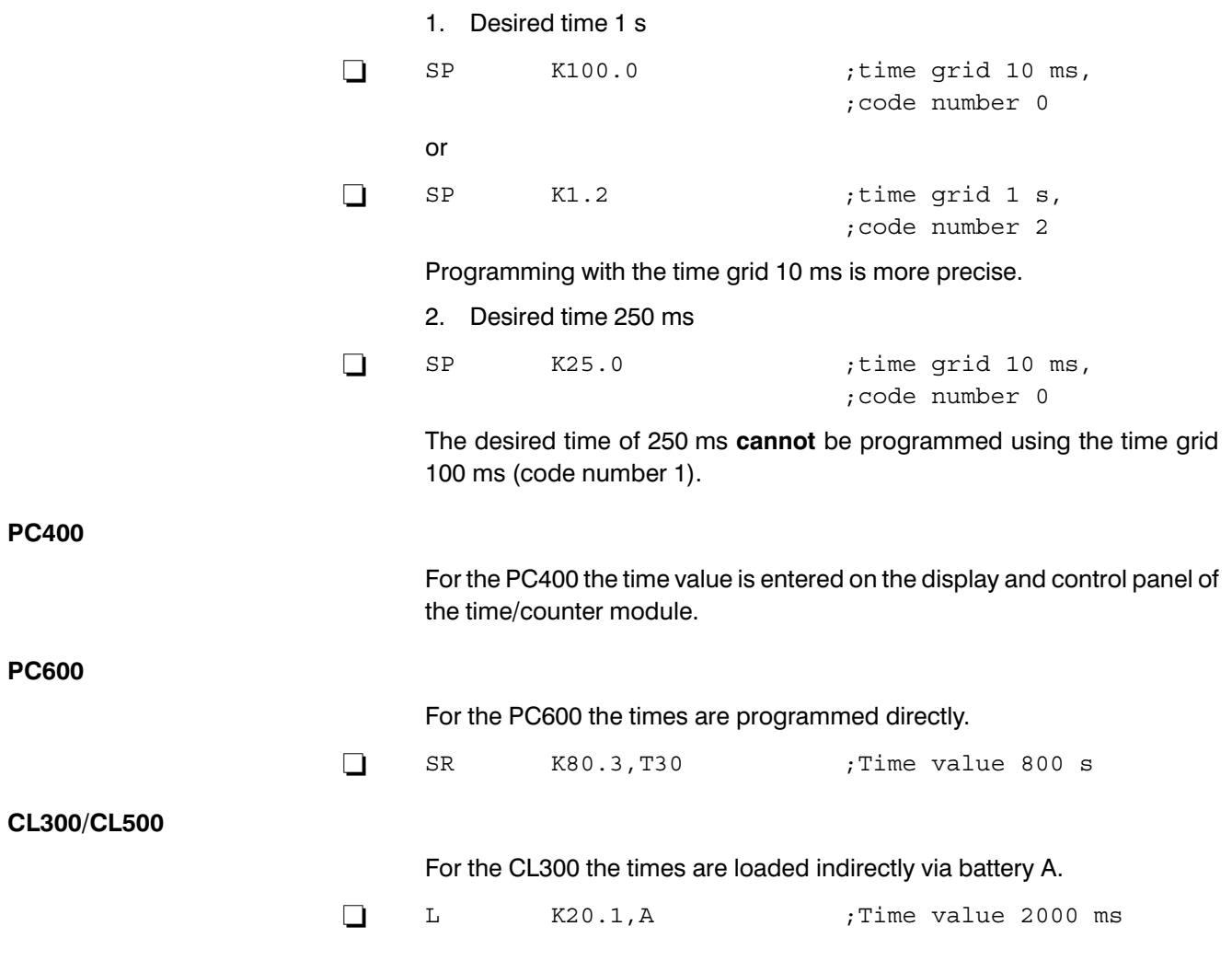

## 3.3.2 Information line

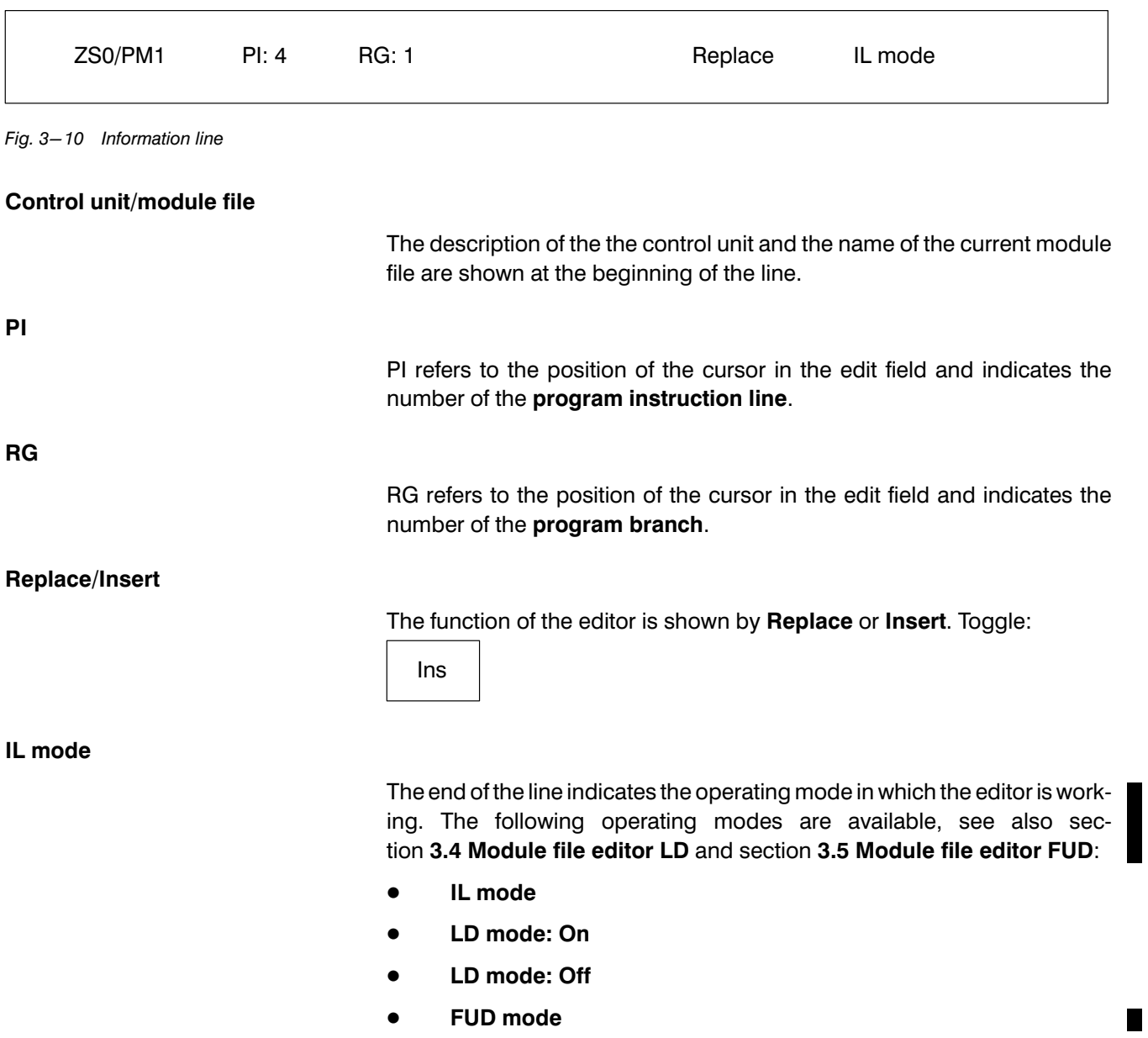

 $\textcircled{\scriptsize{\textcircled{\#}}}$ **BOSCH** 

#### 3.3.3 Block

The commands are used to copy, move and delete file blocks.

Menu structure

- **Block** 
	- $\bullet$  Start
	- Delete marker
	- Store
	- Delete
		- Delete block? Yes / No
	- Store and delete
	- $\bullet$  Copy

The size of the block may not exceed the entire module file.

#### Store

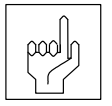

The block marked by the block start marker and the current cursor position is stored in a buffer. This block can also be copied to another file.

Only one block can be stored in a buffer at any one time. Further storing overwrites the contents of the buffer. The buffer is cleared when you exit the editor!

#### Delete

pool|

The block marked by the block start marker and the current cursor position is deleted after an additional inquiry.

## The block is not stored in the buffer!

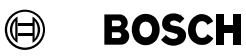

#### Store and delete

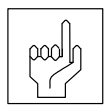

Copy

The block marked by the block start marker and the current cursor position is deleted from the file and stored in the buffer.

## Only one block can be stored in the buffer at any one time. Further storing overwrites the contents of the buffer. The buffer is cleared when you exit the editor!

The contents of the buffer are inserted at the current cursor position. The contentsof the buffer are thus retained. The Copy command can therefore be used several times in succession.

It is also possible to copy the contents of one file type to a file of another file type. Fig.3−11 shows the permitted copy operations.

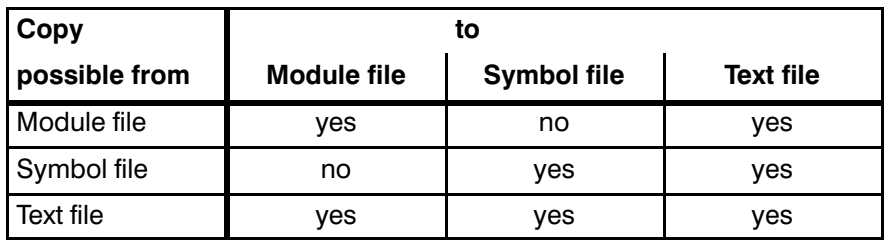

Fig.3−11-Copying

#### Copying between different files

A block has to be copied from one file to another.

Store block:

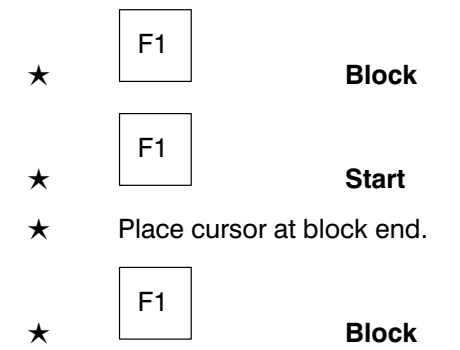

 $\label{eq:3} \textcircled{\scriptsize{}}$ **BOSCH** 

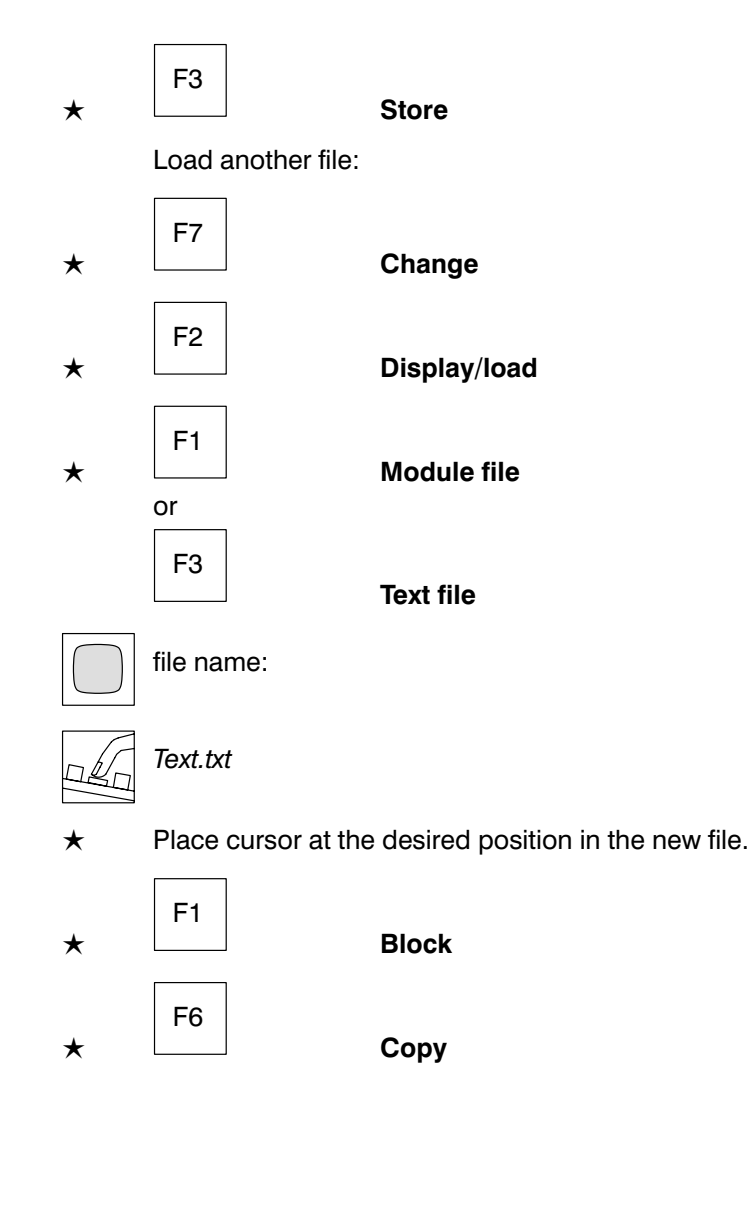

 $\mathbb{F}$ 

F10 Help.

H.

## 3.3.4 Assign

When assigning, the symbolic and absolute operands (addresses) from the module files and the symbol file are assigned to one another.

The module files are additionally searched for errors and the lines with er rors are marked, see subsection [3.3.1](#page-92-0) Edit field.

The file type of the module file is .PxT before assignment.

After assignment the module file has the file type .PxO.

#### Menu structure

- Assign
	- **•** Current module file
		- Priority symbols
		- Priority absolute values
		- **•** Generate library module
	- According to symbol file (not PIC/PC400/CL100)
		- Priority symbols
		- Priority absolute values
	- According to batch file (not PIC/PC400/CL100)
		- Priority symbols
		- Priority absolute values

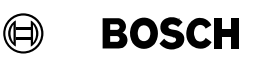

#### Generate library module

In contrast to a normal module file .PxO, a library module consists solely of one compact, operable machine code. The library module .PxL must no longer be assigned and is transferred to the program file during linking.

## . Library modules lead to considerable time−saving when linking.

Library modules can be protected against user intervention.

The library module **must be independent of a symbol file**; symbolic operands may only be used when they have been specified via DEF instructions in the library module. The input and output parameters are defined by the parameter list.

## **Example 2.5 See also sections [3.7](#page-141-0) Parameter list/Module file descrip**tion and [3.8](#page-145-0) Module library.

Following a non−errored generating sequence, a library module .PxL is formed in addition to the .PxO module file. Both modules are interlinked with the same creation date to distinguish between versions.

The library module .PxL can be copied into a special subdirectory BOSCH.BIB. In this way, the module can be set to encompass more than one project.

## **If the same file is present in the subdirectory BOSCH.BIB** and in the project directory, the file in the project directory has priority.

If a .PxL file and a .PxO file with the same date are present in the same subdirectory, the PxL file is always used.

By copying the .PxO file into another directory and then deleting the .PxO file from the current project directory, the .PxL file is sealed.

## If the .PxO file is deleted the .PxL file can no longer be edited!

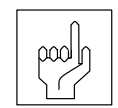

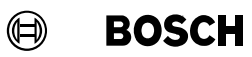

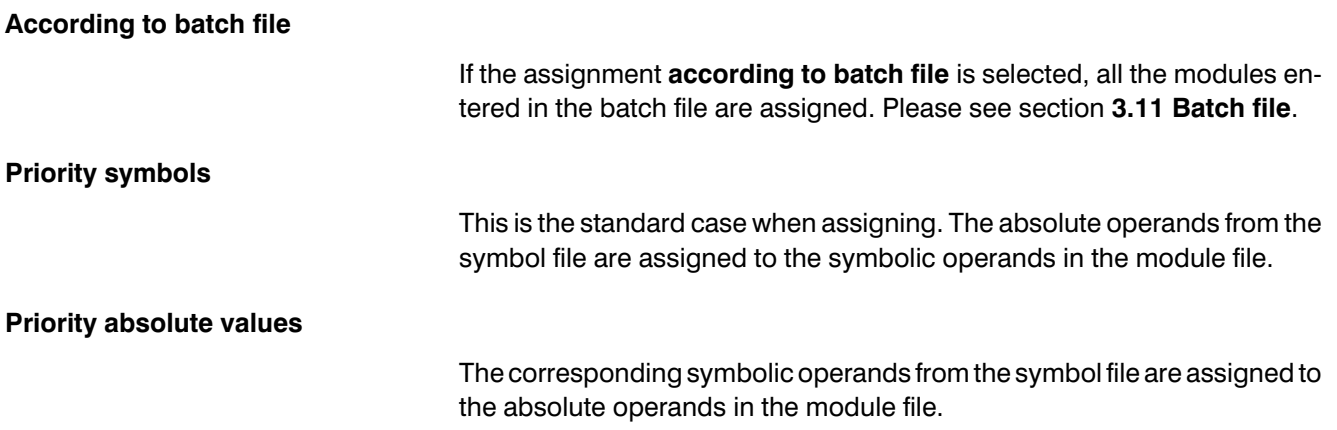

**BOSCH**  $\bigoplus$ 

## 3.3.5 Symbol

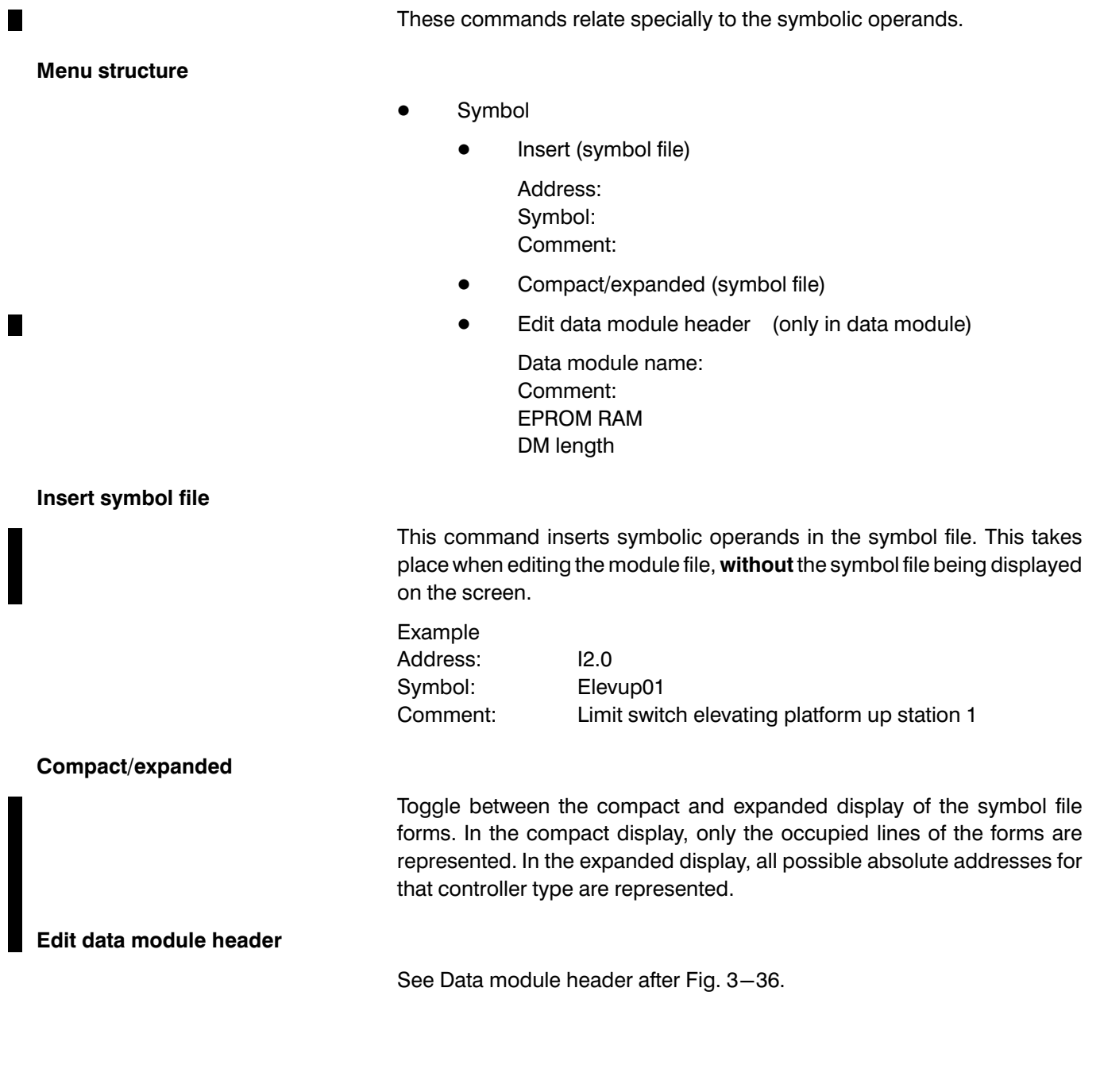

 $\mathbb{F}$ 

F10 Help.

## 3.3.6 Search

#### Menu structure

- Search
	- $\bullet$  Start of file
	- $\bullet$  End of file
	- line string

line string:

Only whole words Ignore UPPER/lower case **Backwards** 

- Next (repeat)
- Absolute address (only symbol file) Address:
- Error line
- Program instruction number (PI)
	- No.:

#### line string

The system searches for the line string after the current cursor position. Additional search criteria can be selected in an additional menu.

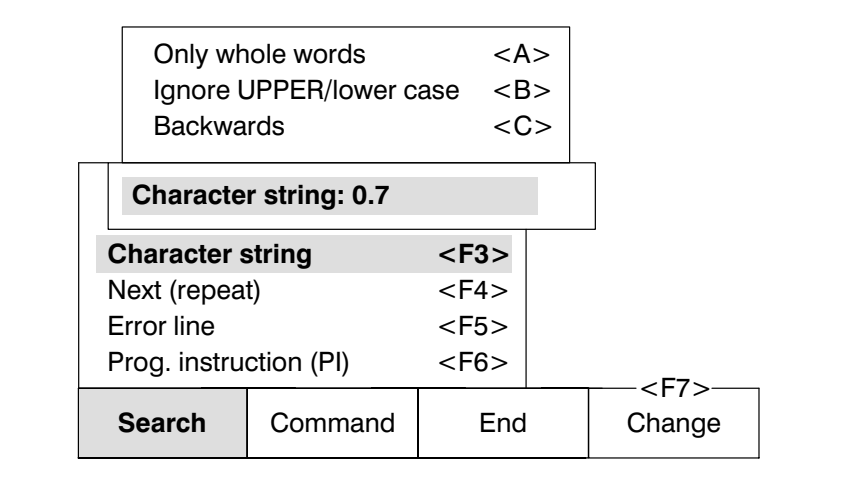

Fig.3−12-Search criteria

#### Use the keys A , B or C

to select the search criteria. The keys have a second function. In the default status the three search criteria are not active and the contrary applies:

The system also searches for the string as **part** of a word, e.g.: line string: Bus

the system finds: Busmaster, Bus, Busstation, PROFIBUS

- The search function is also sensitive to **upper** and **lower case** in the string, e.g.: line string: Bus the system finds: Busmaster, Bus, Busstation it does not find: BUS, Autobus, PROFIBUS
- The system searches for the string after the current cursor position to the end of the file.

When you press one of the three keys the search criterion is selected and identified by a bar.

#### Whole words only

Only strings which are preceded and followed by a blank space or a tab are found, e.g.: line string: Bus the system finds: Bus, BUS, bus it does not find: Busmaster, PROFIBUS

#### Ignore UPPER/lower case

The use of upper and lower case lines in the line string is ignored during the search, e.g.: line string: Bus the system finds: Busmaster, PROFIBUS, Autobus

#### **Backwards**

The system searches for the line string from the current cursor position to wards the start of the file.

## 3.3.7 Command

With these commands you can change the screen display. You can choose between the following displays:

- **•** Instruction list,
- **•** Ladder diagram and
- **•** Function diagram.

For

- Networks and
- $\bullet$  Data modules

you can choose between

- **Overview and**
- Detail

With the command Parameter list

- the parameter list and
- $\bullet$  the module file description are created,
- and a module call is generated.

The command Screen mode is used to toggle the screen display between

- 25 lines and
- $\bullet$  43/50 lines.

**BOSCH**  $\textcircled{\scriptsize{\textcircled{\#}}}$ 

#### Menu structure

- **Command** 
	- **Network** 
		- $\bullet$  Edit title
		- Insert
			- **•** Before current network
			- After current network
		- Delete

Network not empty! Delete network Yes/No

- **Disconnect**
- **Connect** 
	- $\bullet$  To preceding network
	- To following network
- Display display
	- Sym. operand / abs. operand
- Parameter list
	- $\bullet$  Fdit

Version:

 $\bullet$  Call

with module description without module description

Module call:

File name:

- Overview/detail
- **•** Instruction list
- Ladder diagram (not PIC)
- Function diagram (not PIC)
- Screen mode

50/43 lines 25 lines
**BOSCH**  $\textcircled{\scriptsize\textsf{D}}$ 

# Editor

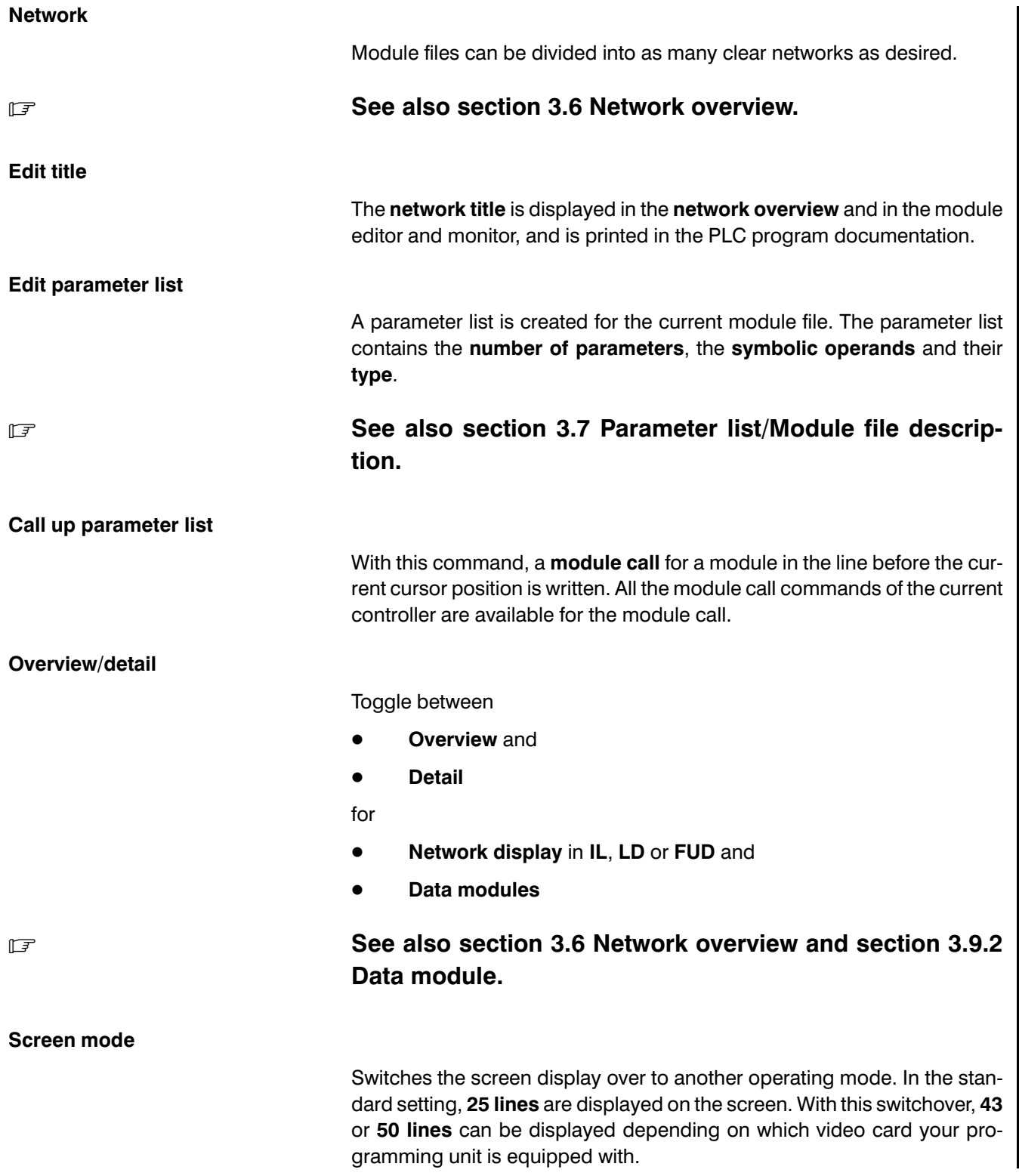

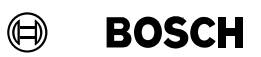

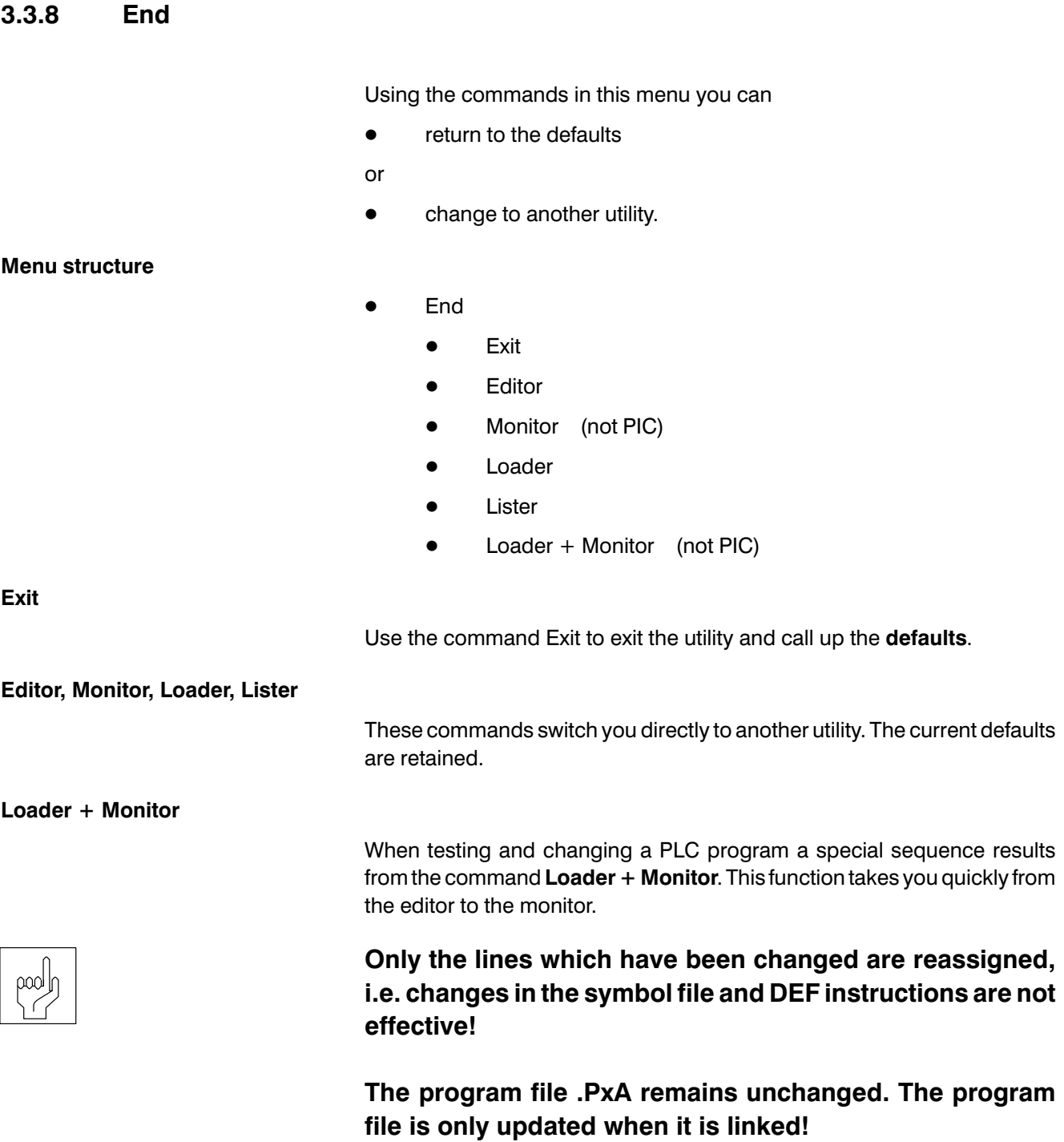

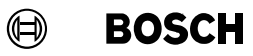

 $\blacksquare$ 

#### **Example 2** Data modules cannot be reloaded.

# **The controllers PC400 and CL100 must be stopped for re**loading.

The following sequence results from this command when changing a PLC program.

You are in Monitor and are testing a module. You discover an error and change to error elimination in the editor.

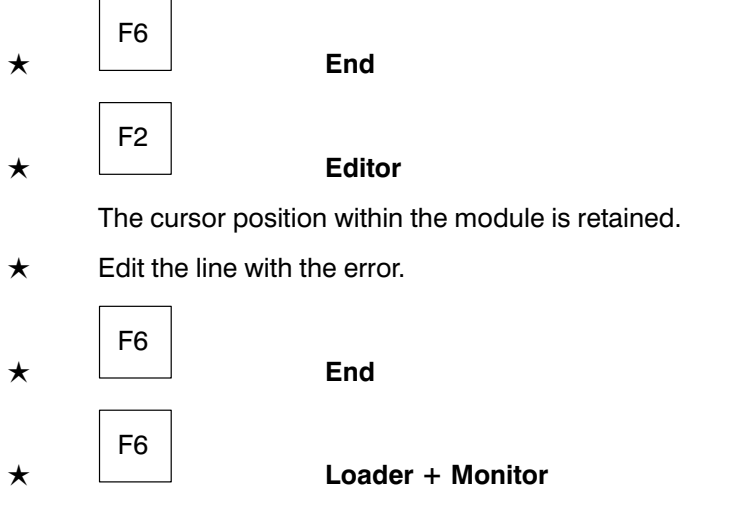

The module file is saved, assigned and loaded in the background.

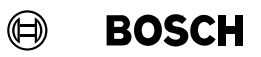

# 3.3.9 Change

This menu offers commands for storing the file and changing between the module file, the symbol file and the text file editor.

Menu structure

- Change
	- Save
	- Display/load
		- $\bullet$  Module file file name:
		- $\bullet$  Symbol file file name:
		- Text file file name:

 $\mathbb{F}$ 

F10 Help.

# 3.4 Module file editor LD

### $\Box$  **Does not apply to PIC.**

Call up module file editor LD:

 $\star$ 

F5

F7

Command

 $\star$ 

Ladder diagram

In LD mode the editor differentiates between two operating modes

- LD mode: On
- LD mode: Off

To toggle between the two operating modes:

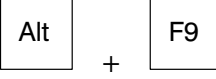

LD mode: On

In this operating mode the screen display is switched over to the ladder diagram display as soon as the cursor is positioned at a branch which can be represented in the ladder diagram.

At the same time, the function key bar also changes. In the function key bar special LD commands are displayed.

Return

F7

Esc

 $\star$ 

### Return

The display of the function key bar is thus switched over so that the com mands which can be selected for the IL display (e.g. Assign) are also avail able in the LD display.

 $\star$ 

You thus switch back to the special LD function key bar.

### LD mode: Off

In this operating mode the instruction list display is retained until the lad**der diagram** display is selected again. In this operating mode all those program entries which are not possible in the ladder diagram display (comment lines, word commands,...) can be made.

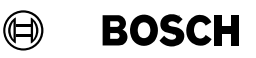

# 3.4.1 Edit field

The ladder diagram is divided into individual display fields via connection crosses.

In this auxiliary grid the cursor is moved with the cursor keys. If the cursor is positioned on a connection cross, you can change the direction from hori zontal to vertical and vice versa. If the cursor is positioned vertically be tween two superimposed connection crosses only connections can be drawn.

A display field contains all the indisplayion pertaining to a contact or an out put command. Inputs via the function key bar (normally closed contacts, normally open contacts, connections,...) are only permitted when the cur sor is in a display field.

There are a maximum of 12  $\ast$  8 display fields available for one branch:

• 7  $*$  12 contact fields (normally closed contacts, normally open contacts and connections)

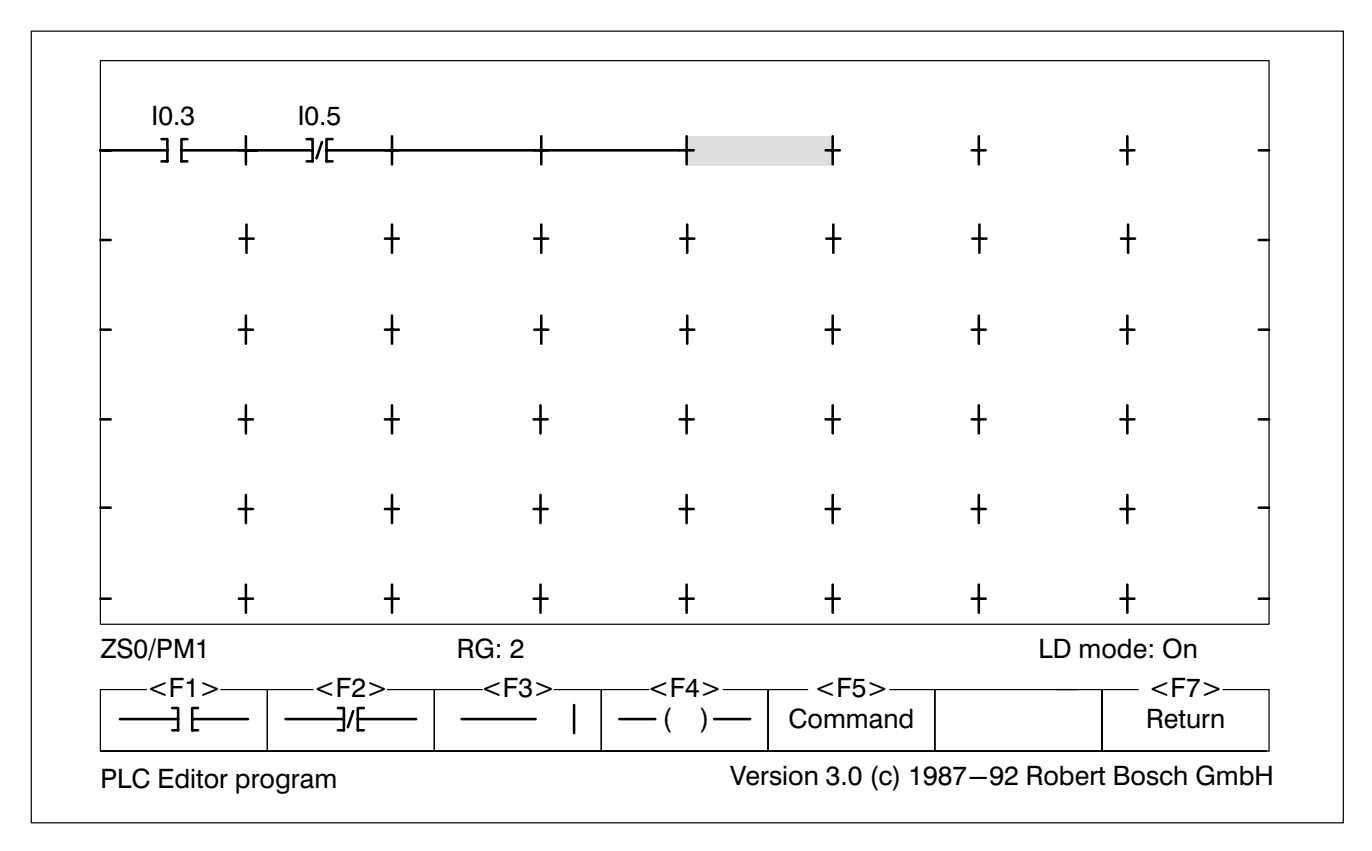

● 1  $*$  12 output fields in the right-hand column

Fig.3−13-Ladder diagram

### Error messages

**BOSCH** 

 $\textcircled{\scriptsize{\textcircled{\#}}}$ 

Error messages during testing or translation of a branch are displayed as plain text in the bottom line of the screen.

Operand and assigner errors are displayed above the contact symbol for normally closed and normally open contacts, and to the right of the com mand abbreviation for outputs, see also subsection [3.3.1](#page-92-0) Edit field.

Rules for LD

- The beginning of a branch is in the top left corner of the ladder diagram field.
- The end of the branch is in the top right corner of the ladder diagram field.
- The first line must be drawn continuously.
- Output commands can only be programmed in the right column.
- The current flow through the contacts must always be from left to right.
- Short-circuited contacts are not permitted.
- Bridge circuits (Fig. 3–14) are not permitted.

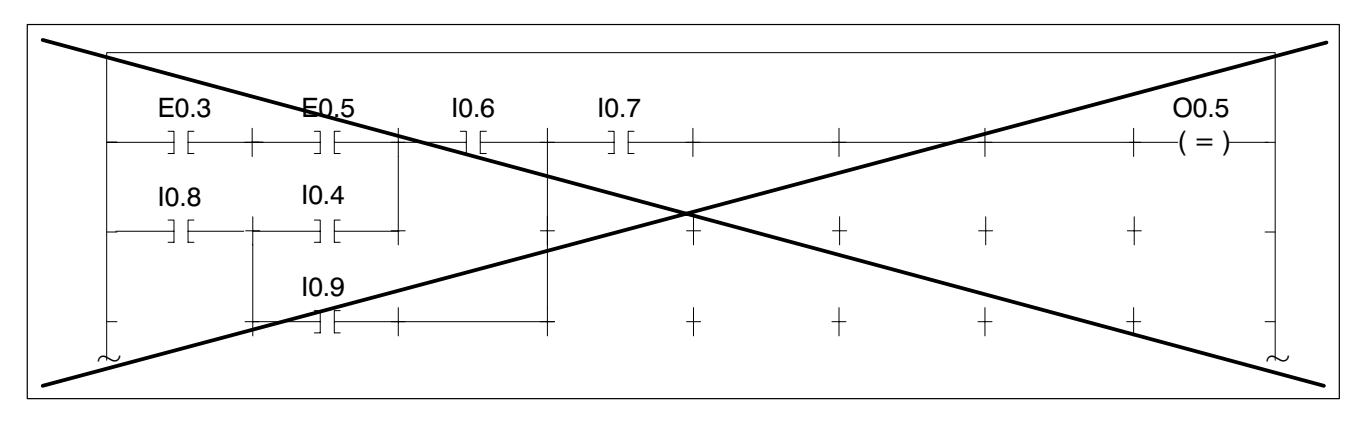

Fig.3−14-Forbidden bridge circuit

- A symbolic address can be represented in the ladder diagram by a maximum of 8 lines plus a hyphen as a symbol identifier.
- A function module with parameters can only be programmed at the end of an LD branch. The number of parameters is specified after the module name and separated by a comma. The associated para meters belong to the beginning of the next branch and must be en tered in IL mode.
- A branch **cannot** be exited if it could not be translated without error.

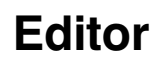

During the translation process, there can be minor differences in the ladder diagram. E.g. additionally inserted redundant filler fields are no longer displayed. However, the differences only concern the dis play format, and the logical function of the ladder diagram network is maintained. Optimisation according to the rules of Boolean algebra does not take place.

 $\textcircled{\scriptsize{\textcircled{\#}}}$ 

**BOSCH** 

## 3.4.2 Normally open/closed circuits

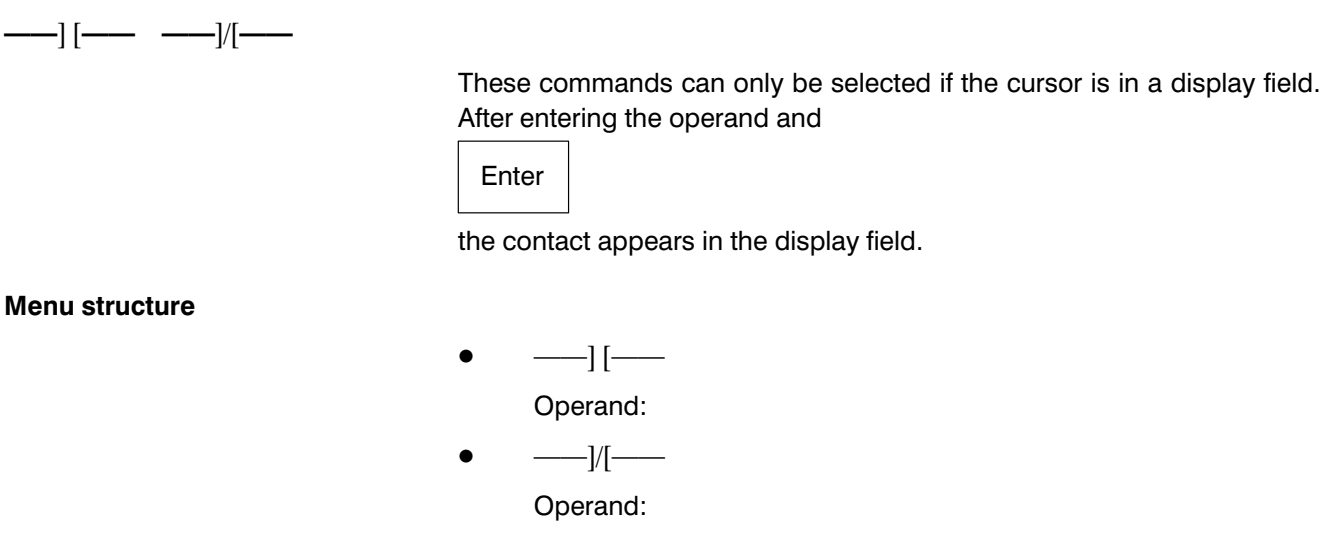

F10

Help.

# 3.4.3 Connection

|

Connections are shown when the cursor is positioned vertically or horizon tally between two connection crosses. Contacts can be overwritten with this command.

 $\mathbb{F}$ 

### 3.4.4 Output commands

### $-()$   $-$

The function key opens a pull−up menu for the output commands. These commands con only be selected if the cursor is in the right−hand column.

### Menu structure

- $--( ) --$ 
	- Equal to  $=$ 
		- Operand:
	- Set S

Operand:

**Reset R** 

Operand:

- **Time** 
	- Pulse SP (not CL100) Timer loop name: Time value: (not PC400)
	- Extended pulse SPE Timer loop name:
		- Time value: (not PC400)
	- Start-up delay time SR (not PC400/CL100) Timer loop name:

Time value:

• Storing SR SRE (not PC400/CL100) Timer loop name:

Time value:

- Turn−off delay time SF (not PC400/CL100) Timer loop name: Time value:
- Stop TH (only CL300/CL500) Timer loop name:
- Reset RT (not PC400/CL100) Timer loop name:

Г

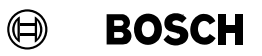

- **Counter** 
	- Set counter SC (not PC400) Counter name:
		- Counter value:
	- Count up CU (not PC400) Counter name:
	- $\bullet$  Count down CD Counter name:
	- Reset counter RC (not PC400/CL100) Counter name:
- **Branch** 
	- $\bullet$  Branch on RLO = 1 JPC Branch destination:
	- $\bullet$  Branch on RLO = 0 JPCI (only CL300/CL500) Branch destination:
- Module (not PC400/CL100)
	- $\bullet$  Module call on RLO = 1 CMC Module name:
	- $\bullet$  Module call on RLO = 0 CMCI (only CL300/CL500) Module name:
	- End of module on  $RLO = 1$  EMC

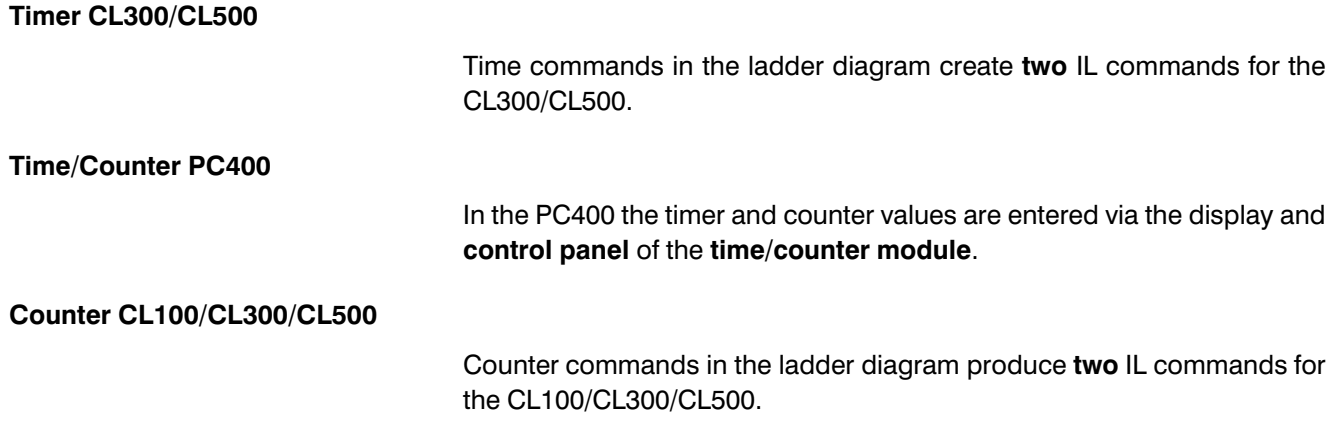

### 3.4.5 Command

By pressing this function key you receive special commands for editing the LD display.

Menu structure

- **Command** 
	- Edit help
		- Line creator
		- Eraser
		- $\bullet$  Shift right
		- Shift down
	- **Branch**

tion line creator is called.

- Delete
- $\bullet$  Check
- **Insert**

Line creator

The line creator draws horizontal and vertical connecting lines. It overwrites contact symbols. The line creator is de−activated when reselected or with the eraser command.

The eraser deletes connections and contact symbols by moving the cursor. The **eraser** function is de−activated when reselected or when the func-

Eraser

Shift right

The command **Shift right** moves the right−hand part of the branch one display field to the right, based on the current cursor position. The maximum number of 7 contact fields per row cannot be exceeded.

Shift down

Based on the current cursor position, the row in which the cursor is situated is shifted **down** one position.

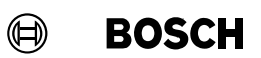

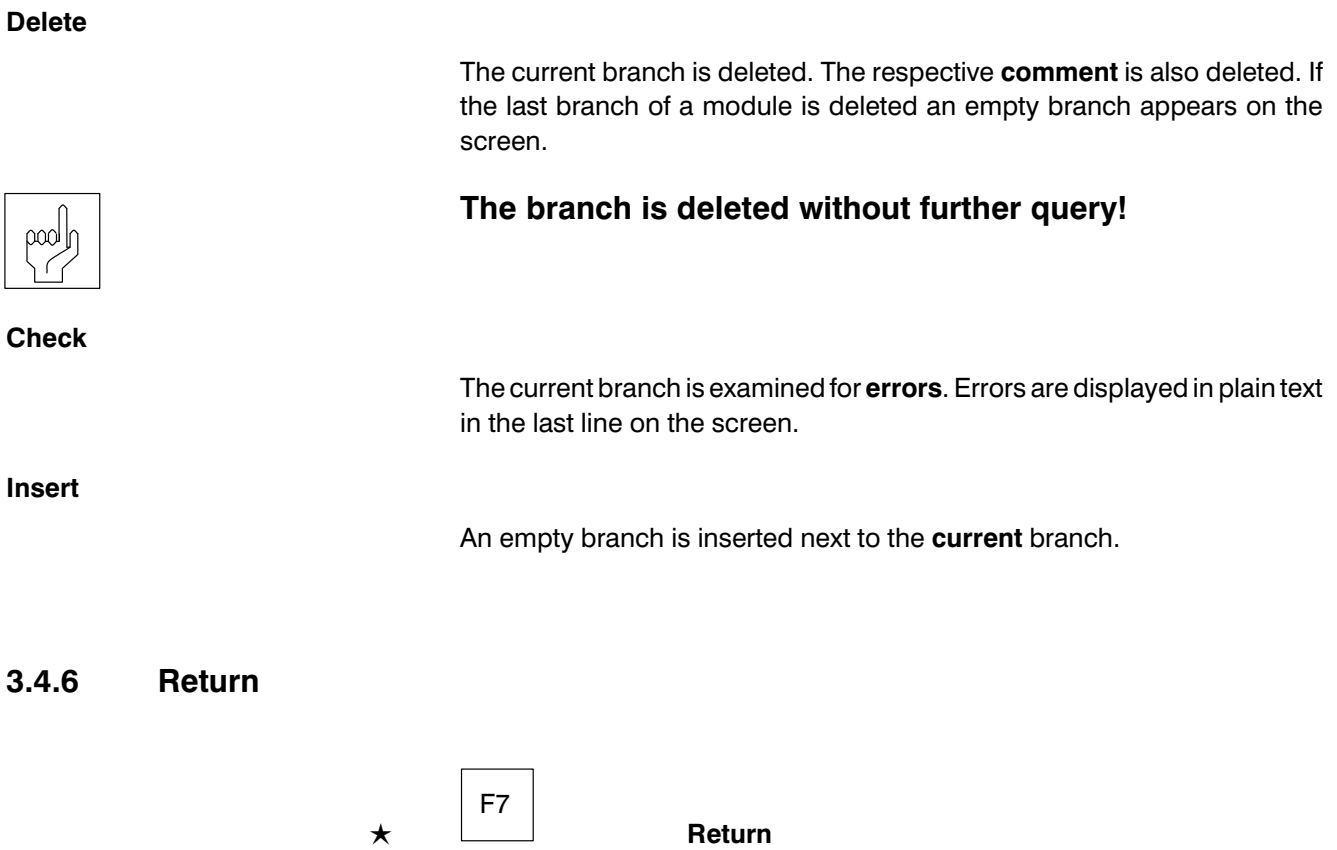

Here the display of the function key bar is switched over so that the other editor commands are also available in the LD display.

 $\star$ Esc

You can thus switch back to the special LD function key bar.

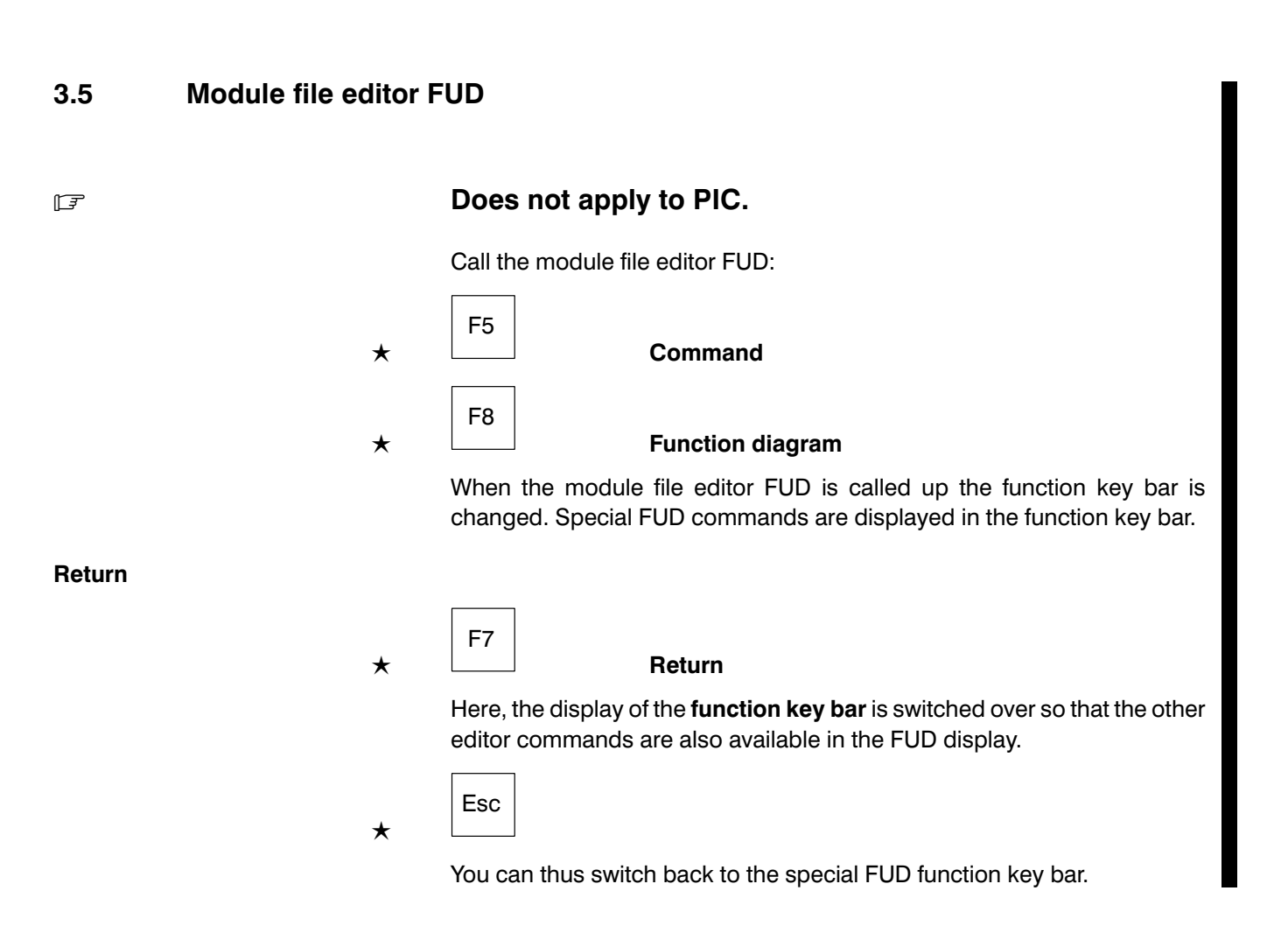

 $\textcircled{\scriptsize{\textcircled{\#}}}$ **BOSCH** 

#### Rules for FUD

A network cannot be represented in the function diagram,

- if the network contains more than one program branch.
- **•** if an IL command of the network cannot be represented in the function diagram, e.g. EM, JP,...
- if the display of the network in the function diagram encompasses more than 50 lines and 80 columns.
- if the network contains line comments or scattered comment lines. Leading comment lines are permitted.

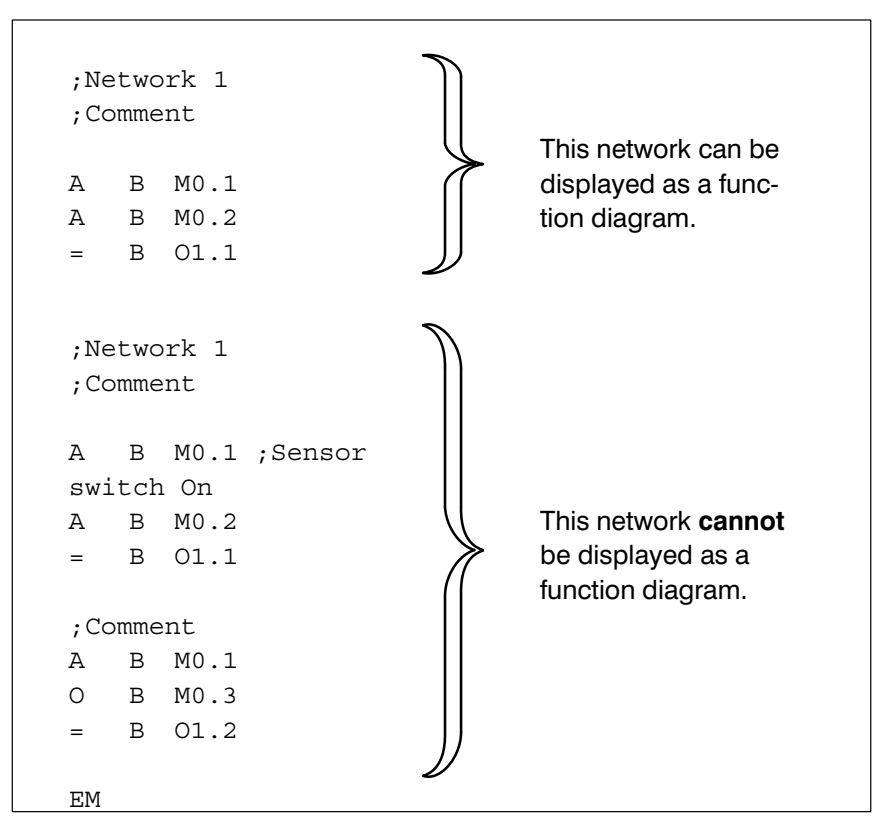

Fig.3−15-Network and function diagram

If the current network cannot be displayed as a function diagram, it is dis played in the instruction list.

# 3.5.1 Edit field

The cursor can only be moved in an already edited area of the network. If no element of the network has been edited as yet, the cursor cannot be moved. First, an element must be created with

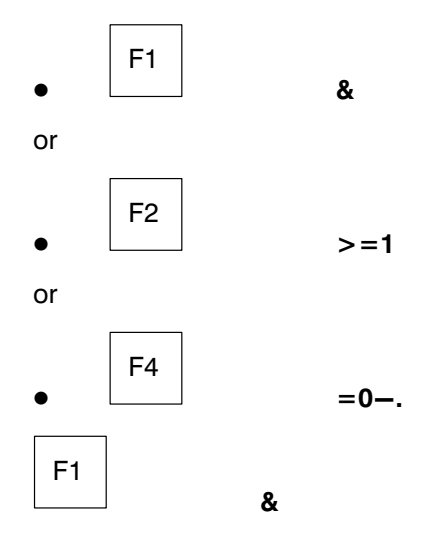

 $\star$ 

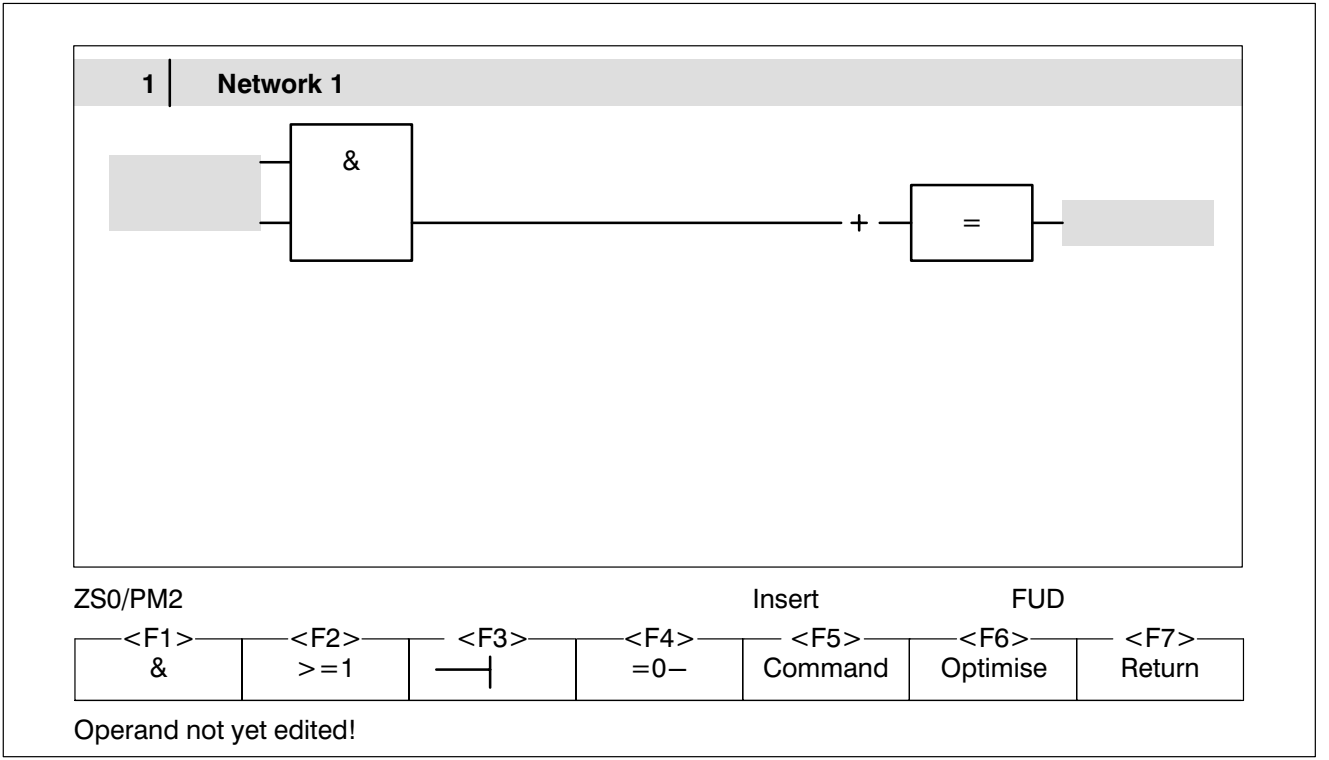

Fig.3−16-Function diagram with & element

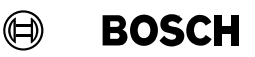

The first element is placed in the top left corner. The network is closed auto matically with an output element.

In the function diagram there are several fields in which certain functions are executed. If the cursor is in one of these fields, the field will be displayed inversely. The following fields exist:

- Operand field
- $\bullet$  Input pin
- **Element field**
- **Connection line**
- **Docking point**

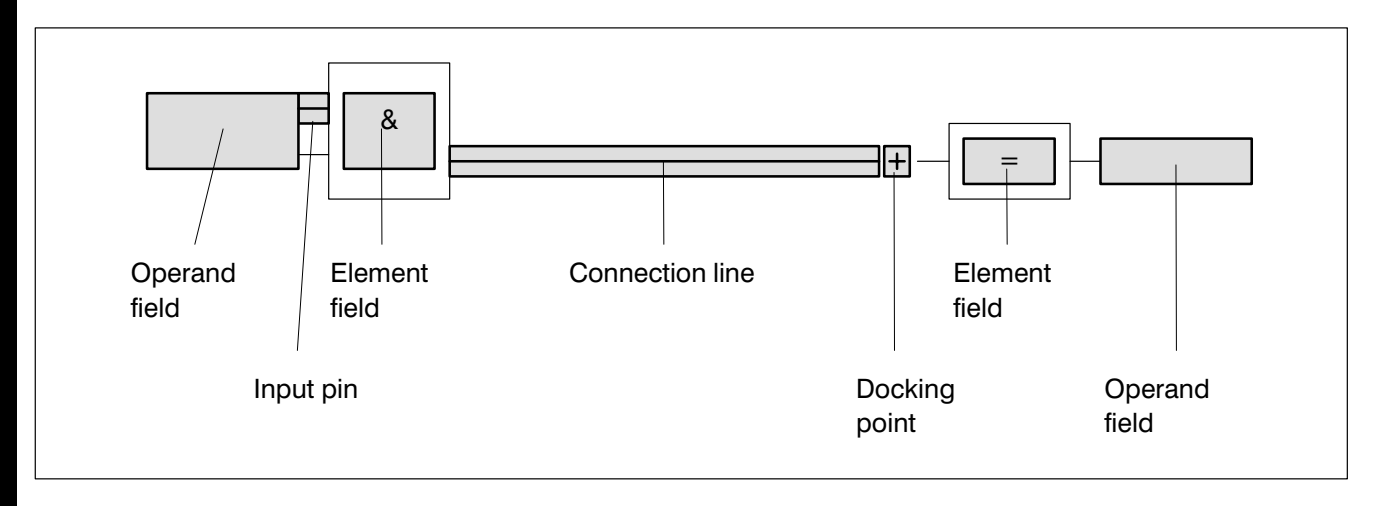

Fig.3−17-Fields in the function diagram

#### Operand field

In the operand field the **symbolic** or **absolute operand description** is entered, e.g.:

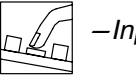

−Input1

If the operand description is not free from error, an error message is displayed in the message line and the cursor branches to the first line of the operand description. With a renewed attempt it is possible to exit the oper and field.

Operand fields which have **not** been edited, or which have been **edited** incorrectly are displayed inversely. In the IL display these operands are identified by question marks.

A new element is displayed with all operand fields, including optional ones. Optional operands are inputs and outputs which are available for time and counter elements but which do not have to be connected. If an optional operand field is left empty the input or output pin is deleted. The inverse dis play of the operand field is cancelled.

If the cursor is set to an empty optional operand field or to the pertaining input or output pin, the operand field or the input/output pin appears once more.

With an optional operand which has not yet been edited but for which an input/output pin is available, the corresponding command sequence ap pears in the IL display. The operand is represented by question marks ????.

Branching in the operand fields with the cursor:

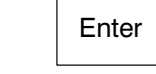

The cursor banches from one operand field to the next. Non−edited optional operand fields can also be branched in this way.

and

 $\bullet$ 

 $\bullet$ 

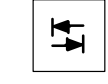

The cursor only branches to the operand fields which have not been edited or which have been incorrectly edited.

Input pin

**BOSCH** 

(⊟)

Here, the following functions are possible, with a bit input:

#### Delete input pin

(only with AND and OR)

An input pin can only be deleted when it is **not** connected to an element. If only two input pins remain present they can usually not be deleted.

Del

#### Exception:

An AND element can also be operated with only one input pin if it is the only element on the input page.

Insert input pin (only with AND and OR)

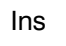

 $\textcircled{\scriptsize{\textcircled{\#}}}$ **BOSCH** 

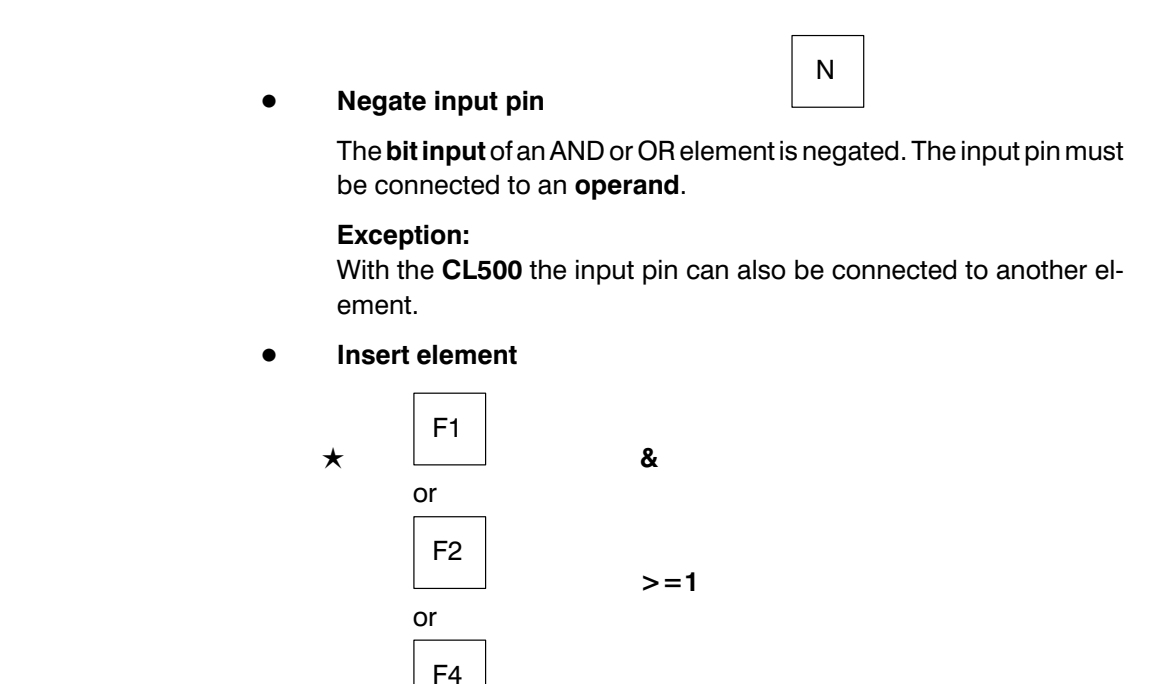

=0−

#### Element field

The following functions are possible:

Rename element

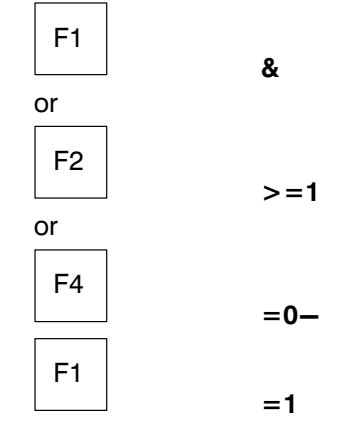

An AND element can be renamed as an OR or XOR element and vice versa. An AND or OR element can only be renamed as an XOR el ement if it has 2 inputs which are not negated. An AND element with 1 input pin cannot be renamed.

A comparator can be renamed as any other comparator which is supported by the controller command set.

A forwards counter can be renamed as a backwards counter and vice versa. A combined forwards/backwards counter may not be renamed.

Each time element can be renamed as any other time element.

An RS flip-flop can be renamed as an SR flip-flop and vice versa.

An output element cannot be renamed.

A branch or module call on  $RLO = 1$  can be renamed as a branch or module call on  $RLO = 0$  and vice versa.

Del

#### Delete element

This deletes a single element which is connected to no more than one element at an input pin.

After deletion, the output pin of the preceding element is connected to the input pin of the following element. The operands of the deleted element are also deleted. If an input pin of the element to be deleted is negated, the negation is also deleted.

The last output element may not be deleted.

If the last input element is to be deleted, the following question is asked:

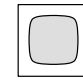

Delete whole network screen? Yes/No

If Yes is entered the last input element is deleted along with all its output elements.

Delete element and all preceding elements

**Shift** + Del

#### Connection line

The following functions are possible:

- Negate input pin (only CL500)
- Insert another input pin (only with AND and OR)

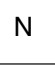

Ins

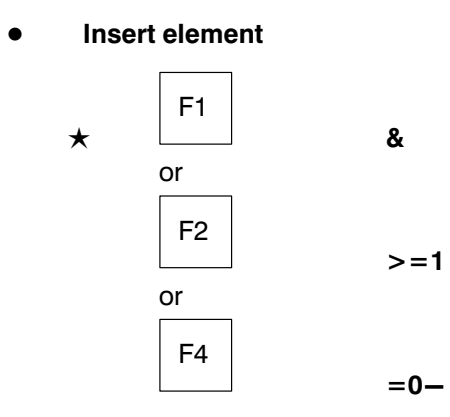

### Docking point

In this position another output element can be inserted in the network.

# 3.5.2 And element&

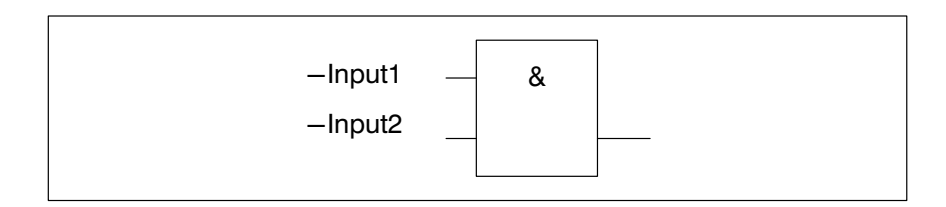

Fig.3−18-AND element-&

This function is dependent on the current cursor position:

- Insert element
- Rename element

#### Insert element

Cursor is positioned at an input pin or at a connection line:

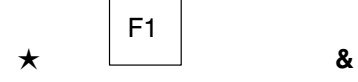

#### Rename element

Cursor is positioned in an element field of an OR or XOR element:

$$
\star \quad \boxed{\mathsf{F1}}
$$

&

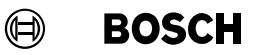

#### Delete input pin

An AND element normally has at least two inputs. The penultimate input pin can be deleted if the AND element is the only element on the input side.

# $\Box$  If an AND element with only one input pin is present, the insertion of additional input elements and renaming are blocked.

Further input elements can only be inserted when a second input pin has been attached to the AND element.

### $3.5.3$  OR element  $>=1$

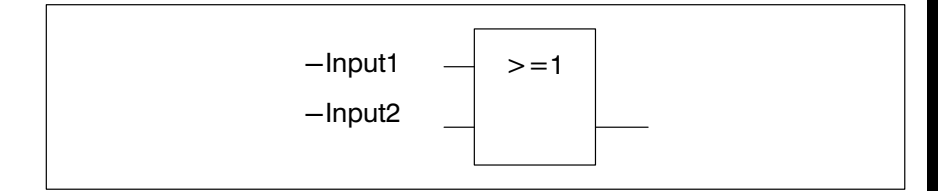

Fig.3−19-OR element->=1

This function is dependent on the current cursor position:

- **Insert element**
- Rename element

#### Insert element

Cursor is positioned at an input pin or at a connection line:

$$
\star \quad \boxed{\mathsf{F2}}
$$

 $>=1$ 

### Rename element

Cursor is positioned in the element field of an AND or XOR element:

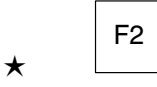

 $>=1$ 

 $\Box$  Texas are not an AND element to be renamed must have at least 2 inputs.

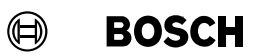

# 3.5.4 Input pin−|

The cursor must be at an input pin.

#### Input pins are

- inserted (only with AND or OR elements)
- $\bullet$  deleted or (only with AND or OR elements)
- negated.

#### Menu structure

- $-|$ 
	- $\bullet$  Insert
	- **Delete**
	- **Negate**

# 3.5.5 Complex elements=0−

Menu structure

- $=0-$ 
	- **XOR**
	- Comparison
		- $\bullet$  Equal
		- Unequal
		- **•** Greater
		- Greater or equal to
		- Smaller
		- Smaller or equal to
	- Flip-flop
		- $\bullet$  with dominating set input
		- $\bullet$  with dominating reset input

- **Time** 
	- Pulse SP (not CL100)
	- **•** Extended pulse SPE
	- Start−up delay time SR (not PC400/CL100)
	- Storing SR SRE (not PC400/CL100)
	- Turn−off delay time SF (not PC400/CL100)
- **Counter** 
	- Count up CU (not PC400)
	- Count down CD
	- Counter up/down CU&CD (not PC400)
- Equal to  $=$
- **Branch** 
	- $\bullet$  Branch on RLO = 1 JPC
	- $\bullet$  Branch on RLO = 0 JPCI (only CL300/CL500)
- Module (not PC400/CL100)
	- $\bullet$  Module call on RLO = 1 CMC
	- Module call on  $RLO = 0$  CMCI (only CL300/CL500)
	- End of module on  $RLO = 1$  EMC

XOR

 $\textcircled{\scriptsize{\textcircled{\#}}}$ 

**BOSCH** 

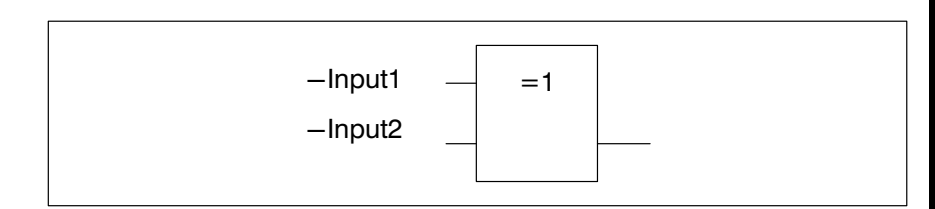

Fig.3−20-XOR element

An XOR element can be inserted or, through renaming, can consist of an AND or OR element. An AND or OR element can only be renamed as an XOR element if it has exactly **2** inputs which are **not** negated and **not** connected to other elements. An XOR element cannot be inserted between two other elements. The XOR element must not be an output element.

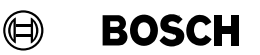

#### Comparison

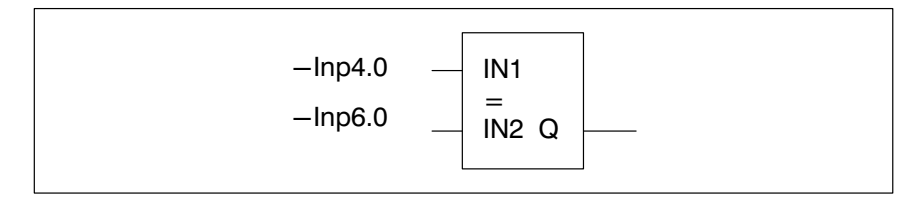

Fig.3−21-Comparator

A **comparator** can be inserted or renamed. A comparator can only be inserted at an input pin. The inputs of the comparator are word inputs which must be occupied by an operand. If the comparison is fulfilled, the output bit Q is set.

#### **Example 2** Mith some controllers not all comparators are available.

A comparator must not be an output element.

Flip−flop

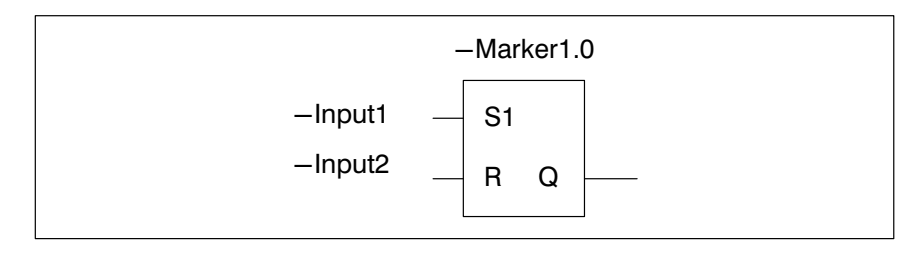

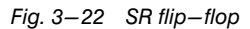

A flip−flop element can be inserted or renamed. Two types are available for selection:

- with dominating set input SR flip-flop
- with dominating reset input RS flip-flop

If the flip−flop is used as an output element, then the priority input pin is always connected to the docking point.

#### $\bigoplus$ **BOSCH**

Time

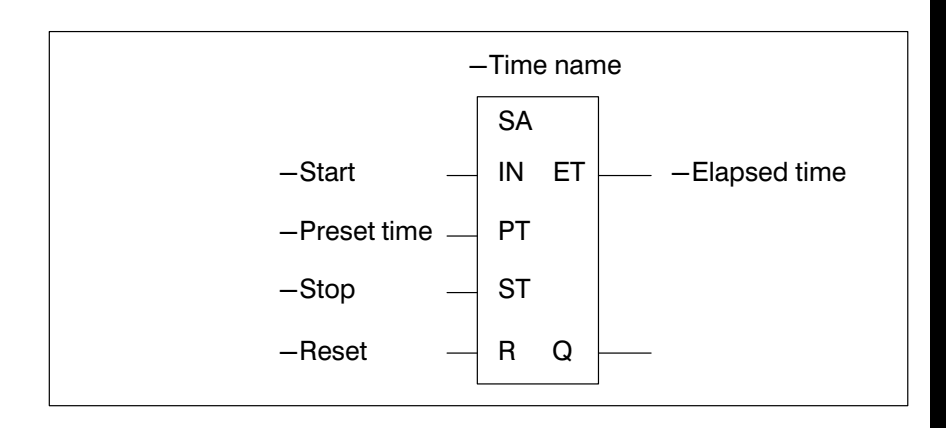

Fig.3−23-Time element

The following abbreviations are used:

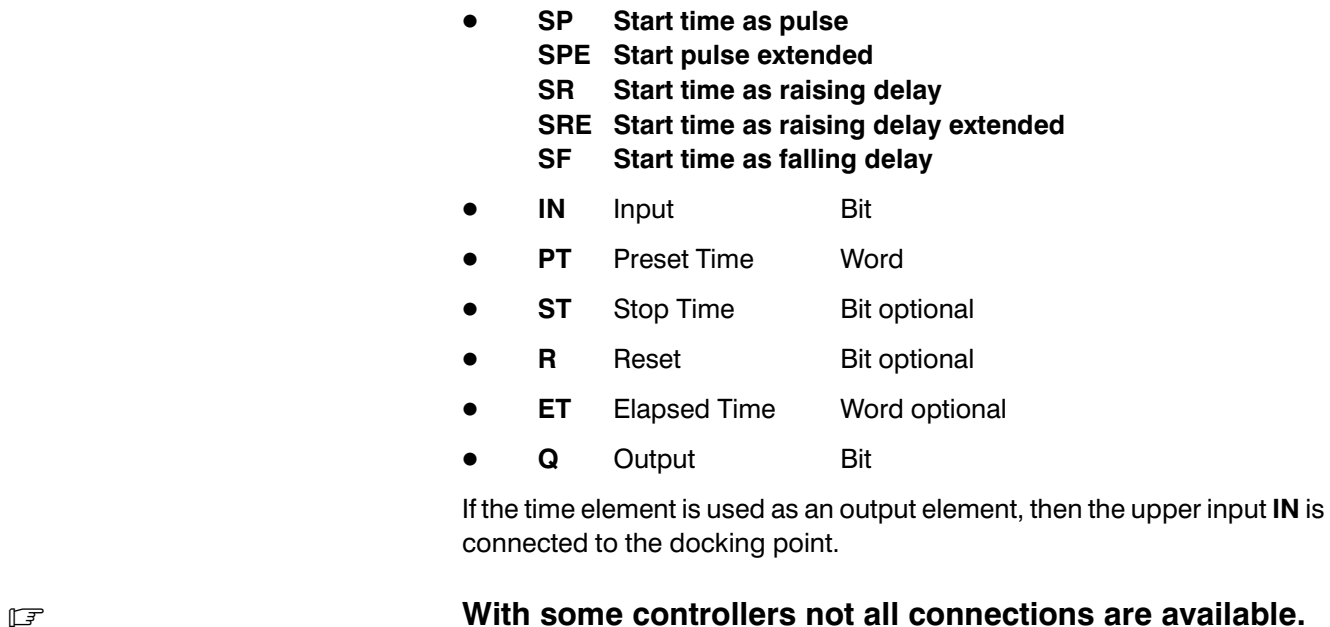

#### **Counter**

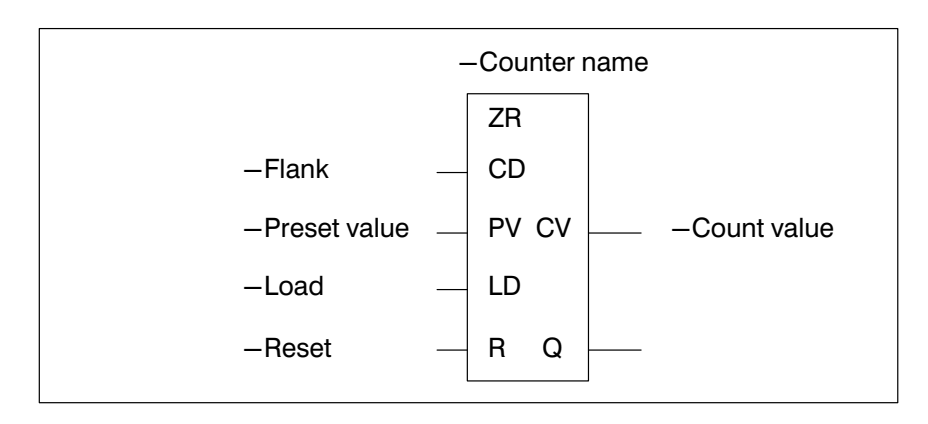

Fig.3−24-Counter element

The following abbreviations are used:

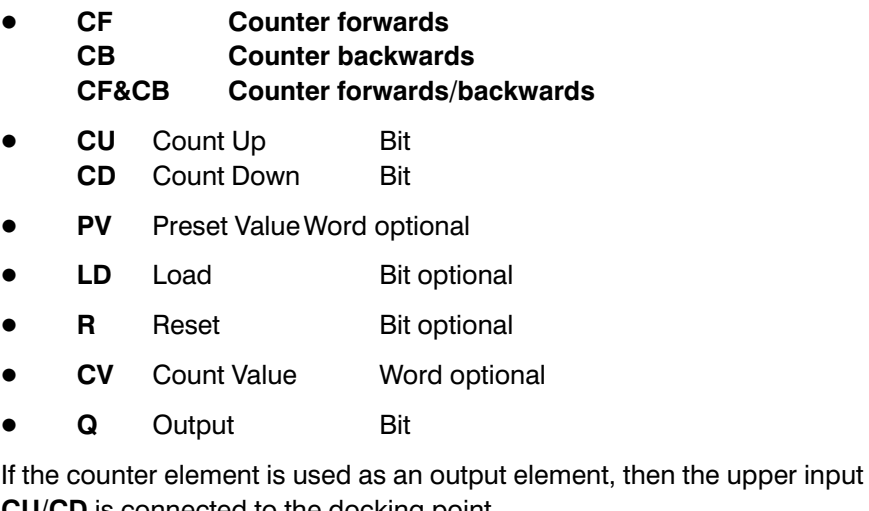

CU/CD is connected to the docking point.

### **Example 2** Mith some controllers not all connections are available.

#### Allocation

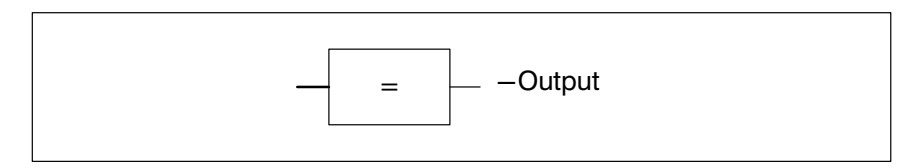

Fig.3−25-Allocation

The allocation transfers the result of the operation to an operand. So long as the operations are fulfilled, the operand remains set.

#### Branch

Fig.3−26-Branch

There are two branch commands:

- JPC Branch when input condition is fulfilled,  $RLO = 1$
- JPCI Branch when input condition is not fulfilled,  $RLO = 0$

The program line with the **branch destination** can only be entered in the IL editor.

JPC  $\|$  – Destination

Module

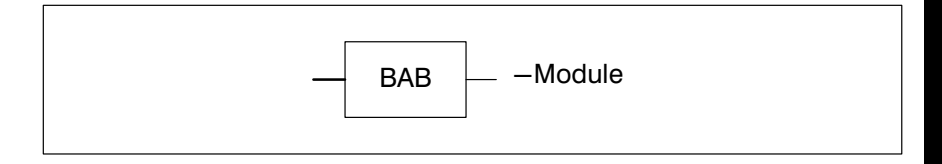

Fig.3−27-Module call

Three module commands are available for selection:

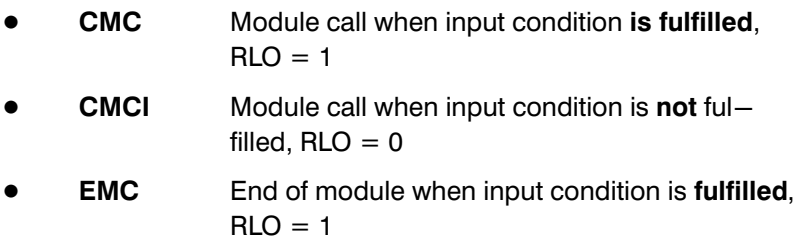

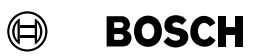

### 3.5.6 Command

See also subsection [3.3.7](#page-106-0) Command

#### Menu structure

- Command
	- Network
		- Edit title
		- $\bullet$  Insert
			- **•** Before current network
			- **•** After current network
		- Delete Network not empty! Delete network? Yes/No
			-
		- **Disconnect**
		- **Connect** 
			- $\bullet$  To preceding network
			- $\bullet$  To following network
	- Delete screen
		- Delete whole network screen? The Mes/No
	- Overview/detail
	- Instruction list
	- Ladder diagram
	- **•** Function diagram

#### Delete screen

The command deletes the entire network contents. The network title and the network are retained.

# 3.5.7 Optimise

#### With this command the network is optimised.

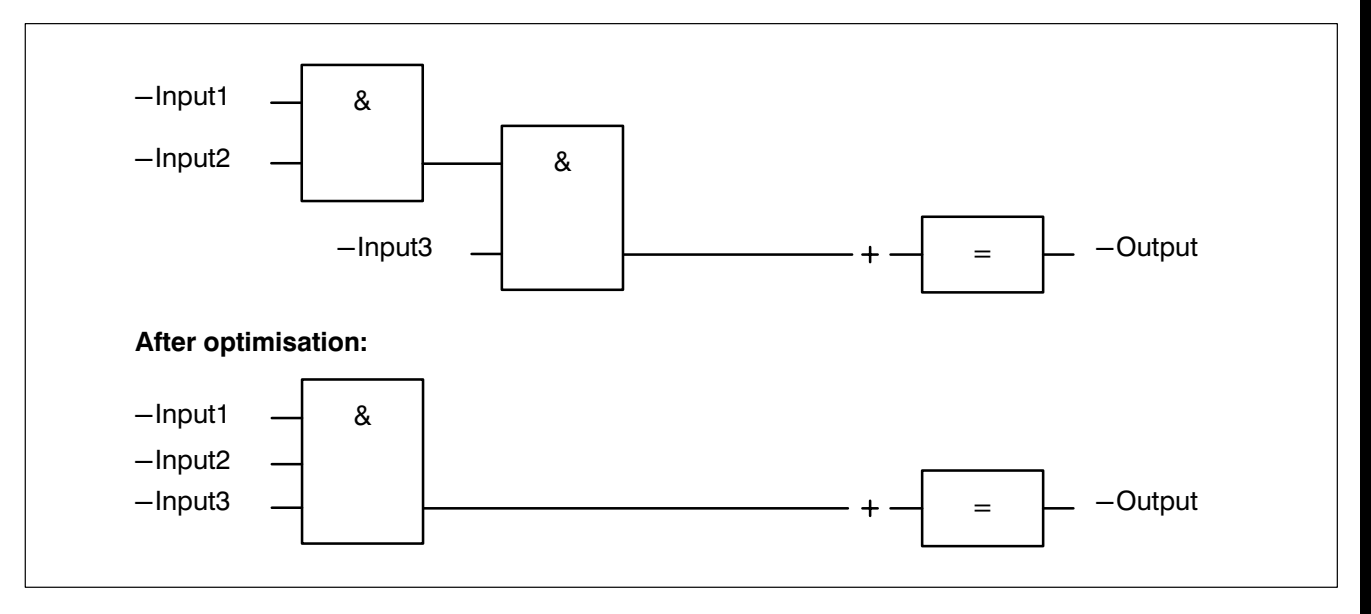

Fig.3−28-Optimisation

 $\mathbb{F}$  and  $\mathbb{F}$  when exiting the network optimisation takes place automatically.

3.5.8 Return

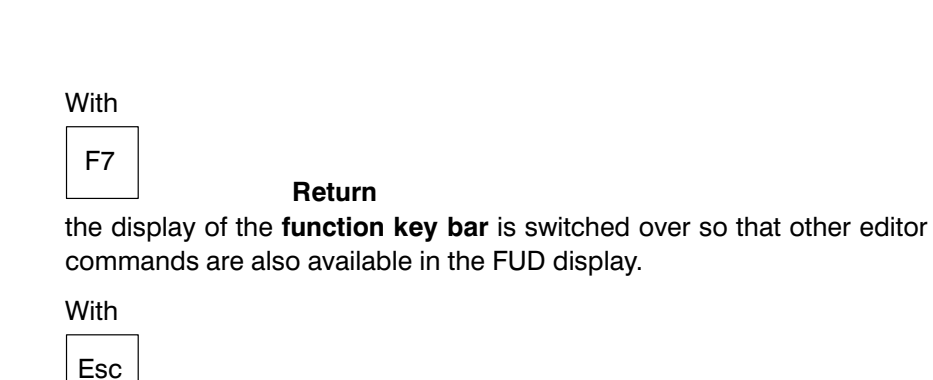

you switch back to the special FUD function key bar.

<span id="page-137-0"></span>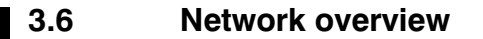

A module file consists of several networks. A network consists of several consecutive program lines. A network can encompass several program branches and its maximum size equals that of a module file.

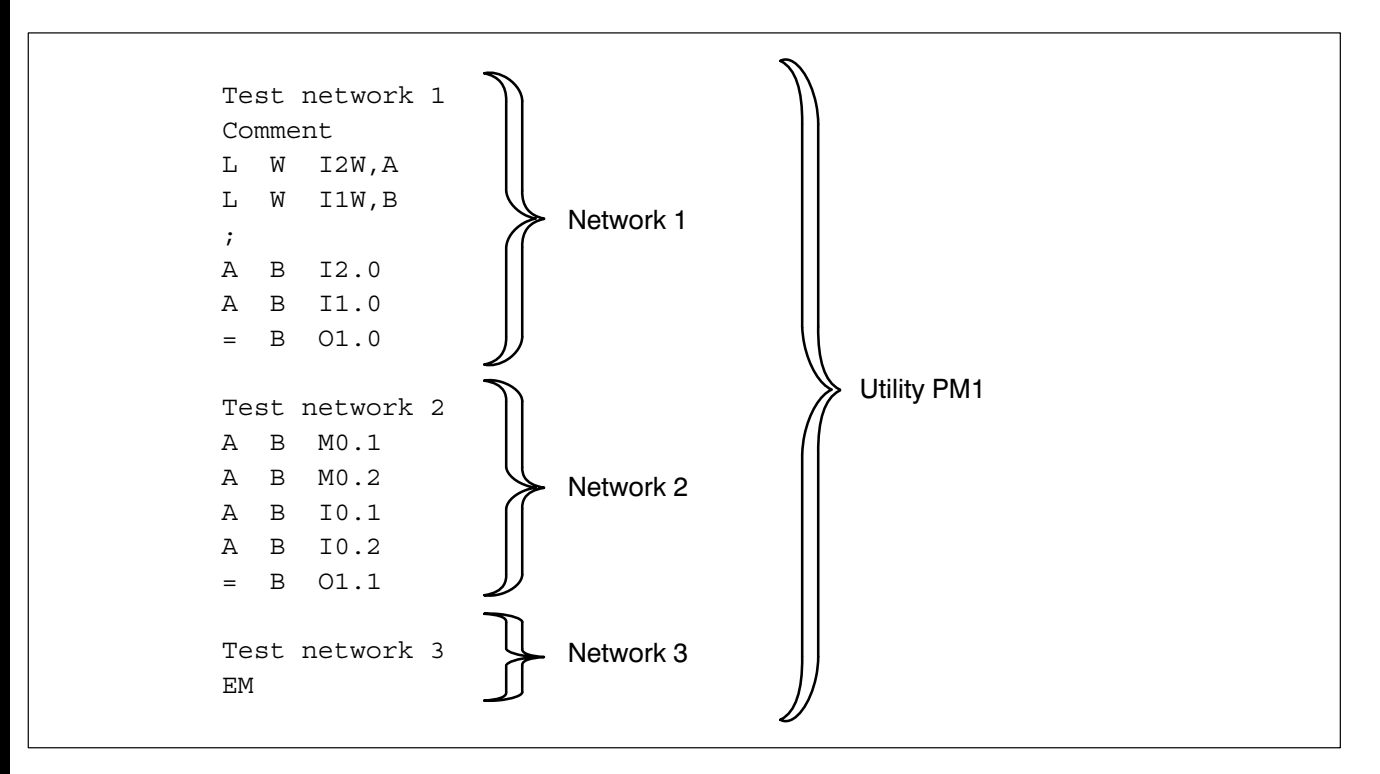

Fig.3−29-Network

In the module editor only one network is ever shown on the screen.

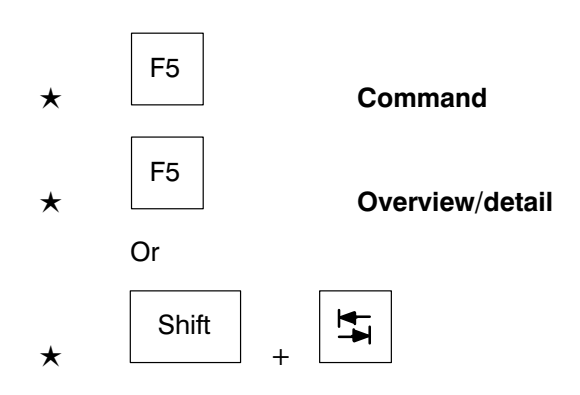

Network overview/detail

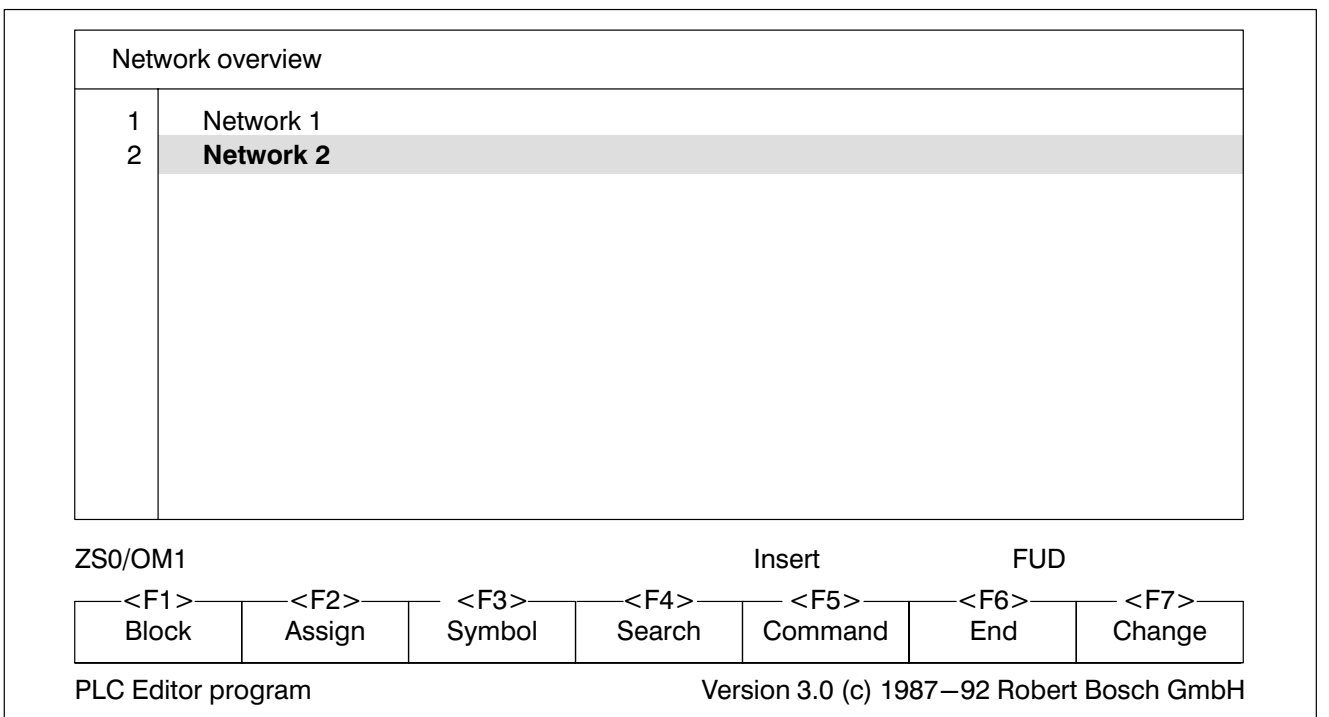

Fig.3−30-Network overview

The network overview serves as a contents list of the module file. In the net work overview you can:

- $\bullet$  edit the network title,
- $\bullet$  insert a network.
- $\bullet$  delete a network,
- copy a network and
- $\bullet$  call up a network.

### Edit network title

 $\star$  Move the bar cursor to the desired line using

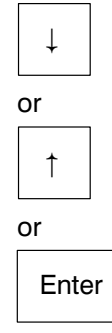

 $\star$  Enter the network title.

.

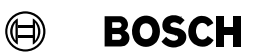

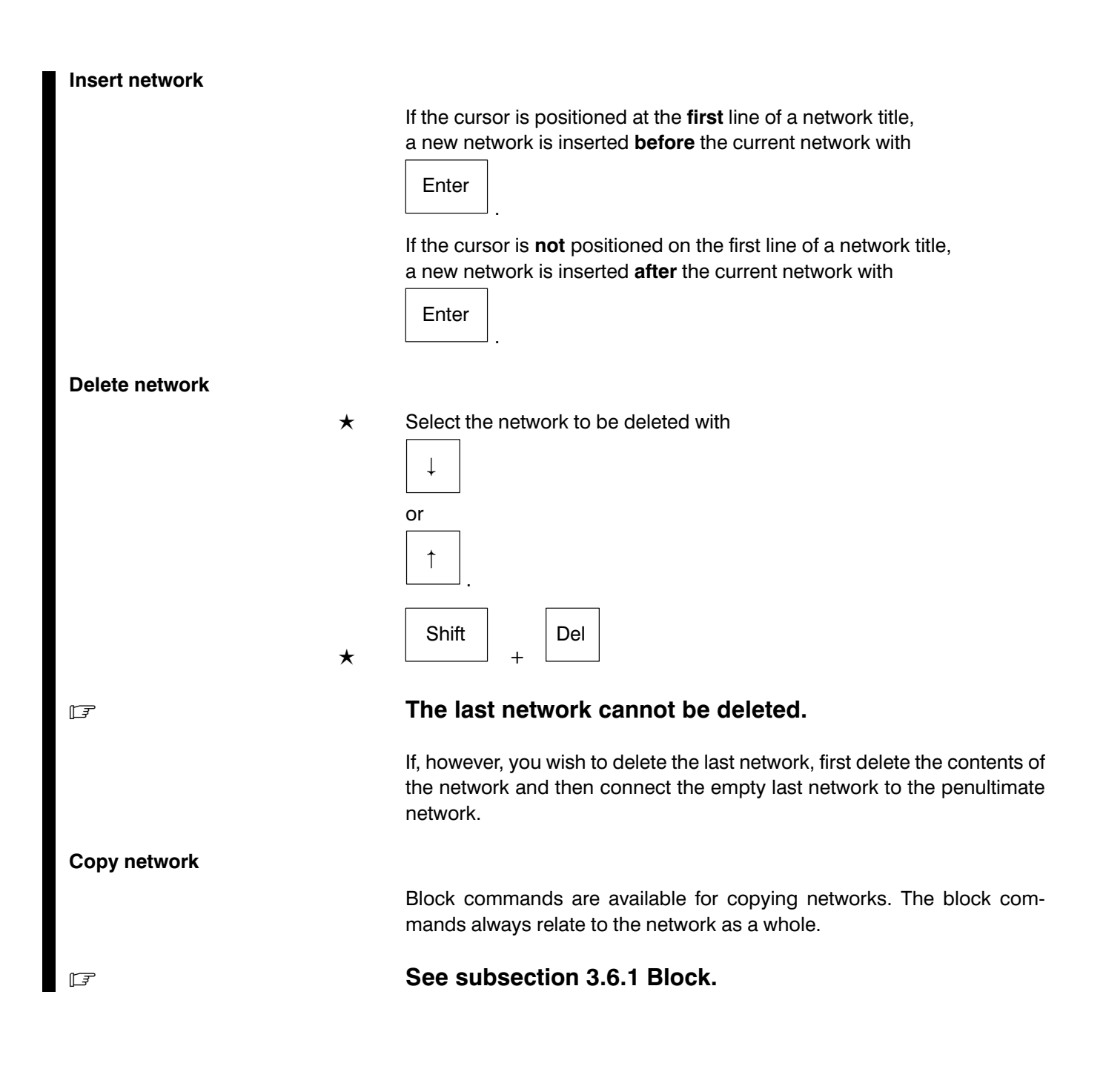

<span id="page-140-0"></span>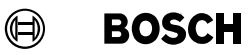

#### Call up network

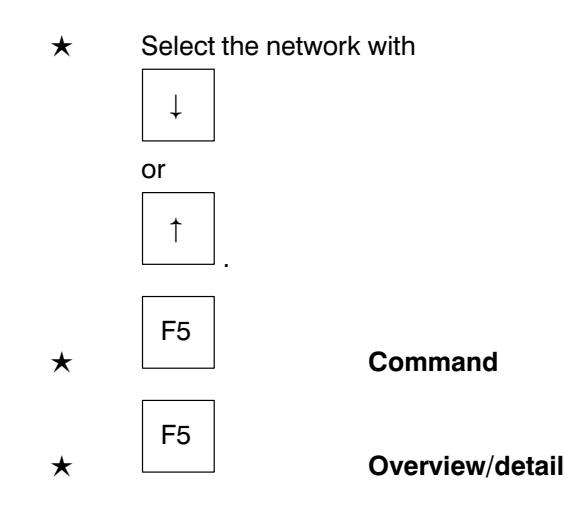

### 3.6.1 Block

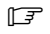

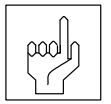

# **Example 2.3.3 See also subsection [3.3.3](#page-97-0) Block**

# Only one block at a time can be stored in the buffer. Further storing overwrites the contents of the buffer. The buffer is deleted when the editor is exited!

Block commands are available for copying networks. The block com mands always relate to the network as a whole.

A block consists of all the networks located between the block start marker and the currently selected network.

## $\Box$  The last network in the network overview cannot be stored or deleted.

If, however, you wish to store or delete the last network, first create an addi tional empty network below this one. Then you can copy or delete the de sired network. Finally, connect the empty last network to the penultimate network.

**BOSCH**  $\bigoplus$ 

<span id="page-141-0"></span>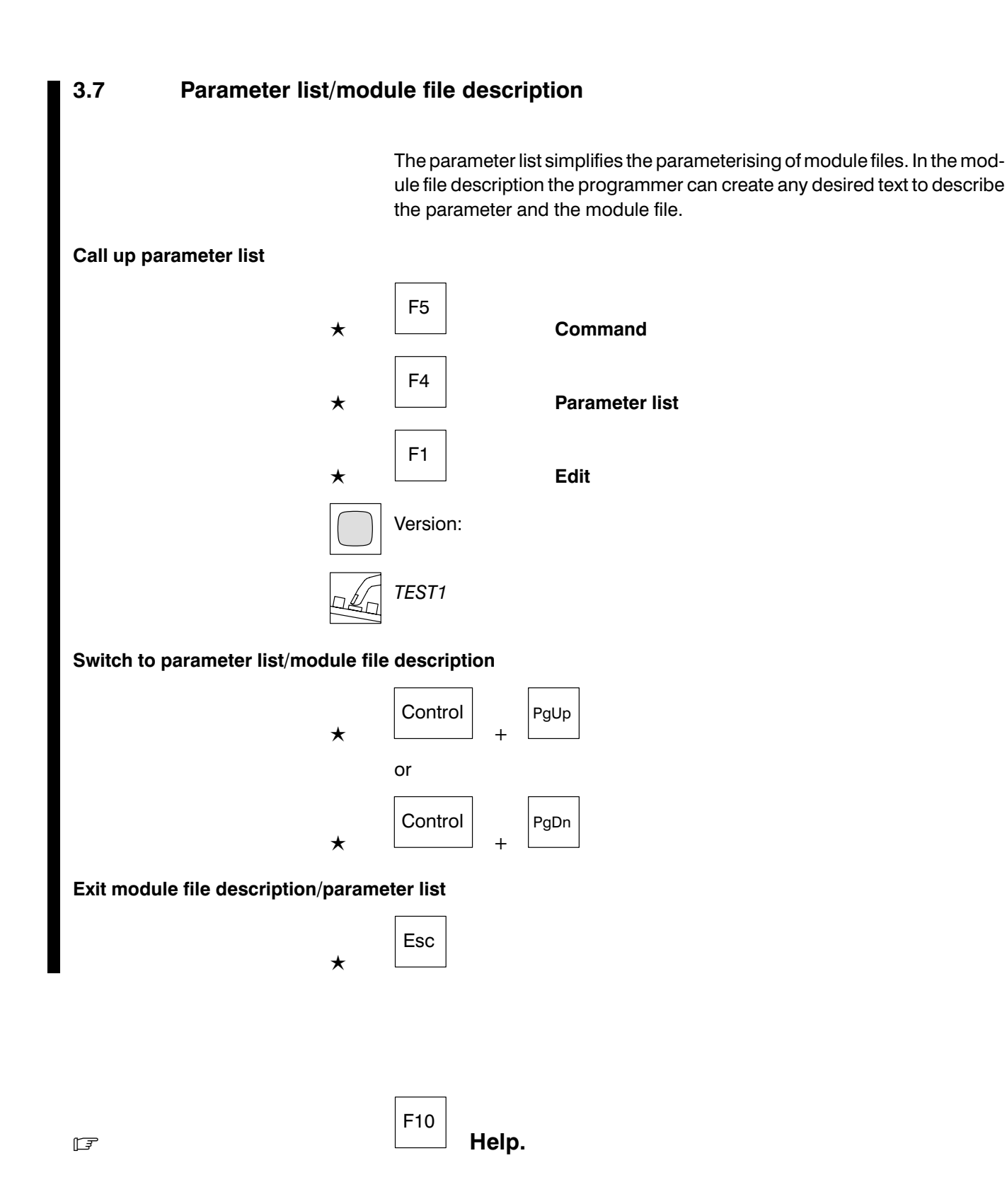

### 3.7.1 Parameter list

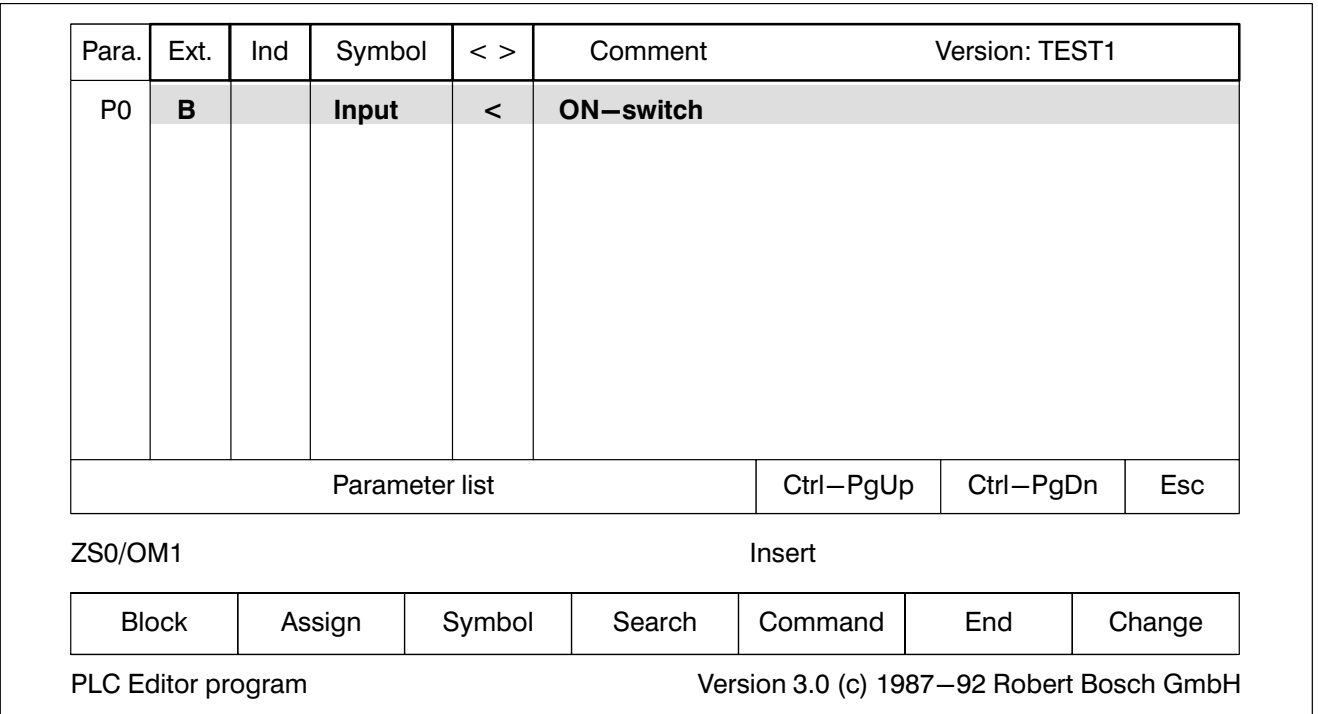

Fig.3−31-Parameter list

With the parameter list it is possible to program parameter modules with symbolic operands. These can be used instead of the absolute operands P0 to Pn.

#### Para. Parameter number

This column cannot be edited. The maximum number of parameters is de pendent on the controller type:

- PC600 32 parameters
- CL300 32 parameters
- CL500 63 parameters

### Ext. Extension

The **parameter extension** must be entered in this column:

- PC600 B, BL, BR, W
- **CL300** B, BY, W
- CL500 B, BY, W

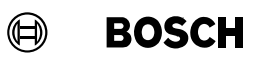

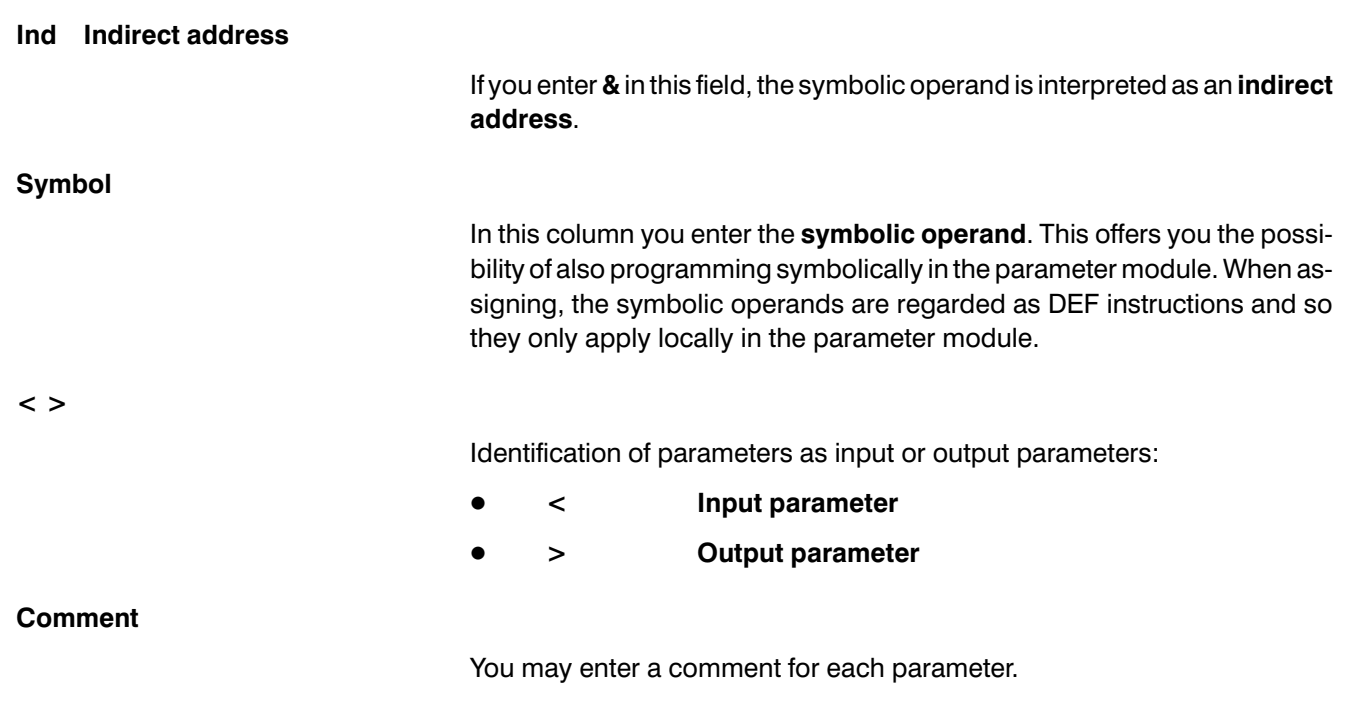
## 3.7.2 Module file description

### Call up module file description

The module file description is called from the parameter list.

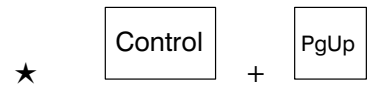

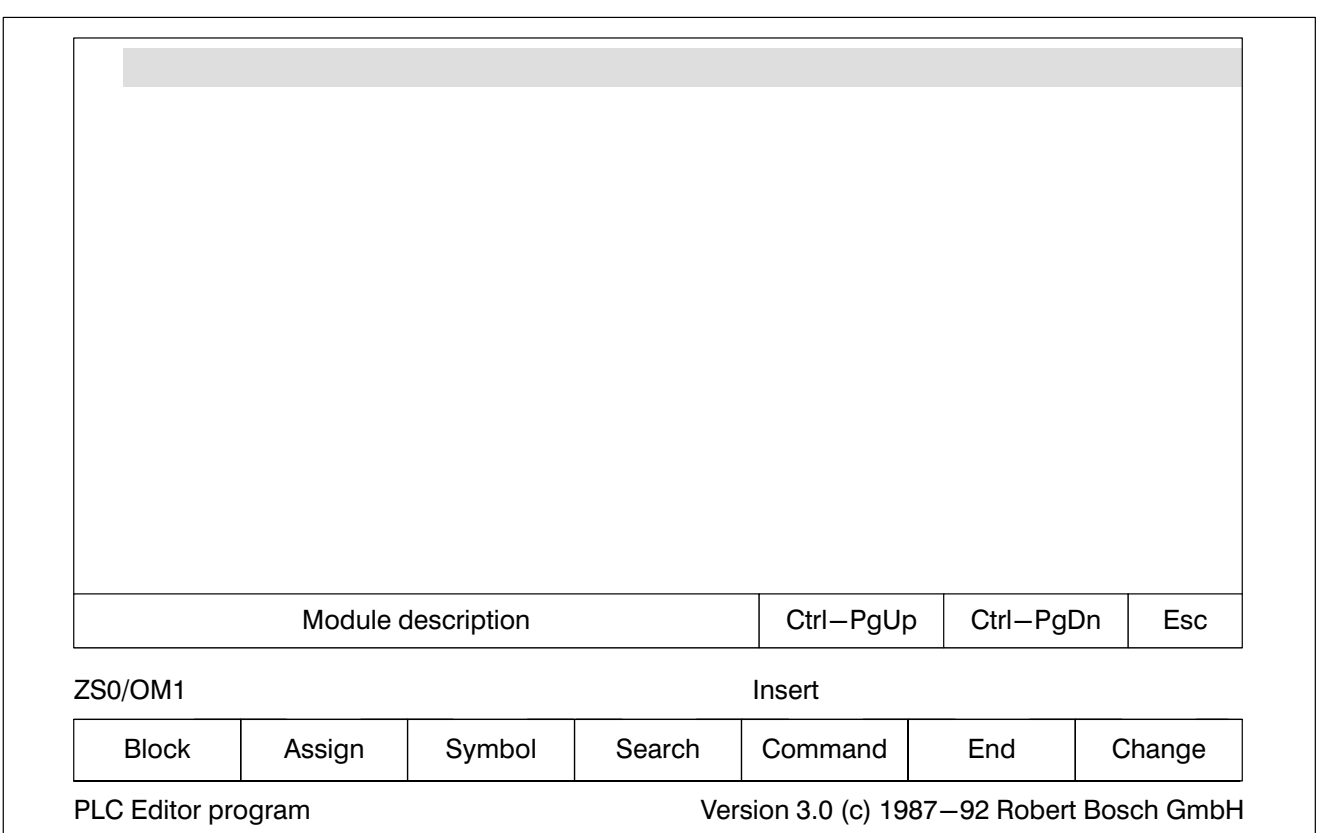

In the module file description any desired text can be entered for the de scription of the parameter module. The text can be max. 75 lines wide and 80 lines long.

Fig.3−32-Module file description

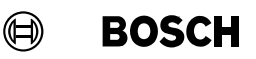

## 3.8 Module library

Most module files are dependent on a symbol file. Therefore, these module files can only ever be used in one project.

In order for a module file to apply to several projects, it must be created in such a way that it is independent from a symbol file.

- Only **absolute** operands may be used in the module file.
- Symbolic operands may only be used when they are defined within the module file via DEF instructions.
- For the transfer of input and output parameters, a parameter list is created, see section [3.7](#page-141-0) Parameter list/module file description.

From the module file a library module .PxL is generated.

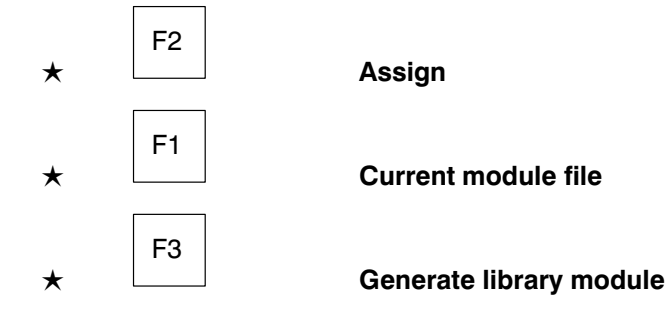

## . Library modules lead to considerable time−saving when linking.

Moreover, these library modules must be placed in a directory which is ac cessible to all projects. This generally accessible directory is the module library BOSCH.BIB. The directory BOSCH.BIB is situated parallel to the project directories.

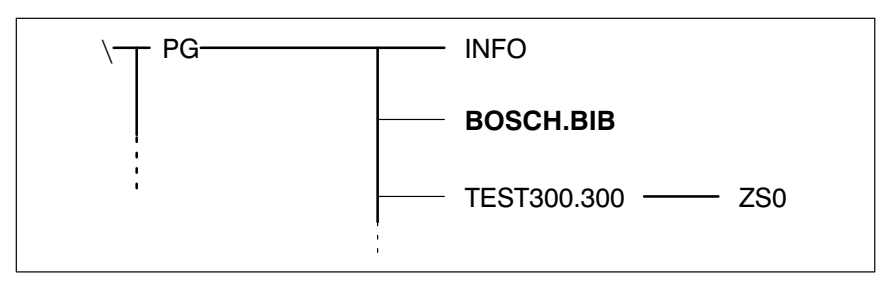

Fig.3−33-BOSCH.BIB directory

The generated library module .PxL must be copied to the BOSCH.BIB di rectory.

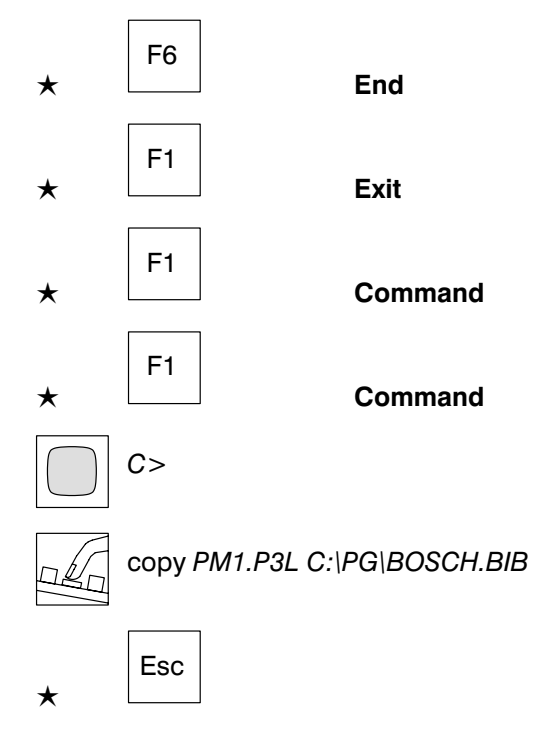

If only the .PxL file in the BOSCH.BIBdirectory must be accessed forfurther PLC programming, the PxO and .PxL files must be removed from the cur rent project directory and stored safely in another subdirectory or on a floppy disk.

No module files can be edited in the module library .BIB. In order to edit a library module

- $\bullet$  the library module .PxL must be copied in the corresponding project directory .ZSx, and
- the pertaining .PxO file must also be present in the directory.

It is thus possible to deny user access to the library modules by removing the corresponding .PxO file.

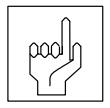

If the .PxO file is deleted, the .PxL file can no longer be edited!

 $\mathbb{F}$  During assigning and linking, the current directory .ZSx is always searched before the BOSCH.BIB directory.If a .PxL file and a .PxO file with the same date are present in the same directory, the .PxL file is always used.

**BOSCH**  $\bigoplus$ 

## 3.9 Symbol file editor

The symbol file contains

- $\bullet$  module lists,
- **•** operand forms and
- $\bullet$  data modules.

The symbol files are structured differently according to the controller se lected.

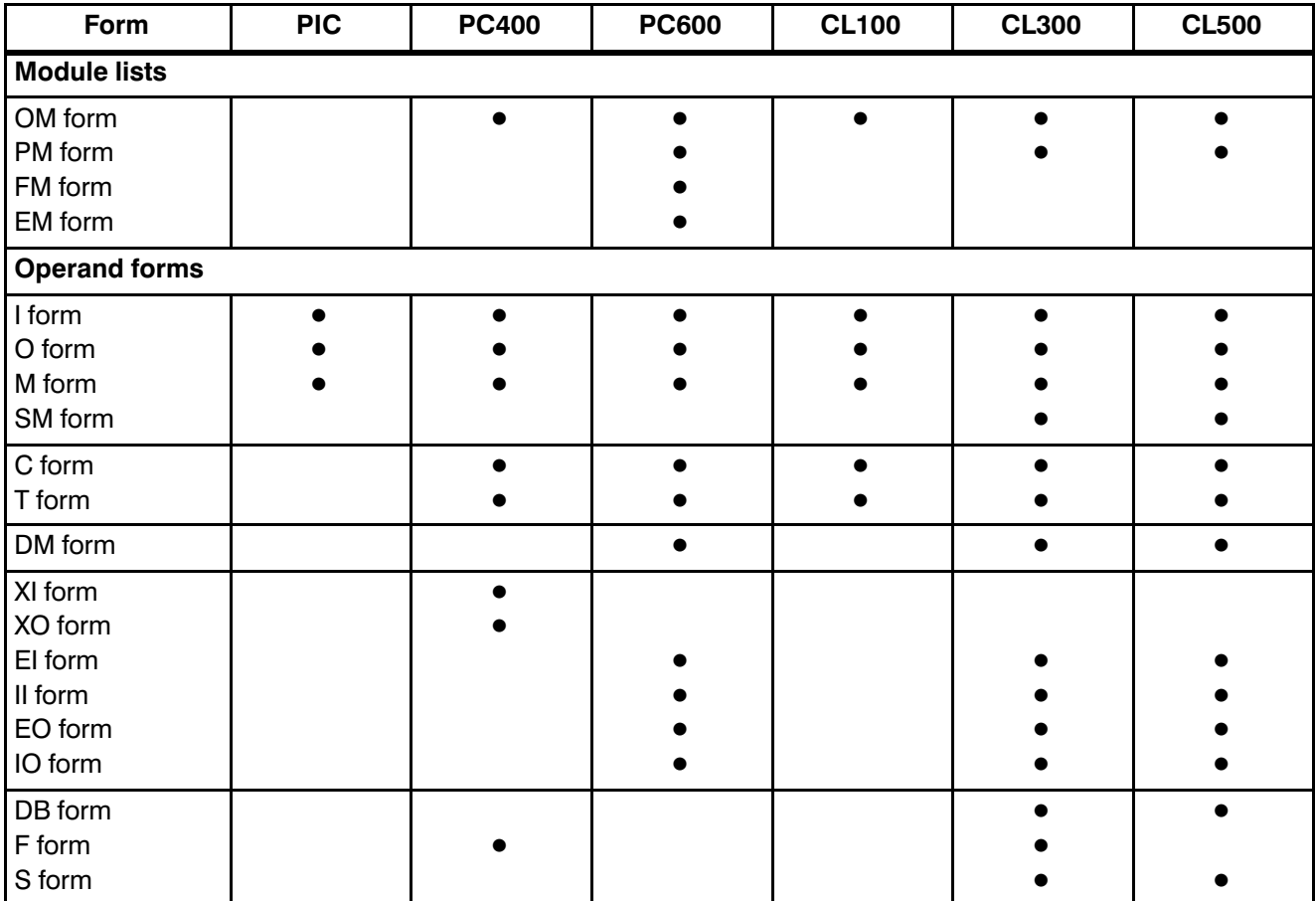

Fig.3−34-Symbol file forms

 $\mathbb{F}$ 

Help.

F10

## 3.9.1 Module list

The symbolic module file names are entered in the forms of the module list. Fig. 3−35 shows a module list for utilities.

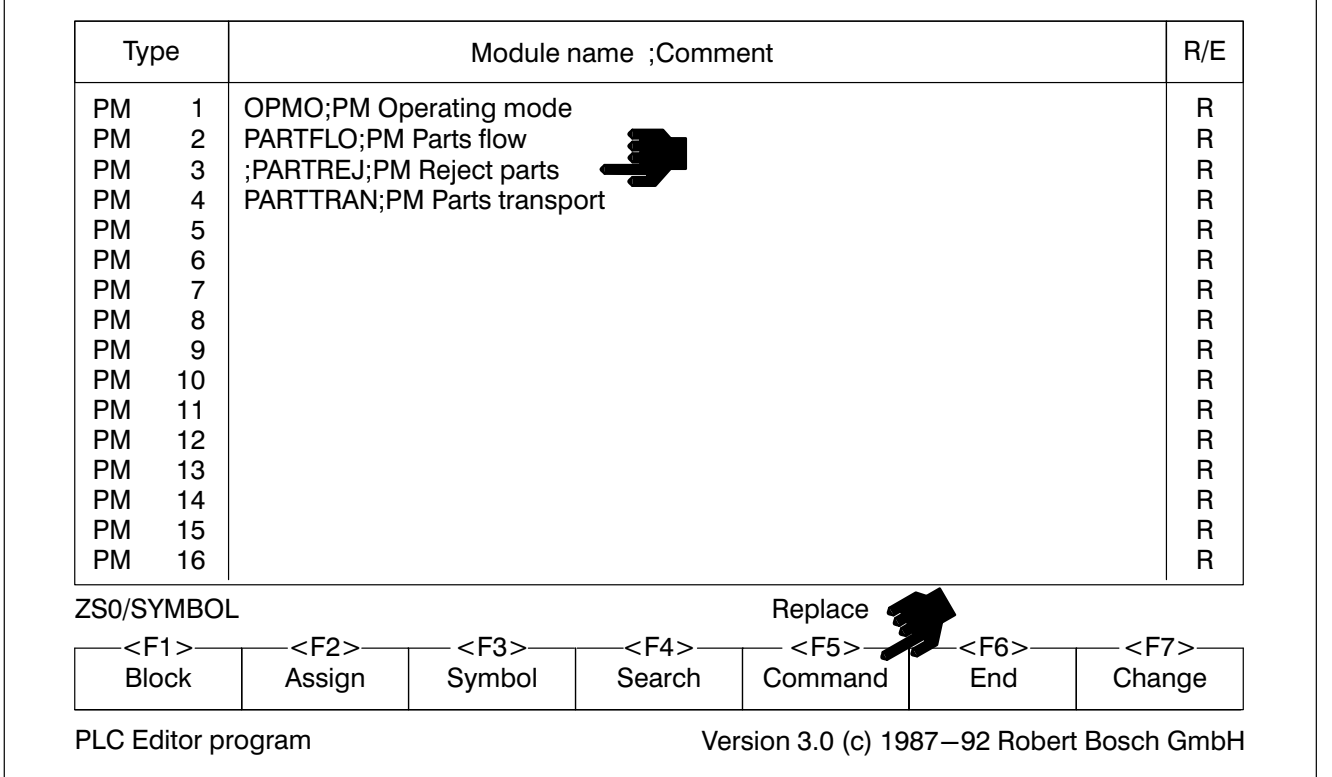

Fig.3−35-Module list

In the module lists, individual modules can be masked by a leading semicolon. These modules are then ignored during the assigning and linking processes.

### Comment

After the module name is a comment. The comment must be separated from the module name by a semicolon ;.

R/E

The controller memory in which the module is to be stored is entered.

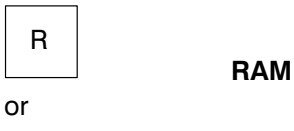

## <span id="page-149-0"></span>Editor

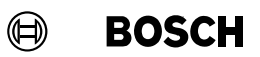

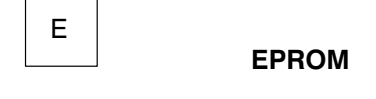

In the CL100 only RAM is possible.

PC400/CL100

With the controllers PC400/CL100 the name for an organisation module must be entered in the module list.

### 3.9.2 Data module

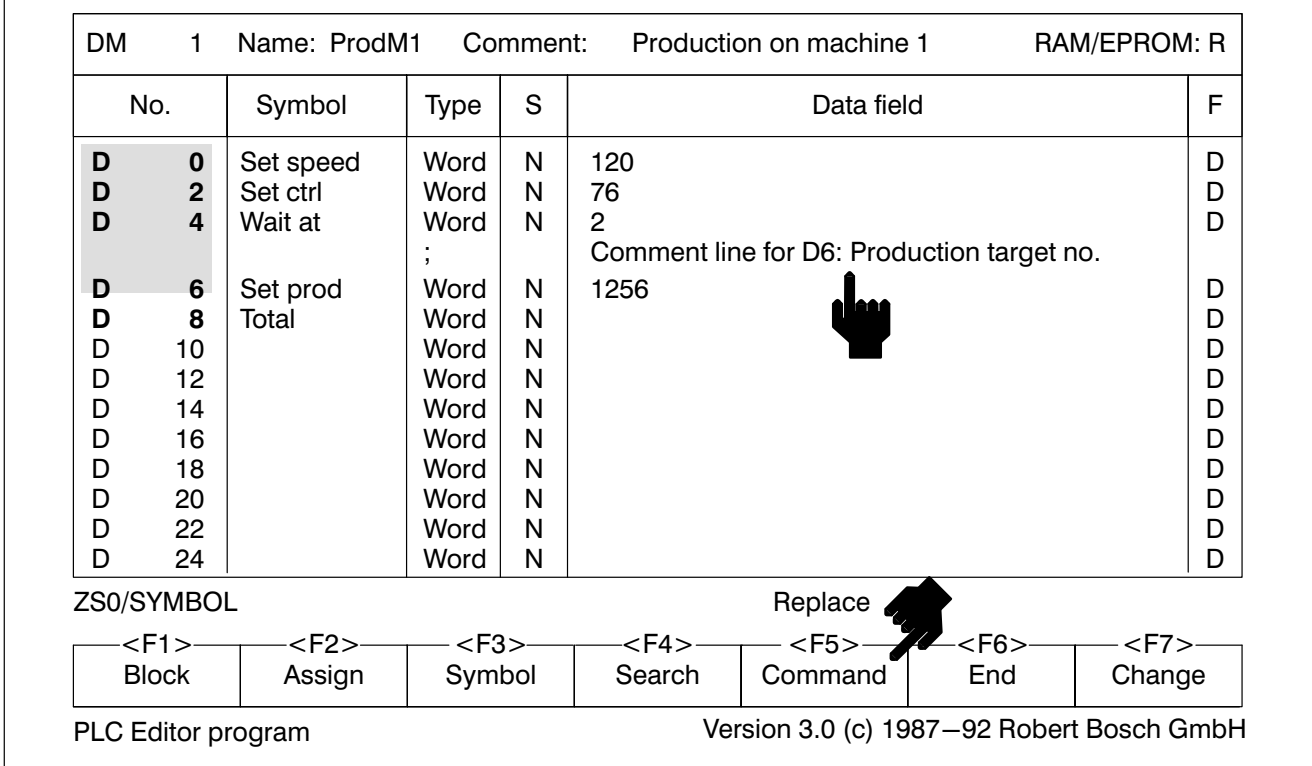

Data modules (not in PC400/CL100) consist of the data module header and the data module form, see Fig.3−36.

Fig.3−36-Data module

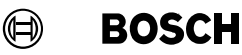

#### Data module header

First the data module header must be filled in.

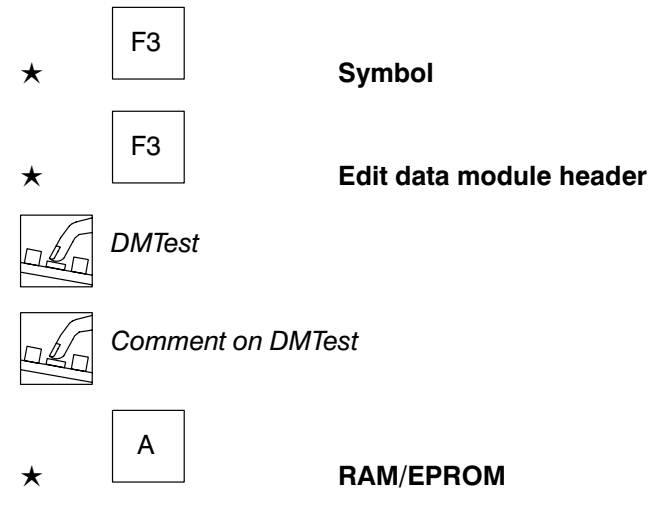

If the data module is stored in the RAM area of the controller it can be **edited** during execution of the program. If, on the other hand, the data module is in the (E)EPROM area, it is only possible to read the contents.

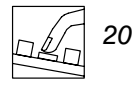

The permissible data module length is between 0 and 512 bytes. The input 0 means that the data module is not stored in the controller. This enables a data module which has been created to be simply masked out in the con troller.

The number of data words which can be entered in the data module is not dependent on the length of the data module. Thus part of the data module can also be masked out.

The data module length is visible in the No. column. The associated data words are highlighted, see Fig. [3−36](#page-149-0) data words 0 to 8.

Data module form

Use the following key to proceed from column to column:

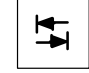

#### Symbol

The symbolic name of the data word is entered in the Symbol column.

Symbolic names may not be used more than once. They are checked in the whole symbol file.

## Editor

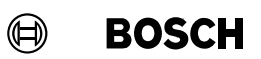

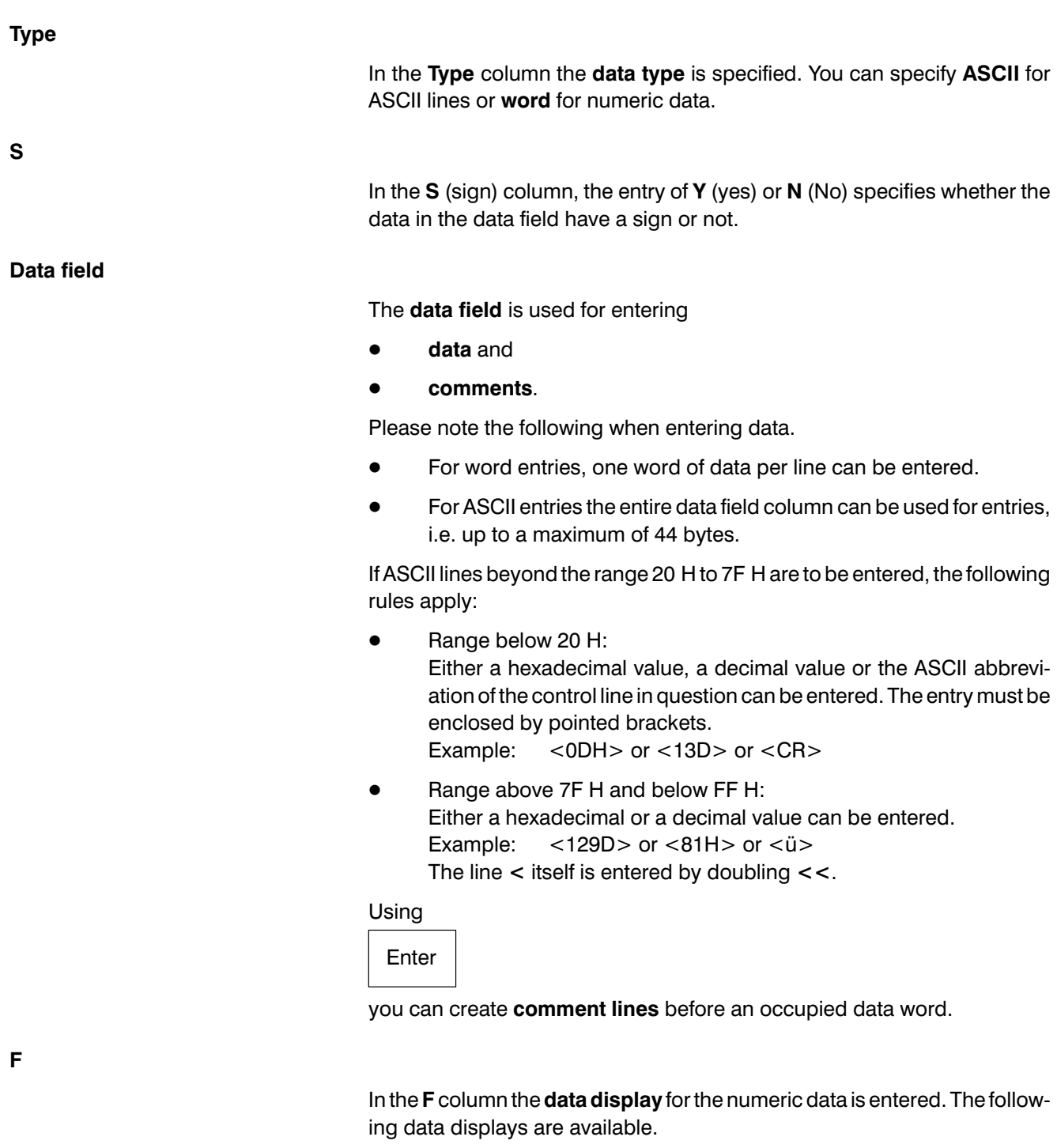

- B binary
- D decimal
- H hexadecimal
- O octal

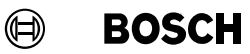

#### Data module overview list

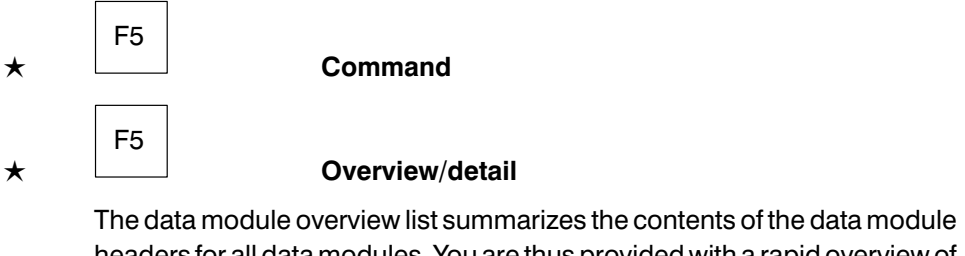

headers for all data modules. You are thus provided with a rapid overview of all available data modules.

In the data module overview list you can

- $\bullet$  edit the contents of the data module headers,
- **•** file new data modules and
- $\bullet$  call up a data module.

| DM No.                                           | Name                                                                 | Comment                                                                                            |                  | R/E                                       | Length       |            |
|--------------------------------------------------|----------------------------------------------------------------------|----------------------------------------------------------------------------------------------------|------------------|-------------------------------------------|--------------|------------|
| DM<br>$\Omega$<br>DM.<br>1<br>DM<br>5<br>6<br>DM | <b>DMTEST0</b><br><b>DMTEST1</b><br><b>DMTEST5</b><br><b>DMTEST6</b> | <b>Test of machine</b><br><b>Production data</b><br>Site data component 1<br>Site data component 2 | R<br>R<br>R<br>R | 20<br><sup>0</sup><br>150<br>150          |              |            |
|                                                  |                                                                      |                                                                                                    |                  |                                           |              |            |
| ZS0/SYMBOL                                       | $<$ F2>-                                                             | $<$ F3 $>$                                                                                         |                  | Insert<br>$<$ F5> $-$                     | - <f6>–</f6> | $<$ F7 $>$ |
| <b>Block</b>                                     | Assign                                                               | Symbol                                                                                             | Search           | Command                                   | End          | Change     |
| PLC Editor program                               |                                                                      |                                                                                                    |                  | Version 3.0 (c) 1987-92 Robert Bosch GmbH |              |            |

Fig.3−37-Data module overview list

When you exit the data module overview list, the data module marked by the bar cursor is called.

 $\mathbb{F}$ 

Help.

F10

 $\textcircled{\scriptsize{\textcircled{\#}}}$ **BOSCH** 

## 3.9.3 Operand form

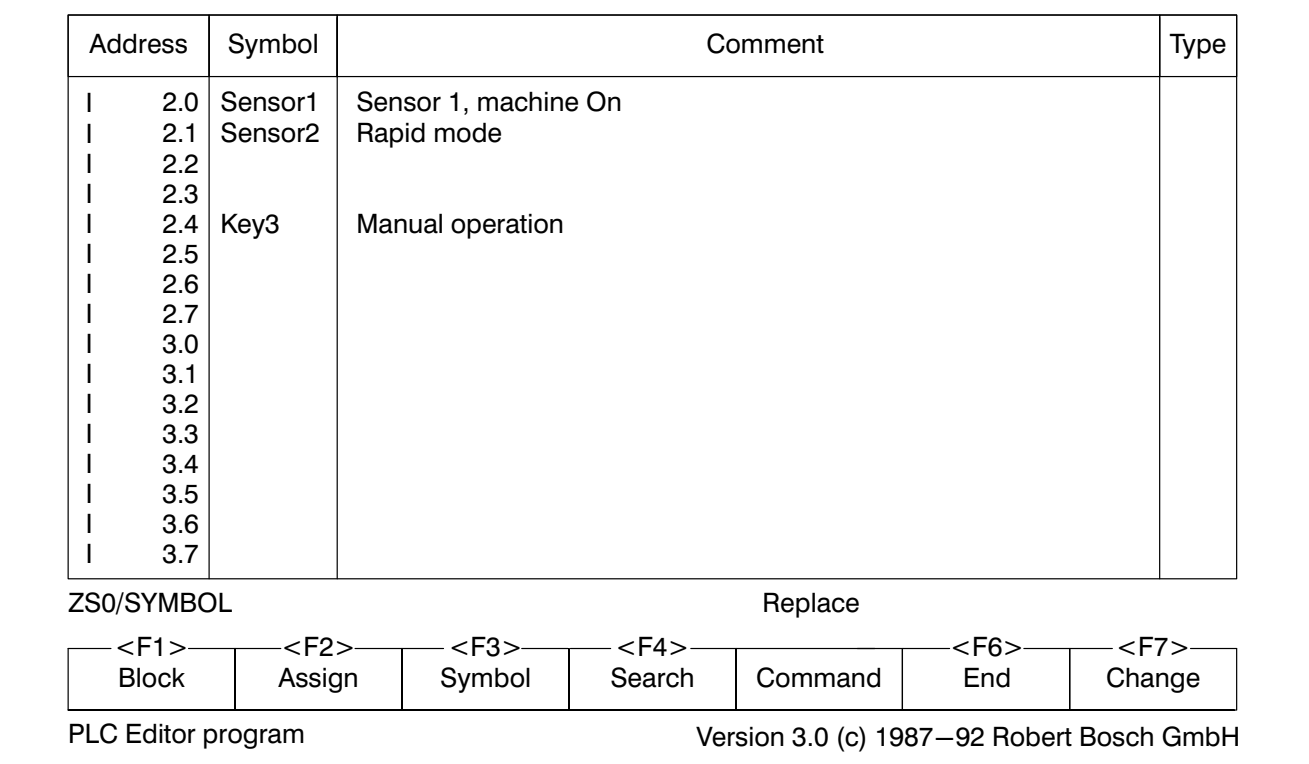

Fig. 3−38 shows an example input form.

Fig.3−38-Operand form

#### Symbol

Symbolic address with max. 8 lines.

**Type** 

The I, O, M, SM, EI, II, EO and IO forms have a "type" column. The type (8, 16, 32) of module present in the controller can be specified in this "type" column. The entry is made in the lines 0.0, 1.0, 2.0, etc. The address set at the module is entered here.

This specification is not mandatory. The type column may also be left empty. The entry is not checked for correctness but serves as an additional comment.

## Editor

### 3.10 Text file editor

The text file editor is used to

- $\bullet$  create or edit text files,
- create or edit batch files, or
- display and edit print files on the screen.

#### Call up text file editor

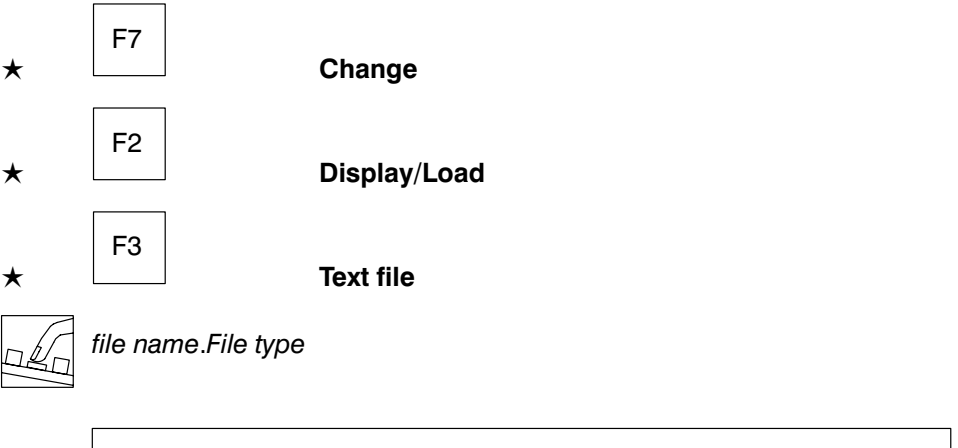

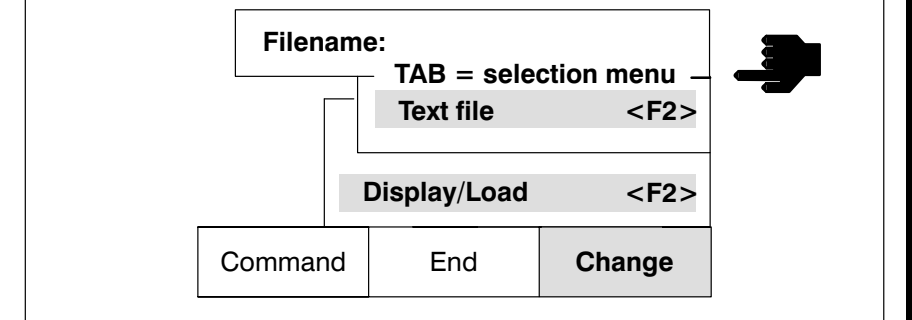

Fig.3−39-Change menu

#### Edit text

All ASCII lines from decimal 32 to decimal 126 are available. ASCII lines which are not directly available on the keyboard of the programming unit are to be entered according to the following example.

The line { has to be entered.

 $\star$  Refer to table, Fig. 3–40 for the drecimal code of the character { (123).

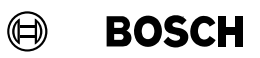

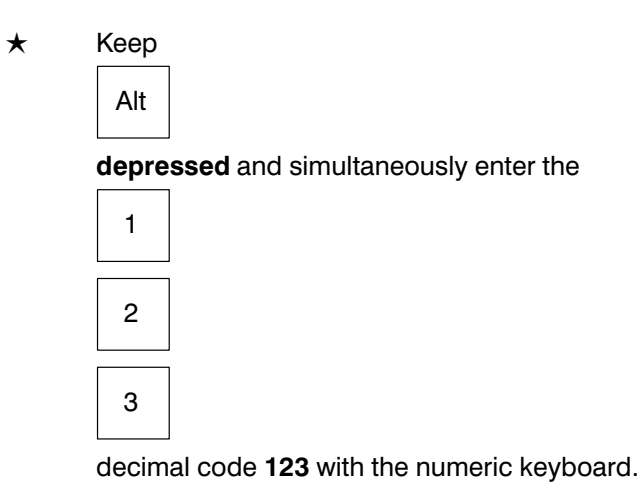

<span id="page-156-0"></span>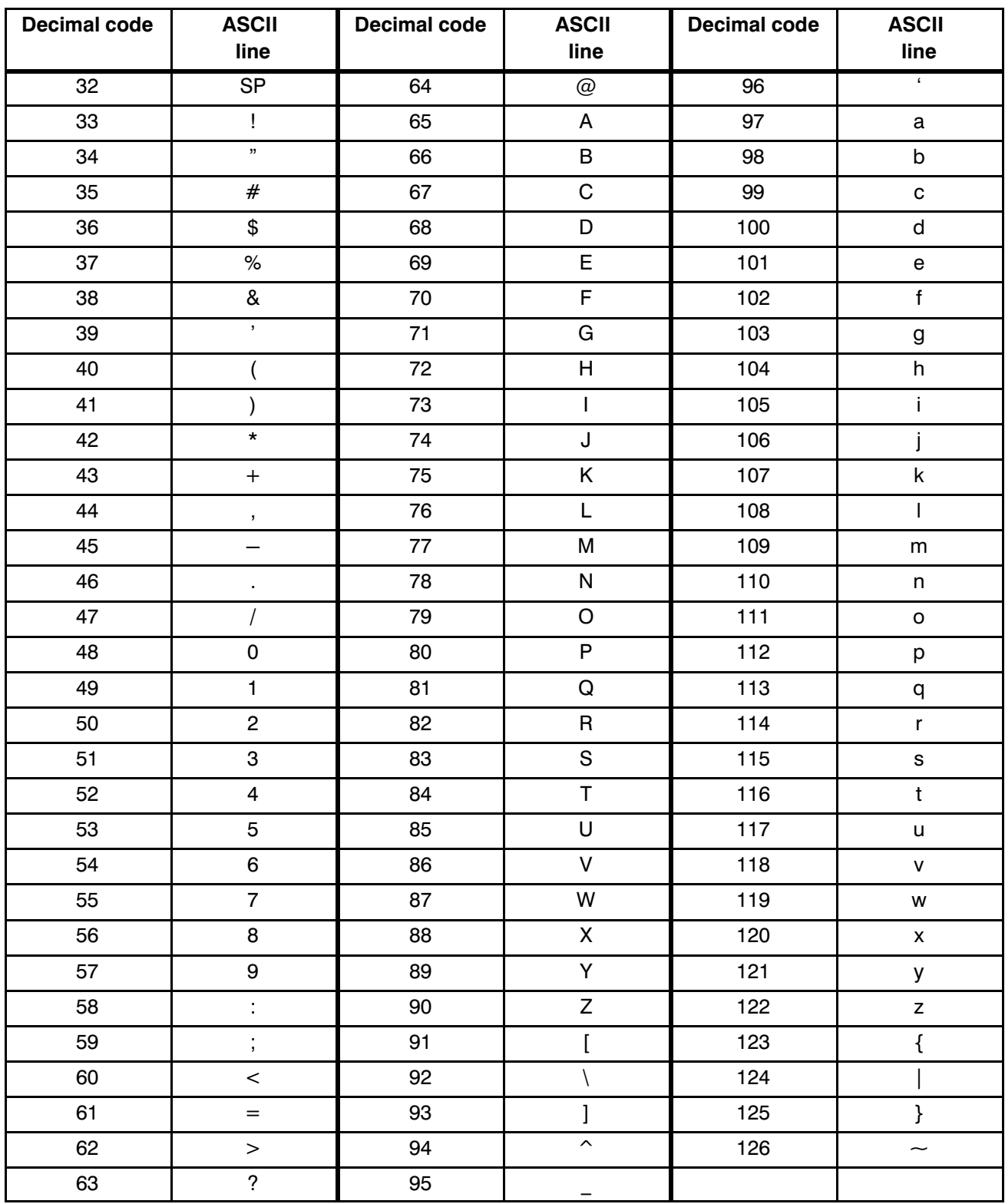

Fig.3−40-ASCII line set

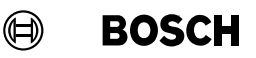

## 3.11 Batch file

Batch files offer many advantages for processing several files. Batch files are used for listing and assigning.

The batch file is created using the **text file editor**. The batch file contains a consecutive list of the files to be processed. A separate line is used for each file. This line must contain the file name:

file name.File type

A minimal batch file for printing or assigning can have the following forms, for example:

PM1 OM1

With this abbreviated form of the batch file, the files must be contained in the current directory.

If the data type is entered, then only the appropriate file is used. If no data type is entered and both files \*.PxT and \*.PxO are present, the file \*.PxO is used.

If a syntax error occurs when the batch file is being edited, this error is dis played in the edit log together with the number of the line containing the error.

 $\mathbb{F}$  is a syntax error has occurred in a batch file, the file must be saved following correction before it can be reused for editing.

## **Contents**

## **Contents**

### Page

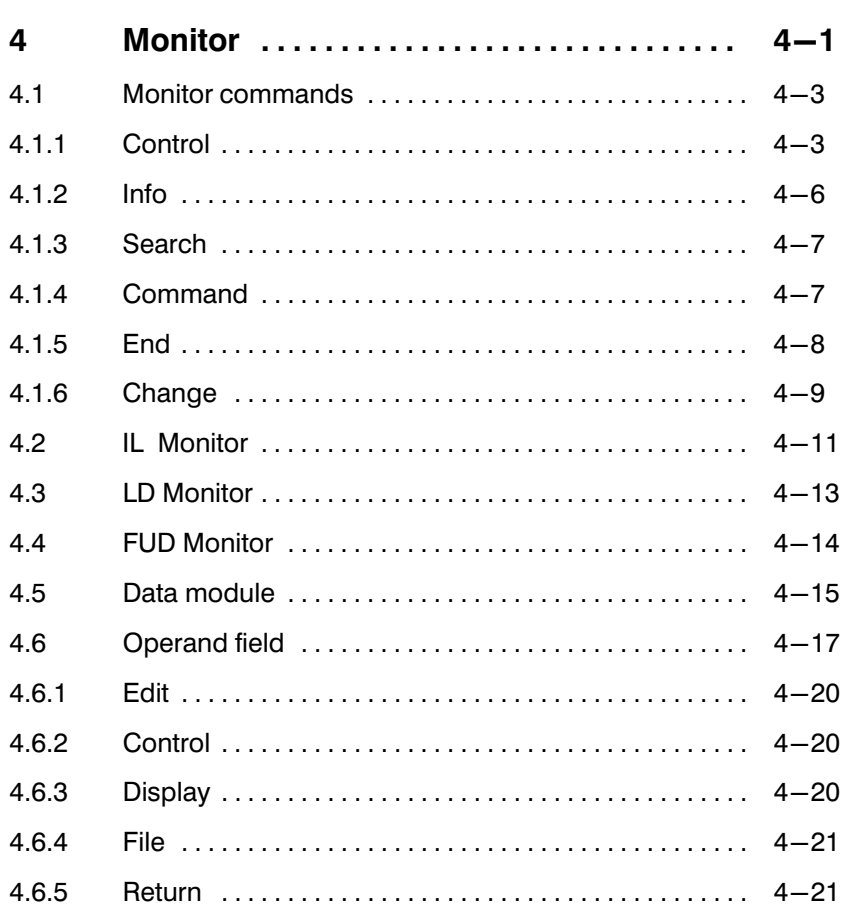

# Illustrations

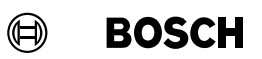

## Illustrations

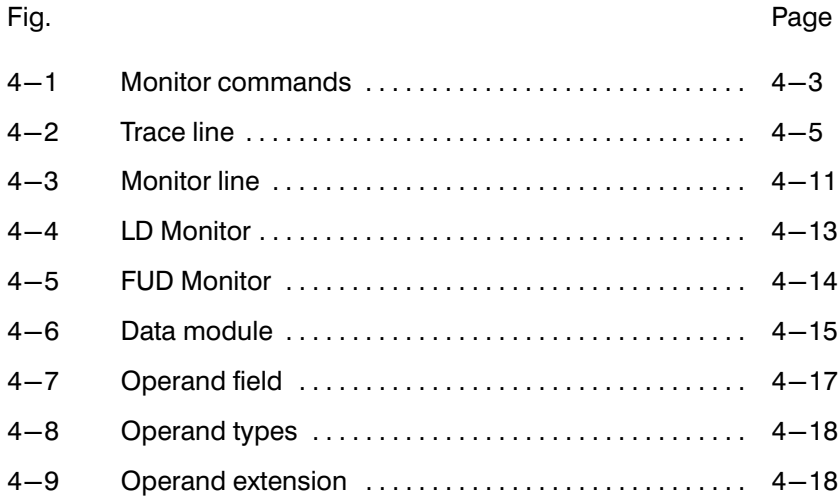

## 4 Monitor

The PLC Monitor program offers the following possibilities:

- Program test
- $\bullet$  Status displays
- Program manipulation
- Setting
- **Controlling**
- Error status

To operate the PLC Monitor program the EP/AG module and the connec-tion to the controller are necessary, see section [5.1](#page-187-0) Connection of programming unit  $\leftrightarrow$  controller.

**Example 2** Monitor operation is not possible for PIC.

Monitor

The PLC monitor program is called up from the main menu by pressing

Monitor

twice.

F3

When the function key is pressed the first time the defaults are displayed on the screen.

Change the defaults:

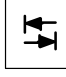

See section [1.7](#page-28-0) Entering defaults.

The second press of the function key starts the PLC Monitor program.

The monitor differentiates between 5 displays:

- $\bullet$  Module file in IL, see section [4.2](#page-170-0) IL Monitor
- $\bullet$  Module file in LD, see section [4.3](#page-172-0) LD Monitor
- Module file in FUD, see section [4.4](#page-173-0) FUD Monitor
- Data module, see section [4.5](#page-174-0) Data module
- Operand field, see section [4.6](#page-176-0) Operand field

Г

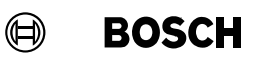

### Toggle between IL, LD and FUD

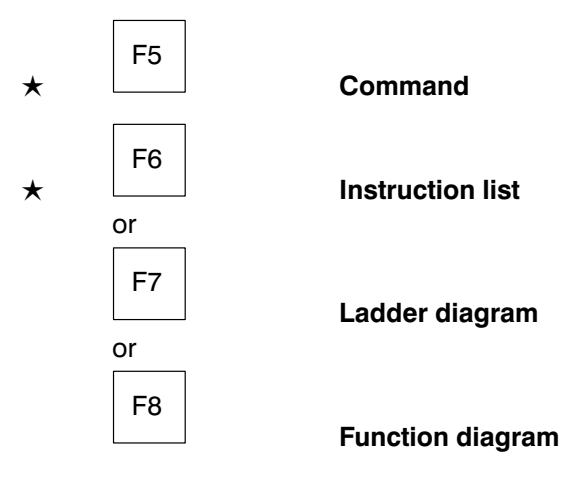

#### Display/command level

The monitor differentiates between a display level and a command level. A highlighted command in the function key bar indicates the command level.

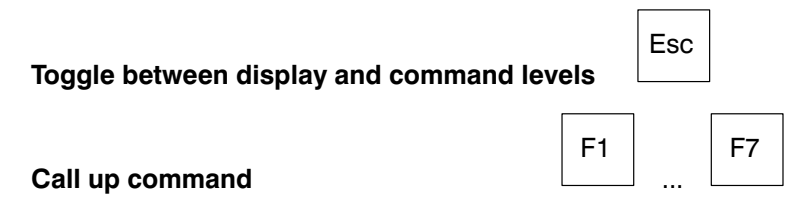

#### Communication with the controller

A rotating bar in the right−hand margin of the information line indicates whether communication with the controller is taking place and whether the states are being refreshed. If communication is interrupted because, e.g. a command is called up, the bar remains stationary. See Fig. [4−2.](#page-164-0)

 $\mathbb{F}$ 

F10 Help.

## 4.1 Monitor commands

The commands are called up with the function keys. The pull−up menus show the meaning of the function keys. In the operand field display there is a special function key bar, see section [4.6](#page-176-0) Operand field.

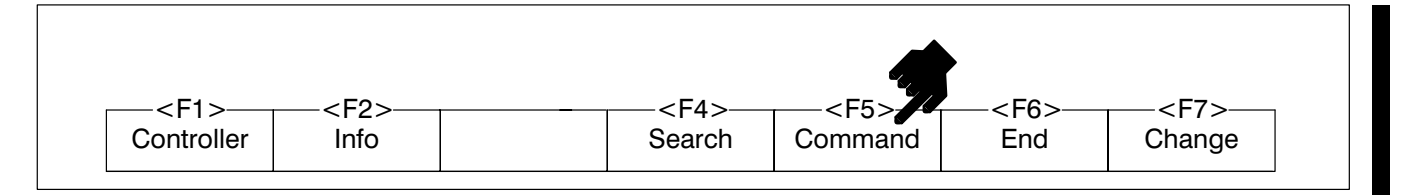

Fig.4−1-Monitor commands

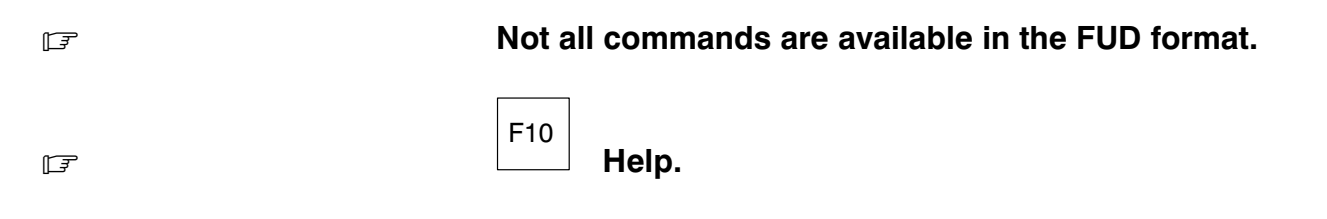

### 4.1.1 Control

This function key displays control−specific commands.

Menu structure

- Control
	- Replace

: ...

- $\bullet$  Run
	- Current control unit (only CL500)
	- Complete system (only CL500)
- Stop
	- $\bullet$  Current control unit (only CL500)
	- $\bullet$  Complete system (only CL500)
- Trace (not PC400)
	- Switch off trace

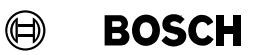

### PC600:

- $\bullet$  Registers A, B, C, D
- **•** Registers AB, C, D
- **•** Registers A, BC, D
- **•** Registers A, B, CD
- Registers AB, CD

CL100:

 $\bullet$  Registers A, H

CL300:

- $\bullet$  Registers A,B,C
- **•** Registers AB, C
- Registers A, BC

CL500:

- $\bullet$  Registers A, B, C, D
- **•** Registers AB, C, D
- Registers A, BC, D
- Registers A, B, CD
- Registers AB, CD
- Module tracing (not PC400/CL100)
	- Activate
	- Deactivate
	- Display
		- Source: OM1 PI: 3 Destination: PM1

#### Replace

The command changes

Enter

- **•** individual program lines while the program is running, or
- $\bullet$  the value of single data words within the current data module.

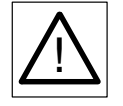

writes the new instruction in the subsequent I/O state to the RAM or EEPROM of the PLC!

**Example 2 Replace is not possible with EPROM.** 

<span id="page-164-0"></span>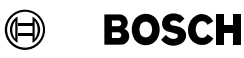

All changes are only possible with the **absolute** address.

Single word commands cannot be replaced by dual word commands.

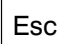

aborts the Replace command immediately and the last command becomes effective again.

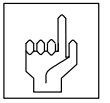

Changes which are carried out with the Replace command are only available in the controller memory. The .PxA pro gram file remains unchanged. The program file is only up dated by linking!

When exiting the module, the changes can be transferred to the .PxO mod ule file.

**Trace** 

The register display appears above the function key bar and the contents are updated after each I/O state depending on the cursor position.

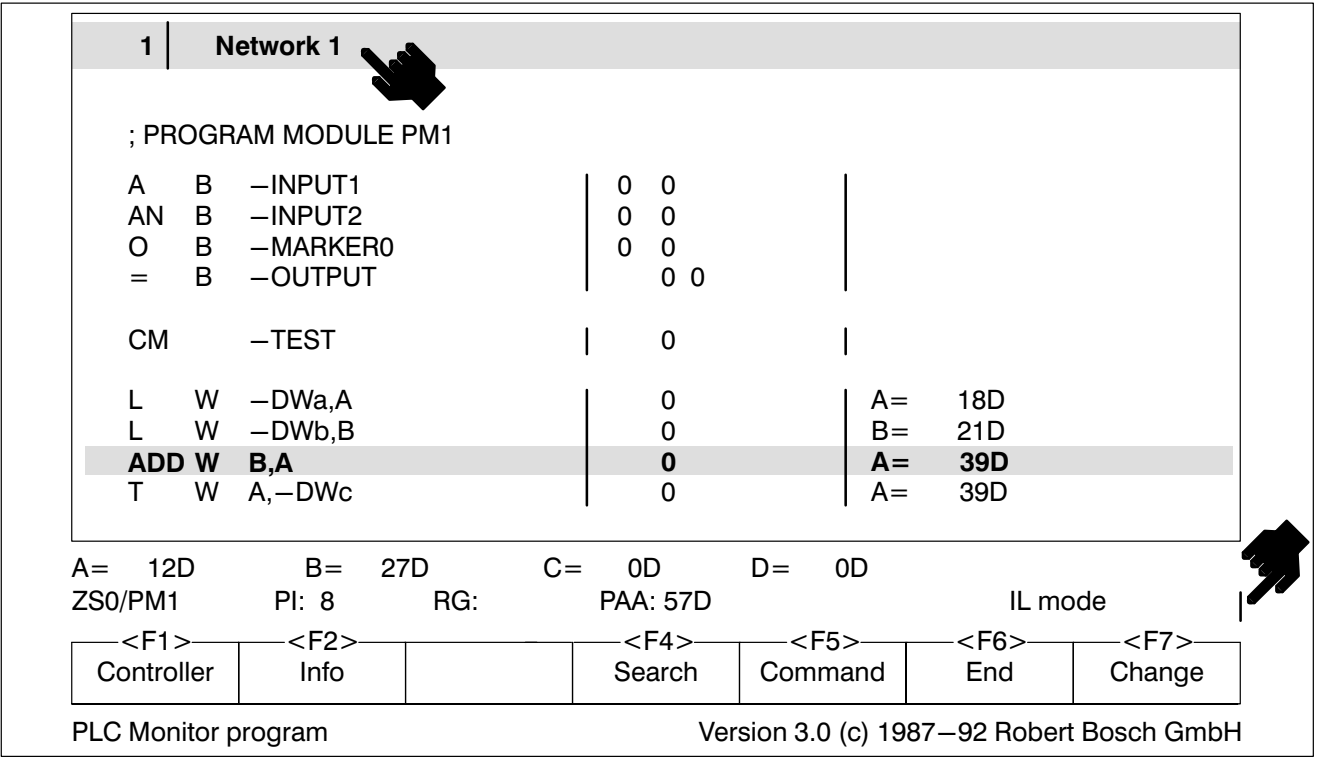

Fig.4−2-Trace line

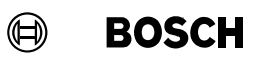

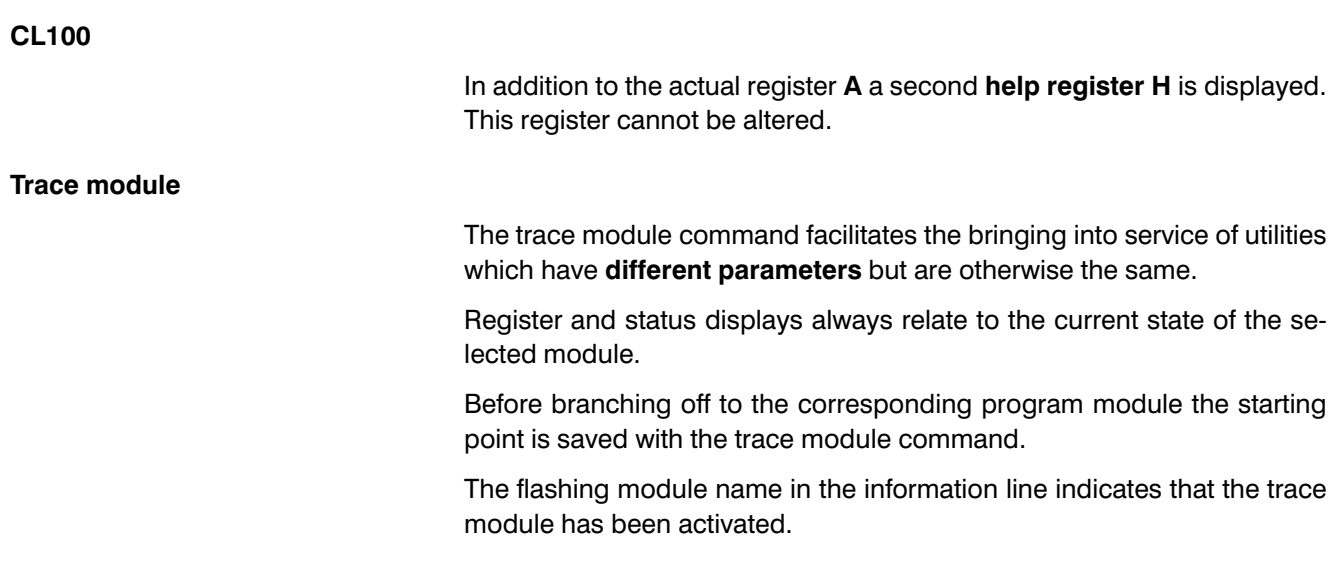

## 4.1.2 Info

#### Menu structure

Г

- Info (not PC400)
	- Info status
	- Assignment plan (not CL100/CL500)
		- Output assignment
			- Overview (only CL300)
			- Set/actual value comparison (only CL300)
		- Input assignment
			- Overview (only CL300)
			- Set/actual value comparison (only CL300)
		- Extended outputs (only CL300)
			- Overview (only CL300)
			- Set/actual value comparison (only CL300)
		- Extended inputs (only CL300)
			- Overview (only CL300)
			- Set/actual value comparison (only CL300)
		- Memory assignment

- Reference list (not CL100)
	- $\bullet$  All modules
	- Organisation modules
	- **•** Utilities
	- Function modules (only PC600)
	- Data modules
	- Extended modules (only PC600)

## 4.1.3 Search

**BOSCH** 

 $\textcircled{\scriptsize{\textcircled{\#}}}$ 

See subsection [3.3.6](#page-104-0) Search

### 4.1.4 Command

With these commands you can change the screen format.

You can change between the following formats:

- **•** Instruction list,
- **•** Ladder diagram and
- **•** Function diagram.

For

- **.** Networks and
- Data modules

you can choose between

- **Overview** and
- Detail

The command Screen mode is used to toggle the screen format between

- $\bullet$  25 lines and
- $\bullet$  43/50 lines.

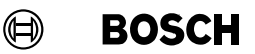

#### Menu structure

ш

- **Command** 
	- Display format

Sym. operand / abs. operand Register display / Line comment

- Number format
	- Decimal
	- $\bullet$  Sign decimal
	- $\bullet$  Hexadecimal
	- $\bullet$  ASCII
	- **Binary**
	- $\bullet$  Octal
- Overview/detail
- **Instruction list**
- Ladder diagram
- Function diagram
- Screen mode

#### Overview/detail

### **Example 2.5 See also section [3.6](#page-137-0) Network overview and section [3.9.2](#page-149-0)** Data module.

#### Screen mode

Switch the screen display to another operating mode. In the standard set ting 25 lines are displayed on the screen. With this switchover either 50 or 43 lines can also be displayed, depending on the video card used by your programming unit.

#### 4.1.5 End

See subsection [3.3.8](#page-109-0) End

### 4.1.6 Change

Change between:

- Module file
- Data module (symbol file), see section [4.5](#page-174-0) Data module
- Operand field, see section [4.6](#page-176-0) Operand field
- **Setting**

#### Menu structure

- Change
	- Save
	- Display/load
		- $\bullet$  Module file
			- File name:
		- Symbol file (not PC400/CL100) File name:
		- Operand field

File name:

- Set (not CL100)
	- **Bit**

Bit operand:

- $\bullet$  Set value 1
- $\bullet$  Set value 0
- Reset setting
- Byte (not PC400) Byte operand: Set value:
- Word (not PC400) Word operand: Set value:
- List
	- **•** Bit overview
	- Byte overview (not PC400)
	- Word overview (not PC400)

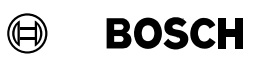

Setting

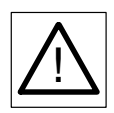

The setting function specifies the logic state of the inputs and outputs.

During program processing it is the set status of the trans mitters and actuators connected which is processed, not the actual status!

 $\mathbb{F}$ 

F10 Help.

### <span id="page-170-0"></span>4.2 IL Monitor

#### Monitor field

The program line is presented with the

- symbolic or
- absolute

operand in the left half of the line.

The right half of the line contains

- $\bullet$  the line comment or
- $\bullet$  the monitor display.

The monitor display consists of

- $\bullet$  the bit combinations in bit commands,
- the flags set for word commands (not PC400/CL100)
- and the modified registers.

The set flags for identified by their first letter.

The contents of the registers A, B, C or D are displayed according to the defined numeric format.

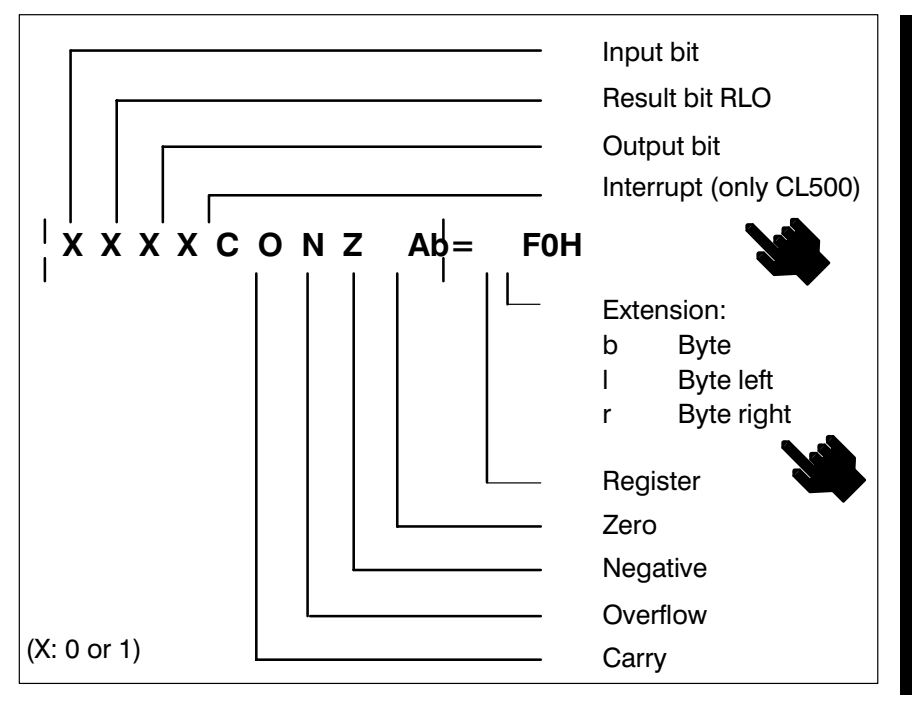

Abb.4−3-Monitor line

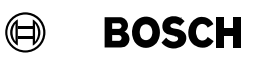

For commands influencing time/counter the time or counter status is dis played.

If the interrupt is changed the new mask will be displayed in binary.

#### Scrolling the screen

## **Example 2** The synchronisation between the display and the controller always takes place in the 1st line on the screen.

In order to display a certain program branch on the screen it may be necessary to scroll the screen so that a certain program line is positioned in the first screen line. The position of the cursor bar remains unchanged.

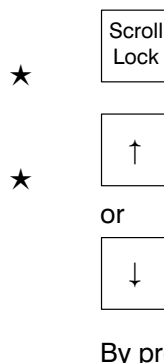

By pressing Scroll Lock

the function of the cursor keys is toggled.

PAA

Absolute program address in the PLC memory.

 $\mathbb{F}$ 

F10 Help.

## <span id="page-172-0"></span>4.3 LD Monitor

The monitor differentiates between two operating modes in the LD mode:

- LD mode: On
- LD mode: Off

To toggle between the two operating modes press:

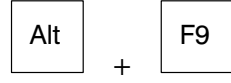

Also see section [3.4](#page-112-0) Module file editor LD.

### Monitor field

In Monitor operation the current branch status is displayed. If one of the in puts or outputs shown has been set, the respective contact is displayed inversely. The LD connection lines are always displayed inversely.

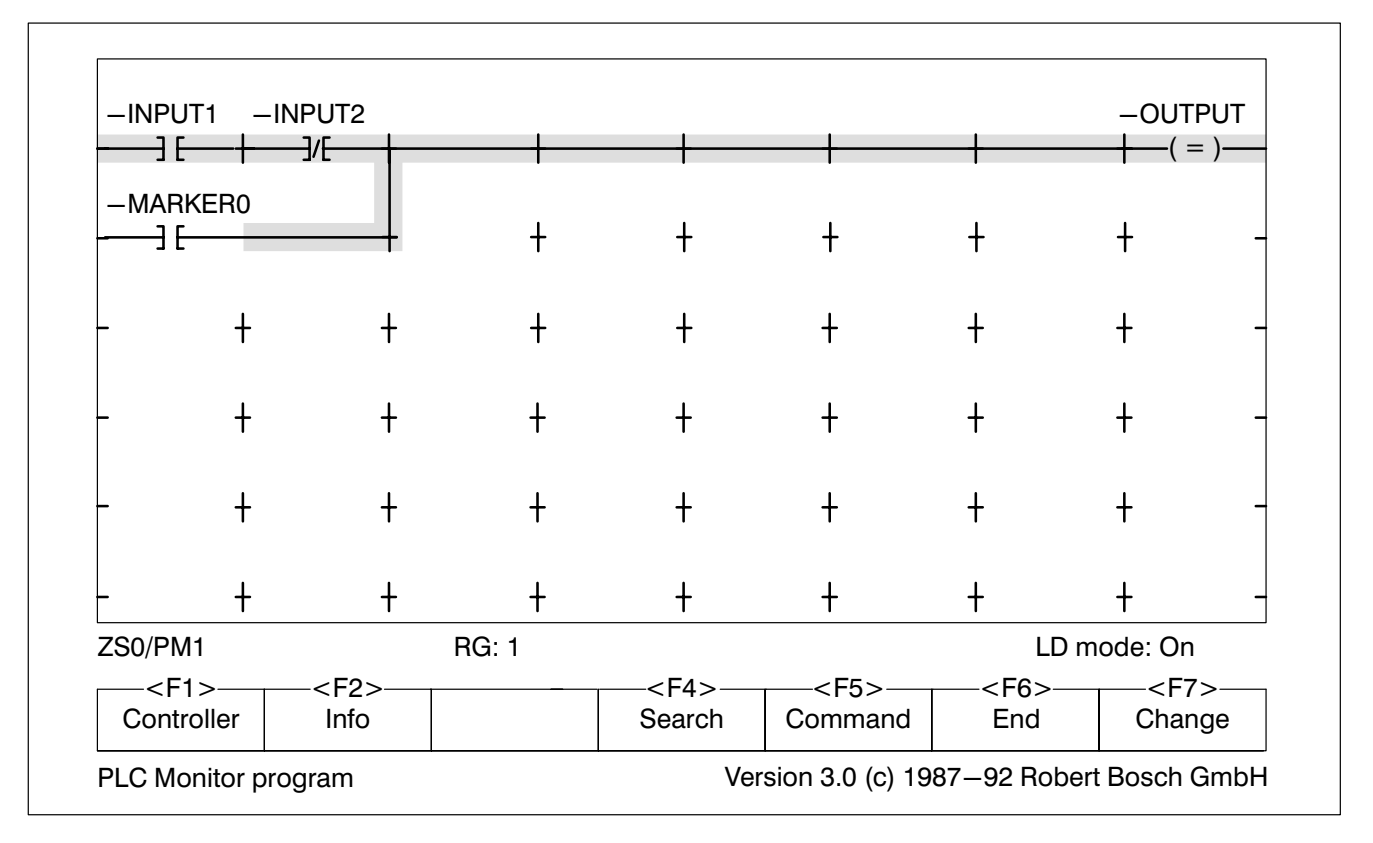

Fig.4−4-LD Monitor

## <span id="page-173-0"></span>4.4 FUD Monitor

In the monitor operation the current network state is displayed. Elements and connections which produce single signals are highlighted (red or brighter).

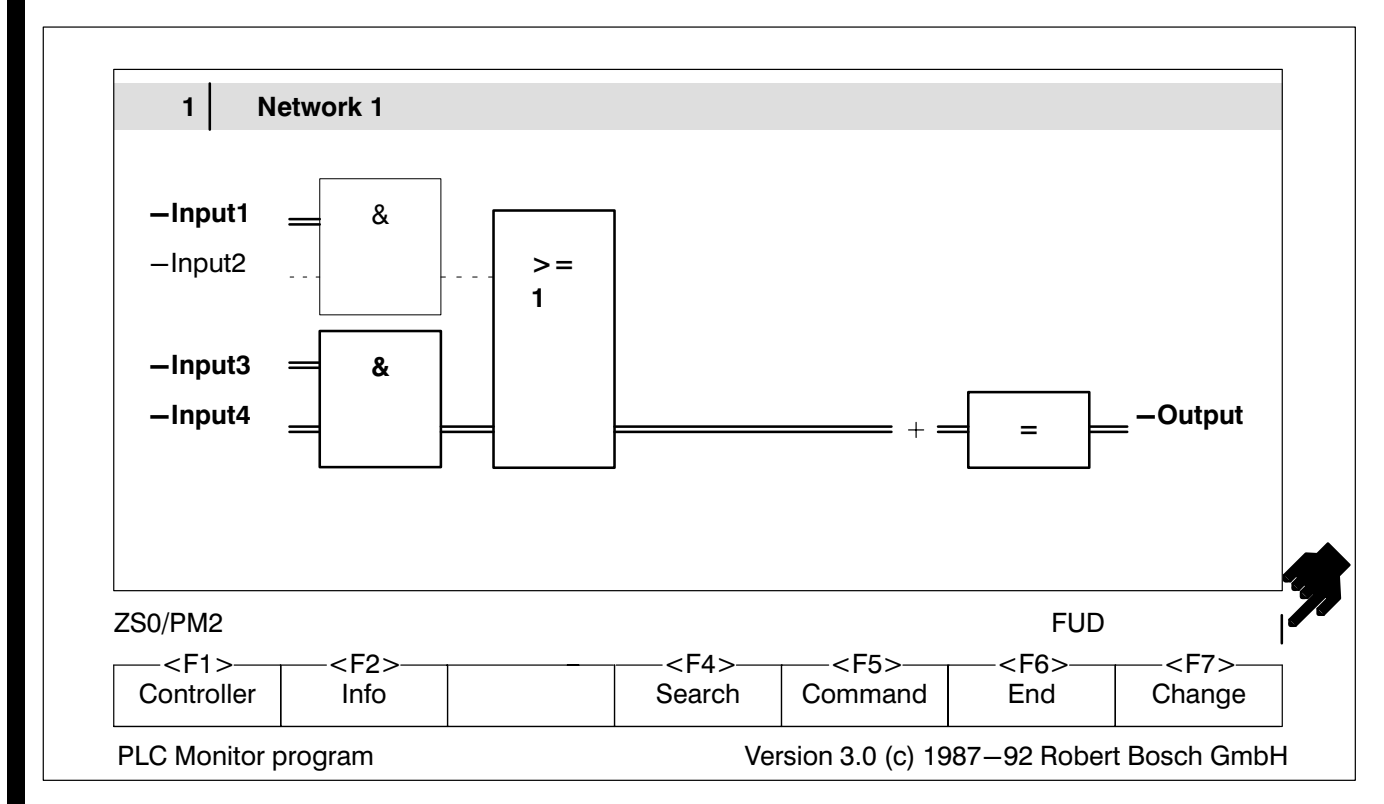

Fig.4−5-FUD Monitor

## <span id="page-174-0"></span>4.5 Data module

Display of data modules or data module overview list:

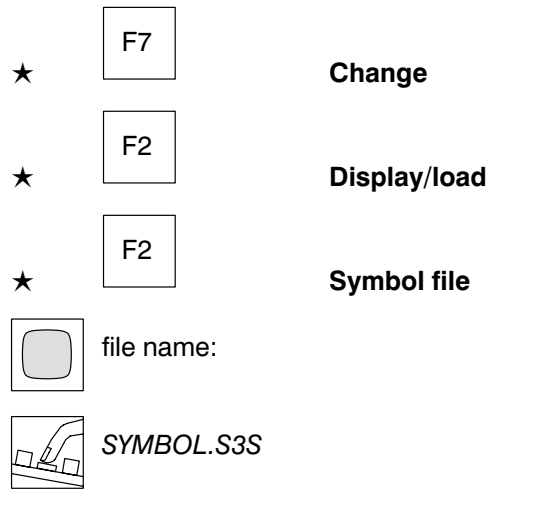

The data modules are displayed as they appearin the controller. The length of the data module in the controller depends on the length of the data mod ule which was specified in the data module header, see under Fig. [3−36.](#page-149-0)

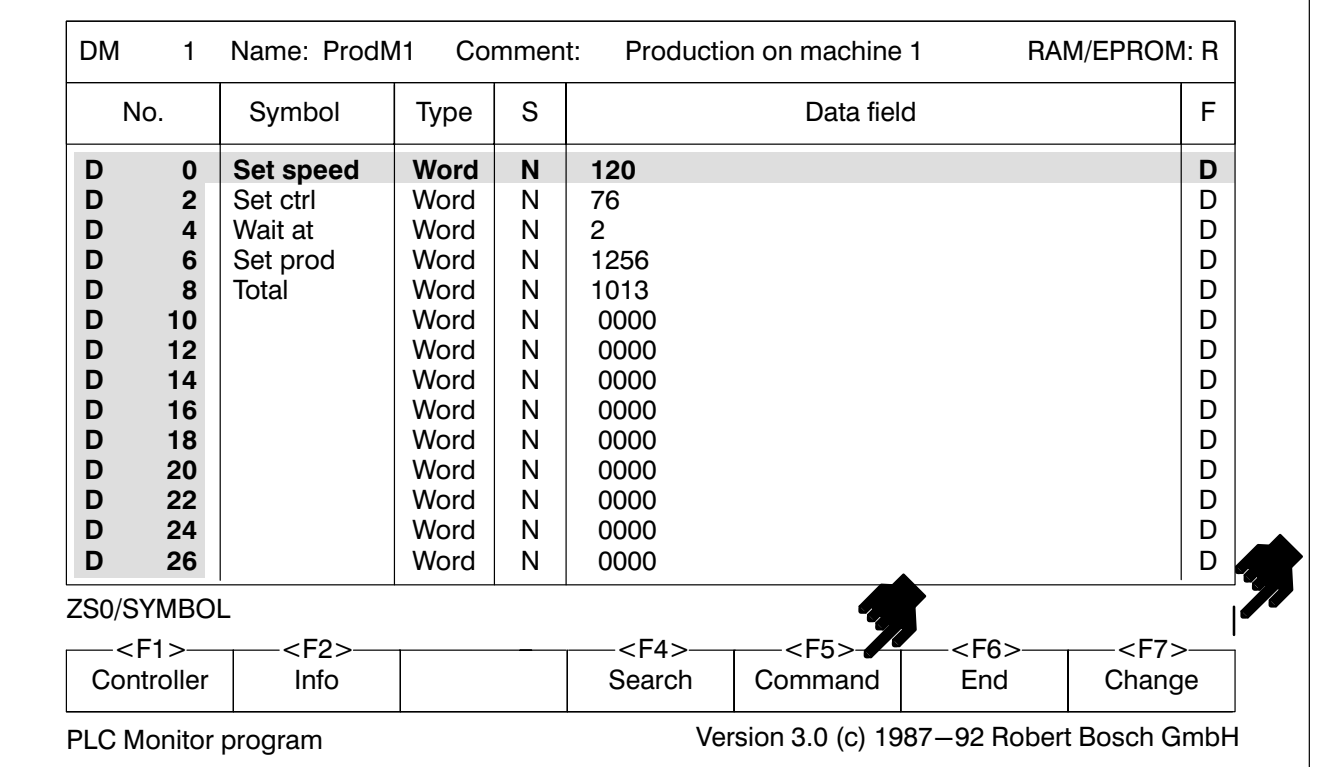

Fig.4−6-Data module

 $\bigoplus$ **BOSCH** 

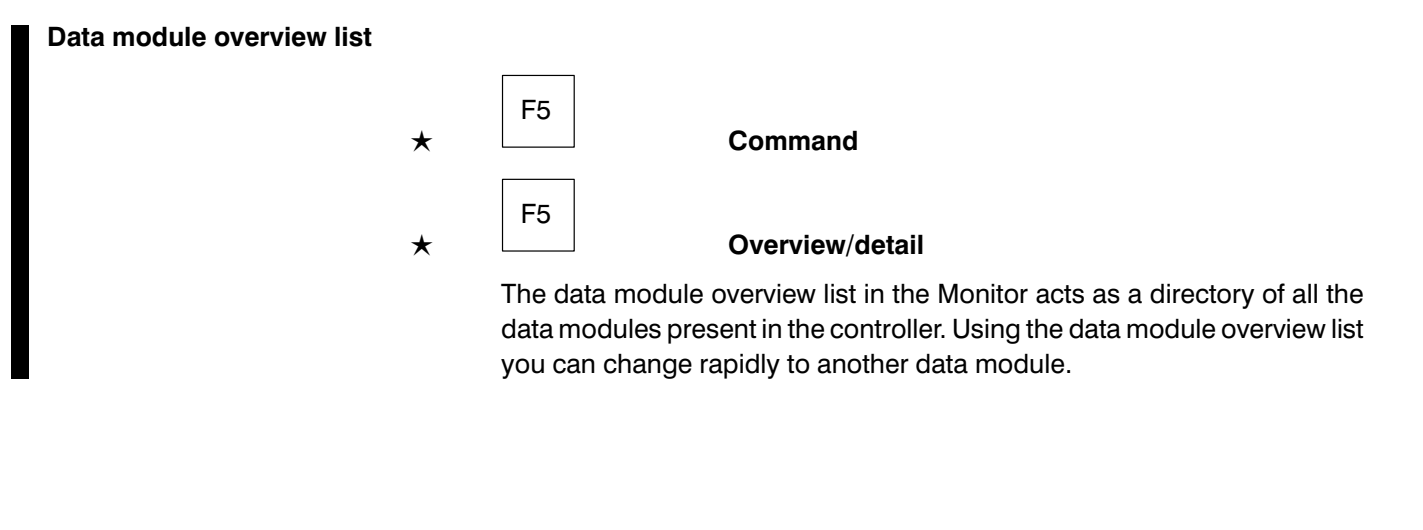

 $\mathbb{F}$ 

F10 Help.

## <span id="page-176-0"></span>4.6 Operand field

The operand field display enables any operands desired:

- $\bullet$  inputs,
- $\bullet$  outputs,
- $\bullet$  markers,
- data words, ...

to be

- $\bullet$  represented,
- controlled and
- $\bullet$  displayed

on the screen.

In this way, many different operands can be simultaneously displayed on one screen page which cannot be simultaneously displayed in the IL Moni tor. The operand field is stored in a file with the file type .OxD.

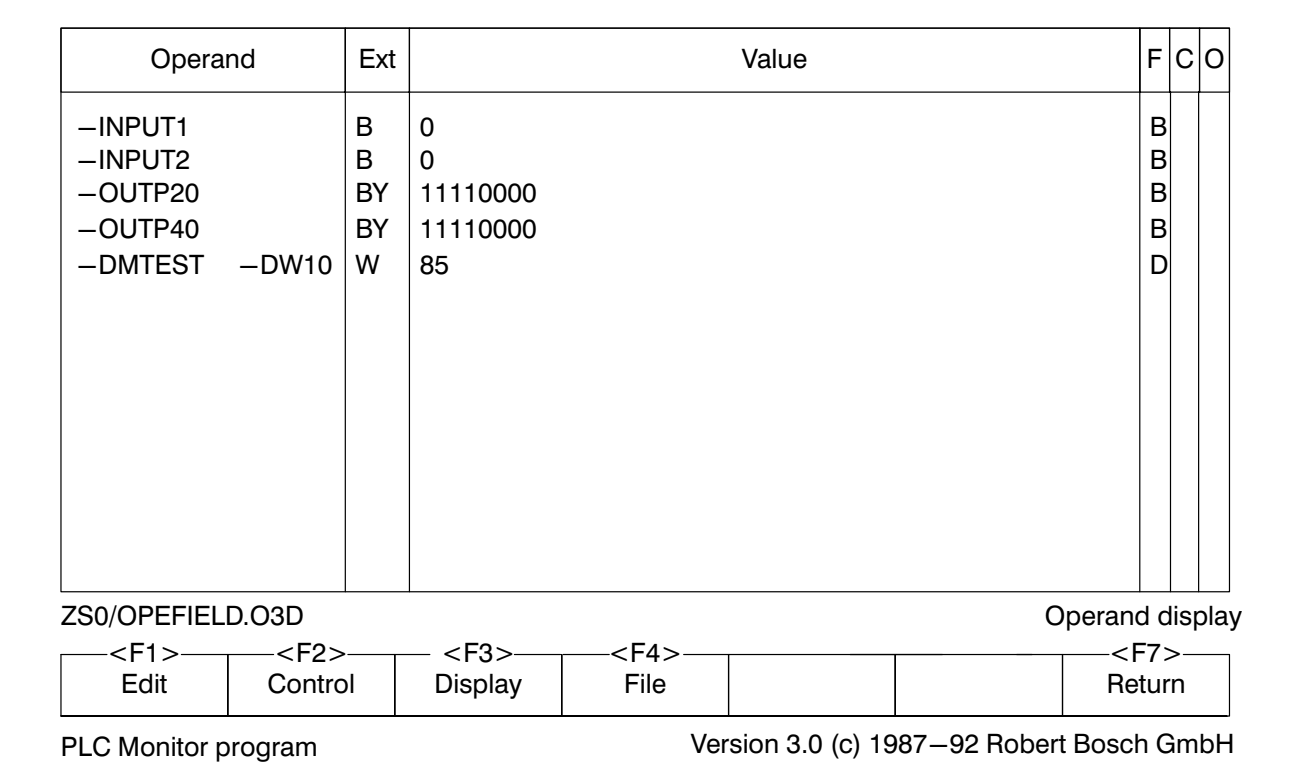

Fig.4−7-Operand field

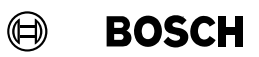

The following operating modes are available:

- $\bullet$  Edit
- **Control**
- Display

The operand field format comprises a maximum of 64 lines.

The operand field format contains a special function key bar.

### Operand

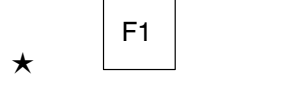

Edit

The absolute or symbolic operand is entered In the operand column. A comment line is identified by a semicolon ; at the start of the line.

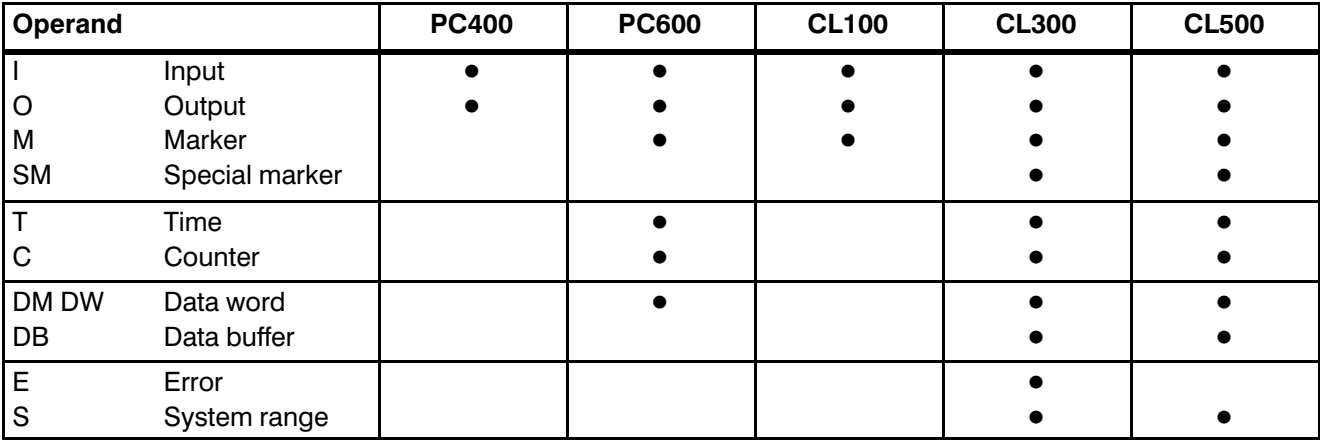

Fig.4−8-Operand types

#### Ext. Extension

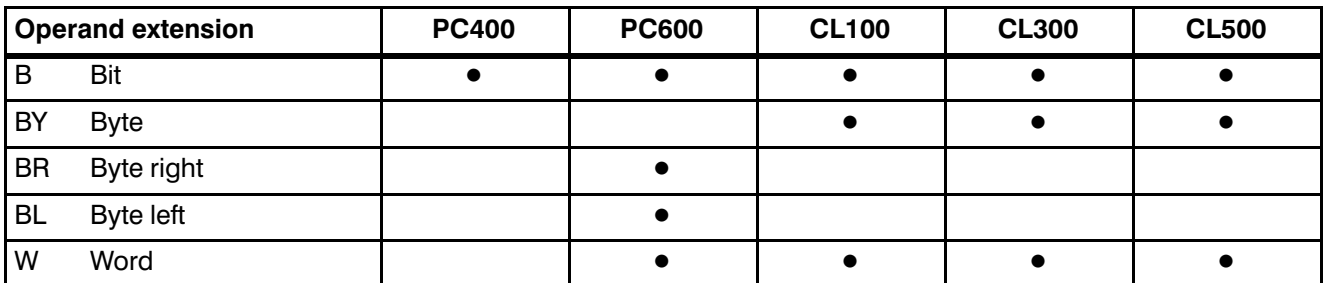

Fig.4−9-Operand extension

#### **BOSCH** (⊟)

## Monitor

#### Value

Data can be entered in this column so that they can be transferred to the controller in the Control mode. In addition, the controller data are dis played in this column in the Display mode.

As soon as data are entered or changed in this column, the line is automati cally marked for control.

- For word and byte entries one word or one byte of data can be entered per line.
- For ASCII entries in the data modules the complete column can be used for input, i.e. maximum 48 bytes.

When entering ASCII lines beyond the range from 20 H to 7F H the following rules apply:

- Range below 20 H: Either the hexadecimal value, the decimal value or the mnemonic code of the control character can be entered. When input the char acter is written in pointed brackets <> Example: <0DH> or <13D> or <CR>
- Range above 7F H and below/equal to FF H: Either the hexadecimal or the decimal value can be entered. The character < must be doubled <<. Example: <129D> or <81H>

F

Data format of the data specified in the value column.

- D decimal
- V sign decimal
- B binary
- O octal
- H hexadecimal
- A ASCII

C

#### Control marker (not PC400)

Entering \* or C identifies the operands which are loaded into the controller in the Control mode. For this to be possible, a data value has to have been entered in the Value column.

X

The X column indicates whether a specified input or output has been set. This column cannot be edited.

**BOSCH**  $\textcircled{\tiny{\textcircled{\tiny{1}}}}$ 

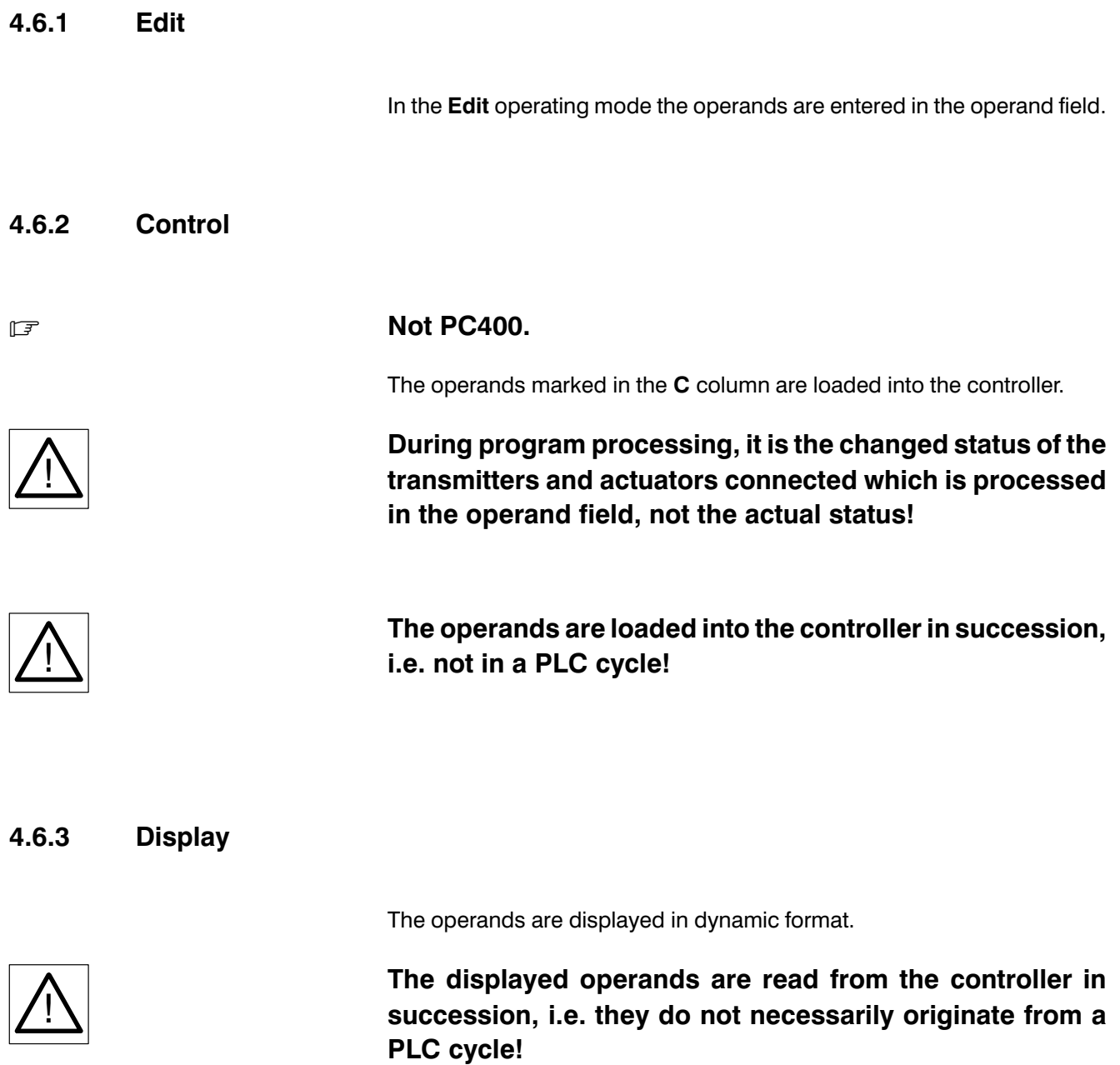
#### $\bigoplus$ **BOSCH**

## Monitor

Г

#### 4.6.4 File

Save and load the operand field file with the file type .OxD.

#### Menu structure

- $\bullet$  File
	- Save file
	- Load file
		- file name:

### 4.6.5 Return

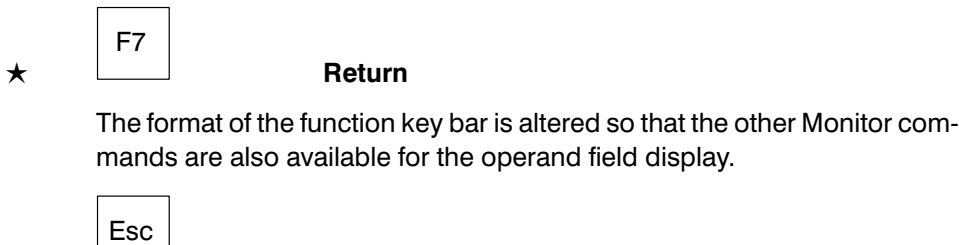

 $\star$ 

Return to the special operand field function key bar.

 $\mathbb{F}$ 

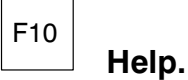

# Monitor

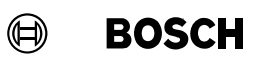

For your notes:

#### $\bigoplus$ **BOSCH**

## **Contents**

## **Contents**

#### Page

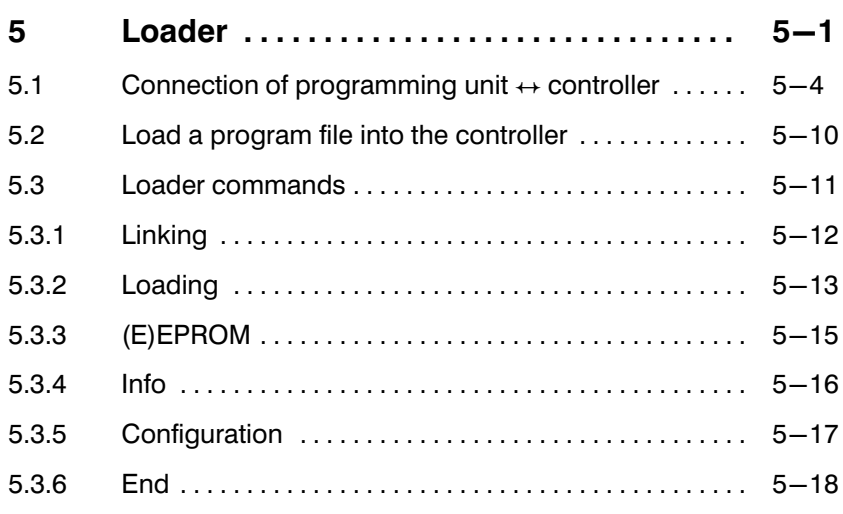

## Illustrations

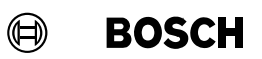

## Illustrations

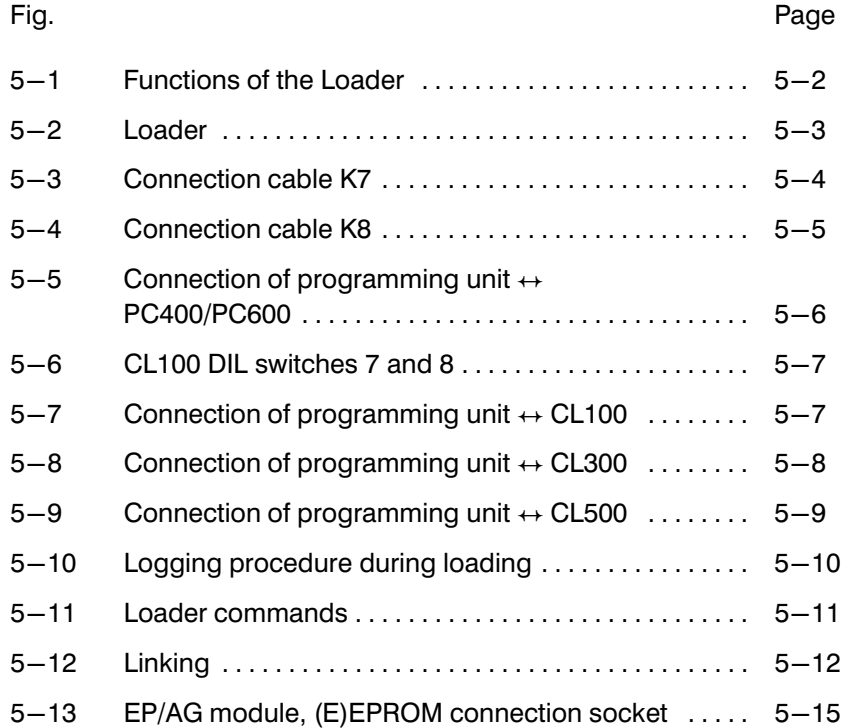

The Loader offers the following functions which can be selected with func tion keys:

- Set memory configuration.
- Edit and load the SK table for the CL500.
- $\bullet$  Link and unlink modules.
- Additive load and unload of modules into and out of the controller.
- $\bullet$  Load and unload programs into and out of the controller.
- Load and unload PIC programs.
- $\bullet$  Load transmission log into the computer coupling module, CL500 only.
- Program, duplicate and compare (E)EPROM.
- Info status.
- **•** Compare programs or modules on floppy disk/hard disk with programs or modules in the controller.
- Reference list.

In the Loader observe the following operating sequence when loading a program into the controller.

- **•** Specify the program file name for the program to be linked in the defaults.
- Set memory configuration.
- For the CL500 also load and edit the SK table.
- $\bullet$  Link program.
- Connect controller.
- Load program into the controller.

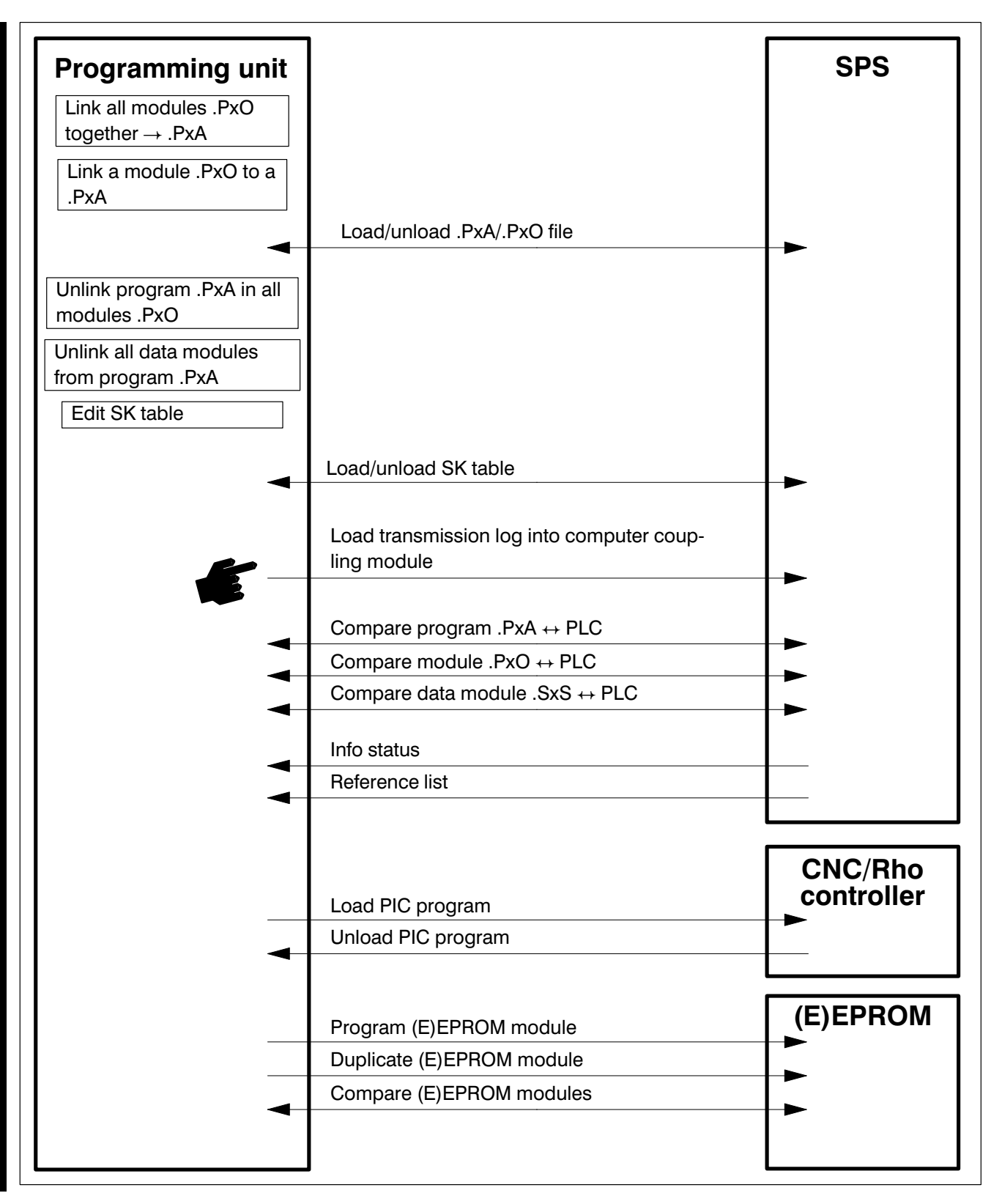

Fig.5−1-Functions of the Loader

#### **BOSCH**  $\textcircled{\tiny{\textcircled{\tiny{+}}}}$

### Loader

#### Loader

The PLC Loader program is called up from the main menu by pressing

F4

Loader

twice.

With the first press of the function key the defaults are displayed on the screen.

To edit the defaults press:

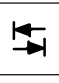

#### See section [1.7](#page-28-0) Entering defaults.

The second press of the key starts the PLC Loader program.

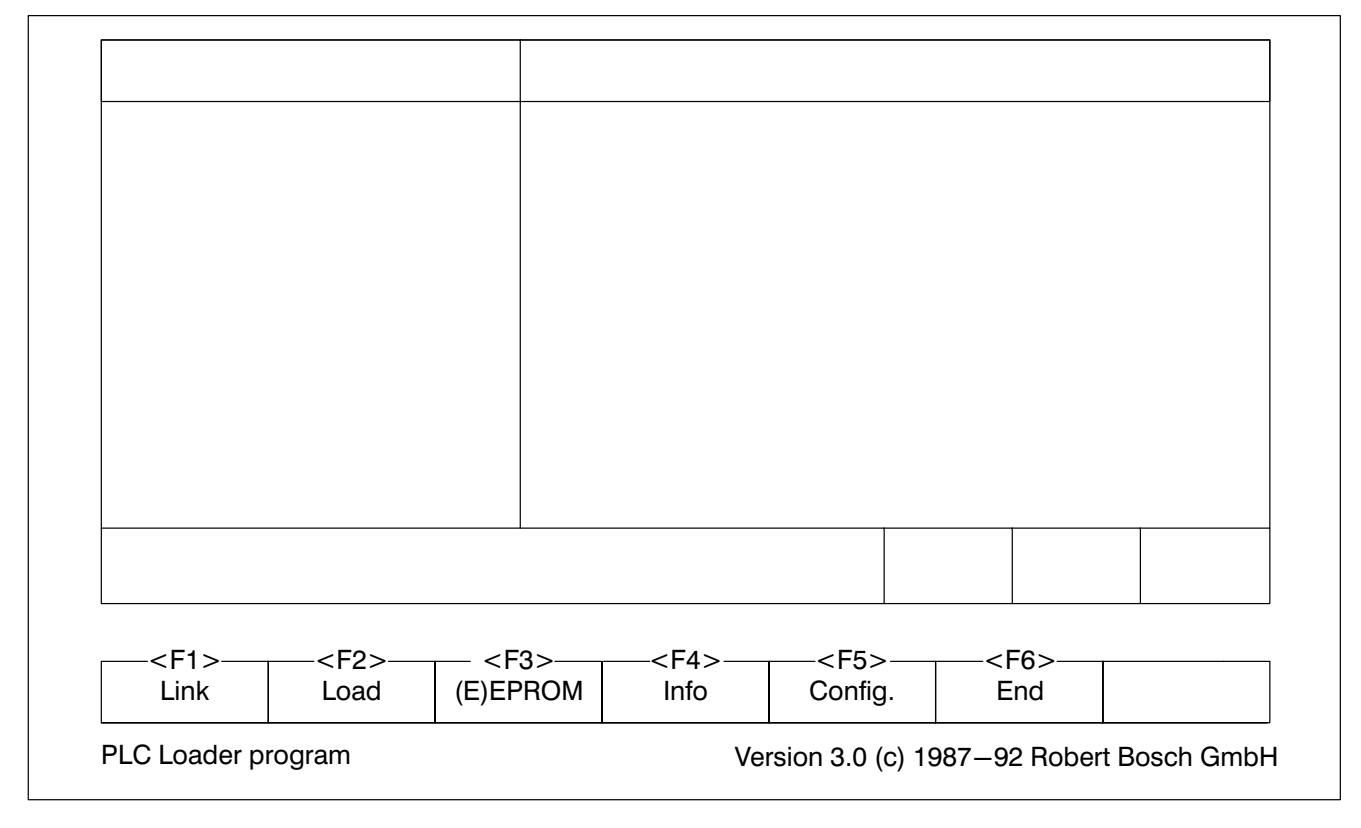

Fig.5−2-Loader

The screen splits into two areas:

- Log
- Function key bar

The loading and comparing are logged on the screen.

 $\textcircled{\scriptsize{\textcircled{\#}}}$ **BOSCH** 

### <span id="page-187-0"></span>5.1 Connection of programming unit  $\leftrightarrow$  controller

The execution of the commands of the PLC Loader program requires

- $\bullet$  the EP/AG module and
- $\bullet$  the connection between the programming unit and the controller.

EP/AG module Part number 054 613

(for CL100/CL300/CL500)

Connection cable K7 Part number 054 334

Connection cable K8 Part number 054 337 (for PC400/PC600)

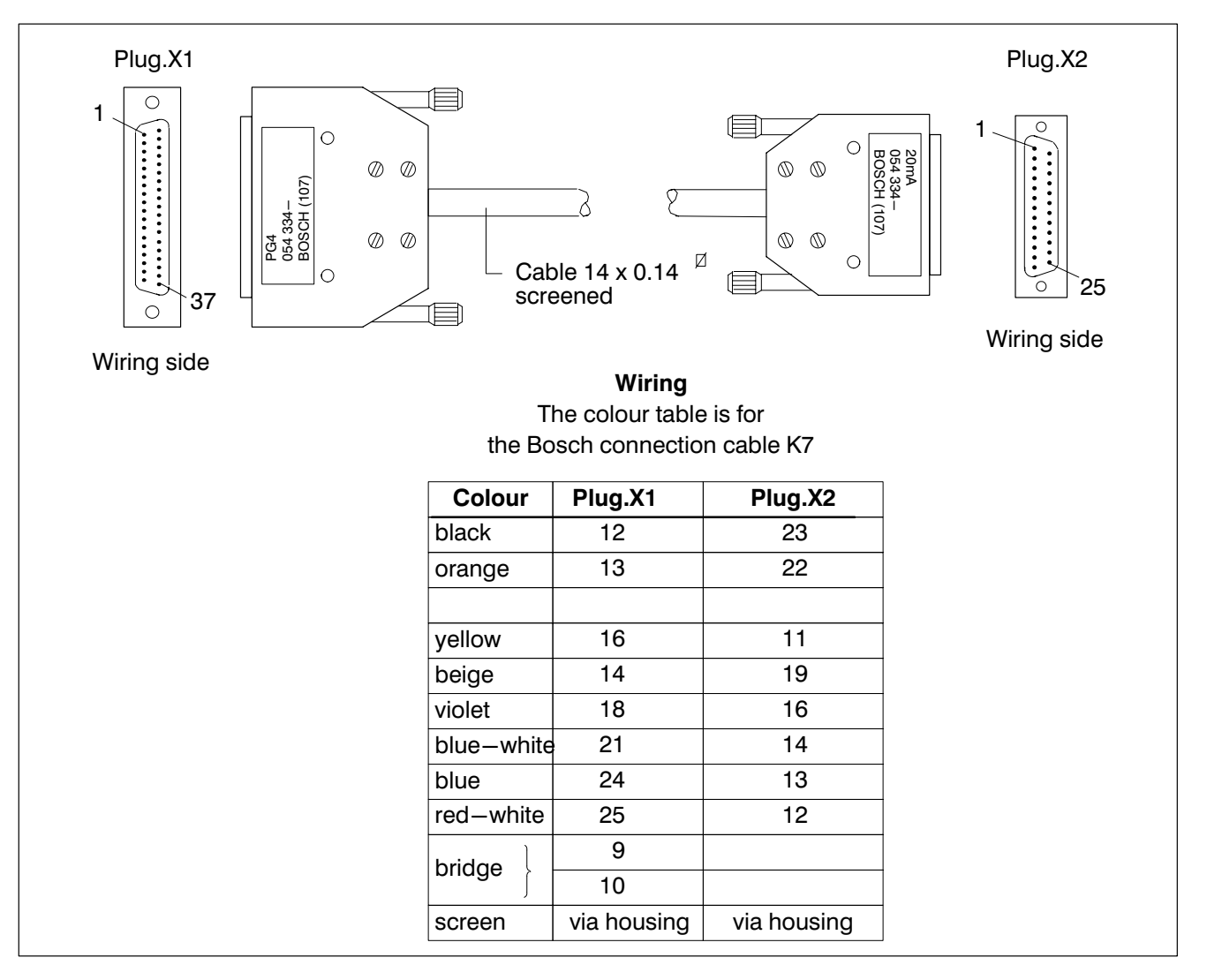

Fig.5−3-Connection cable K7

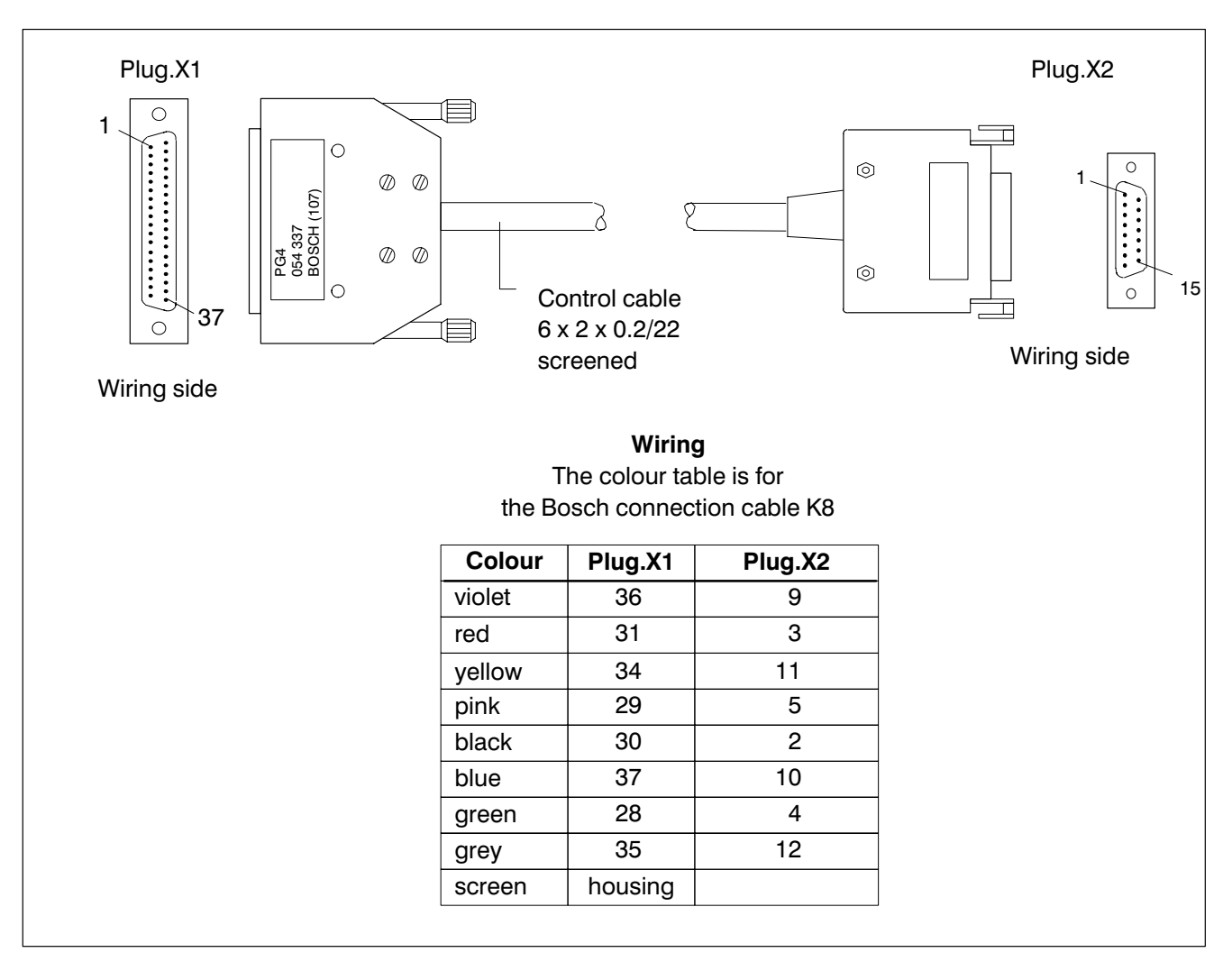

Fig.5−4-Connection cable K8

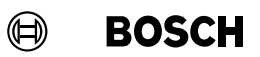

PIC To load a PIC program into a Bosch CNC or Bosch Rho controller, see Technical Documentation: PIC200/PG4 mit CC−Baureihe P.−Nr. 4119 PC400/PC600 Connect the programming unit to the PC400/PC600 controller:

- PC400 consisting of: ZE401 and P401
- PC600 consisting of: ZE611, ZE612, ZE613, M601 and P600.
- $\star$  Connect the **connection cable K8** to the PLC programming interface of the EP/AG module and to the connection module P401/P600.

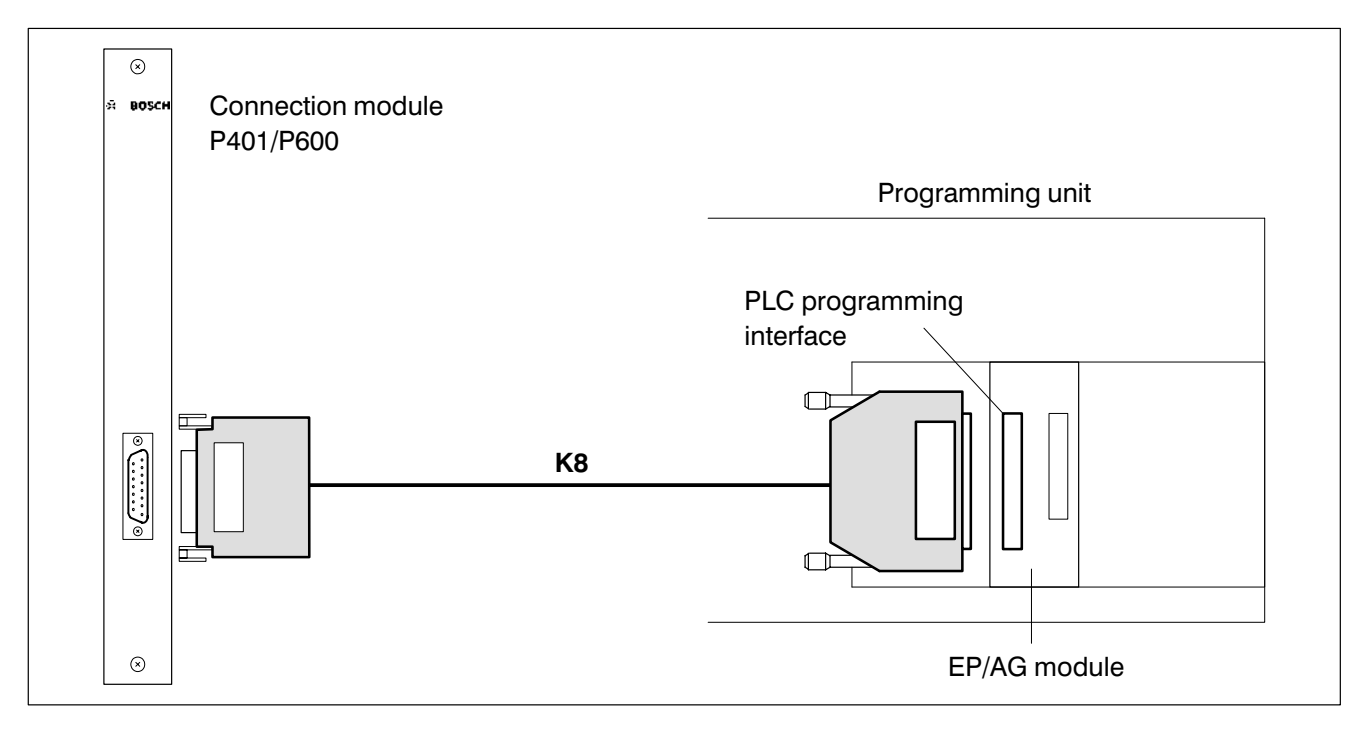

Fig. 5-5 Connection of programming unit + PC400/PC600

 $\star$  Switch on controller.

#### CL100

Connect the programming unit to the CL100 controller:

 $\star$  Remove the cover of the CL100 and switch the DIL switches 7 and 8 to ON. Replace the cover.

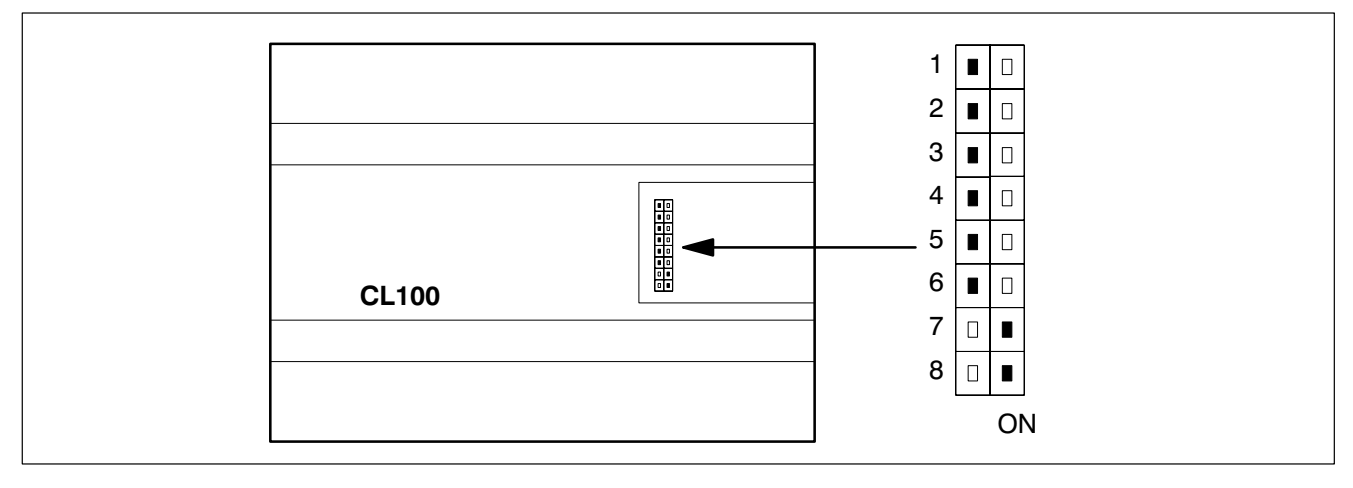

Fig.5−6-CL100 DIL switches 7 and 8

- $\star$  Connect connection cable K7 to the PLC programming interface of the EP/AG module.
- $\star$  Plug adapter 050 551 into the PG connection socket of the CL100.
- $\star$  Plug connection cable K7 into the printer socket of the adapter.

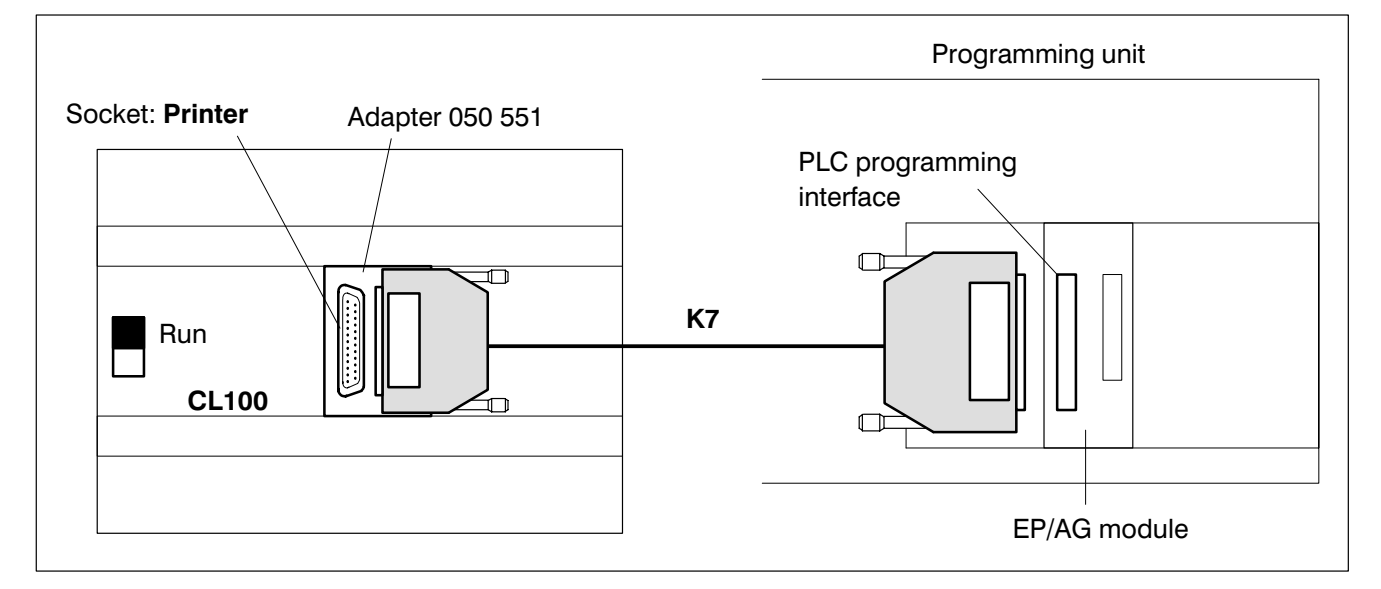

Fig. 5-7 Connection of programming unit + CL100

- $\star$  Switch on controller.
- $\star$  Set the operating mode switch of the CL100 to RUN.

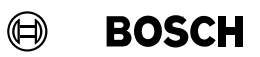

#### CL300

Connect the programming unit to the CL300 controller:

 $\star$  Connect connection cable K7 to the PLC programming interface of the EP/AG module and to the central processing unit (CPU) ZE300/ZE301.

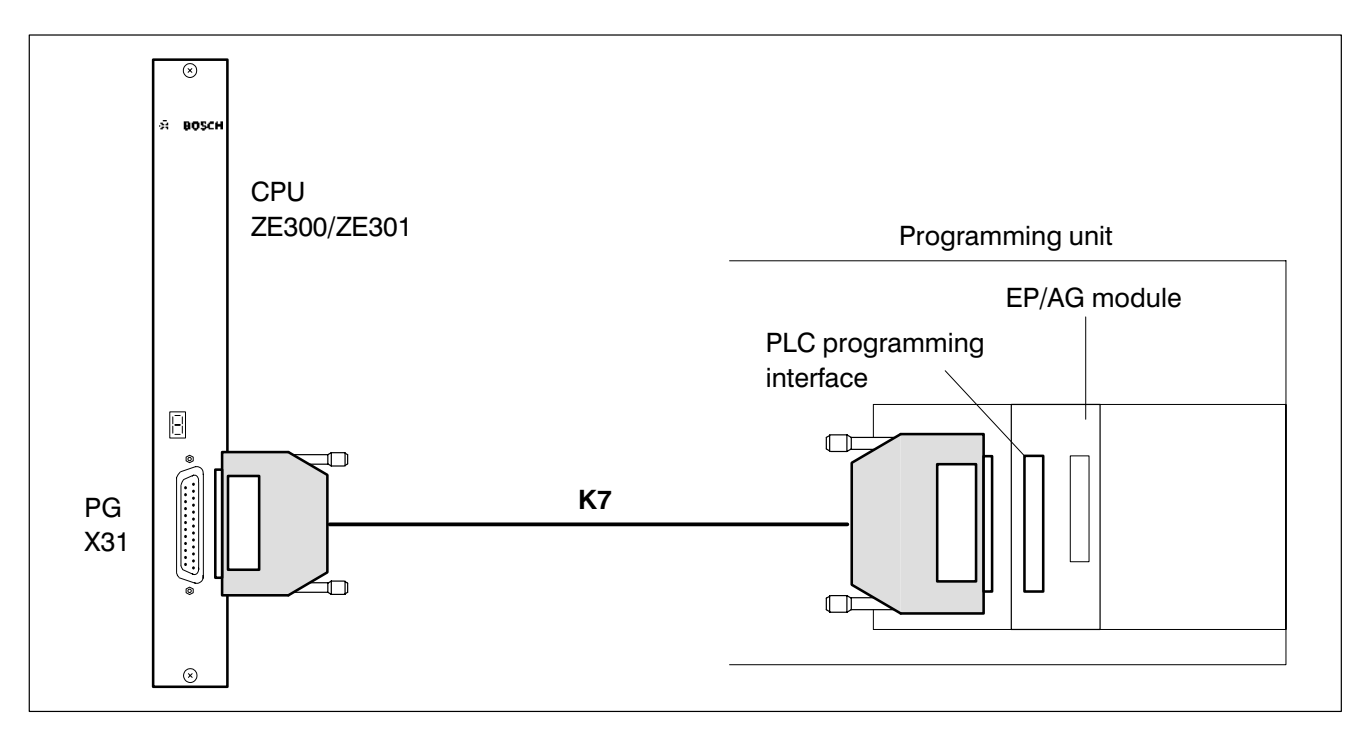

Fig. 5–8 Connection of programming unit + CL300

 $\star$  Switch on controller.

#### CL500

Connect the programming unit to the CL500 controller:

 $\star$  Connect connection cable K7 to the PLC programming interface of the EP/AG module and to the interface PG X31 of the SK500 system coordi nator module.

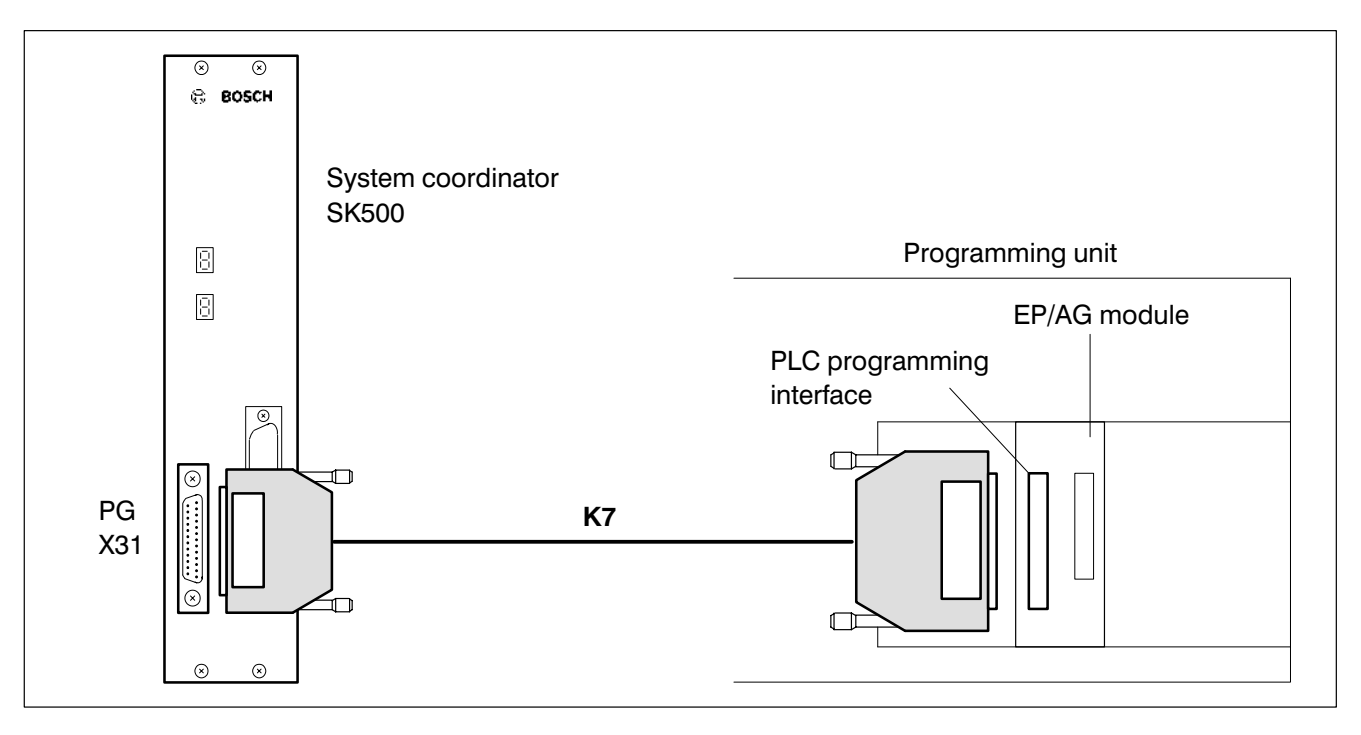

Fig. 5-9 Connection of programming unit + CL500

 $\star$  Switch on controller.

 $\textcircled{\scriptsize{\textcircled{\#}}}$ **BOSCH** 

### 5.2 Load a program file into the controller

The most important function of the Loader is loading a program file into the controller.

To load a program file the following steps must be carried out:

- **•** Connect the programming unit and the controller, see subsection [5.1](#page-187-0) Connection of programming unit  $\leftrightarrow$  controller.
- Specify the name of the program file to be linked in the defaults.
- Set memory configuration.
- Edit and load SK table for the CL500.
- $\bullet$  Link program.
- Load program file.

The linking and loading of the program file is logged on the screen.

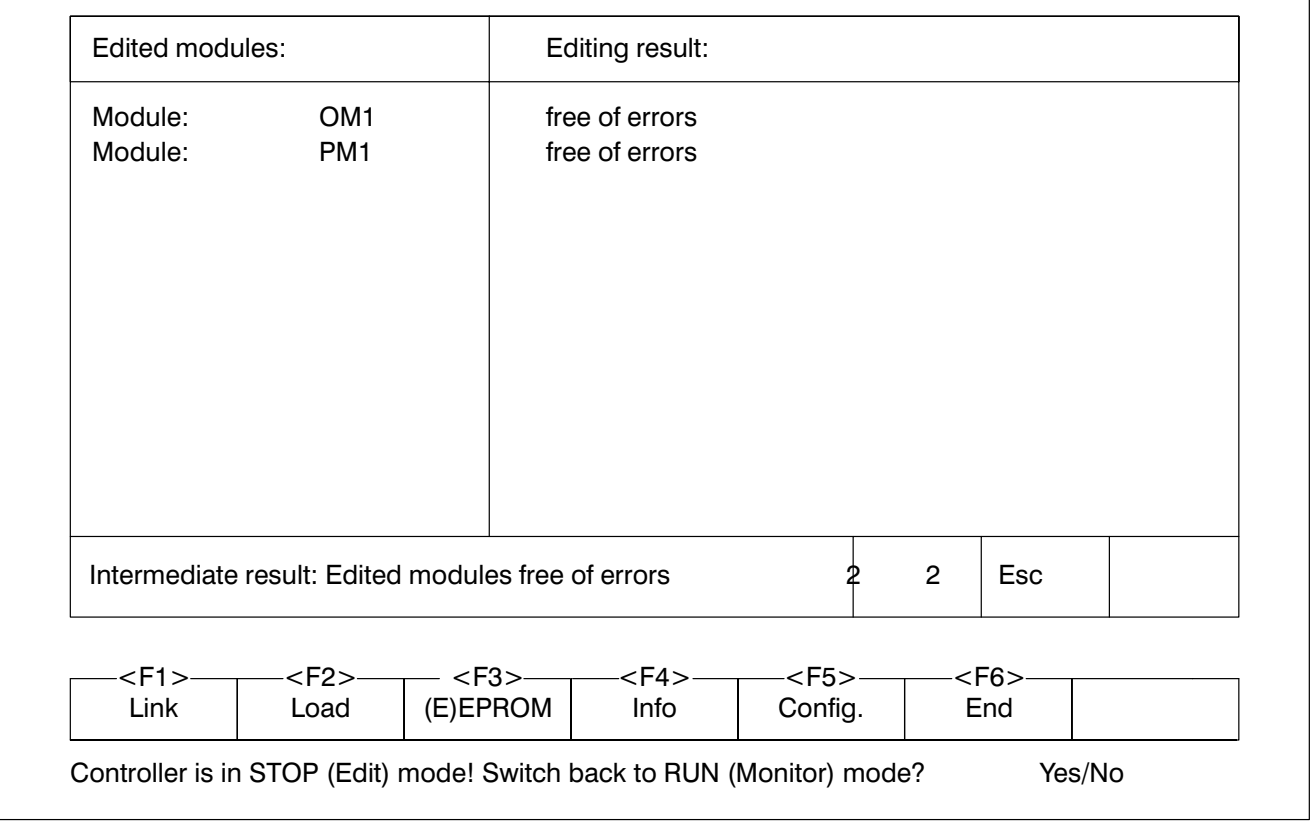

Fig.5−10-Logging procedure during loading

### 5.3 Loader commands

The commands are called up with the function keys. The pull−up menus indicate the meaning of the function keys.

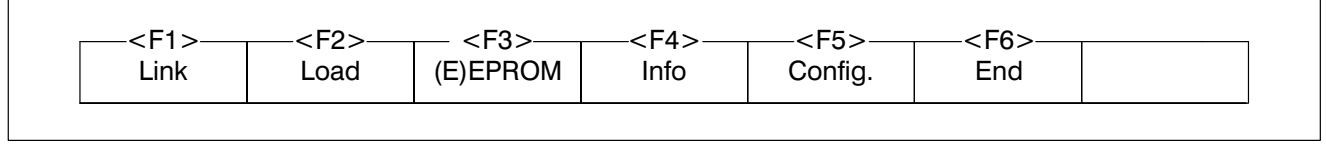

Fig.5−11-Loader commands

 $\mathbb{F}$ 

F10 Help.

### 5.3.1 Linking

### **The memory configuration must be set before linking.**

The linking process links the individual module files (e.g. OM1.P6O, PMANL.P6O, PMAUTO.P6L) and the data from the symbol file to form a complete loadable program file with the file type .PxA. The modules used are entered in the reference list.

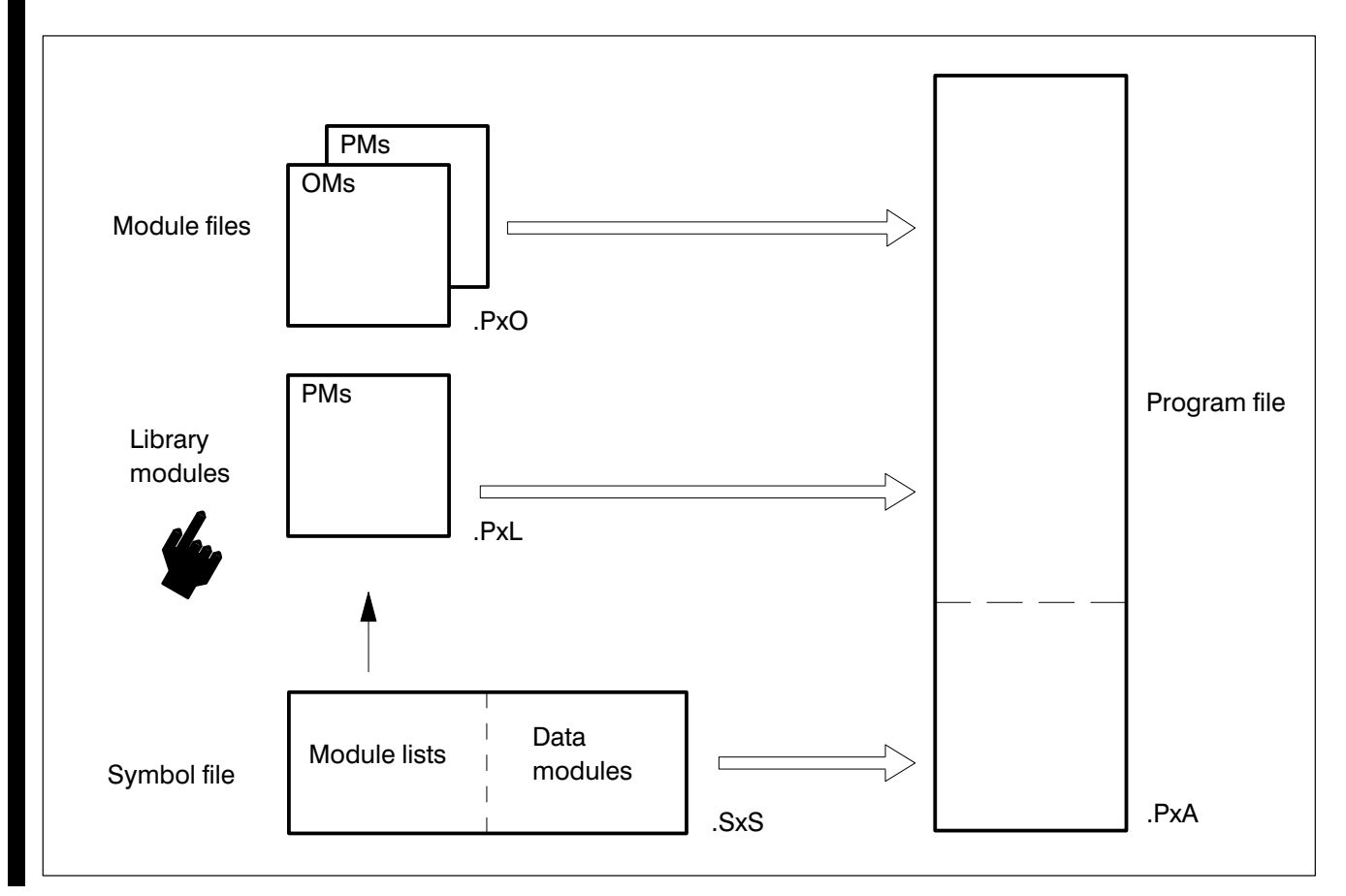

Fig.5−12-Linking

#### Menu structure

- Linking (not PIC)
	- Link all modules
	- Unlink one module (not PC400/CL100)
	- Unlink all modules (not PC400/CL100)
	- Unlink all data modules (not PC400/CL100)

### 5.3.2 Loading

The loading process is logged on the screen.

Menu structure

- Load
	- Load program into the controller
		- $\bullet$  With reset retentive markers/operands (not PC400/CL100)
		- $\bullet$  Without reset retentive markers/operands (not PC400/CL100)

only CL100:

- $\bullet$  . P1A file  $\rightarrow$  controller
- $E^2$ PROM  $\rightarrow$  RAM
- $\bullet$  RAM  $\rightarrow$  E<sup>2</sup>PROM
- Additive load of a module into the controller (not PC400/CL100)
- Unload program from the controller
- Unload module from the controller
	- $\bullet$  OM, PM, ZM, ... (not CL100) Module name:
	- $\bullet$  OM (not PC400/CL100) DM no.:

only PIC:

- CC<sub>100</sub>
	- $\bullet$  Load PG  $\rightarrow$  controller
	- $\bullet$  Unload PG  $\leftarrow$  controller
- CC<sub>200</sub>
	- $\bullet$  Load PG  $\rightarrow$  controller
	- $\bullet$  Unload PG  $\leftarrow$  controller
- CC300
	- $\bullet$  Load PG  $\rightarrow$  controller
	- $\bullet$  Unload PG  $\leftarrow$  controller
- rho1
	- $\bullet$  Load PG  $\rightarrow$  controller

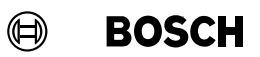

- $\bullet$  Unload PG  $\leftarrow$  controller
- $\bullet$  rho2
	- $\bullet$  Load PG  $\rightarrow$  controller
	- $\bullet$  Unload PG  $\leftarrow$  controller

#### Additive load of a module into the controller

For additive loading a link is only made in the memory of the controller. The newly linked file does not exist on the hard disk or floppy disk of the programming unit.

PC400

When **unloading** programs from the controller, absolute jumps are automatically provided with a jump destination.

### 5.3.3 (E)EPROM

pool [r

The EP/AG module is also used for programming, duplicating and comparing (E)EPROMs.

### When handling EPROM modules all ESD safety measures must be observed! Avoid electrostatic discharges!

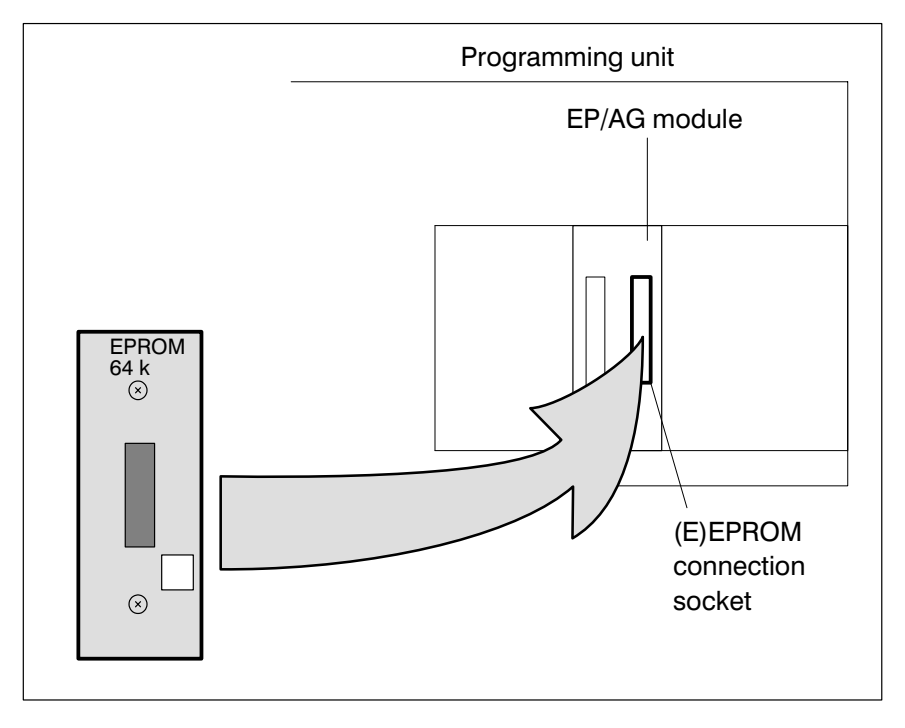

Fig.5−13-EP/AG module, (E)EPROM connection socket

#### Menu structure

- (E)EPROM (not PIC/CL100)
	- utilities
	- Duplicate modules
	- Compare modules
		- $\bullet$  Module  $\leftrightarrow$  Program file
		- $\bullet$  Module  $\leftrightarrow$  Module
		- Module deleted?

The deletion time for the EPROM modules must be at least 30 mins! With a shorter deletion time individual memory cells can regenerate themselves!

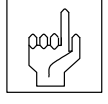

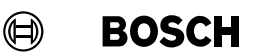

#### 5.3.4 Info

These commands provide information about the controller connected.

- Menu structure
- Info (not PIC)
	- Info status (not PC400)
	- **Compare** 
		- $\bullet$  Program: PxA  $\leftrightarrow$  PLC
		- $\bullet$  Module: PxO  $\leftrightarrow$  PLC Module name:
		- Data module:  $SxS \leftrightarrow PLC$  (not PC400/CL100) Data module number:
		- Program files:  $PxA \leftrightarrow PxA$ file name: Ref. file:
		- Module:  $PxO \leftrightarrow PxO$ file name:

Ref. file:

- Reference list (not PC400/CL100)
	- All modules
	- Organisation modules
	- **Utilities**

son is performed in both directions.

- Function modules (only PC600)
- Data modules
- Extended modules (only PC600)

#### Info status

Provides information about the system status of the CPU or the control unit.

**.PxA, .PxO** and data modules are compared with each other. This compari-

#### Compare

#### Reference list

The **reference list** provides information on the modules present in the controller. The information is independent of the symbol file set in the defaults.

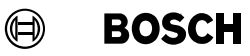

The module length and the start address are specified as decimal D or hexadecimal H in the Word unit.

In the Attr. column the entry Bosch refers to Bosch standard function modules.

### 5.3.5 Configuration

The hardware configuration of the controller is set. These details are re quired to link the program file.

#### Menu structure

- Configuration (not CL100)
	- Memory configuration
	- System configuration (only CL500)
		- $\bullet$  Edit table

file name:

- $\bullet$  Load table into the controller file name:
- $\bullet$  Unload table from the controller file name:
- Log loader (only CL500)
	- Display computer module
	- Display log file
	- Load log

Module:

- **Both channels** file name:
- Only channel 0 file name:
- Only channel 1 file name:
- Delete log memory Module:

**BOSCH**  $\bigoplus$ 

Memory configuration

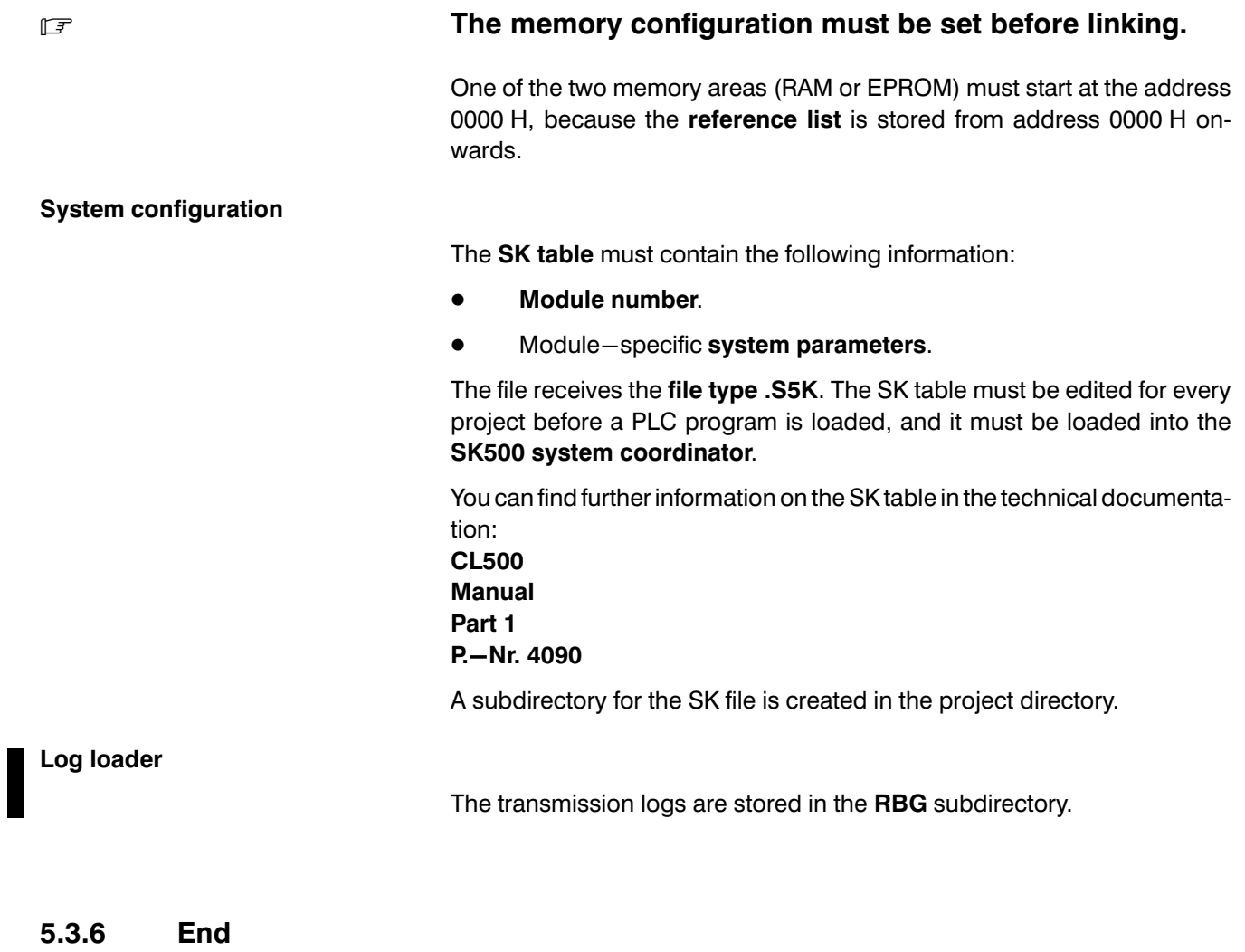

See subsection [3.3.8](#page-109-0) End.

#### $\bigoplus$ **BOSCH**

## **Contents**

## **Contents**

### Page

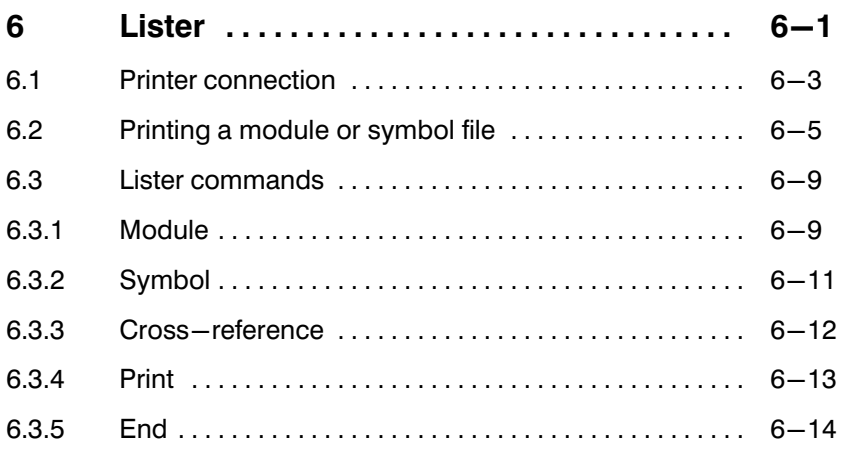

## Illustrations

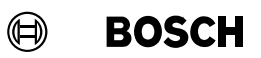

## Illustrations

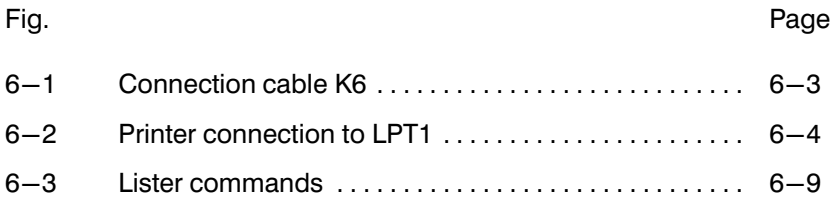

H.

### 6 Lister

The PLC Lister program offers the following functions:

- Documentation of the module file in IL, LD or FUD
- Documentation of the symbol file
- Documentation of the cross references
- Documentation of the text file
- List parameters
- Printer settings

It is possible to display and edit a print file as a text file in the PLC Editor program usi[n](#page-154-0)g PLC utilities, see section 3.10 Text file editor.

You set the type of printer, character set, number of lines/pages, start sequence and end sequence in the configuration program, see technical documentation: PLC/DESI Utilities Professional Integrator Installation instructions P.−Nr. 4308

#### Lister

The PLC Lister program is called up from the main menu by pressing

F5

Lister

twice.

The first press of the key displays the defaults on the screen.

To edit the defaults, press:

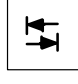

See section [1.7](#page-28-0) Setting the defaults.

By pressing the function key a second time the PLC Lister program is started.

## Lister

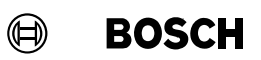

**Example 2** When you first call up the PLC Lister program you must first use the commands

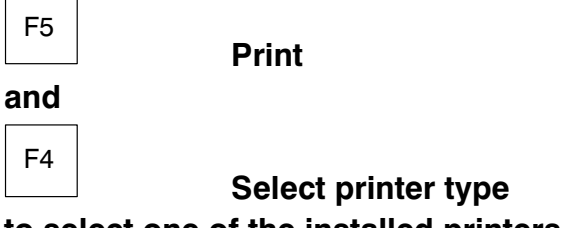

to select one of the installed printers.

Connect the printer to the parallel interface LPT1 or to the serial interface COM1 of the programming unit.

If you intend printing via the serial interface COM1 you must configure it using the MS DOS command MODE, see MS DOS documentation.

### 6.1 Printer connection

LPT1

To connect the Centronics interface of the programming unit to the printer you will need connection cable K6, see Fig. 6−1.

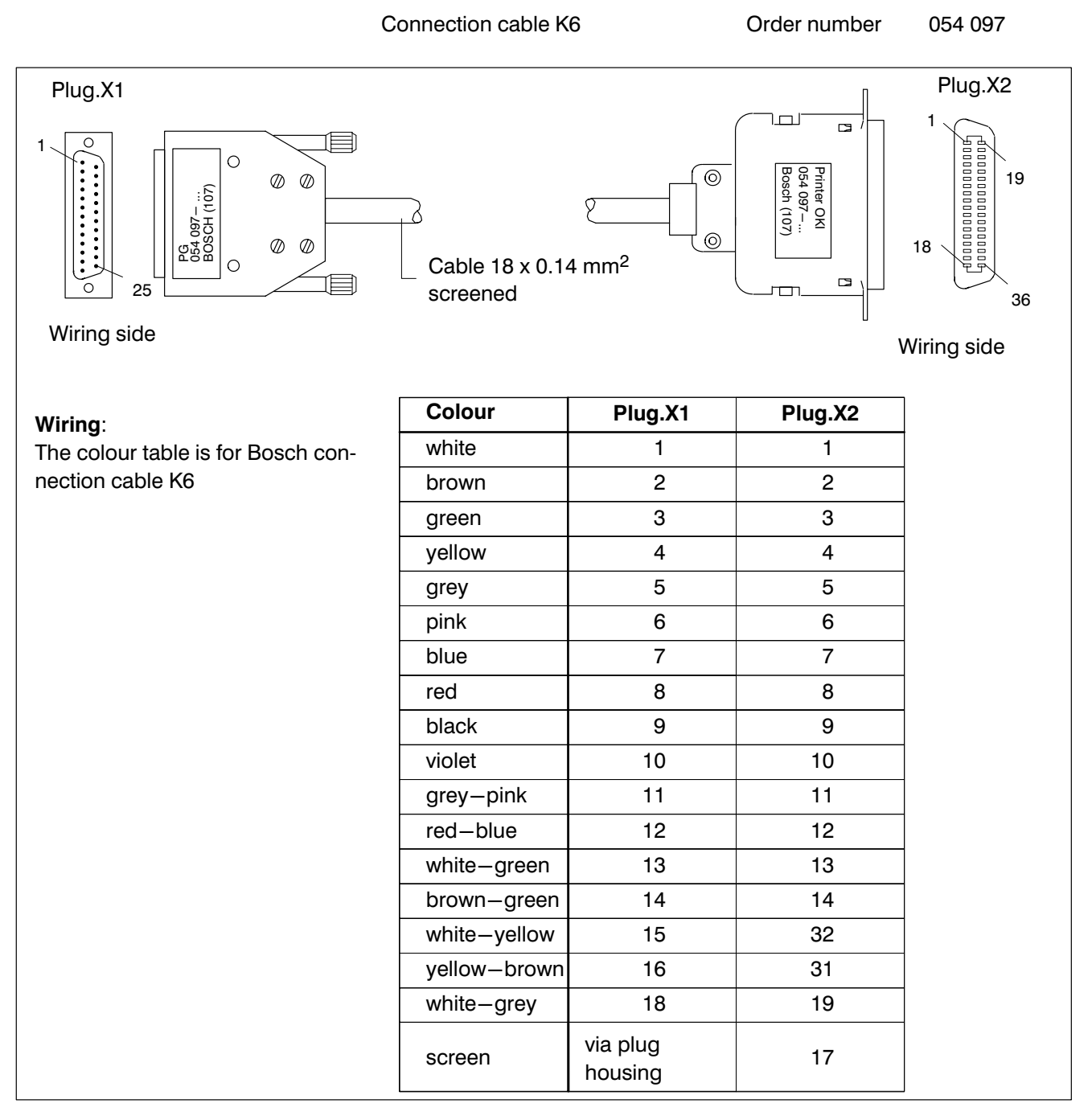

#### Fig.6−1-Connection cable K6

## Lister

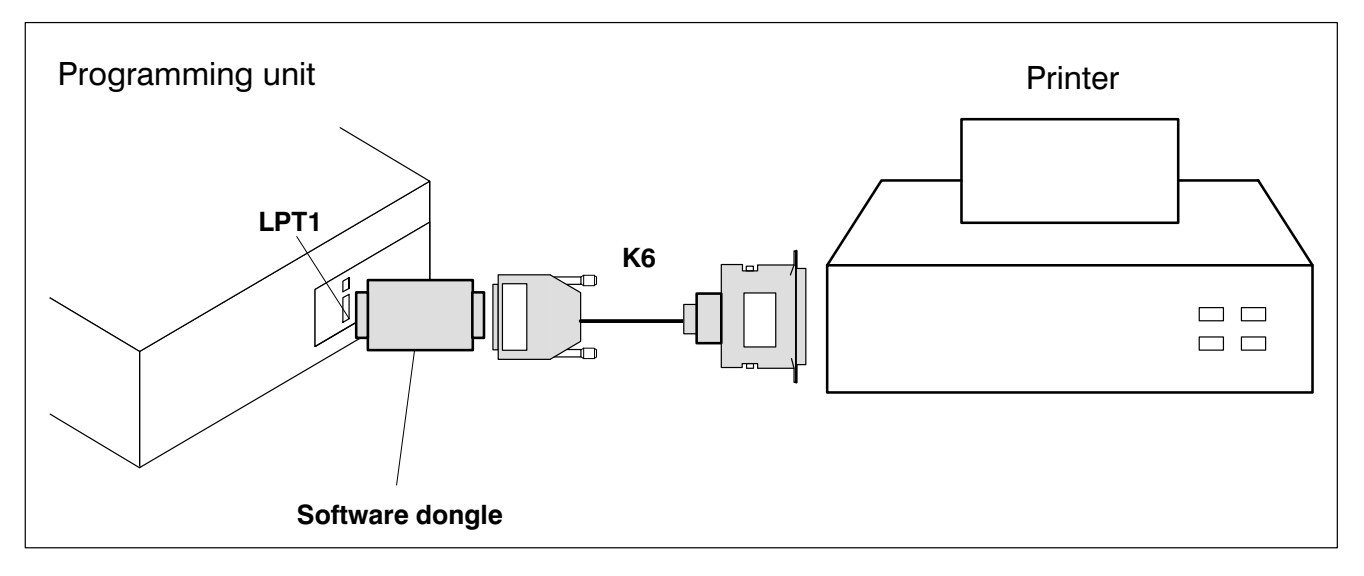

#### $\star$  Connect the connection cable K6 to the output of the software dongle.

Fig.6−2-Printer connection to LPT1

L Switch on the printer and set to On−line.

 $\Box$  If a printer is connected to the software dongle, the printer must always be kept switched on to prevent faults.

### 6.2 Printing a module or symbol file

Printing a module/symbol file is divided into 5 steps.

- **Print file title**
- **•** Header file
- Set list parameters
- Select and create print file
- **Activate printer**

This section describes the printing of a module file. The first two steps Print file title and Header file can be dropped. However, the stipulated sequence must be observed.

Print file title

The print file title consisting of a maximum of 2 lines is printed out on every page in the print header.

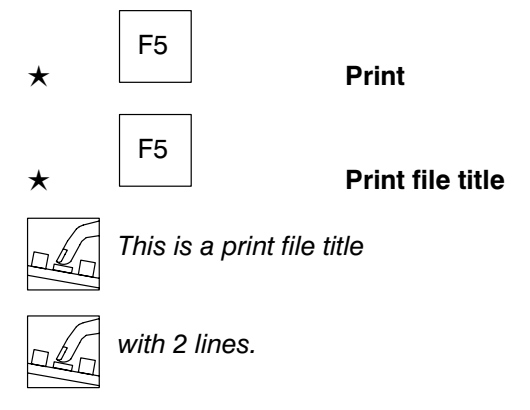

#### Header file

The header file is placed at the start of the print file and is printed with the file. The header file contains additional comments about the project.

The header file is created in the PLC Editor program as a text file Header.TXT.

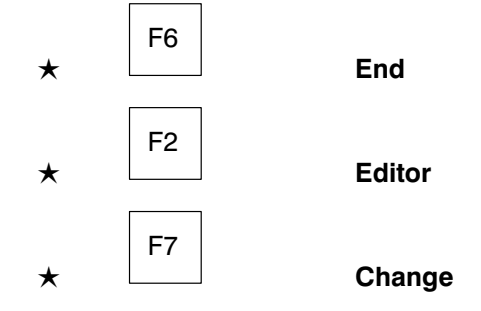

## Lister

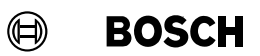

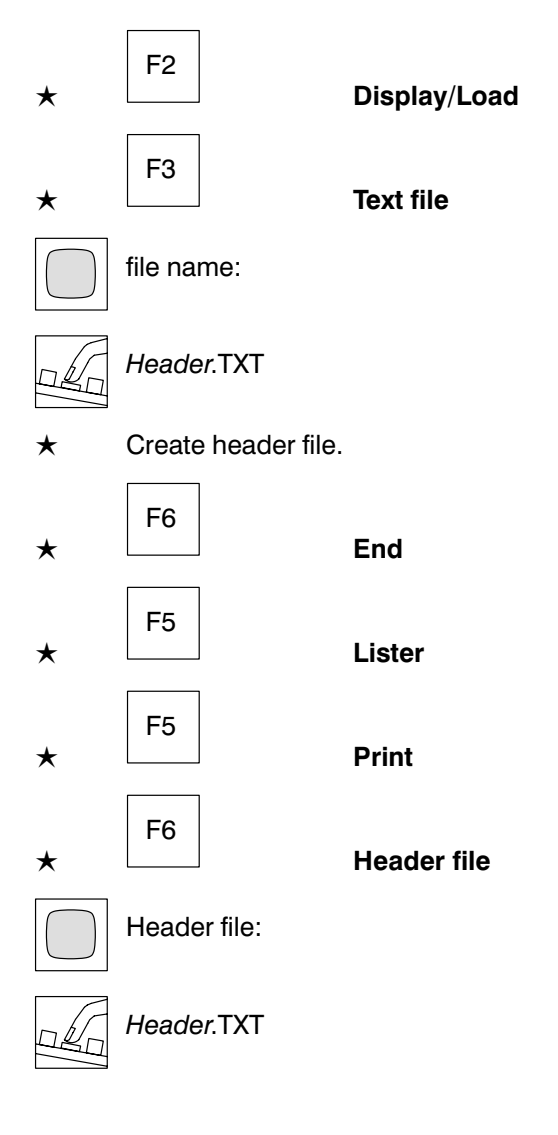

#### Set list parameters

The list parameters determine the print image.

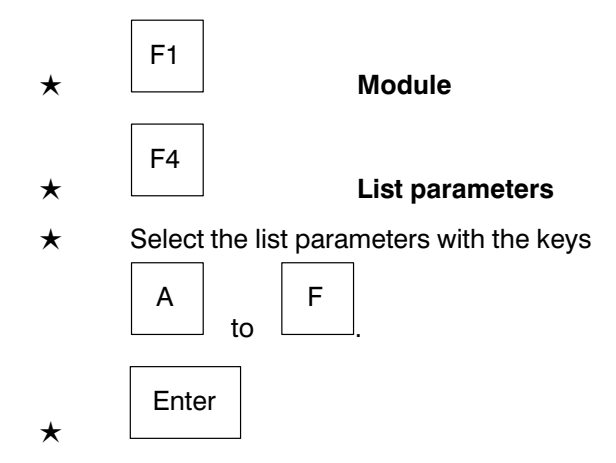

 $\bigoplus$ **BOSCH** 

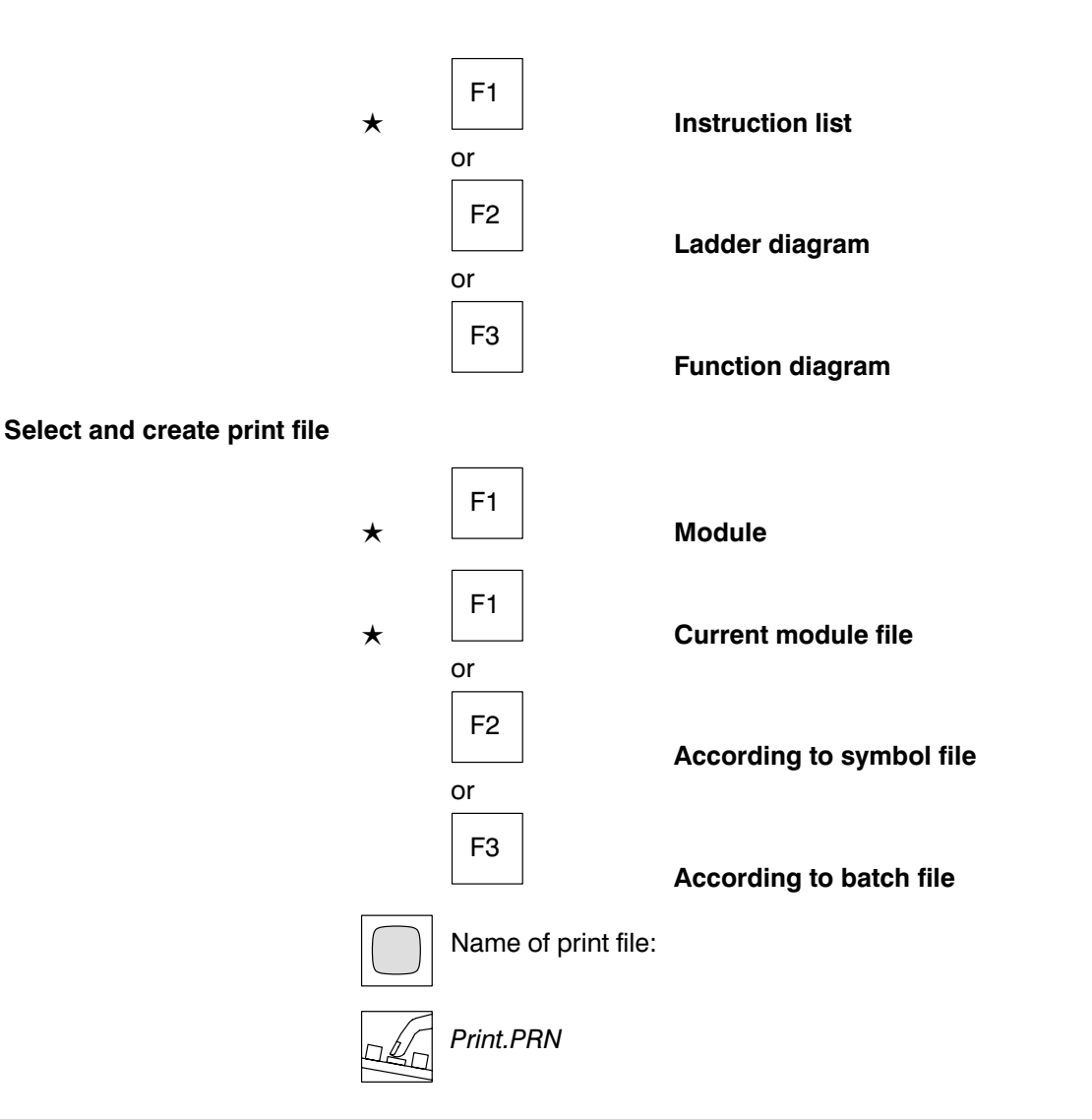

### **Example 2** Select .PRN as file type.

The print file is created as a text file and the process is logged on the screen.

#### Activate printer

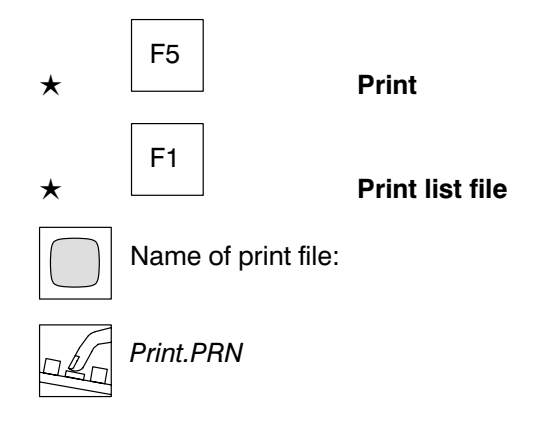

## Lister

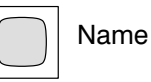

Name of list device [PRN]:

To which interface (LPT1 or COM1) is the printer connected?

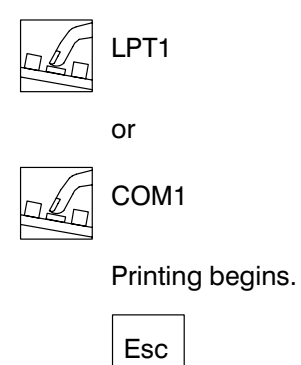

 $\star$ 

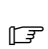

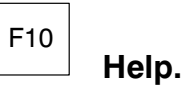

### 6.3 Lister commands

The commands are called up with the function keys. The pull−up menus show the meaning of the function keys.

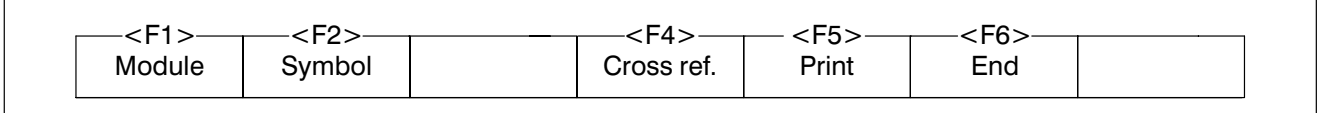

Fig.6−3-Lister commands

### 6.3.1 Module

Creating the print file of a module file.

#### Menu structure

- Module
	- $\bullet$  Current module file
		- Name of print file:
	- $\bullet$  According to symbol file (not PIC) Name of print file:
	- According to batch file Name of print file:
	- List parameters

List RG number no RG number with symbol comment without symbol comment symbol and line comment symbol comment in line sym. com. byte/word add. on sym. com. byte/word add. 80 characters per line off 132 characters per line operands symbolic operand absolute

- Instruction list
- Ladder diagram
- Function diagram

## Lister

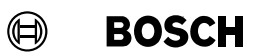

#### List parameters

 $\Box$ 

The print image is set using control sequences. The control sequences can also be written to the module file. They must be positioned at the start of a line and preceded by a semicolon.

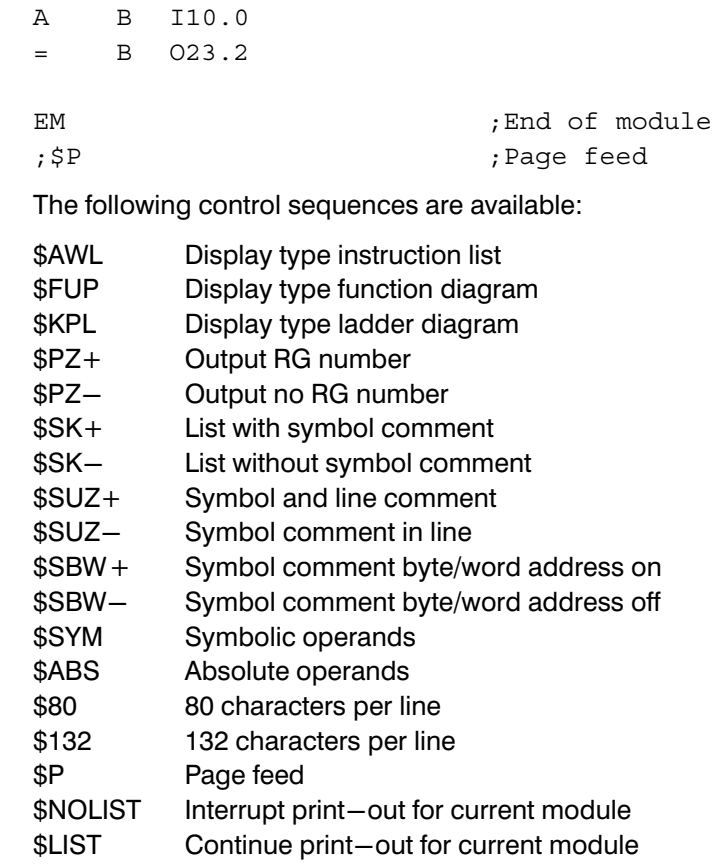

 $\mathbb{F}$ 

 $\blacksquare$ 

F10 Help.

### Lister

### 6.3.2 Symbol

Creating the print file of a symbol file or individual forms.

Menu structure

Symbol

 $\bullet$  Module form(s) (OM, PM, ...) (not PIC) PC400: OM Name of print file: PC600:

OM, PM, FM, EM Name of print file:

CL100: OM

Name of print file:

CL300: OM, PM Name of print file:

CL500: OM, PM Name of print file:

Operand forms (I, O, M, ...)

PIC: I, O, M Name of print file:

PC400: I, O, M, C, T, XI, XO, F Name of print file:

PC600: I, O, M, C, T, EI, II, EO, IO Name of print file:

CL100: I, O, M, C, T Name of print file:

CL300: I, O, M, SM, C, T, EI, II, EO, IO, F, DB, S Name of print file:

CL500: I, O, M, SM, C, T, EI, II, EO, IO, DB, S Name of print file:

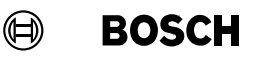

- Data modules (not PC400/CL100) Name of print file:
- List all forms Name of print file:
	- List parameters Several forms per page **One form per page** Expanded Compact

#### 6.3.3 Cross−reference

The cross−reference provides information about which operand was pro grammed in which module and in which program line.

Menu structure

- Cross−reference
	- **Current module file** 
		- Symbolic operand
			- Cross-ref. for one operand Operand: Name of print file:
			- Cross-ref. for all operands

Name of print file:

Cross-ref. for several operand types

PIC: I, O, M Name of print file:

PC400: I, O, M, C, T, XI, XO, F Name of print file:

PC600: PM, FM, EM, I, O, M, C, T, DM, DW, EI, II, EO, IO Name of print file:

CL100: I, O, M, C, T Name of print file:
# Lister

CL300: PM, I, O, M, SM, C, T, DM, DW, EI, II, EO, IO, F, DB, S Name of print file: CL500: PM, I, O, M, SM, C, T, DM, DW, EI, II, EO, IO, DB, S Name of print file:

Absolute operand

#### See: Symbolic operand

- According to symbol file (not PIC) See: Current module file
- According to batch file
	- See: Current module file

R/W

The flag R or W specifies whether the operand is read R or written W.

#### 6.3.4 Print

**BOSCH** 

 $\textcircled{\scriptsize{\textcircled{\#}}}$ 

Use these commands to initiate the print−out of the print file at the printer.

Menu structure

- **Print** 
	- $\bullet$  Print list file

Name of print file:

- Status interrogation
- Abort
- Select printer type Printer type:
- Print file title
- Header file

### Lister

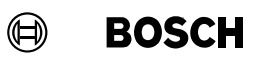

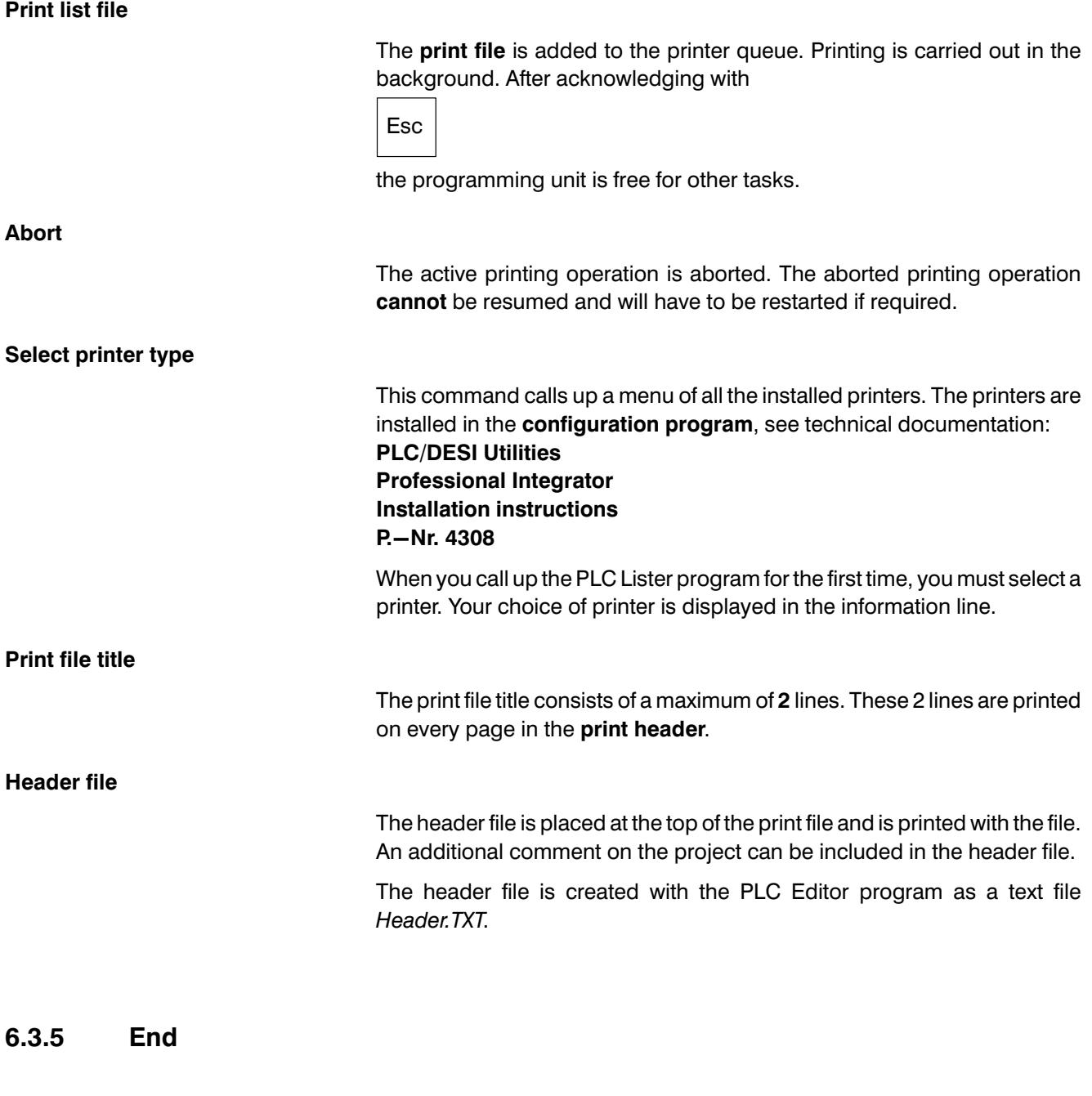

See subsection 3.3.8 End.

### **Contents**

Page

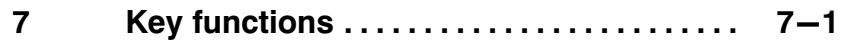

### Illustrations

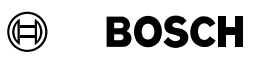

### Illustrations

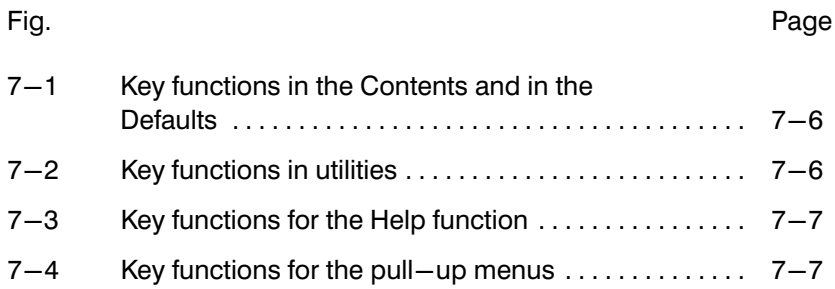

The key functions are mostly identical in all utilities. The functions of the function keys are displayed in menus. The function keys always refer to the pull-up menu most recently opened.

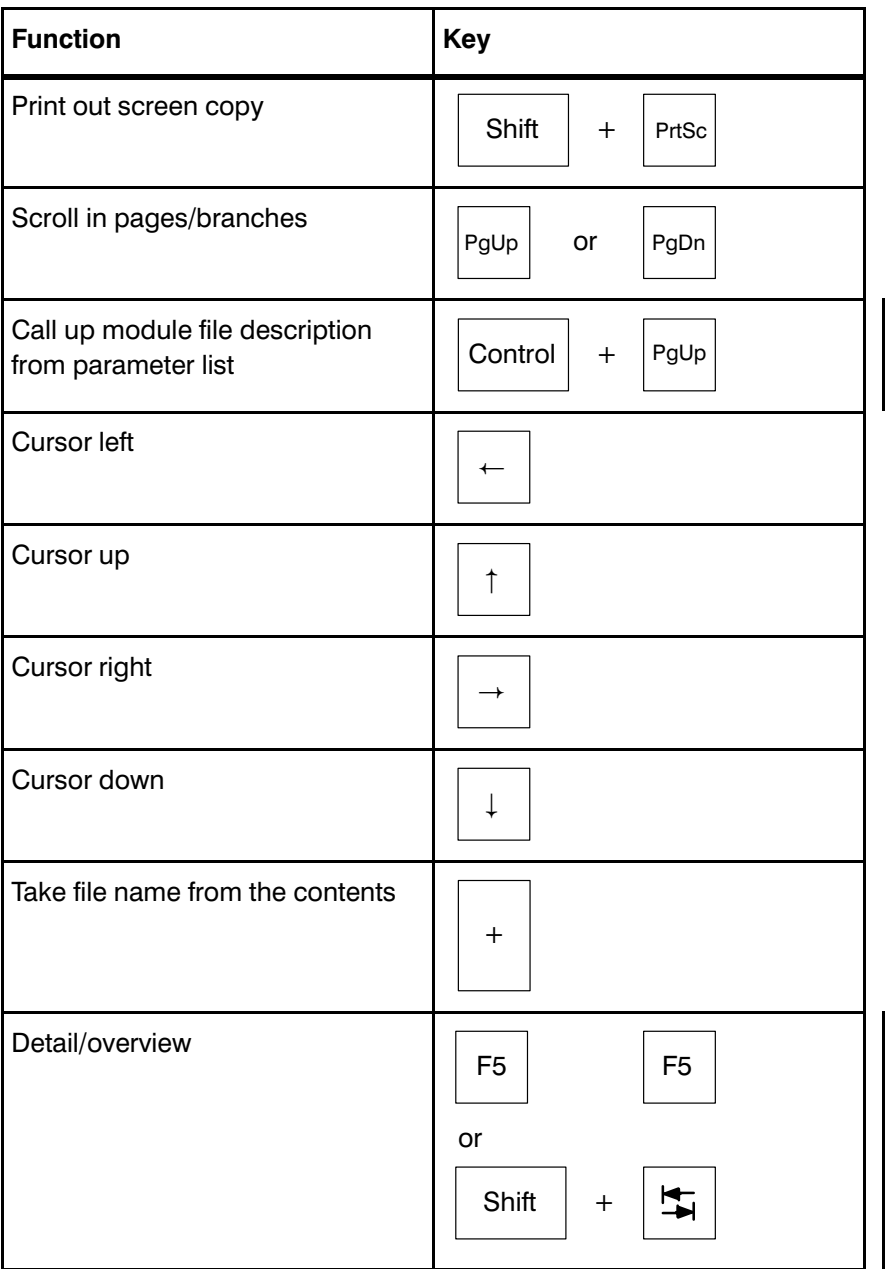

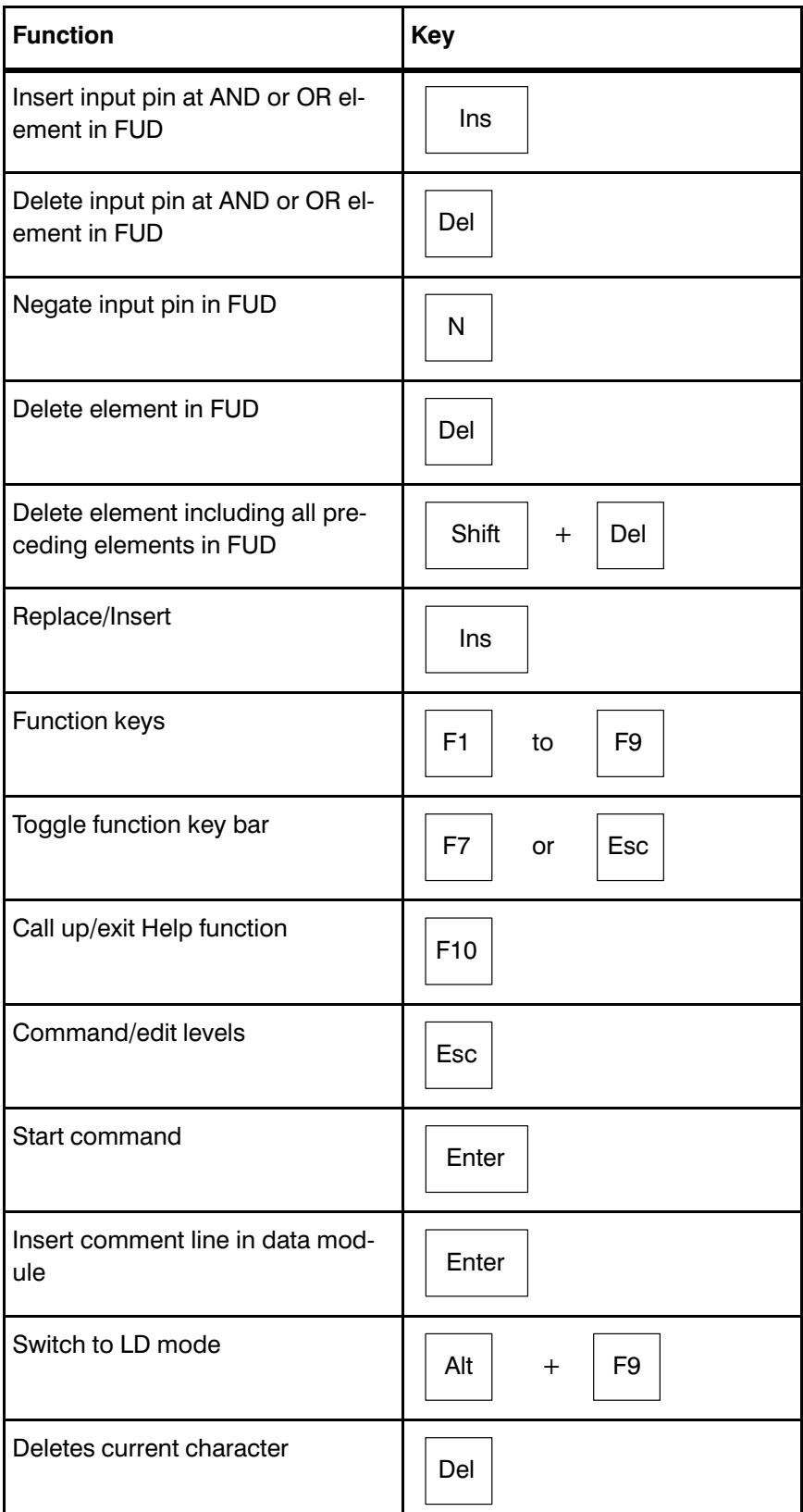

 $\bigoplus$ **BOSCH** 

# Key functions

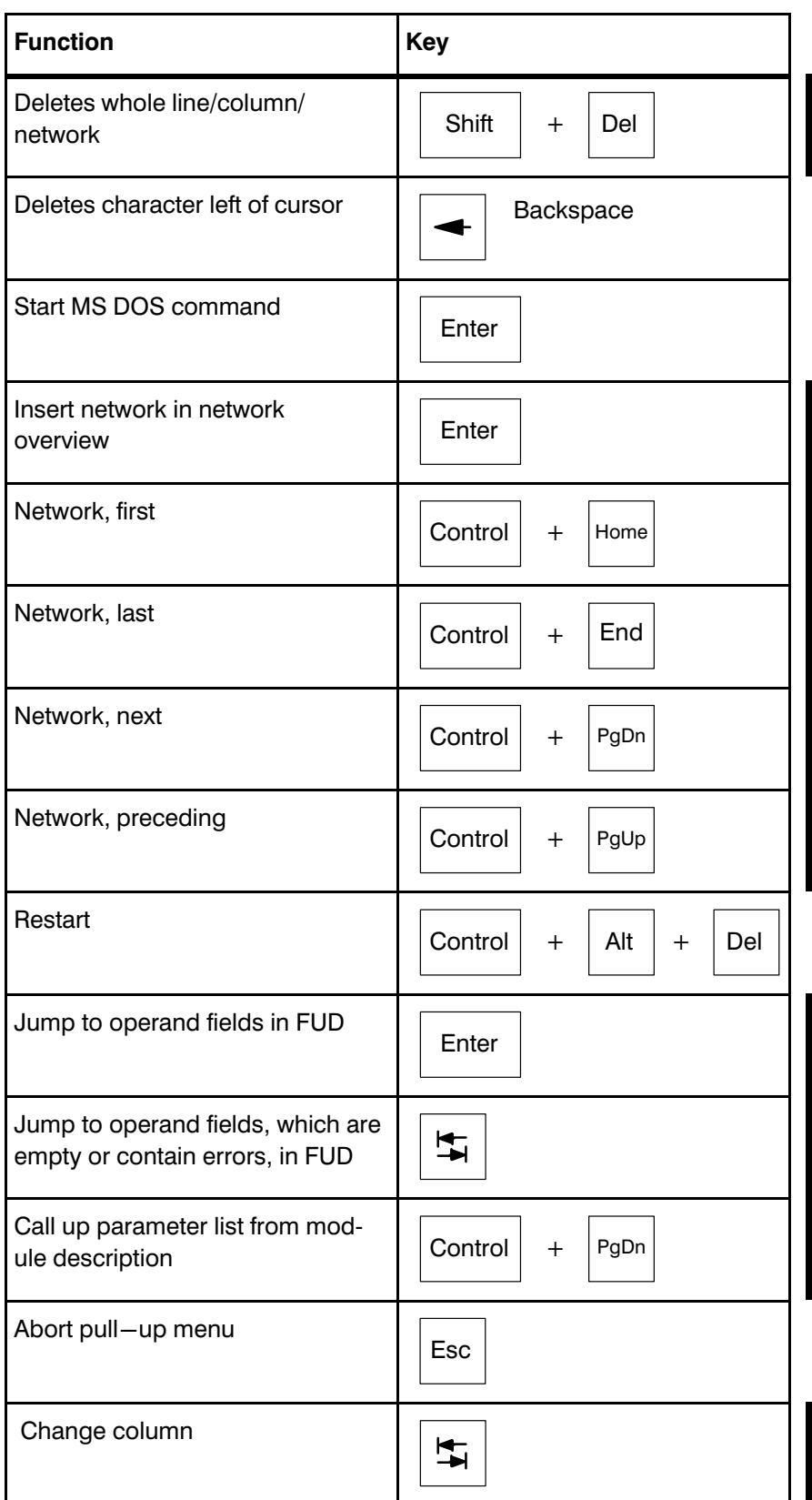

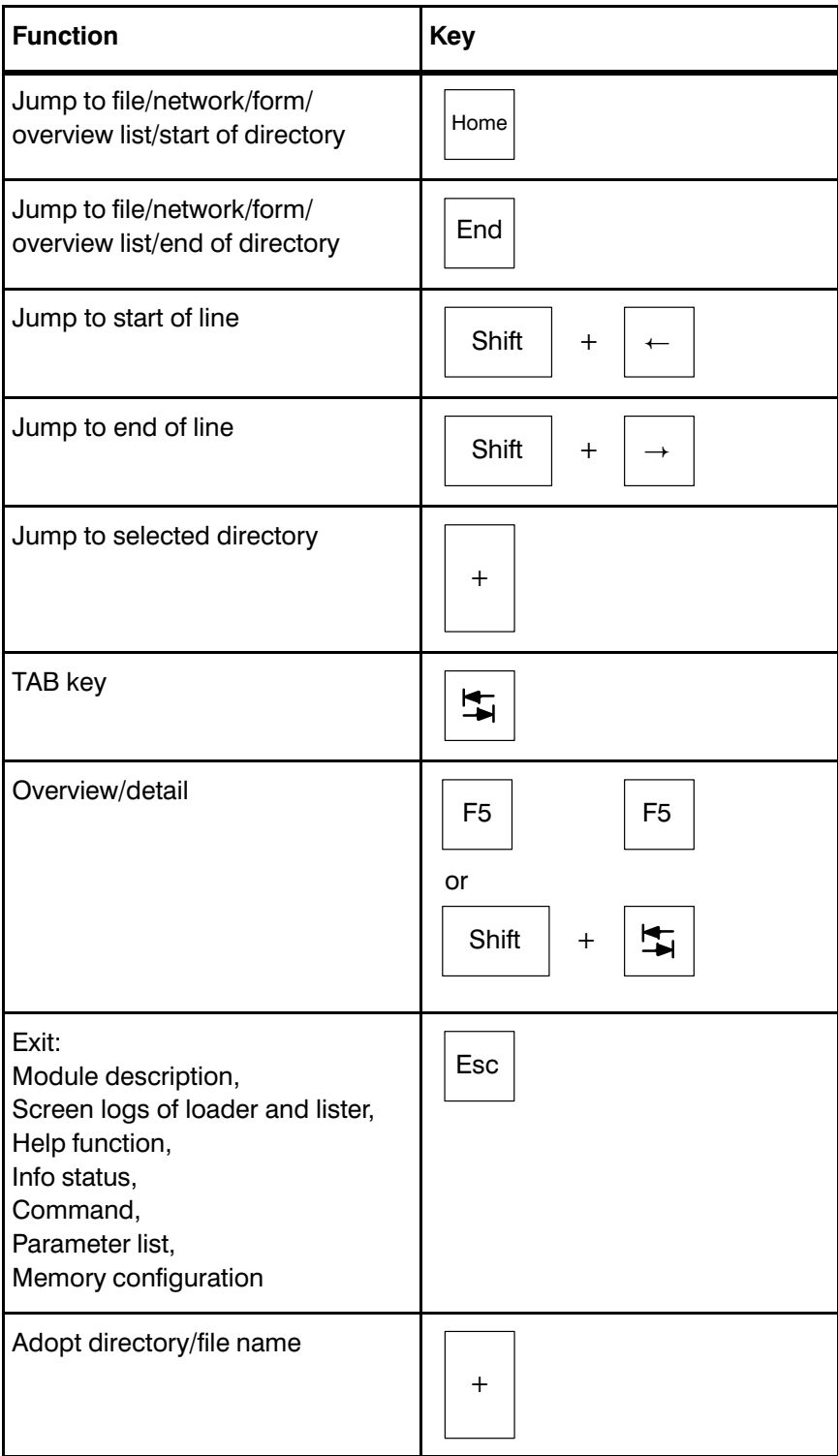

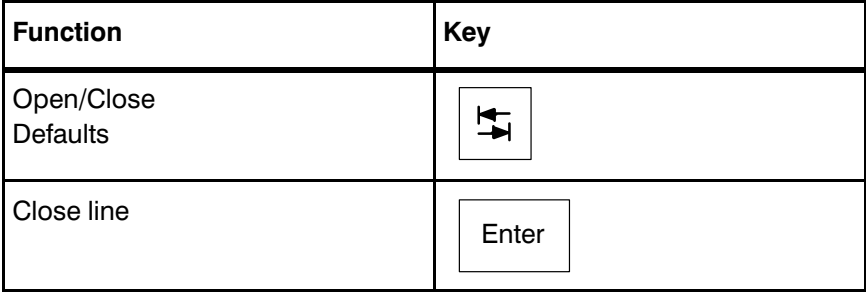

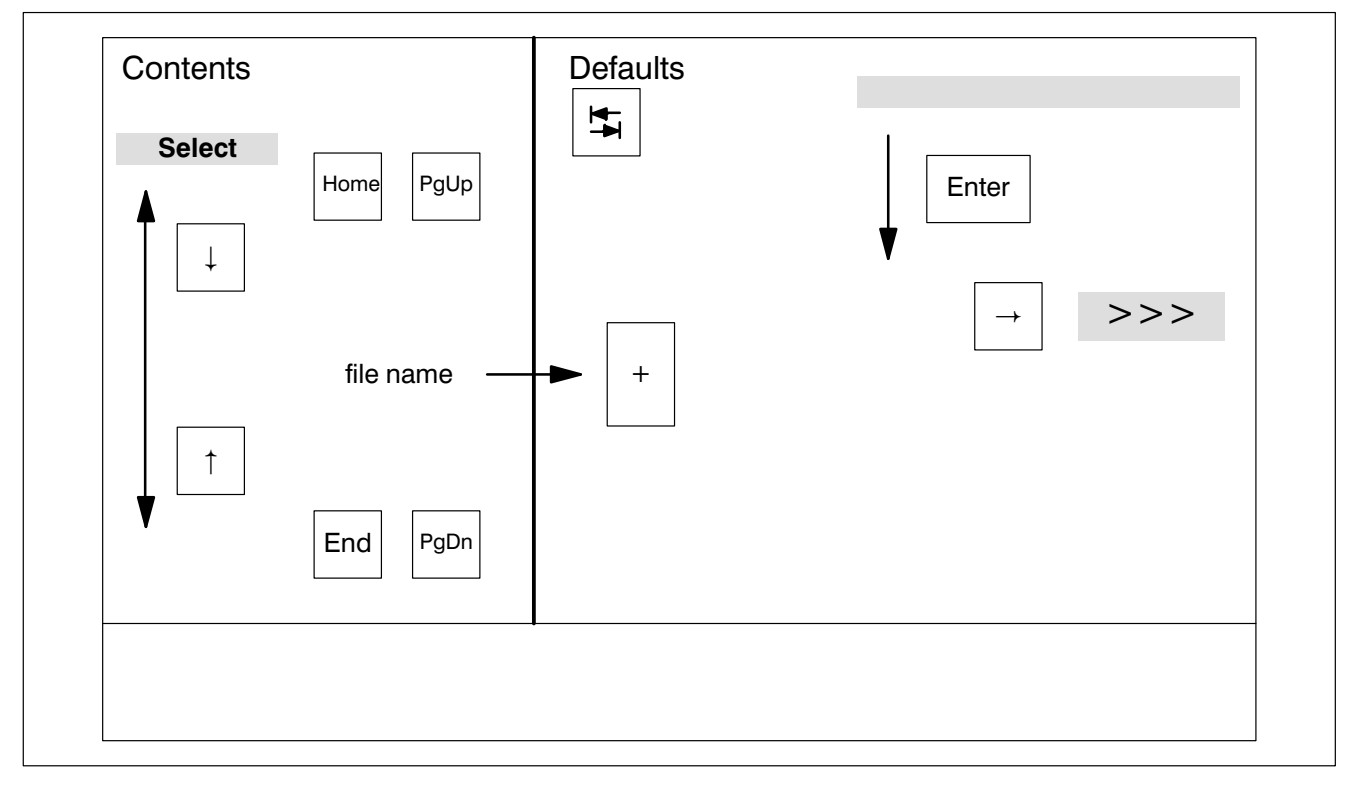

Fig.7−1-Key functions in the Contents and in the Defaults

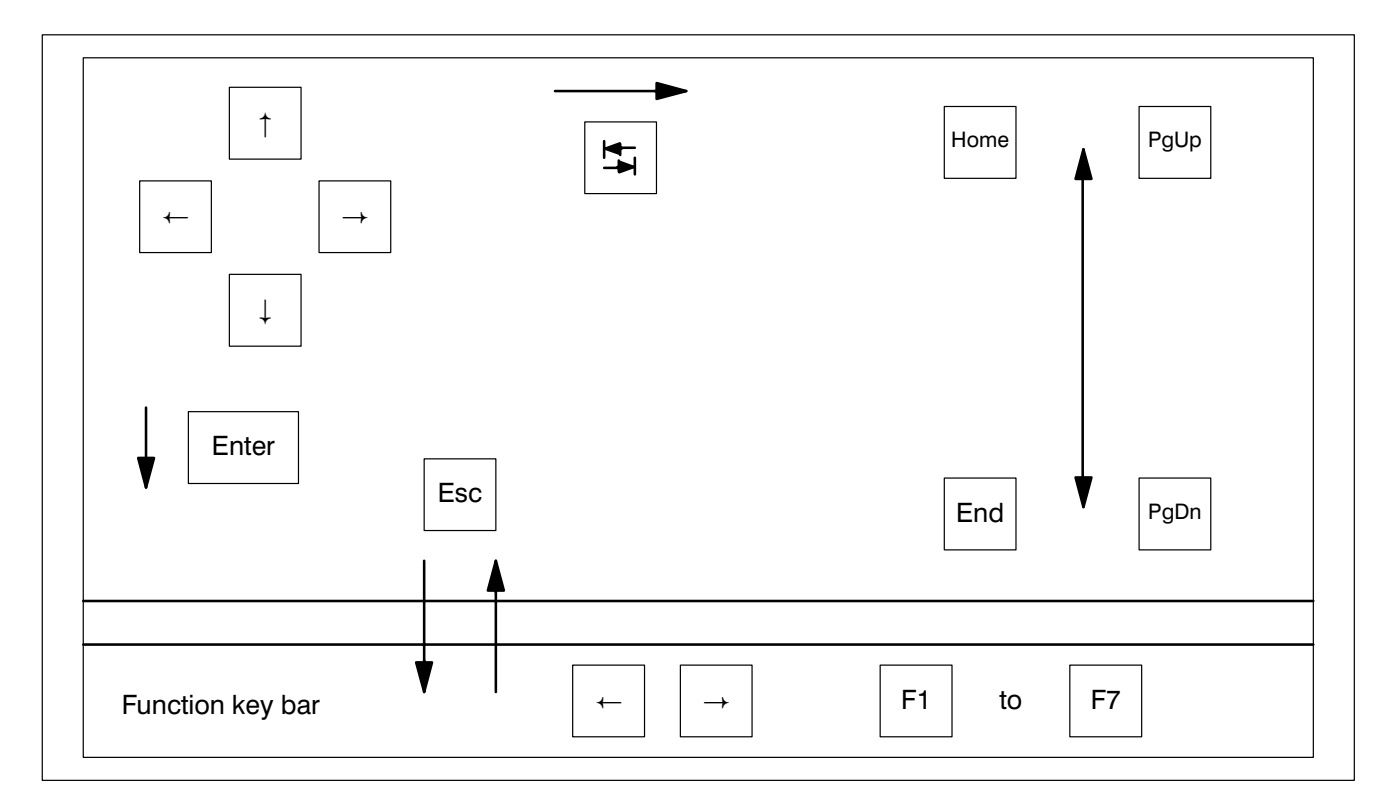

Fig.7−2-Key functions in utilities

**BOSCH** 

 $\bigoplus$ 

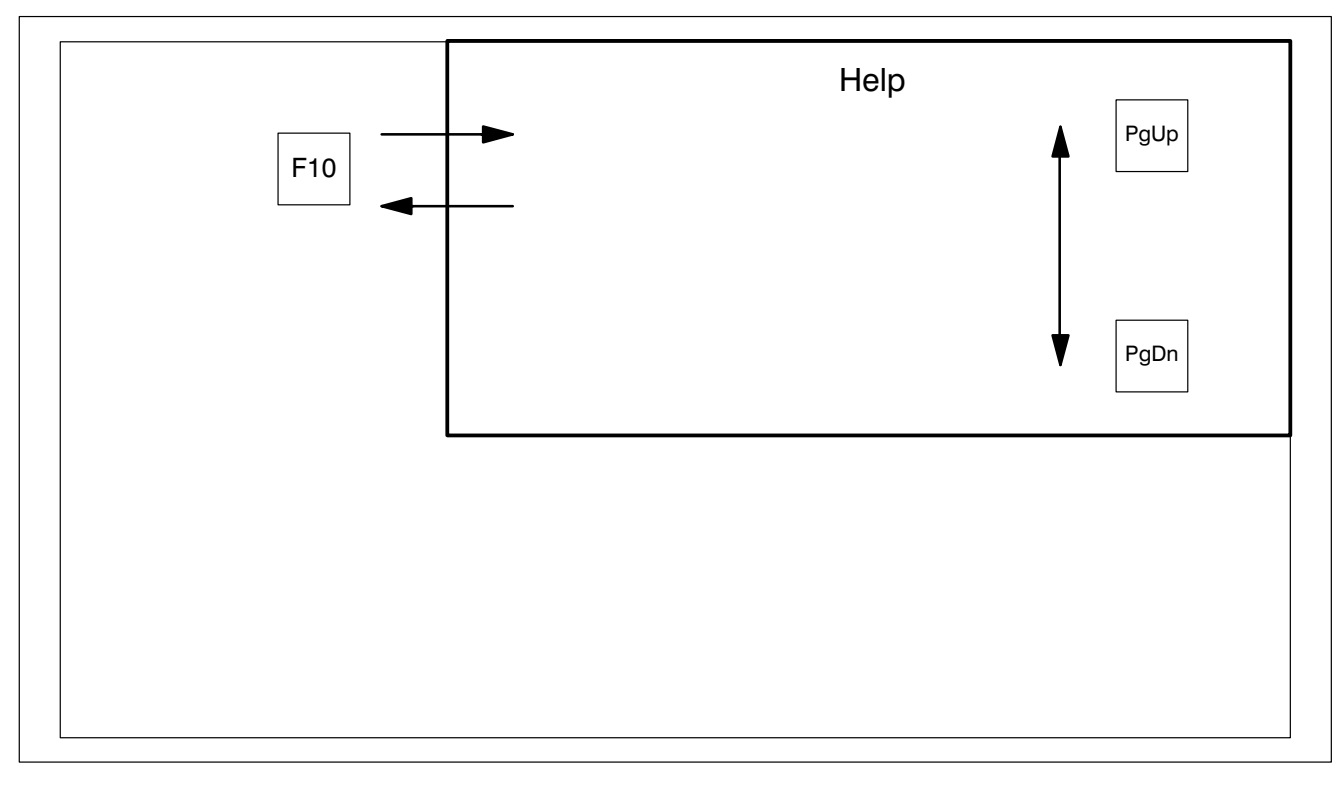

Fig.7−3-Key functions for the Help function

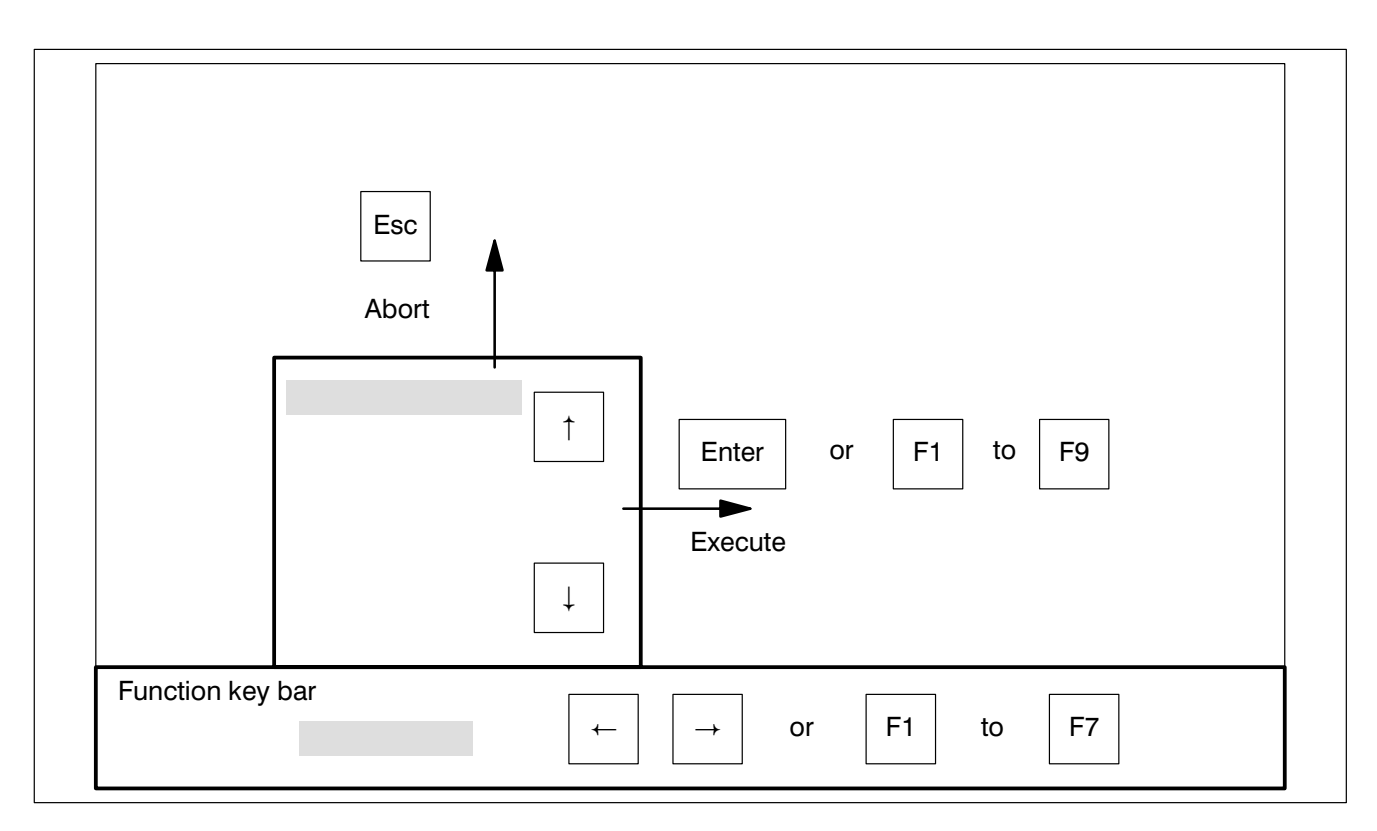

Fig.7−4-Key functions for the pull−up menus

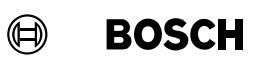

For your notes:

#### $\bigoplus$ **BOSCH**

### **Contents**

### **Contents**

Page

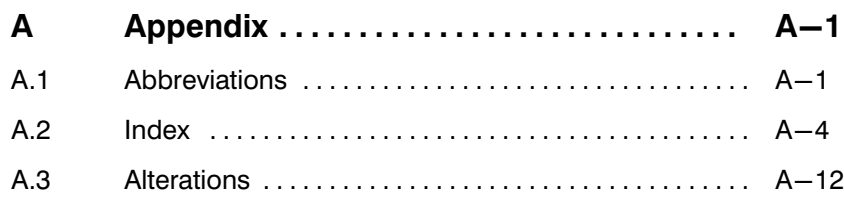

### **Contents**

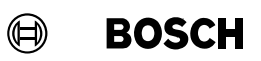

 $\bigoplus$ **BOSCH** 

### Appendix

### A Appendix

### A.1 Abbreviations

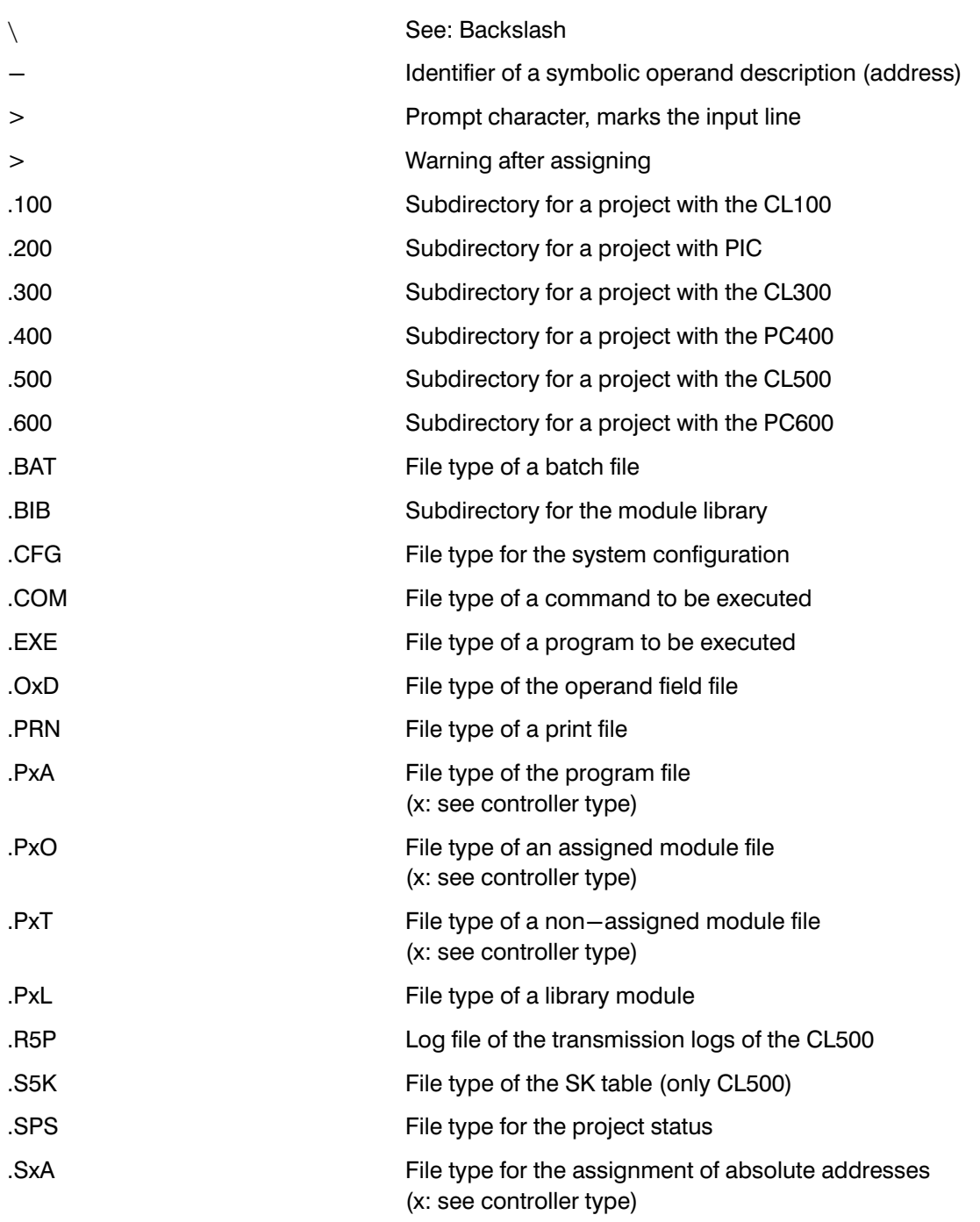

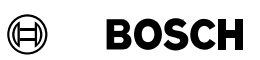

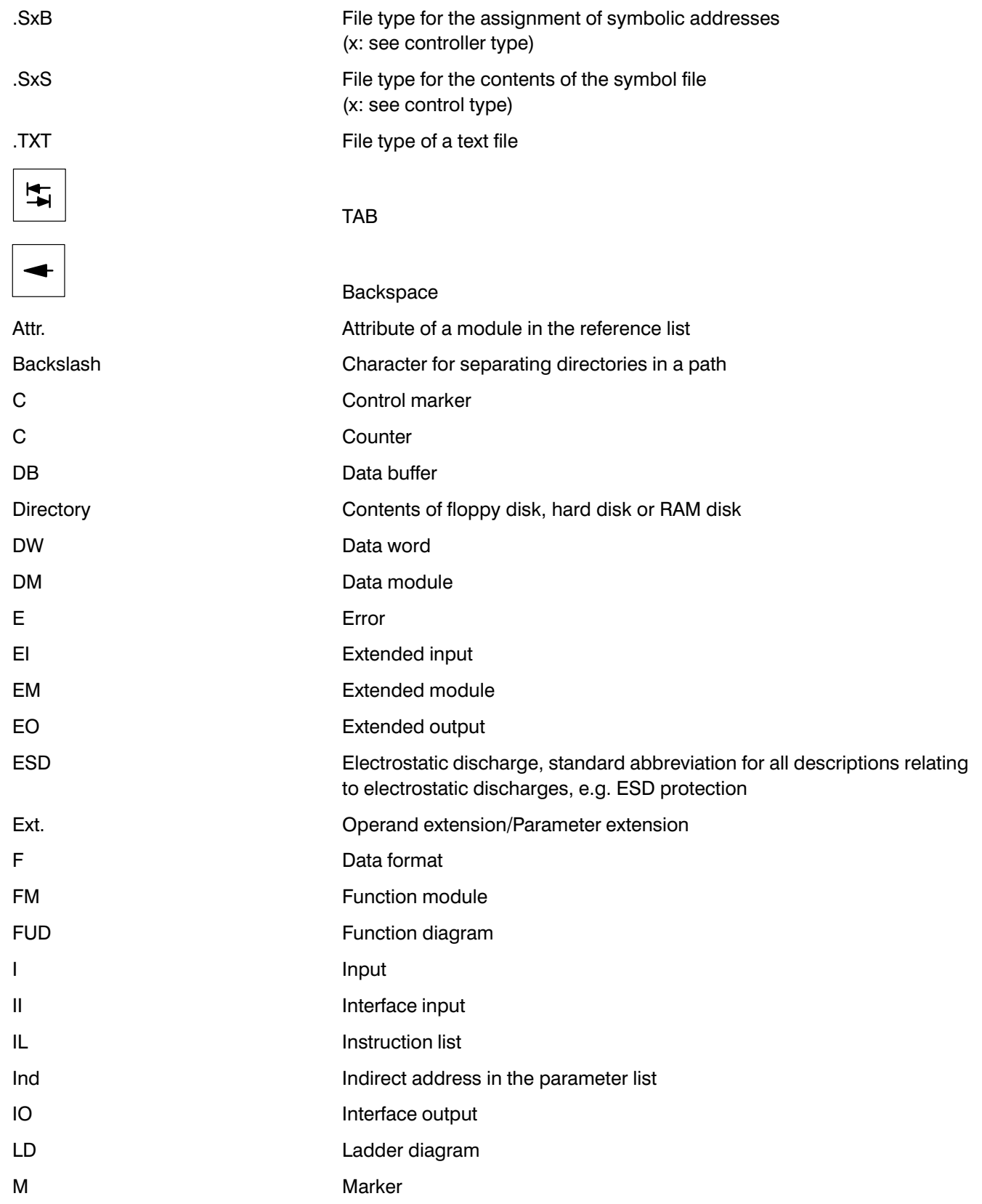

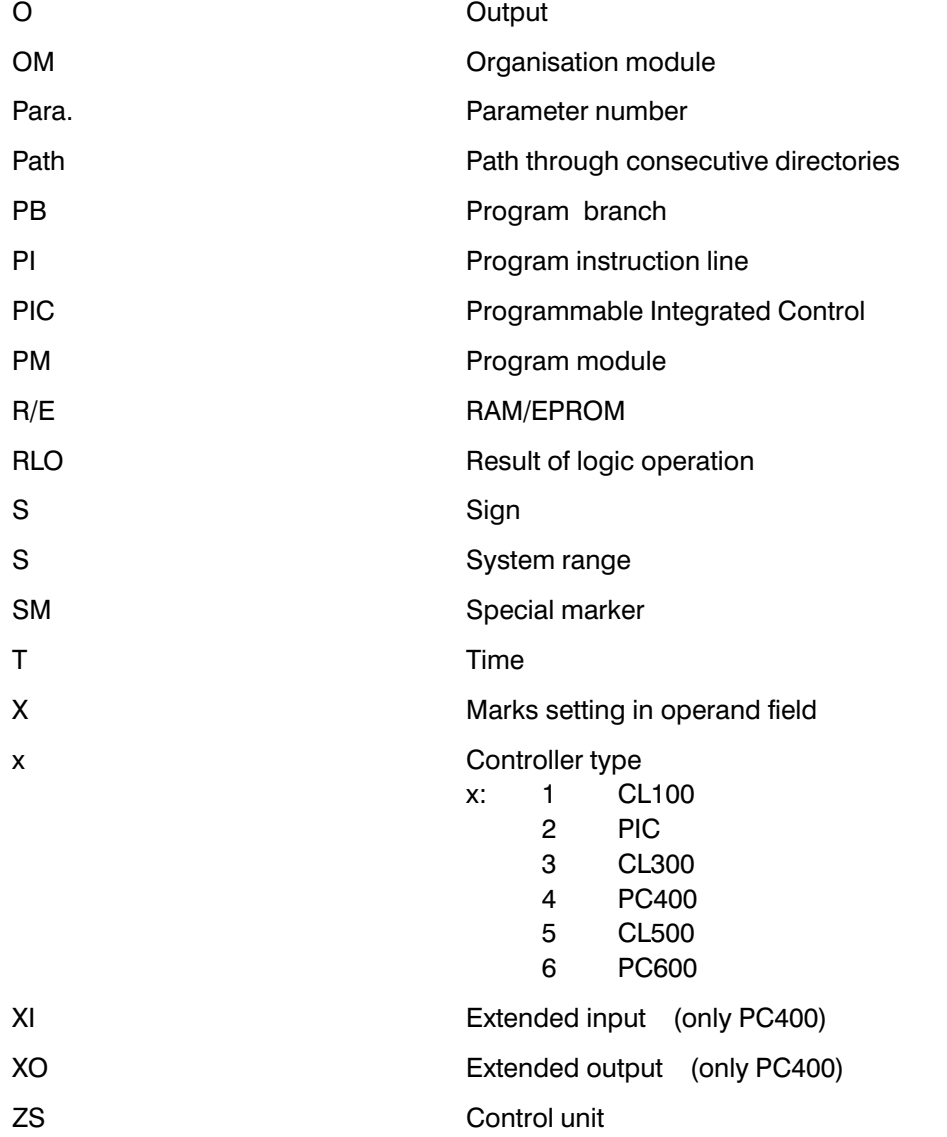

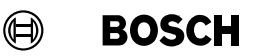

#### A.2 Index

#### Symbols

.100, A−1 .200, A−1 .300, A−1 .400, A−1 .500, A−1 .600, A−1 .BAT, A−1 .BIB, 3−18, 3−62, A−1 .CFG, A−1 .COM, A−1 .EXE, A−1 .OxD, 4−17, 4−21, A−1 .PLC, 1−23, 1−26, A−1 .PRN, 6−7, A−1 .PxA, 1−25, 3−26, 5−2, 5−12, 5−16, A−1 .PxL, 3−18, 3−62, 5−12, A−1 .PxO, 1−24, 3−17, 3−63, 5−2, 5−12, 5−16, A−1 .PxT, 1−24, 3−17, A−1 .R5P, A−1 .S5K, 5−18, A−1 .SxA, 1−25, A−1 .SxB, 1−25, A−1 .SxS, 1−25, 5−12, A−2 .TXT, A−2 .ZSx, 3−63 ;, 3−11 &, 3−42, 3−44, 3−60 \$132, 6−10 \$80, 6−10 \$ABS, 6−10 \$AWL, 6−10 \$FUP, 6−10 \$KPL, 6−10 \$LIST, 6−10 \$NOLIST, 6−10 \$P, 3−11, 6−10 \$PZ+, 6−10 \$PZ−, 6−10 \$SBW+, 6−10 \$SBW−, 6−10 \$SK+, 6−10 \$SK−, 6−10 \$SUZ+, 6−10 \$SUZ−, 6−10

\$SYM, 6−10 −, 3−11, A−1 −− I, 3−32 −−( )−−, 3−33 −−] [−−, 3−32 −−]/[−−, 3−32 −I, 3−46 L, 0−VI, 4−19 =0−, 3−42, 3−46  $=1, 3-42$  $< 3 - 60$  $>$ , A−1 >>, 3−11, 3−60 >>=1, 3−42, 3−45 \, A−1

#### Numbers

25, − lines, 3−23, 3−25 43/50, − lines, 3−23, 3−25

#### A

Abort, 6−14, 7−7 − pull−up menu, 7−3 Absolute − address, 1−25, 2−24, 3−17, 4−5, A−1 − operand, 3−17, 3−40, 3−62, 4−11, 4−18, 6−10 According to batch file, 3−19 Activate printer, 6−7 Adapter, 5−7 Additive, – load of a module into the controller, 5−14 Additive loading, 5−14 Adopt − directory name, 7−4 − file name, 7−4 Allocation, 3−50 AND element, 3−41, 3−42, 3−44, 3−45, 3−47 ASCII, 3−68 − character, 3−4, 3−68, 3−71, 3−73 Assign, 1−24, 1−25, 2−2, 2−24, 3−17, 3−65, 3−74, A−1 Attr., 5−17, A−2 Attribute, A−2 AUTOEXEC.BAT file, 1−3, 1−26

#### B

Backslash, A−2 Backspace, 1−29, A−2 Backwards, 3−22 Backwards counter, 3−42 Batch file, 1−26, 3−1, 3−74, A−1 Beginning of a branch, 3−31 Beginning of line, 1−35 Bit, 4−18 Bit combination, 4-11 Bit input, 3−42 Block, 3−14 Block start marker, 3−14, 3−15 Bosch, 5−17 BOSCH.BIB, 2−7, 3−18, 3−62 Branch, 3−43, 3−51 Buffer, 3−14, 3−15, 3−57 Byte, 4−18 − left, 4−18 − right, 4−18 Byte address, 6−10  $\mathbf C$ C, 4−19, 4−20, A−2 − form, 3−64 Call up − help function, 1−32, 7−2 − module file description, 3−61, 7−1 − network, 3−57 − parameter list, 3−25, 3−58, 7−3 Carry, 4−11 CD, 3−50 Central processing unit (CPU) ZE300/ZE301, 5−8 Change, 3−28, 4−9 Change column, 7−3 Change to another program module, 3−26 Changing − between IL, LD and FUD, 3−3 − between module, symbol and text file editor, 3−2 Character set, 6−1 Character string, 3−21 Characters, – per line, 6–10 Check, 3−36 CL100, 3−34, 3−66, 4−6, 4−18, 5−7 CL300, 3−12, 3−34, 3−59, 4−18, 5−8 CL500, 1−23, 3−12, 3−34, 3−42, 3−59, 4−18, 5−9

Close, 1−20 − defaults, 7−5 Close line, 7−5 Closed circuits, 3−32 CMC, 3−51 CMCI, 3−51 Code number, 3−12 COM1, 6−2 Command, 1−9, 1−17, 1−27, 3−23, 3−35, 4−7 Command level, 3−3, 4−2, 7−2 Comment, 3−9, 3−11, 3−60, 3−65 Comment line, 2−23, 3−38, 3−68, 4−18 Comments, 3−68 Communication with the controller, 4−2 Compact/expanded, 3−20 Comparator, 3−42, 3−48 Compare, 5−16 Comparison. See Comparator Complex elements, 3−46 CONFIG.SYS file, 1−3, 1−26 Configuration, 2−25, 5−17 Configuration program, 6−1, 6−14 Connection, 3−32 − of programming unit −−> controller, 5−4 Connection cable − K6, 6−3, 6−4 − K7, 2−3, 2−27, 5−4, 5−7, 5−8, 5−9 − K8, 5−4, 5−6 Connection line, 3−40, 3−43, 3−44, 3−45 Connection module, 5−6 − P401/P600, 5−6 Contact field, 3−30 Contents, 1−11, 1−12, 1−13, 1−17, 1−18, 1−22, 1−23, 1−24, 1−25, 7−6, A−2 Continue, − print−out, 6−10 Control, 4−3 Control marker, 4−19, A−2 Control sequence, 6−10 Control unit, 1−23, 2−7, 3−13, A−3 Controller type, 1−22, 1−24, 1−25, 2−6, A−3 Copy, 1−13, 3−15 − between different files, 3−15 − network, 3−56 **Count** − down, 3−50 − up, 3−50 − value, 3−50

**BOSCH**  $\textcircled{\scriptsize{+}}$ 

Counter, 3−50, 4−18, A−2 − backwards, 3−50 − forwards, 3−50 − forwards/backwards, 3−50 Counter element, 3−41 Counter output, 3−50 Cross−reference, 6−12 CU, 3−50 CU&CD, 3−50 Cursor, 1−35 CV, 3−50

#### D

Data, 3−68 Data buffer, 4−18, A−2 Data field, 3−68 Data format, 3−68, 4−19, A−2 Data module, 1−24, 2−31, 3−25, 3−64, 3−66, 4−15, 5−2, 5−12, A−2 − overview list, 3−69, 4−16 Data module form, 3−66, 3−67 Data module header, 2−22, 3−66, 3−67, 4−15 Data module length, 2−22, 3−67 Data type, 3−68, 3−74, 5−18 Data word, 4−18, A−2 DB, A<sup>-2</sup> − form, 3−64 Decimal code, 3−71, 3−73 DEF instruction, 3−18, 3−26, 3−62 Defaults, 1−11, 1−13, 1−19, 1−20, 2−2, 2−5, 2−6, 3−26, 7−6 Delete, 1−35, 3−14, 3−36 − character left, 7−3 − current character, 7−2 − element, 3−43, 7−2 − input pin, 3−41, 3−45, 7−2 − network, 3−56 − whole line/column/network, 7−3 Delete screen, 3−52 Detail, 3−23, 3−25, 3−69, 4−7, 4−8, 7−1, 7−4 Directory, A–2 Directory name, 1−13, 1−18 Disk Info, 1−14 Disk name, 1−12 Display, 4−20 Display level, 4-2 DM, A−2 − form. See Data module form

Docking point, 3−40, 3−44 Drive, 1−12 Info, 1−14 Drive name, 1−17 Dual operand instruction, 3−9 DW, A−2 E E, A−2 (E)EPROM, 5−15 − connection socket, 5−15 − module, 5−2 Edit, 2−2, 4−20 − data module header, 2−22, 3−20, 3−67 − module file, 2−8 − network title, 3−6, 3−55 − parameter list, 3−25 − symbol file, 2−19 Edit field, 3−3, 3−8, 3−9, 3−30 Edit level, 3−3, 7−2 Edit title, 3−25 Editing functions, 1−35 Editor, 2−2, 3−1, 3−26 EI, A−2 − form, 3−64 Elapsed time, 3−49 Element field, 3−40, 3−42, 3−44, 3−45 EM, A−2 − form, 3−64 EMC, 3−51 End, 3−26 End of line, 1−35 End of module, 3−51 End of the branch, 3−31 End sequence, 6−1 Enter, − defaults, 1−19, 2−6 Entries, 0−VI EO, A−2 − form, 3−64 EP/AG module, 2−3, 2−27, 5−4, 5−6, 5−7, 5−8, 5−9, 5−15 Eraser, 3−35 Error, 4−18 Error message, 1−16, 3−10, 3−11, 3−31 Error text, A−2 ESD, A−2 − safety measures, 5−15 ET, 3−49

 $\textcircled{\scriptsize{\textcircled{\#}}}$ **BOSCH** 

### Appendix

EXAMPLE.P3A, 2−2 Execute, 7−7 Exit − help function, 1−32 − PLC, − utilities, 1−6 Exit Help function, log, ..., 7−4 Exit utilities, 3−26 − help function, 7−2 − module file description, 3−58 − parameter list, 3−58 Ext., 3−59, 4−18, A−2 Extended input, A−2, A−3 Extended module, A−2 Extended output, A−2, A−3 Extension, 3−59, 4−11, 4−18 F F, 3−68, 4−19, A−2 − form, 3−64 F10, 1−15 File, 1−14 − information, 1−14 File management, 1−12, 1−16 File name, 1−13, 1−18, 3−74, 7−6 File type, 1−23, 1−24, 1−25, 1−26, 3−15, 3−17, 5−12, A−1 Filename, 1−26 Flag, 4−11 Flip−flop, 3−48 Floppy disk drive, 0−VII FM, A−2 − form, 3−64 Forwards counter, 3−42 Forwards/Backwards counter, 3−42 FUD, 3−1, A−2 − display, 2−17, 3−5 − mode, 3−13 − monitor, 4−14 Function block, 1−11 Function diagram, 3−1, 3−23, 6−10, A−2 See also FUD Function key, 1−27, 7−2 Function key bar, 1−6, 1−9, 1−11, 1−16, 3−8, 3−29, 3−30, 3−36, 3−37, 3−53, 7−6, 7−7 Function module, A−2 G

Generate, - library module, 3-18

#### H

H, 4−6 Hard disk, 0−VII Header file, 1−26, 6−5, 6−14 Help, 7−7 See also help function Help function, 1−15, 1−32 Help register, 4−6 Hyphen, 3−11 I I, A−2 − form, 3−64 Ignore UPPER/lower case, 3−22 II, A−2 − form, 3−64 IL, 3−1, A−2 − display, 3−5, 3−41 − mode, 3−13 − monitor, 4−11 IN, 3−49 Ind, 3−60, A−2 Indirect address, 3−60, A−2 Info, 4−6, 5−16 Info status, 5−2, 5−16 Information, 1−14 Information line, 3−8, 3−13 Input, 3−49, 4−18, A−2 Input bit, 4−11 Input form, 2−20 Input line, 1−13, 1−17, 1−18 Input parameter, 3−60 Input pin, 3−40, 3−41, 3−44, 3−45, 3−46, 3−48 Insert, 1−35, 3−13, 3−36, 7−2 − comment line, 7−2 − element, 3−42, 3−44, 3−45 − file name, 7−1 − input pin, 3−41, 3−43, 7−2 − network, 3−56, 7−3 − symbol file, 3−20 Instruction line, 3−9 Instruction list, 3−1, 3−23, 3−29, 4−7, 6−10, A−2 Instruction part, 3−9 Interface − input, A−2 − output, A−2 Interface X31, 2−3, 5−8, 5−9 Interrupt, − print−out, 6−10

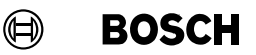

IO, A−2 − form, 3−64 J JPC, 3−51 JPCI, 3−51 Jump − to directory, 7−4 − to end of line, 7−4 − to file/network/end..., 7−4 − to file/network/start..., 7−4 − to first network, 3−5 − to last network, 3−5 − to next network, 3−5 − to start of line, 7−4 Jump destination, 3−51 Jump to, − operand field, 7−3 K K6. See Connection cable K6 K7. See Connection cable K7 K8. See Connection cable K8 Keyboard, 0−VI Keys, 0−VI L See also LD Language translation, 3−3 LD, 3−1, 3−50, A−2

Ladder diagram, 3−1, 3−23, 3−29, 4−7, 6−10 − display, 2−17, 3−5 − mode: − off, 3−13 − on, 3−13 − monitor, 4−13 LD mode: − off, 3−29 − on, 3−29 Library module, 1−21, 3−18, 3−62, 5−12, A−1 Line comment, 3−9, 3−38, 4−11, 6−10 Line creator, 3−35 Lines, - per page, 6-1 Link, 2−2, 2−25, 3−62 Linking, 3−65, 5−12 List parameters, 6−5, 6−9, 6−10 Lister, 3−26, 6−1 − commands, 6−9 Load, 2−2, 2−27, 3−50

− PLC program into the controller, 2−25, 5−10 Loader, 2−2, 2−25, 3−26, 5−1, 5−3 − + monitor, 3−26 − commands, 5−11 Loading, 5−13 Log file, A-1 Log loader, 5−18 LPT1, 6−2, 6−3, 6−4 M M, A−2 − form, 3−64 Main directory, 1−3, 1−12 Main memory info, 1−14 Main menu, 1−2, 1−4, 1−5, 1−6, 1−9, 1−11, 1−19, 2−2, 2−5, 3−1, 4−1, 5−3, 6−1 Marker, 4−18, A−2 Memory configuration, 2−2, 5−18 Messages, 1−11, 1−16 Module, 3−51, 6−9 Module call, 3−4, 3−23, 3−25, 3−43, 3−51 Module file, 1−21, 1−24, 2−2, 2−24, 3−1, 3−13, 5−12, A−1 − editor, 3−4 − editor FUD, 3−37 − editor IL, 3−9 − editor LD, 3−29 Module file description, 3−1, 3−23, 3−58, 3−61 Module file name, 1−24, 2−7 Module library, 3−62, A−1 Module list, 3−4, 3−64, 3−65, 5−12 Module number, 5−18 Monitor, 2−2, 3−26, 4−1 Monitor display, 4−11 Monitor field, 4−11, 4−13 MS DOS − command, 1−17 − utilities, 1−7 − version, 0−VII

#### N

Negate, – input pin, 3–42, 3–43, 7–2 Negated, 3−47 Negative, 4−11 Network, 2−10, 3−5, 3−25, 3−52, 7−3 − overview/detail, 3−6, 3−54 Network contents, 3−52 Network display, 3−25 Network header, 3−8

− PIC program, 5−2

 $\textcircled{\scriptsize{\textcircled{\#}}}$ **BOSCH** 

### Appendix

Network overview, 2−10, 3−1, 3−25 Network title, 2−10, 3−6, 3−25, 3−52 Normally closed contact, 3−32 Normally open contact, 3−32

#### O

 $O, A-2$ − form, 3−64 OM, A−2 − form, 3−64 OM1.P3O, 2−2 OM1.P3T, 2−2 Open, − defaults, 1−20, 7−5 Operand, 3−42, 3−48, 4−18 See also Address − optional, 3−49, 3−50 Operand description. See Operand Operand extension, 4−18, A−2 Operand field, 3−40, 3−41, 4−17 − file, 4−21, A−1 Operand form, 3−64, 3−70 Optimise, 3−53 Optional, - operand, 3-41 OR element, 3−41, 3−42, 3−44, 3−45, 3−47 Organisation module, 1−21, 2−8, 2−19, A−2 Output, 3−49, 3−50, 4−18, A−2 Output bit, 3−48, 4−11 Output command, 3−31, 3−33 Output element, 3−40, 3−43, 3−44, 3−47, 3−48 Output field, 3−30 Output form, 2−21 Output parameter, 3−60 Output pin, 3−41 Overflow, 4−11 Overview, 3−23, 3−25, 3−69, 4−7, 4−8, 7−1, 7−4

#### P

PAA, 4−12 Page − down, 1−32 − up, 1−32 Page feed, 3-11, 6-10 Para., 3−59, A−3 Parallel interface, 1−3, 6−2 Parameter, 3−25, 3−59 Parameter extension, 3−59, A−2 Parameter list, 3−1, 3−23, 3−58, 3−62, A−2 Parameter number, 3−59, A−3 PARENT, 1−13, 1−18

Parent directory, 1−12, 1−13 Park,  $-$  hard disk,  $1-7$ Path, 1−11, 1−12, A−3 PB, A−3 PC400, 3−12, 3−34, 3−66, 4−18, 5−6, 5−14 PC600, 3−12, 3−59, 4−18, 5−6 Permitted, - characters, 3-4 PG, 1−14 − information, 1−14 − X31. See Interface X31 PI, 3−13, A−3 PIC, 3−37, 5−6, A−3 PLC − editor program, 1−9, 1−13 − lister program, 1−9, 1−13 − loader program, 1−9, 1−13 − monitor program, 1−9, 1−13, 2−28 − programming example, 0−VI − programming interface, 5−6, 5−7, 5−8, 5−9 − utilities, 1−2, 1−3, 1−4 − structure, 1−8 PM, A−3 − form, 3−64 PM1.P3O, 2−2 PM1.P3T, 2−2 Preset − time, 3−49 − value, 3−50 Press,  $−$  keys simultaneously, 0–VI Print, 3−74, 6−13 Print file, 1−26, 6−13 Print file title, 6−5, 6−14 Print header, 6−5, 6−14 Print list file, 6−14 Print out screen copy, 7−1 Printer connection, 6−3 Printer type, 6–1 **Priority** − absolute values, 3−19 − symbols, 3−19 PRODIR, 1−13, 1−18, 2−7 Professional integrator, 1−3, 1−6 PROFI. See Professional integrator Program address, 4−12 Program branch, 3−13, 3−38, A−3 Program file, 1−21, 5−12, A−1 Program file name, 1−25, 2−7 Program instruction line, 3−13, A−3

 $\textcircled{\scriptsize{\textcircled{\#}}}$ **BOSCH** 

Program module, 1−21, 2−8, 2−10, 2−19, 3−65,  $A-3$ Programmable Integrated Control. See PIC Programming unit, 1−14 Project directory, 1−13, 2−7 Project name, 1−21, 1−22, 2−6 Project status, 1−23, 2−7, A−1 Prompt character, A-1 Prompt symbol, 1−17 PT, 3−49 Pull−up menu, 1−27 PV, 3−50

#### Q

Q, 3−48, 3−49, 3−50

#### R

R, 3−49, 3−50 R/E, 3−65, A−3 R/W, 6−13 Reference list, 5−2, 5−12, 5−17, 5−18, A−2 Register, 4−11 Register display, 4−5 Rename, − element, 3−42, 3−44, 3−45 Replace, 1−35, 3−13, 4−4, 7−2 Reset, 3−49, 3−50 Restart, 7−3 Result, A−3 Result bit, 4−11 Return, 3−29, 3−36, 3−37, 3−53, 4−21 − to MS DOS, 1−7 RG, 3−13 − number, 6−10 RLO, 3−43, 4−11, A−3 Root directory, 1−12 Rotating bar, 4−2 RS flip−flop, 3−43, 3−48 Rules for − FUD, 3−38 − LD, 3−31 S S, 3−68, A−3 − form, 3−64 Screen, 0−VI

Scroll in pages/branches, 7−1 Scroll through networks, 3−5 Scrolling,  $-$  the screen, 4-12 Search, 3−21 Select, – printer type, 6–14 Select and create,  $-$  print file,  $6-7$ Select info, 1−14 Selection bar, 1−13, 1−18 Semicolon, 3−11, 3−65 Serial interface, 6−2 Set, 4−19 − list parameters, 6−6 Setting, 2−28, 4−10 SF, 3−49 **Shift** − down, 3−35 − right, 3−35 Sign, 3−68, A−3 Single operand instruction, 3−9 SK table, 5−2, 5−18, A−1 SK500 system coordinator, 5−9, 5−18 SM, A−3 − form, 3−64 Software dongle, 1−3, 2−5, 6−4 SP, 3−49 SPE, 3−49 Special character, 3−4 Special marker, 4−18, A−3 SR, 3−49 SR flip−flop, 3−43, 3−48 SRE, 3−49 ST, 3−49 **Start** − command, 7−2 − MS DOS command, 7−3 Start pulse, - extended, 3-49 Start sequence, 6−1 Start time as − falling delay, 3−49 − pulse, 3−49 − raising delay, 3−49 − raising delay extended, 3−49 Stop, - time, 3-49 Stop time, 3−49 Store, 3−14 − and delete, 3−15 Storing defaults, 1−26 SUBDIR, 1−13, 1−18

Screen display, 1−11 Screen layout, 1−8, 3−7

Scroll, – contents, 1–13

Screen mode, 3−23, 3−25, 4−7, 4−8

 $\textcircled{\tiny{\textcircled{\tiny{+}}}}$ **BOSCH** 

Subdirectory, 1−12, 1−22, 1−23, A−1 Switch to, 7−2 − module file description, 3−58 − parameter list, 3−58 Symbol, 0−VI, 3−20, 3−60, 3−67, 3−70, 6−11 Symbol column, 3−4 Symbol comment, 6−10 Symbol file, 1−21, 1−24, 1−25, 2−2, 2−19, 2−24, 3−1, 3−18, 3−62, 5−12 − editor, 3−4, 3−64 Symbol file name, 1−24, 2−7 SYMBOL.S3S, 2−2 Symbolic, 6−10 − address, 1−24, 1−25, 2−24, 3−11, 3−17, A−1 − module file name, 3−65 − operand, 1−24, 3−4, 3−17, 3−25, 3−40, 3−59, 3−60, 4−11, 4−18, A−1 System, – messages, 1–16 System configuration, 5−18, A−1 System parameter, 5−18 System range, 4−18, A−3

#### T

T, A−3 − form, 3−64 TAB key, 7−4 TAB menu, 1−30 Take over − directory name, 1−20 − file name, 1−20 Test, 2−2 PLC program, 2−28 Text file, 1−21, 3−1, A−2 − editor, 3−71 Text file name, 1−26 Time, 3−49, 4−18, A−3 Time element, 3−41, 3−43 Time grid, 3−12 Time programming, 3−12 Time/counter module, 3−34 Toggle, 7−2 − between IL, LD and FUD, 4−2 Toggle between display and command levels, 4−2 Toggle function, 1−29 Trace, 4−5 Trace module, 4−6 Transmission log, A-1 Type, 3−68, 3−70

#### U

Unload, − PIC program, 5−2 Unloading, 5−14 User guide, 1−2

#### V

Value, 4−19 Version, 1−1, 1−11, 1−16 Version/messages, 3−8 Volume, 1−12

#### W

Warning, 3−10, 3−11 Whole words only, 3−22 Word, 3-68, 4-18 Word address, 6-10 Word input, 3−48 X

X, 4−19, A−3 x, A−3 X31. See interface X31 XI, A−3 − form, 3−64 XO, A−3 − form, 3−64 XOR. See XOR element XOR element, 3−42, 3−44, 3−45, 3−47

### Z

Zero, 4−11 ZS, 1−23, A−3

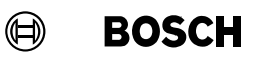

#### A.3 Alterations

In this revised edition E6, alterations have been made to the former edition E5 on the following pages.

 $\bullet$  0−VII 1−1 to 1−3, 1−5, 1−9, 1−11 to 1−15, 1−17, 1−19, 1−21, 1−26, 1−27, 1−32, 1−35 2−5, 2−7 to 2−18, 2−23, 2−24, 2−26, 2−28 to 2−30 3−1 to 3−3, 3−5 to 3−10, 3−13, 3−17, 3−18, 3−20, 3−23, 3−24, 3−25, 3−27, 3−29, 3−31, 3−33, 3−34, 3−37 to 3−63, 3−65 to 3−69, 3−71, 3−74 4−1 to 4−3, 4−5 to 4−8, 4−11, 4−14 to 4−17, 4−19, 4−21 5−1, 5−2, 5−12, 5−16 to 5−18 6−1, 6−7, 6−9, 6−10 7−1 to 7−4

All altered paragraphs or diagrams are marked by a correction bar. Changes to diagrams are additionally identified by the following symbol.

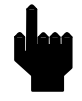